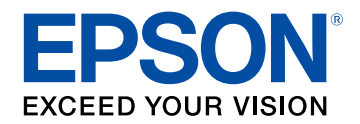

## **Bedienungsanleitung**

# **Accent Lighting Laser Projector**

# **EV-115 EV-110**

## **[Verwendete Bezeichnungen](#page-5-0) [6](#page-5-0)**

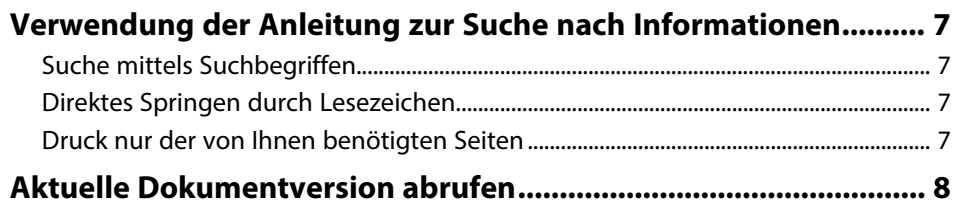

## **[Vorstellung Ihres Projektors](#page-8-0) [9](#page-8-0)**

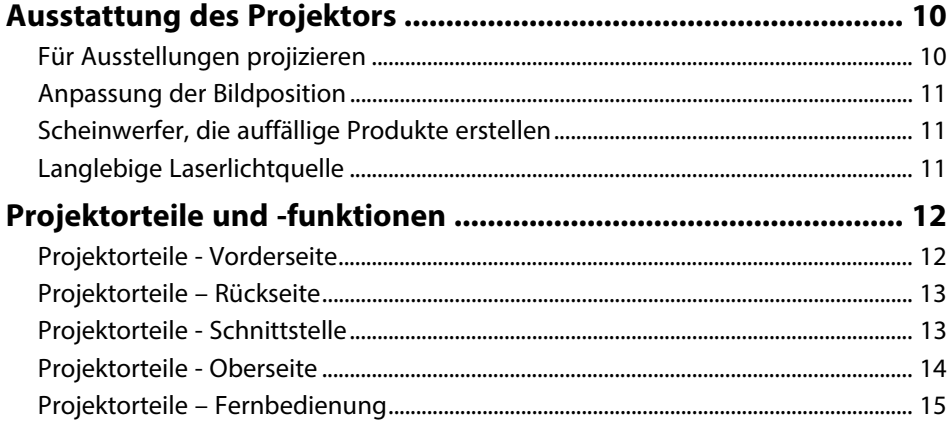

## **[Projektor aufstellen](#page-16-0) [17](#page-16-0)**

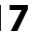

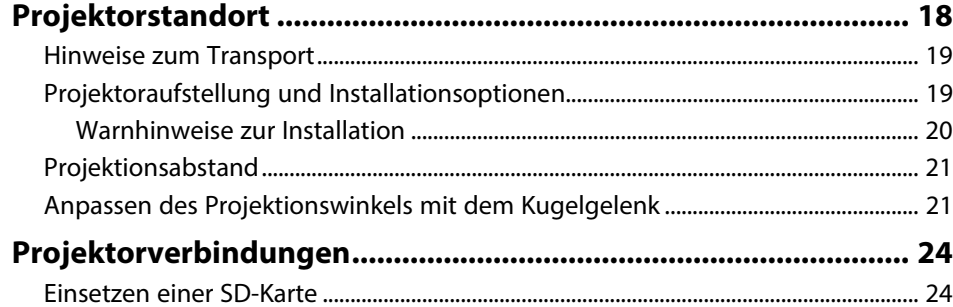

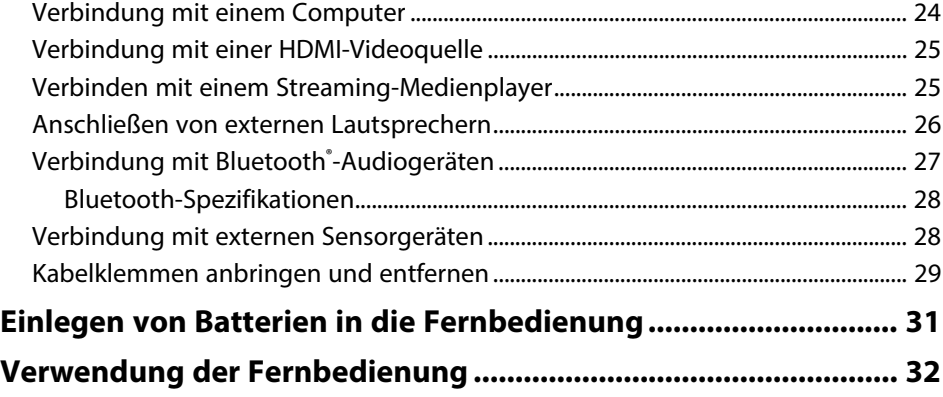

## **[Verwendung der Basisfunktionen des Projektors 33](#page-32-0)**

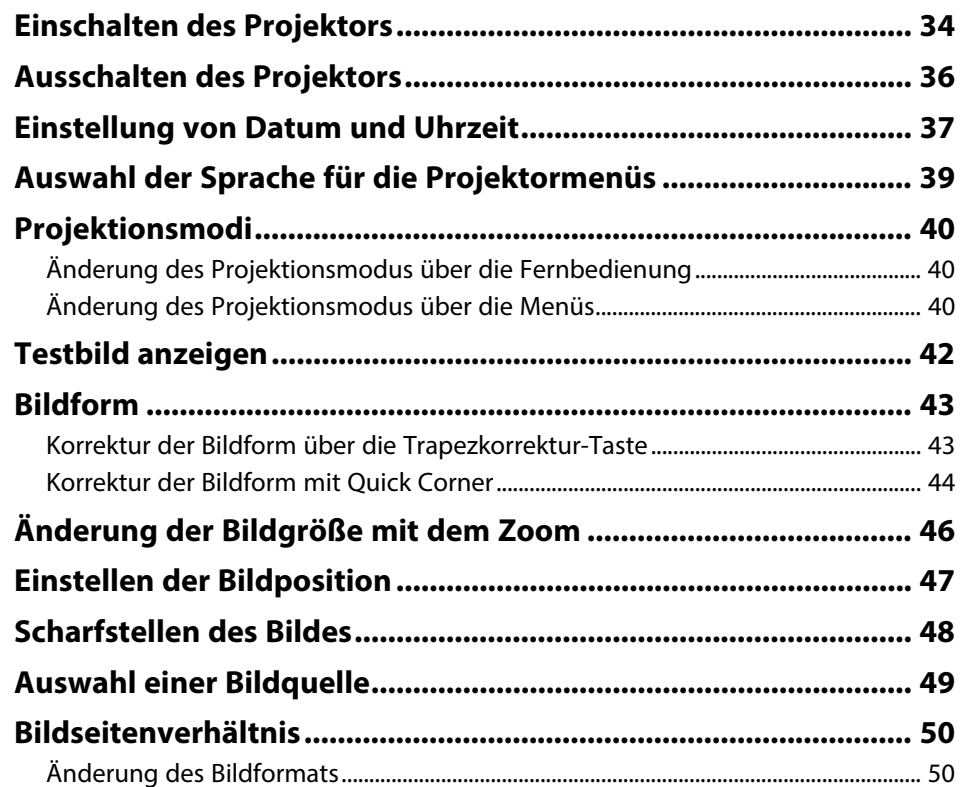

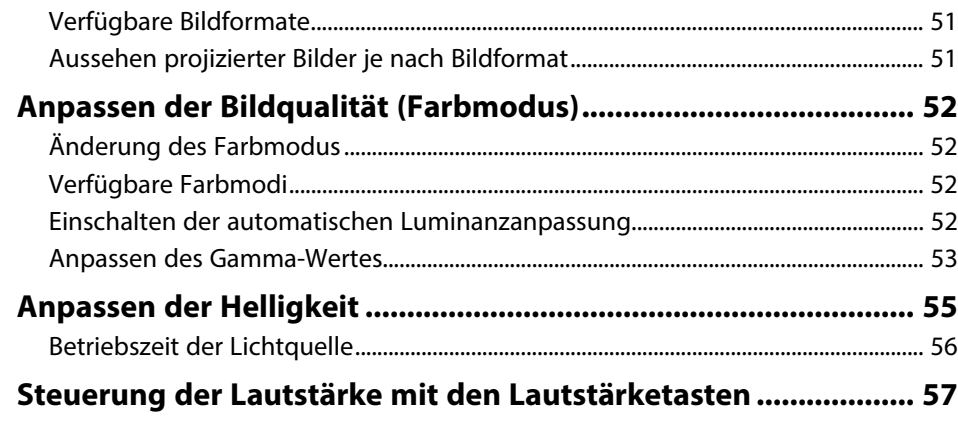

## **[Anpassen der Projektorfunktionen](#page-57-0) [58](#page-57-0)**

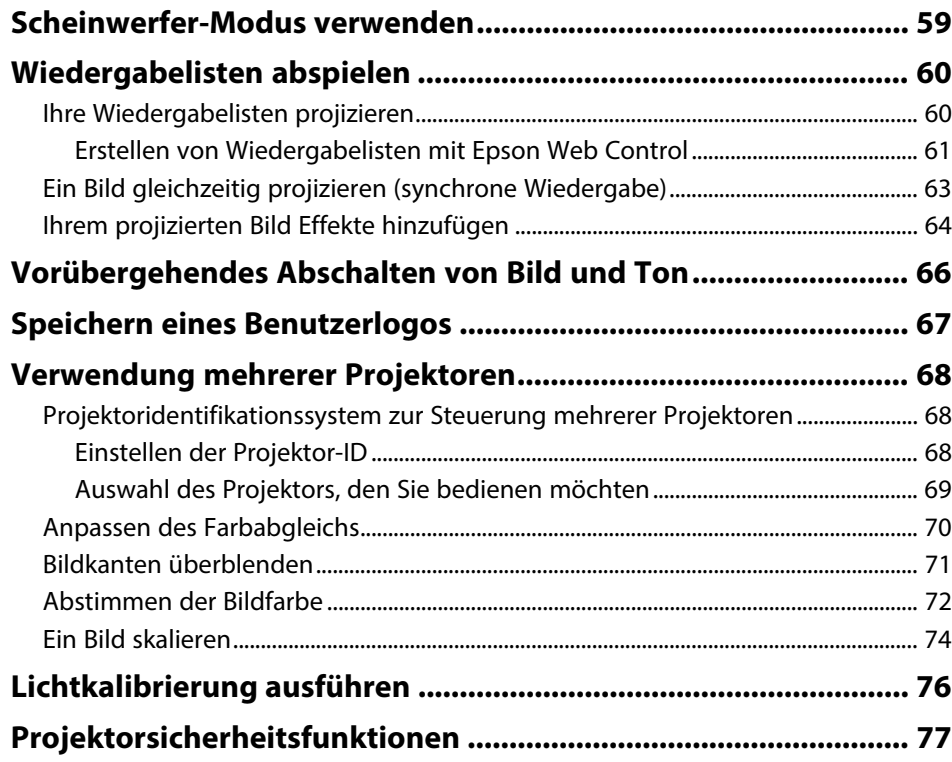

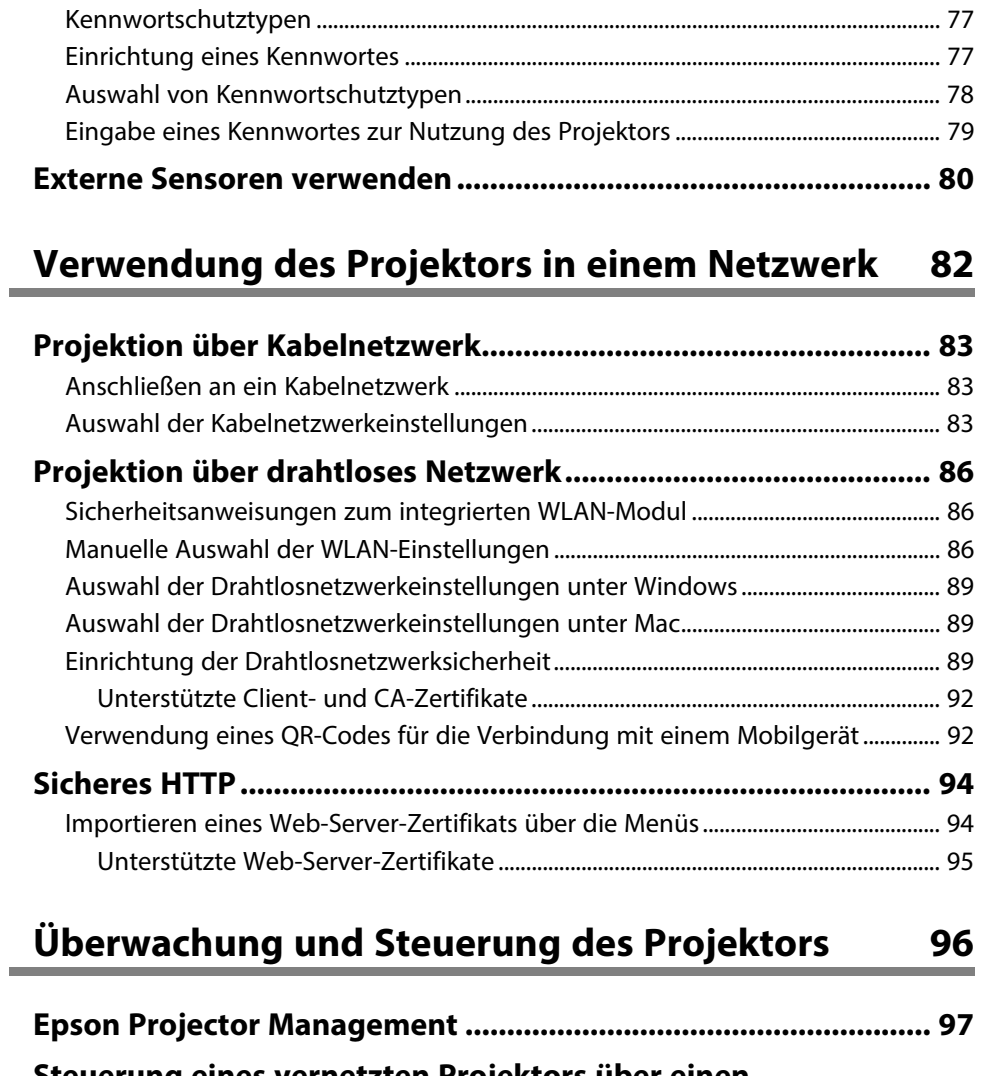

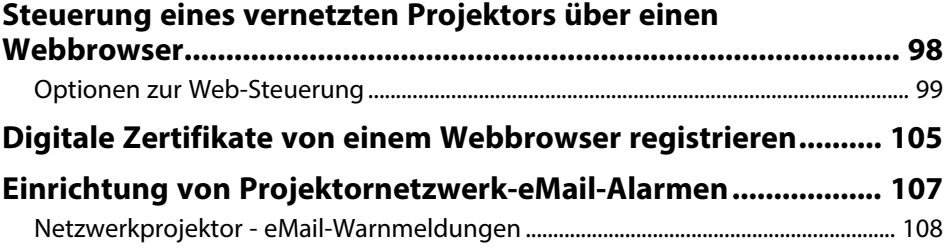

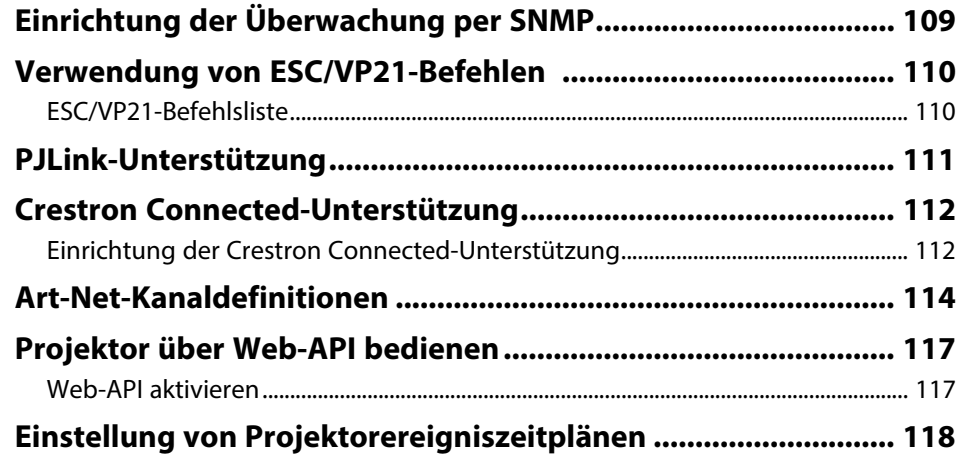

## **[Anpassen von Menüeinstellungen](#page-120-0) [121](#page-120-0)**

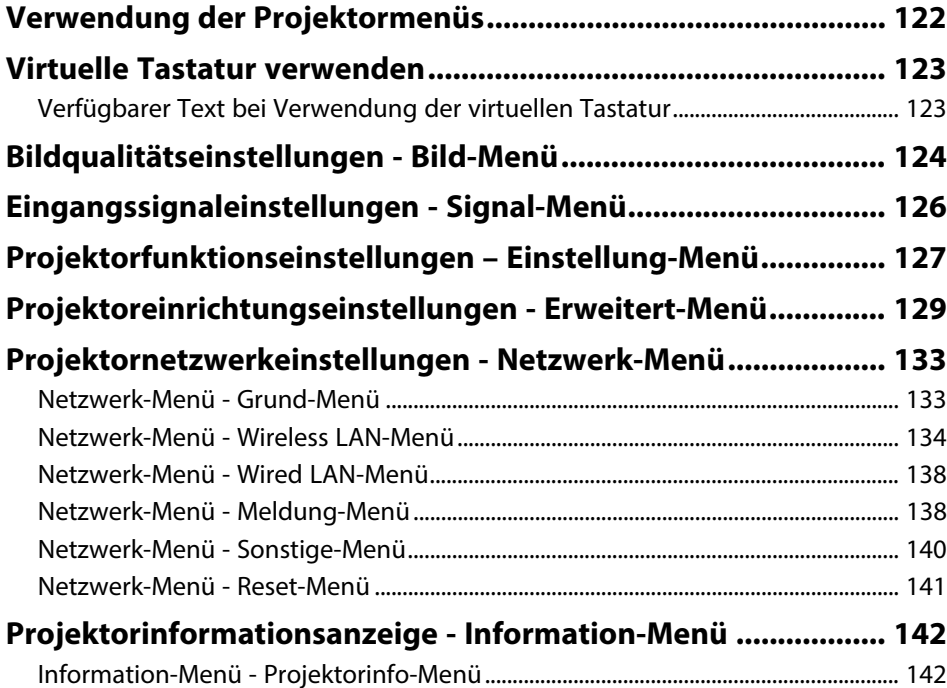

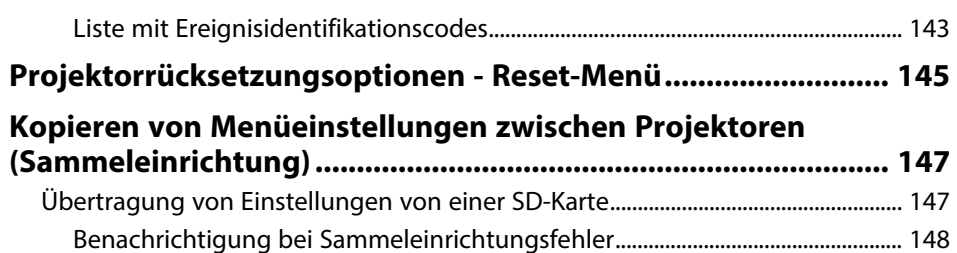

## **[Wartung des Projektors](#page-148-0) [149](#page-148-0)**

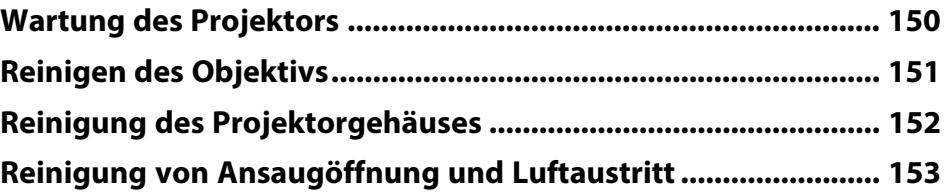

## **[Problemlösung](#page-153-0) [154](#page-153-0)**

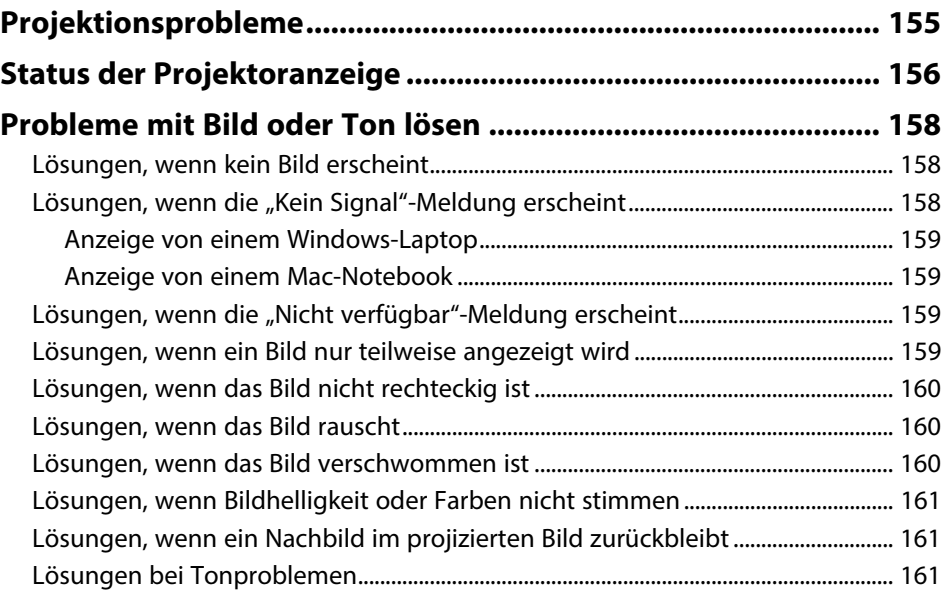

## **[Probleme mit der Steuerung von Projektor oder](#page-162-0)**

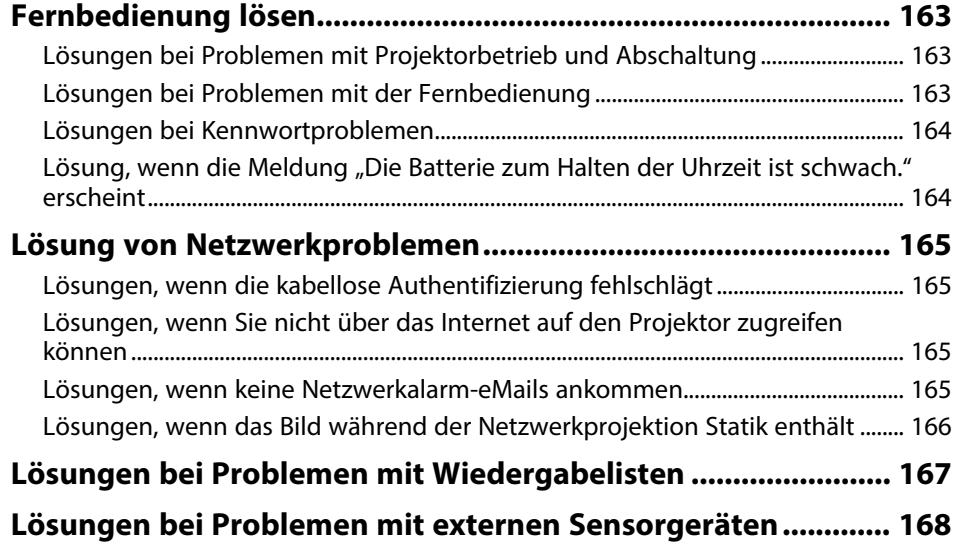

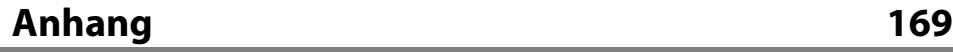

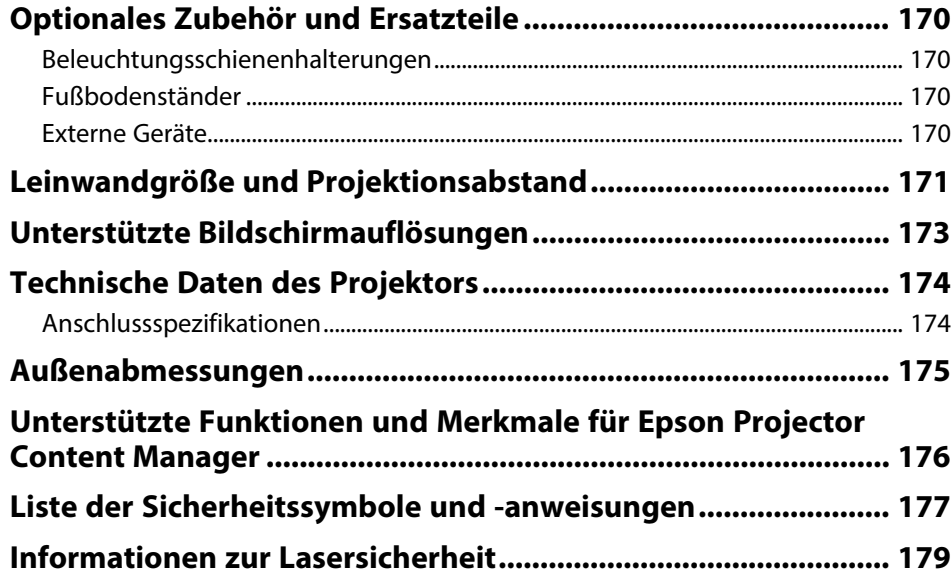

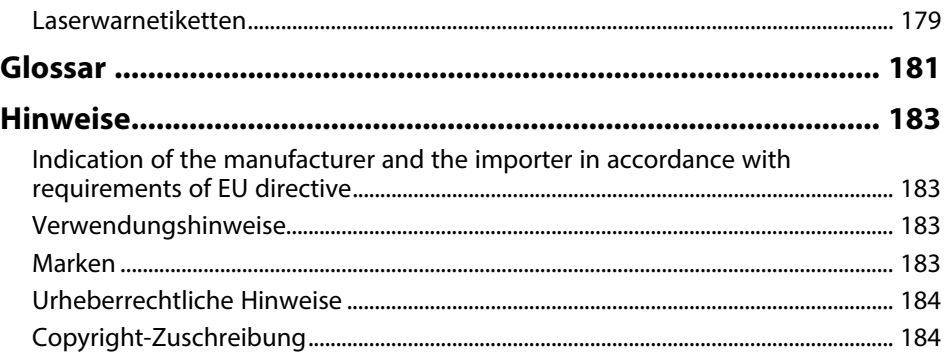

## <span id="page-5-0"></span>**Verwendete Bezeichnungen**

#### **Sicherheitssymbole**

Der Projektor und seine Anleitungen nutzen grafische Symbole und Etiketten zur Anzeige von Inhalten, die Sie in der sicheren Nutzung des Projektors unterweisen. Lesen und befolgen Sie zur Vermeidung von Verletzungen und Sachschäden aufmerksam die mit diesen Symbolen und Etiketten gekennzeichneten Anweisungen.

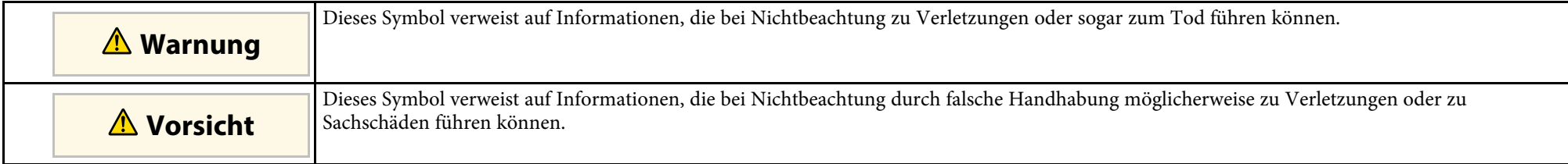

#### **Allgemeine Informationen**

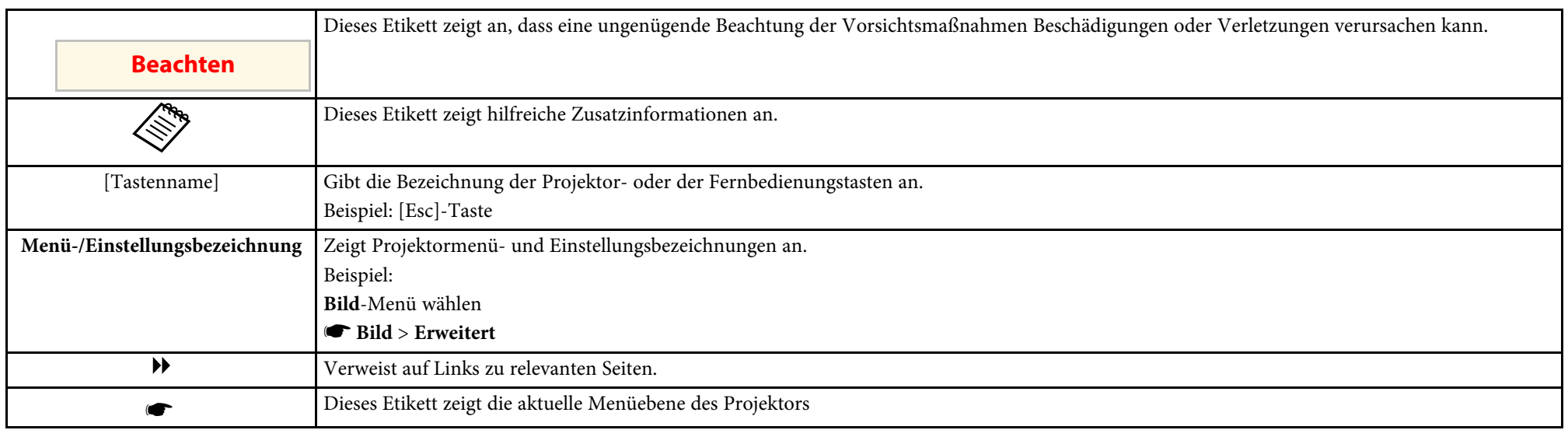

#### g **Relevante Links**

• ["Verwendung der Anleitung zur Suche nach Informationen"](#page-6-0) S.7

• ["Aktuelle Dokumentversion abrufen"](#page-7-0) S.8

<span id="page-6-0"></span>Die PDF-Anleitung ermöglicht die Suche nach gewünschten Informationen mittels Suchbegriffen oder das direkte Springen zu bestimmten Abschnitten mittels Lesezeichen. Sie können zudem nur die von Ihnen benötigten Seiten drucken. Dieser Abschnitt erläutert die Nutzung einer PDF-Anleitung, die in Adobe Reader X an Ihrem Computer geöffnet wurde.

#### g **Relevante Links**

- • ["Suche mittels Suchbegriffen"](#page-6-4) S.7
- • ["Direktes Springen durch Lesezeichen"](#page-6-5) S.7
- • ["Druck nur der von Ihnen benötigten Seiten"](#page-6-6) S.7

• Mac OS: Halten Sie die Befehlstaste gedrückt und drücken Sie dann **←**.

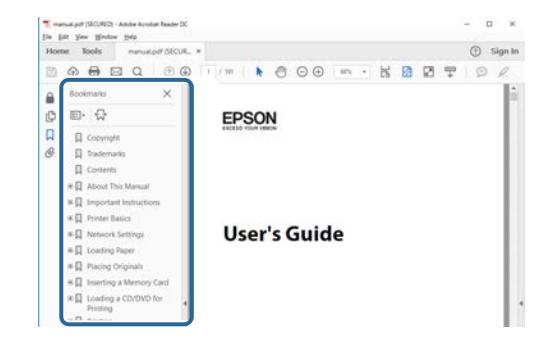

### <span id="page-6-4"></span><span id="page-6-3"></span><span id="page-6-1"></span>**Suche mittels Suchbegriffen**

Klicken Sie auf **Bearbeiten** > **Erweiterte Suche**. Geben Sie den Suchbegriff (Text) der gewünschten Informationen in das Suchfenster ein, klicken Sie dann auf **Suche**. Ergebnisse werden in Listenform angezeigt. Klicken Sie auf eines der angezeigten Ergebnisse, um zu dieser Seite zu springen.

<span id="page-6-6"></span>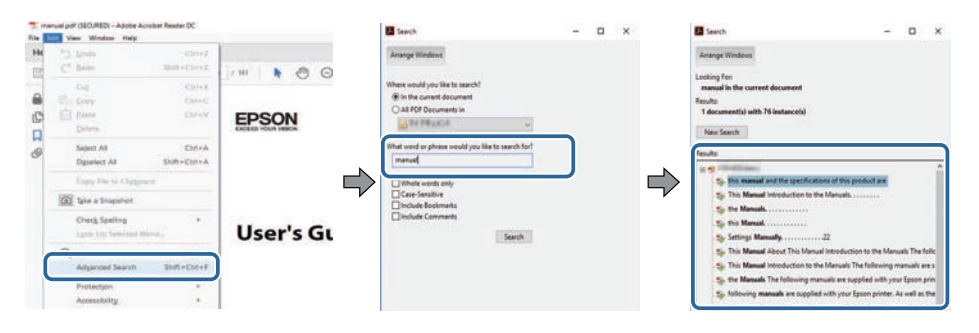

## <span id="page-6-5"></span><span id="page-6-2"></span>**Direktes Springen durch Lesezeichen**

Klicken Sie auf einen Titel, um zu dieser Seite zu springen. Klicken Sie zur Anzeige von Titeln auf niedrigerer Ebene in diesem Abschnitt auf **+** oder **>**. Kehren Sie zur vorherigen Seite zurück, indem Sie folgende Schritte an Ihrer Tastatur befolgen.

• Windows: Halten Sie **Alt** gedrückt, drücken Sie dann **←**.

## **Druck nur der von Ihnen benötigten Seiten**

Sie können nur die von Ihnen benötigten Seiten extrahieren und drucken. Klicken Sie im **Datei**-Menü auf **Drucken**, geben Sie dann unter **Seiten** in **Zu druckende Seiten** die Seiten an, die Sie drucken möchten.

- Geben Sie eine Reihe von Seiten an, indem Sie einen Bindestrich zwischen Start- und Endseite einfügen. Beispiel: 20-25
- Geben Sie nicht aufeinanderfolgende Seite an, indem Sie sie mit Kommata unterteilen.

Beispiel: 5, 10, 15

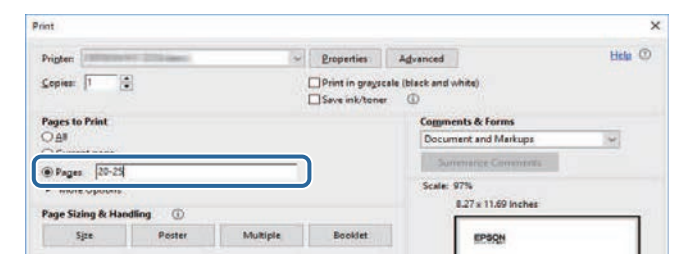

## **Aktuelle Dokumentversion abrufen**

<span id="page-7-0"></span>Sie finden die aktuelle Version von Anleitungen und Spezifikationen auf der Epson-Website.

Besuchen Sie [epson.sn](http://epson.sn) und geben Sie den Namen Ihres Projektors ein.

## <span id="page-8-0"></span>**Vorstellung Ihres Projektors**

In diesen Abschnitten erfahren Sie mehr über die Funktionen und Teilebezeichnungen Ihres Projektors.

- • ["Ausstattung des Projektors"](#page-9-0) S.10
- • ["Projektorteile und -funktionen"](#page-11-0) S.12

<span id="page-9-0"></span>Dieser Projektor wird mit dieser speziellen Ausstattung ausgeliefert. Weitere Einzelheiten finden Sie in diesen Abschnitten.

#### g **Relevante Links**

- • ["Für Ausstellungen projizieren"](#page-9-2) S.10
- • ["Anpassung der Bildposition"](#page-10-2) S.11
- • ["Scheinwerfer, die auffällige Produkte erstellen"](#page-10-3) S.11
- • ["Langlebige Laserlichtquelle"](#page-10-2) S.11

## <span id="page-9-2"></span><span id="page-9-1"></span>**Für Ausstellungen projizieren**

Der Projektor ermöglicht Ihnen die Projektion Ihres Inhalts für Ausstellungen als digitale Beschilderung.

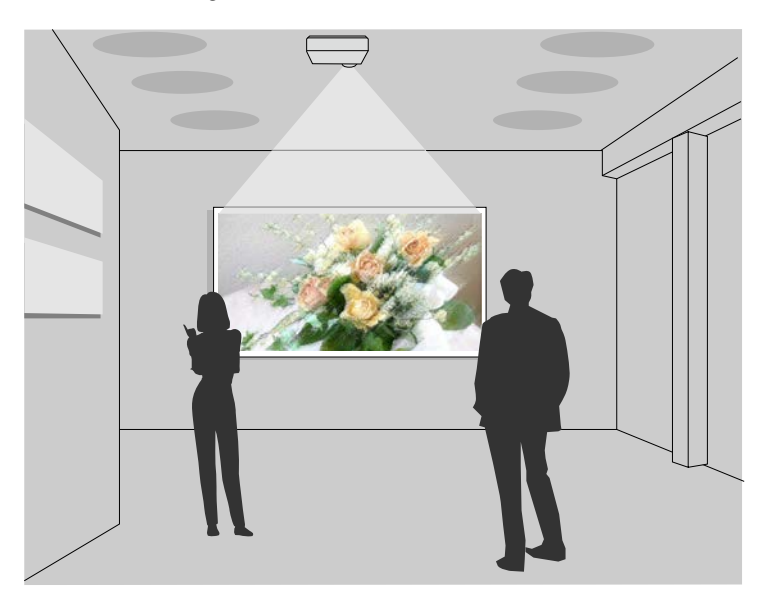

- Sie können Ihre Wiedergabelisten abspielen und Ihr projiziertes Bild durch Farb- und Formeffekte ergänzen.
- Es gibt folgende Methoden, um Inhalt zur Projektion zu erstellen.
- Mit der Software Epson Projector Content Manager können Sie Wiedergabelisten erstellen und diese auf einem externen Speichergerät ablegen. Zudem können Sie Ihrem projizierten Bild Farb- und Formeffekte hinzufügen und Wiedergabelisten planen. Einzelheiten finden Sie in der *Bedienungsanleitung für Epson Projector Content Manager*.
- Epson Web Control ermöglicht Ihnen, Wiedergabelisten mit einem Webbrowser zu erstellen und auf einem externen Speichergerät zu speichern, das in einem Netzwerk mit dem Projektor verbunden ist. Zudem können Sie Ihrem projizierten Bild Farb- und Formeffekte hinzufügen.
- Mit der App Epson Creative Projection können Sie Inhalte auf iOS-Geräten erstellen. Sie können Inhalte auch drahtlos an den Projektor übertragen.

Sie können Epson Creative Projection aus dem App Store herunterladen. Sämtliche Gebühren, die bei der Kommunikation mit dem App Store anfallen, sind vom Kunden zu tragen.

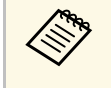

Sie können die erforderliche Software und entsprechende<br>Bedienungsanleitungen von der folgenden Website herunterladen. [epson.sn](http://epson.sn)

- • ["Steuerung eines vernetzten Projektors über einen Webbrowser"](#page-97-0) S.98
- • ["Ihrem projizierten Bild Effekte hinzufügen"](#page-63-1) S.64

## <span id="page-10-2"></span><span id="page-10-0"></span>**Anpassung der Bildposition**

Sie können den Winkel des Projektors über das Kugelgelenk so anpassen, dass Sie in verschiedene Richtungen projizieren können.

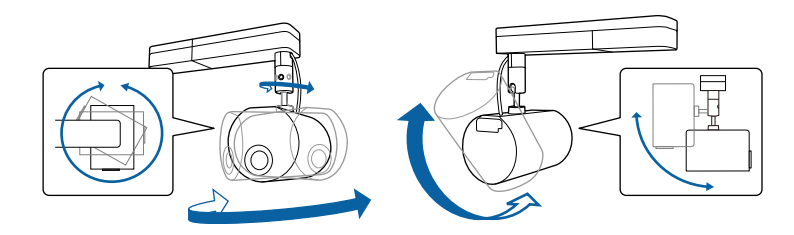

#### g **Relevante Links**

• ["Anpassen des Projektionswinkels mit dem Kugelgelenk"](#page-20-2) S.21

## <span id="page-10-3"></span><span id="page-10-1"></span>**Scheinwerfer, die auffällige Produkte erstellen**

Mit dem Scheinwerfer-Modus können Sie einen virtuellen Scheinwerfer projizieren. Sie können den Scheinwerfer bewegen und Position, Größe, Form und Breite des Scheinwerfers anpassen, ohne den Projektor zu bewegen.

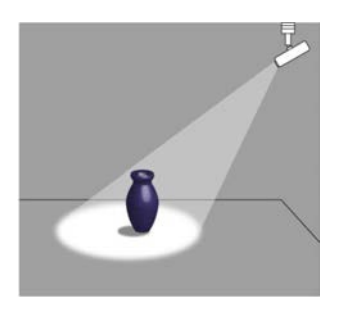

#### g **Relevante Links**

• ["Scheinwerfer-Modus verwenden"](#page-58-0) S.59

## **Langlebige Laserlichtquelle**

Eine solide Laserlichtquelle bietet nahezu wartungsfreien Betrieb, bis die Helligkeit der Lichtquelle nachlässt.

<span id="page-11-0"></span>Die folgenden Abschnitte erklären die Projektorteile und ihre Funktionen.

#### g **Relevante Links**

- • ["Projektorteile Vorderseite"](#page-11-2) S.12
- • ["Projektorteile Rückseite"](#page-12-2) S.13
- • ["Projektorteile Schnittstelle"](#page-12-3) S.13
- • ["Projektorteile Oberseite"](#page-13-1) S.14
- • ["Projektorteile Fernbedienung"](#page-14-1) S.15

## <span id="page-11-2"></span><span id="page-11-1"></span>**Projektorteile - Vorderseite**

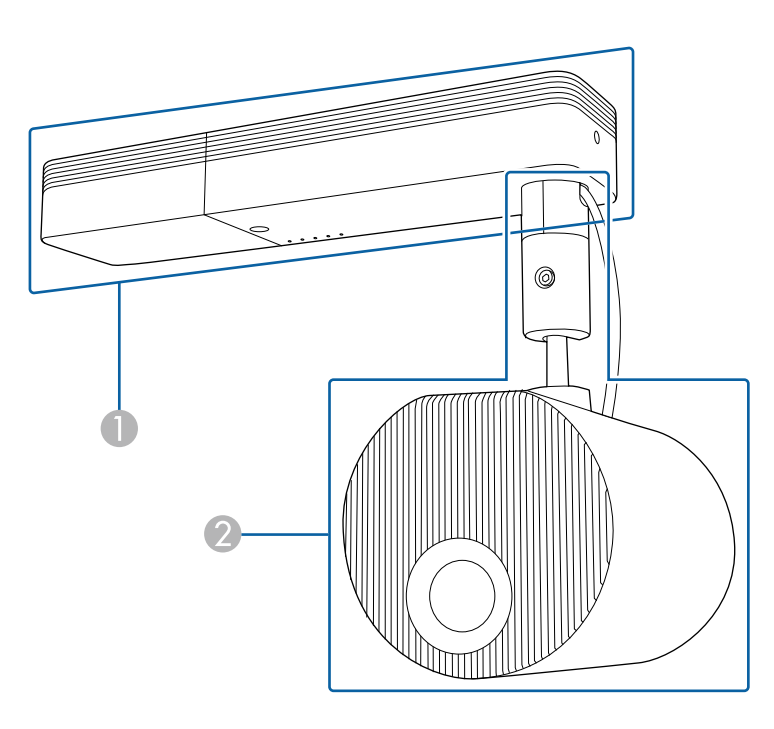

**A** Netzteileinheit

#### $\bullet$ Bildprojektionseinheit

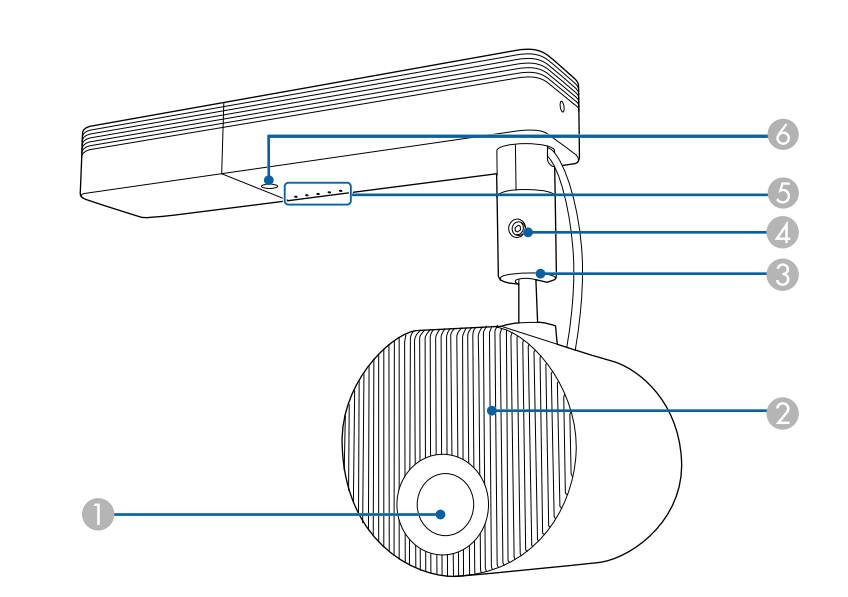

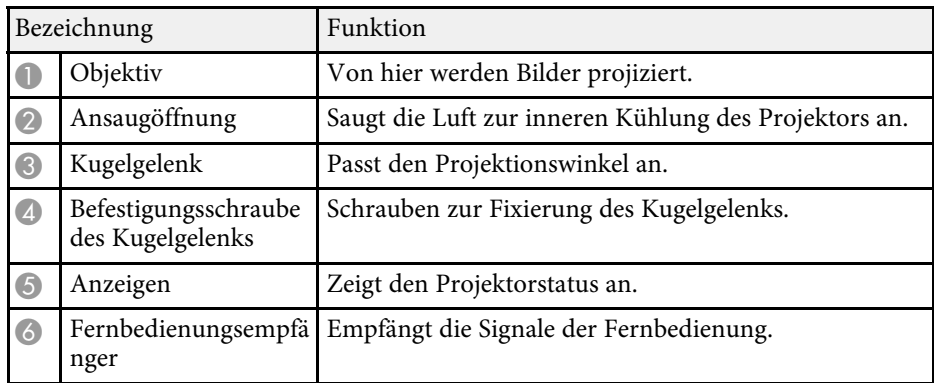

- • ["Status der Projektoranzeige"](#page-155-0) S.156
- • ["Reinigung von Ansaugöffnung und Luftaustritt"](#page-152-0) S.153
- • ["Anpassen des Projektionswinkels mit dem Kugelgelenk"](#page-20-2) S.21

## <span id="page-12-2"></span><span id="page-12-0"></span>**Projektorteile – Rückseite**

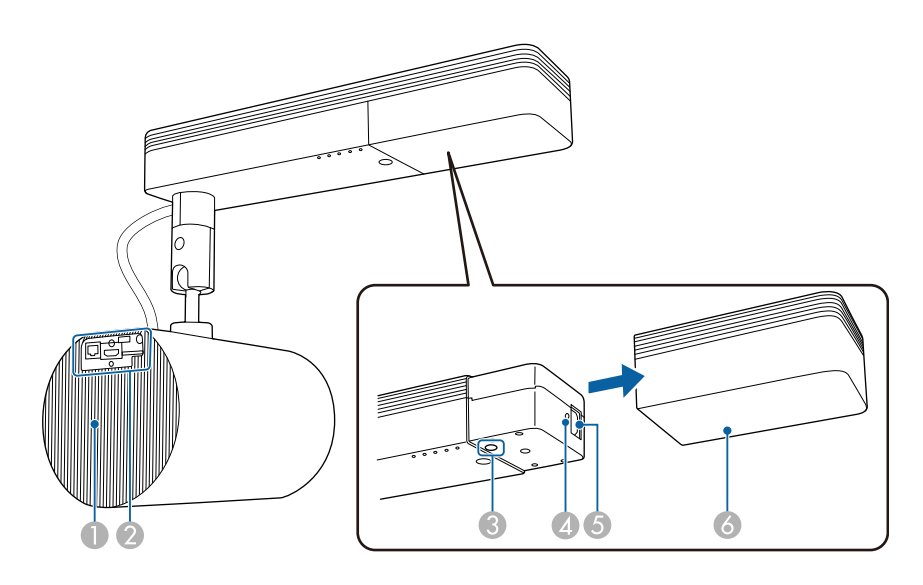

<span id="page-12-3"></span><span id="page-12-1"></span>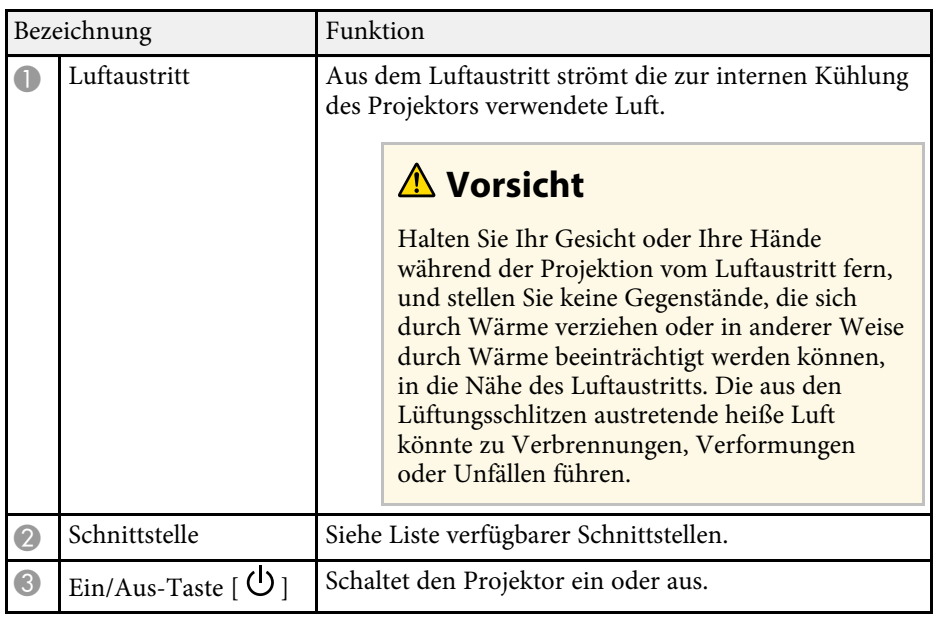

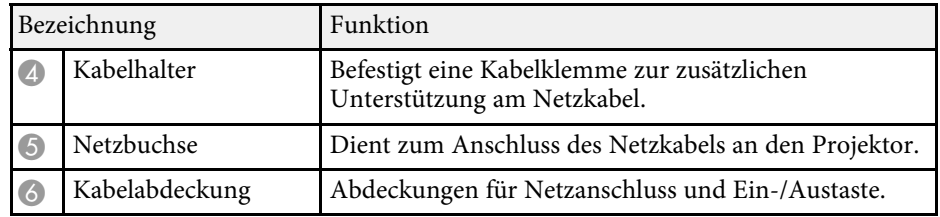

#### g **Relevante Links**

- • ["Projektorteile Schnittstelle"](#page-12-3) S.13
- • ["Reinigung von Ansaugöffnung und Luftaustritt"](#page-152-0) S.153
- • ["Kabelklemmen anbringen und entfernen"](#page-28-1) S.29

## **Projektorteile - Schnittstelle**

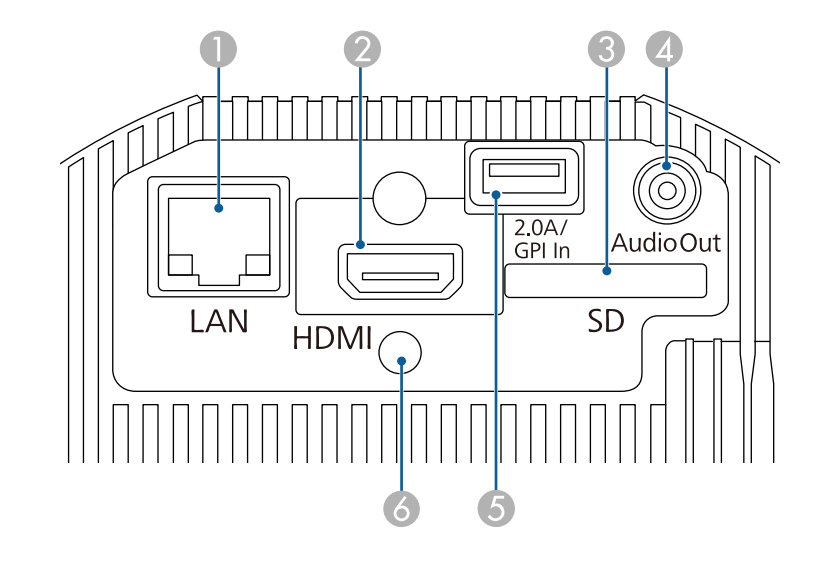

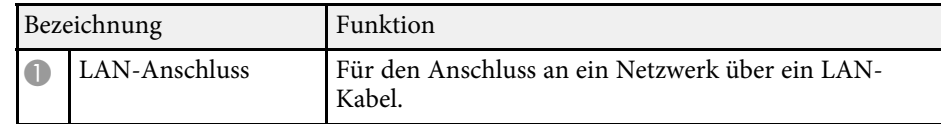

<span id="page-13-1"></span><span id="page-13-0"></span>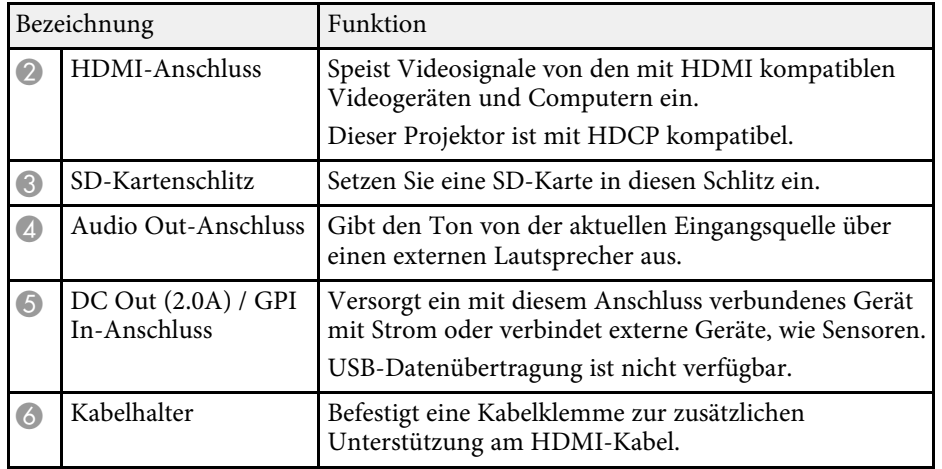

#### g **Relevante Links**

- • ["Art-Net-Kanaldefinitionen"](#page-113-0) S.114
- • ["Kabelklemmen anbringen und entfernen"](#page-28-1) S.29
- • ["Verbindung mit externen Sensorgeräten"](#page-27-2) S.28
- • ["Externe Sensoren verwenden"](#page-79-0) S.80

## **Projektorteile - Oberseite**

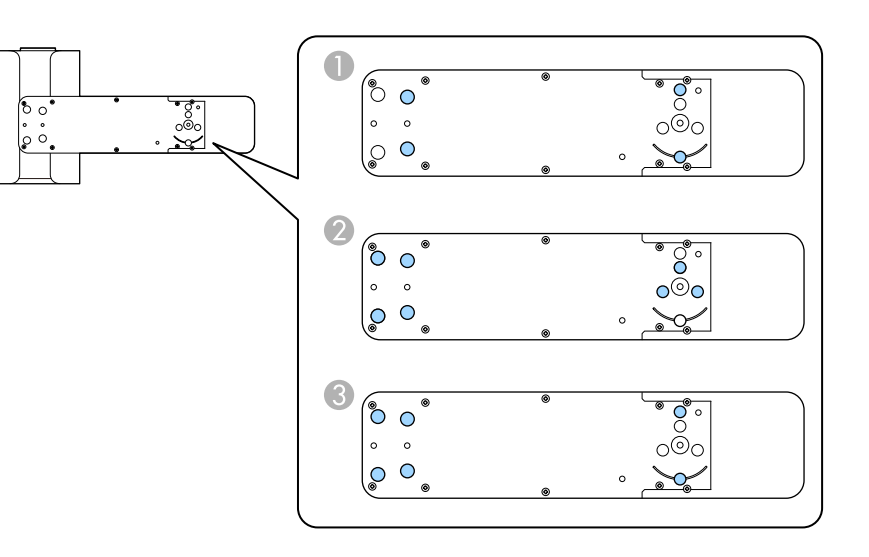

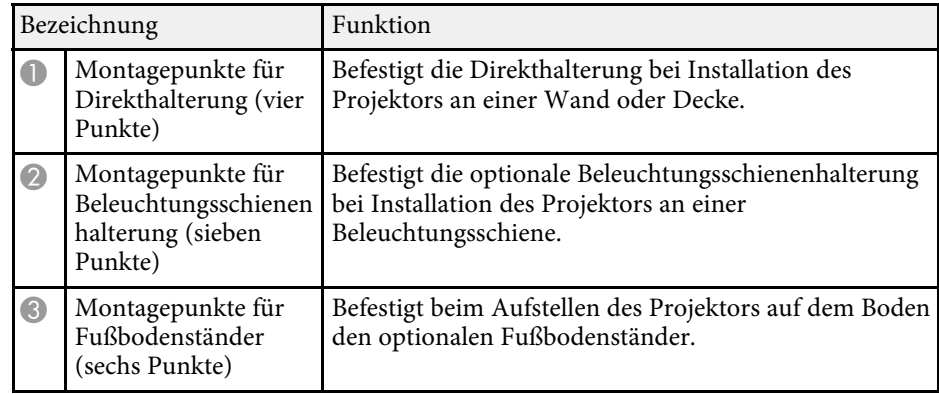

- • ["Projektorstandort"](#page-17-0) S.18
- • ["Optionales Zubehör und Ersatzteile"](#page-169-0) S.170

<span id="page-14-1"></span><span id="page-14-0"></span>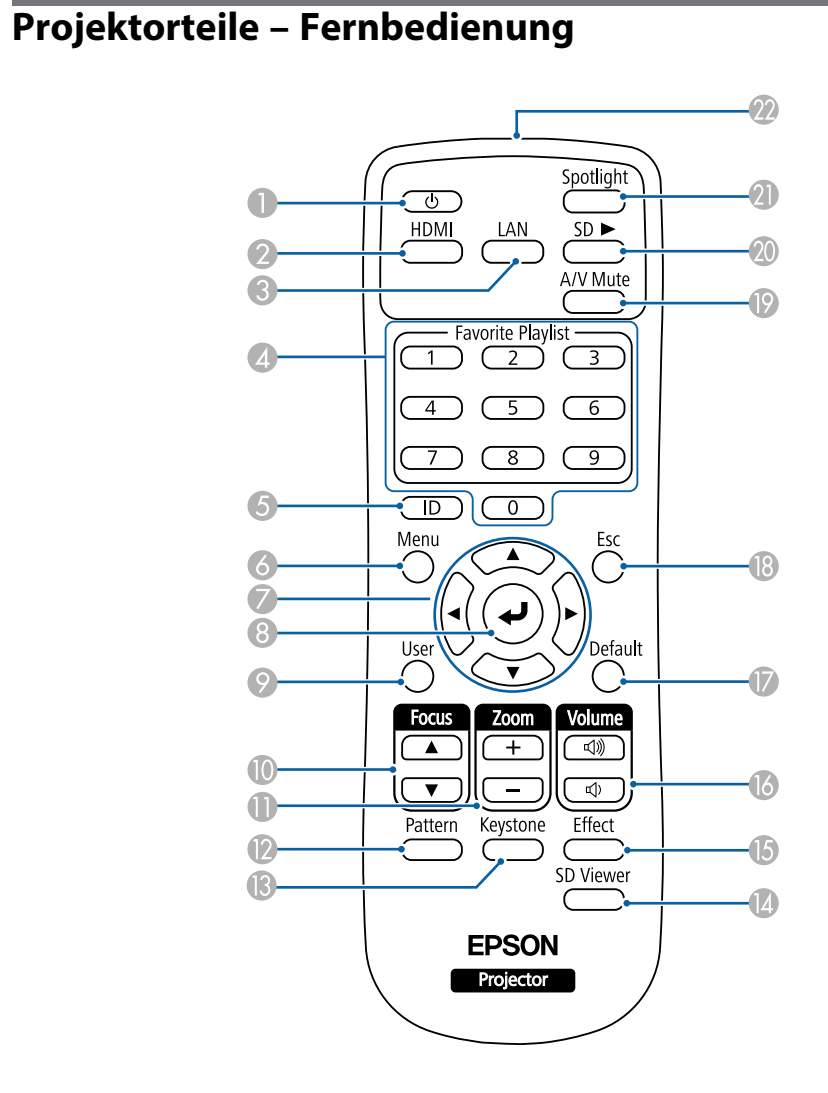

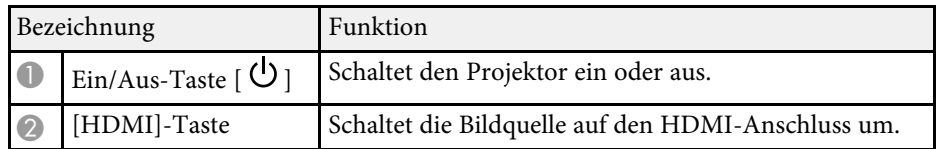

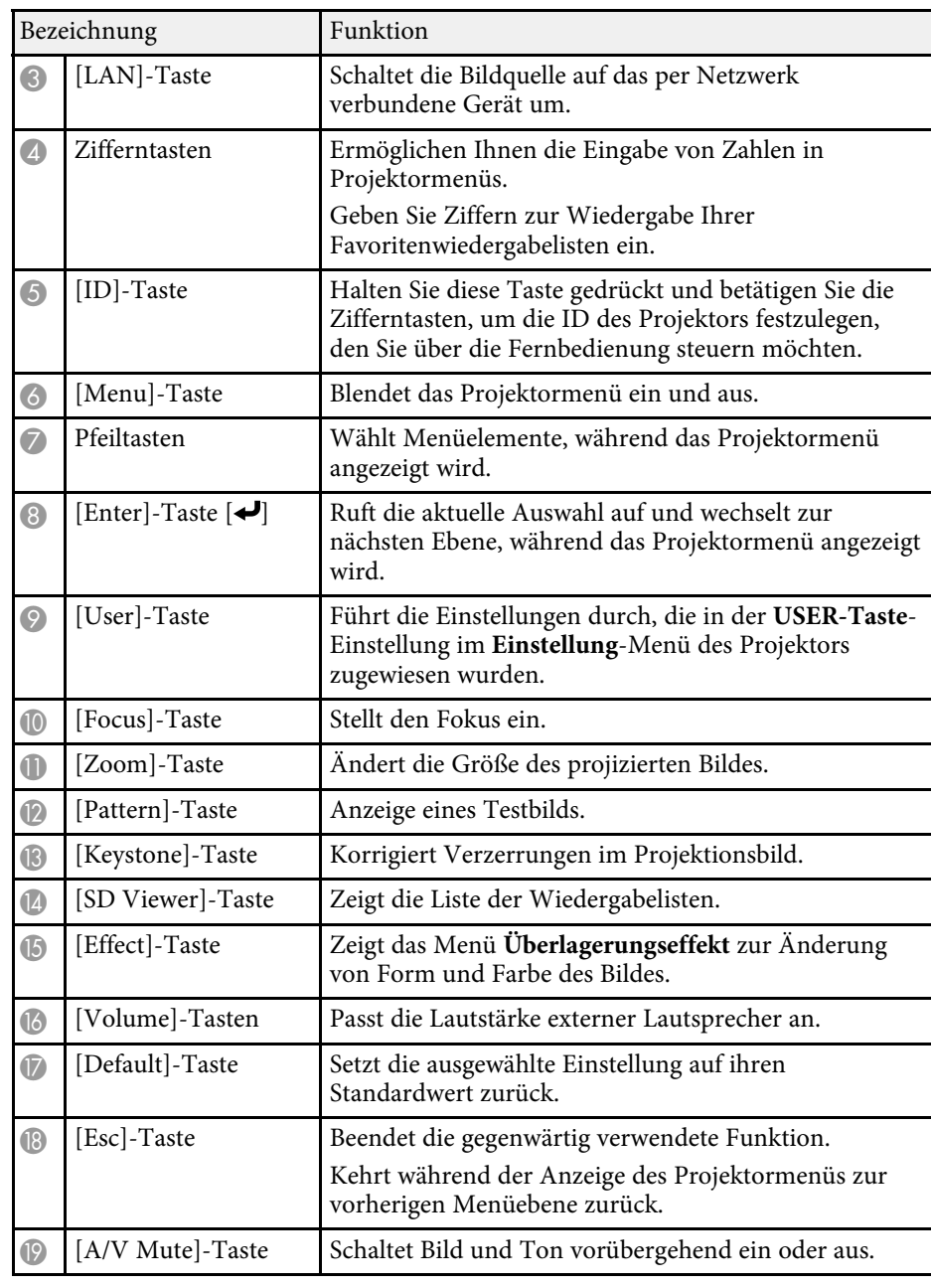

## **Projektorteile und -funktionen <sup>16</sup>**

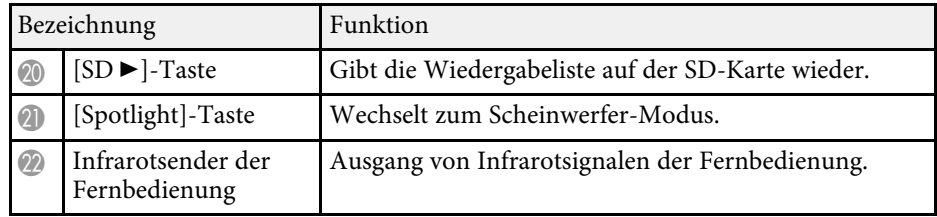

- • ["Bildform"](#page-42-0) S.43
- • ["Projektorfunktionseinstellungen Einstellung-Menü"](#page-126-0) S.127
- • ["Ihre Wiedergabelisten projizieren"](#page-59-2) S.60
- • ["Projektorsicherheitsfunktionen"](#page-76-0) S.77
- • ["Einstellen der Projektor-ID"](#page-67-2) S.68
- • ["Verwendung der Projektormenüs"](#page-121-0) S.122
- • ["Scharfstellen des Bildes"](#page-47-0) S.48
- • ["Änderung der Bildgröße mit dem Zoom"](#page-45-0) S.46
- • ["Testbild anzeigen"](#page-41-0) S.42
- • ["Scheinwerfer-Modus verwenden"](#page-58-0) S.59
- • ["Ihrem projizierten Bild Effekte hinzufügen"](#page-63-1) S.64
- • ["Vorübergehendes Abschalten von Bild und Ton"](#page-65-0) S.66

## <span id="page-16-0"></span>**Projektor aufstellen**

Befolgen Sie die Anweisungen in diesen Abschnitten zur Aufstellung Ihres Projektors.

- • ["Projektorstandort"](#page-17-0) S.18
- • ["Projektorverbindungen"](#page-23-0) S.24
- • ["Einlegen von Batterien in die Fernbedienung"](#page-30-0) S.31
- • ["Verwendung der Fernbedienung"](#page-31-0) S.32

## **Projektorstandort <sup>18</sup>**

<span id="page-17-0"></span>Verwenden Sie die mitgelieferte Halterung zur Installation des Projektors an einer Wand oder Decke.

Zur Installation des Projektors an Beleuchtungsschienen, am Boden oder an einem Tisch sind optionale Halterungen erforderlich.

Beachten Sie die nachstehenden Punkte bei der Auswahl eines Projektoraufstellungsortes:

- Platzieren Sie den Projektor auf einem stabilen, ebenen Untergrund oder installieren Sie ihn mit einer kompatiblen Halterung.
- Lassen Sie genügend Platz zu Belüftung rund um und unter dem Projektor; stellen Sie ihn nicht auf oder in die Nähe von etwas, das die Belüftungsöffnungen blockieren könnte.

## **Warnung**

- Verwenden oder installieren Sie den Projektor nicht an Orten, an denen er Wasser oder Regen bzw. starker Feuchtigkeit ausgesetzt sein kann, wie z. B. im Freien, in einem Badezimmer, Duschraum etc. Anderenfalls könnte dies zu einem Brand oder Stromschlag führen.
- Für die Wand- oder Deckenmontage ist ein spezielles Verfahren erforderlich. Wenden Sie sich zur Installation des Projektors an einen qualifizierten Techniker. Falls Sie den Projektor nicht richtig installieren, kann er herunterfallen und Schäden oder Verletzungen verursachen.
- Verwenden Sie keinen Kleber zur Sicherung der Schrauben an den Befestigungspunkten für die Halterungen und wenden Sie auch keine Schmiermittel, Öle oder ähnliche Substanzen am Projektor an; andernfalls kann das Projektorgehäuse brechen und aus der Halterung herabstürzen. Dies kann Verletzungen oder schwere Schäden am Projektor verursachen.
- Bei fehlerhafter Installation von Deckenhalterung und Projektor könnte der Projektor herunterfallen. Bitte achten Sie nach Installation der spezifischen Epson-Halterung, die Ihren Projektor trägt, darauf, alle Befestigungspunkte für die Deckenhalterung des Projektors sicher zu montieren. Sichern Sie Projektor und Halterungen zudem über den mit dem Projektor gelieferten Sicherheitsdraht oder einen optionalen Draht.
- Installieren Sie den Projektor nicht an einem sehr staubigen oder feuchten Ort oder an einem Ort, der Rauch oder Dampf ausgesetzt ist. Anderenfalls könnte dies zu einem Brand oder Stromschlag führen.

## **Warnung**

- Achten Sie beim Anpassen der Ausrichtung der Bildprojektionseinheit darauf, dass das projizierte Licht nicht auf den Netzteilabschnitt des Projektors fällt. Falls projiziertes Licht auf den Projektor fällt, könnte er heiß werden und so Verletzungen oder einen Brand verursachen.
- Halten Sie die Luftaustritte des Projektors frei. Werden sie versehentlich verdeckt, kann dies zu einer Überhitzung im Gerät führen und ein Brandrisiko darstellen.
- Verwenden oder lagern Sie den Projektor nicht an Orten, an denen er Staub oder Schmutz ausgesetzt ist. Andernfalls könnte die Qualität des projizierten Bildes nachlassen, was die Gefahr von Fehlfunktion oder Brand zur Folge haben kann.
- Stellen Sie den Projektor nicht auf einem instabilen Untergrund oder an einem Ort mit unzureichender Tragfähigkeit auf. Er könnte anderenfalls herunterstürzen und zu Schäden und Verletzungen führen.
- Fixieren Sie Schrauben nicht mit Klebstoffen, verwenden Sie keine Schmiermittel, Öle oder ähnliche Substanzen beim Kugelgelenk. Andernfalls könnte die Festigkeit, die zum Halten der Bildprojektionseinheit benötigt wird, verringert werden und es drohen Unfälle oder Verletzungen.
- Nicht an Orten mit drohendem Salzschaden oder an Orten mit korrosiven Gasen, wie Schwefelgas von heißen Quellen, installieren. Andernfalls kann Korrosion dazu führen, dass der Projektor herunterfällt. Zudem droht eine Fehlfunktion des Projektors.

## **Vorsicht**

Achten Sie darauf, beim Aufstellen des Projektors auf dem Boden den optionalen Fußbodenständer zu installieren.

#### **Beachten**

- Wenn Sie den Projektor in Höhen über 1.500 m verwenden, setzen Sie die Einstellung **Höhenlagen-Modus** im Projektormenü auf **Ein**, damit die interne Temperatur des Projektors entsprechend reguliert wird.
	- s **Erweitert** > **Betrieb** > **Höhenlagen-Modus**
- Das Anschlusskabel des Netzteils und die Bildprojektionseinheit sind zum Zeitpunkt des Kaufs in Plastik eingewickelt. Achten Sie darauf, das Plastik vor Inbetriebnahme des Projektors zu entfernen.

#### g **Relevante Links**

- • ["Hinweise zum Transport"](#page-18-2) S.19
- • ["Projektoraufstellung und Installationsoptionen"](#page-18-3) S.19
- • ["Projektionsabstand"](#page-20-3) S.21
- • ["Anpassen des Projektionswinkels mit dem Kugelgelenk"](#page-20-2) S.21
- • ["Bildform"](#page-42-0) S.43
- • ["Projektoreinrichtungseinstellungen Erweitert-Menü"](#page-128-0) S.129

## <span id="page-18-2"></span><span id="page-18-0"></span>**Hinweise zum Transport**

Im Projektor befinden sich viele Glas- und Präzisionsteile. Handhaben Sie den Projektor beim Transport so wie im Folgenden beschrieben, um Schäden durch Stöße zu vermeiden.

#### **Beachten**

- Schalten Sie den Projektor ab und ziehen Sie alle Kabel, bevor Sie ihn bewegen.
- Bereiten Sie beim Transport zusätzlich zu den obigen Vorsichtsmaßnahmen Folgendes vor und wenden Sie sich an Ihren Händler.
- Achten Sie darauf, dass keine SD-Karte in den Projektor eingesetzt ist.
- Ziehen Sie die Befestigungsschraube des Kugelgelenks vollständig fest, damit sich der Projektor während des Transports nicht bewegt.
- Schützen Sie die Außenseite des Projektors, damit sie während des Transports keinen Erschütterungen ausgesetzt ist.
- Verstauen Sie den Projektor in einem robusten Karton und schreiben Sie auf den Karton, dass sich ein Präzisionsgerät darin befindet.

## <span id="page-18-3"></span><span id="page-18-1"></span>**Projektoraufstellung und Installationsoptionen**

Sie können Ihren Projektor wie folgt aufstellen oder installieren:

#### An einer Decke oder Beleuchtungsschiene befestigt

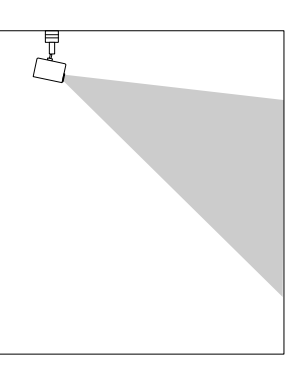

An einer Wand befestigt

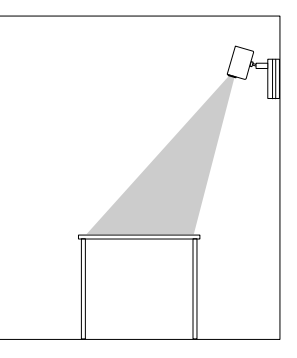

- 
- Verwenden Sie die Direkthalterung (im Lieferumfang enthalten) nur<br>
hei Installation an einer Decke oder Wand bei Installation an einer Decke oder Wand.
	- Verwenden Sie bei Installation an einer Beleuchtungsschiene nur die optionale Beleuchtungsschienenhalterung.
	- Beim Installieren des Projektors an einer Decke oder Wand sollten Sie eine horizontale Decke oder eine vertikale Wand wählen. Einzelheiten finden Sie in der *Installationsanleitung*.

#### Auf dem Boden auf einem Tisch aufgestellt

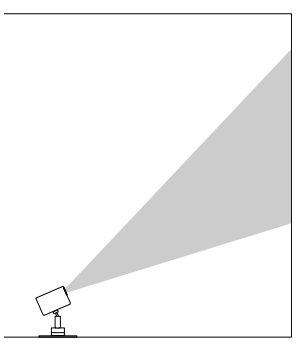

- verwenden Sie den optionalen Fußbodenständer zur Installation auf dem Boden oder einem Tisch. dem Boden oder einem Tisch.
	- Installieren Sie das Gerät nicht mit der mitgelieferten Direkthalterung auf dem Boden oder einem Tisch.
	- Stellen Sie den Projektor auf einen geraden und stabilen Untergrund.

Stellen Sie sicher, dass Sie die richtige **Projektion**-Einstellung im Projektormenü **Erweitert** gewählt haben.

#### g **Relevante Links**

- • ["Warnhinweise zur Installation"](#page-19-0) S.20
- • ["Projektionsmodi"](#page-39-0) S.40

#### <span id="page-19-0"></span>**Warnhinweise zur Installation**

Beachten Sie folgende Warnhinweise bei Installation des Projektors.

#### **Beachten**

Installieren Sie den Projektor nicht an einem Ort, an dem der Luftstrom eingeschränkt ist, wie bspw. in einem Regal oder einer Schachtel.

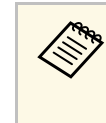

**Ander Einstallieren Sie den Projektor innerhalb des empfohlenen**<br>Projektionsbereichs. Entnehmen Sie dem Anhang Einzelheiten darüber, wie groß der Abstand zwischen Projektor und Projektionsfläche basierend auf der Größe des projizierten Bildes sein soll.

#### **Installationsfläche**

#### **Beachten**

• Achten Sie darauf, folgenden Freiraum rund um den Projektor einzuhalten, damit die Abluft- und Zuluftöffnungen nicht blockiert werden.

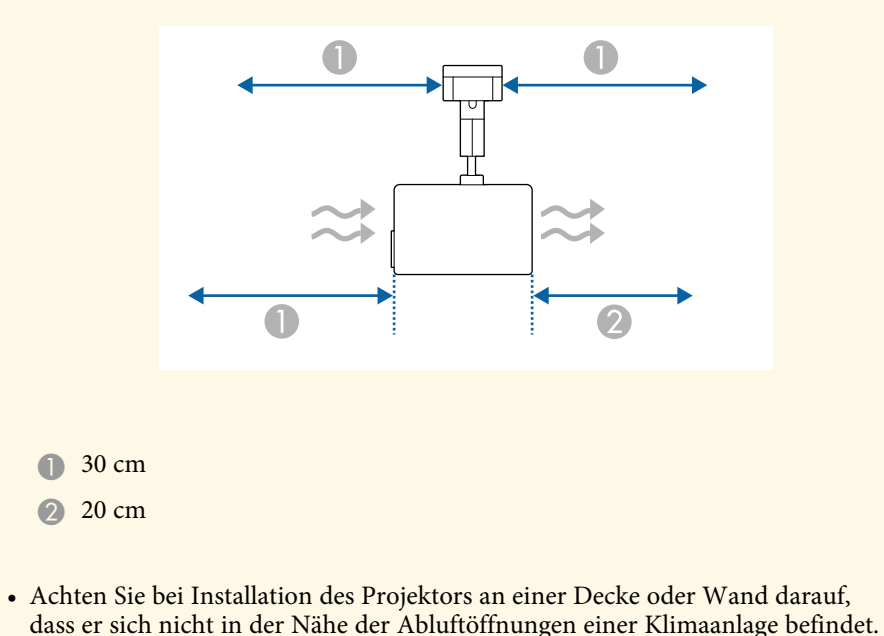

**Installationsfläche (bei Installation mehrerer Projektoren nebeneinander)**

#### **Beachten**

Achten Sie bei Installation mehrerer Projektoren nebeneinander darauf, dass heiße Luft von den Abluftöffnungen nicht von den Zuluftöffnungen des benachbarten Projektors angesaugt wird.

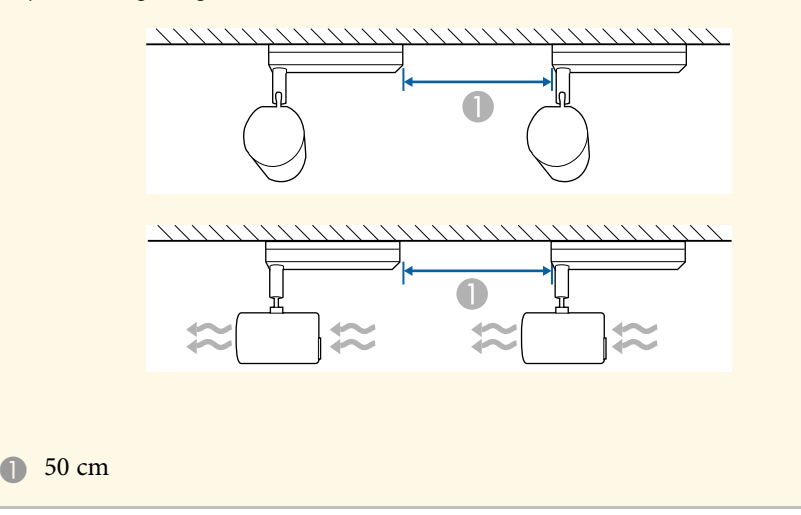

#### <span id="page-20-1"></span>g **Relevante Links**

• ["Leinwandgröße und Projektionsabstand"](#page-170-0) S.171

## <span id="page-20-3"></span><span id="page-20-2"></span><span id="page-20-0"></span>**Projektionsabstand**

Der Abstand, in dem Sie den Projektor zur Projektionsfläche aufstellen, bestimmt die ungefähre Bildgröße. Je größer der Abstand zwischen Projektor und Projektionsfläche, desto größer das Bild; dies kann jedoch je nach Zoomfaktor, Bildformat und anderen Einstellungen variieren.

Entnehmen Sie dem Anhang Einzelheiten darüber, wie groß der Abstand zwischen Projektor und Projektionsfläche basierend auf der Größe des projizierten Bildes sein soll.

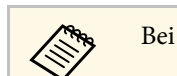

a Bei Korrektur von Trapezverzerrungen wird Ihr Bild etwas kleiner.

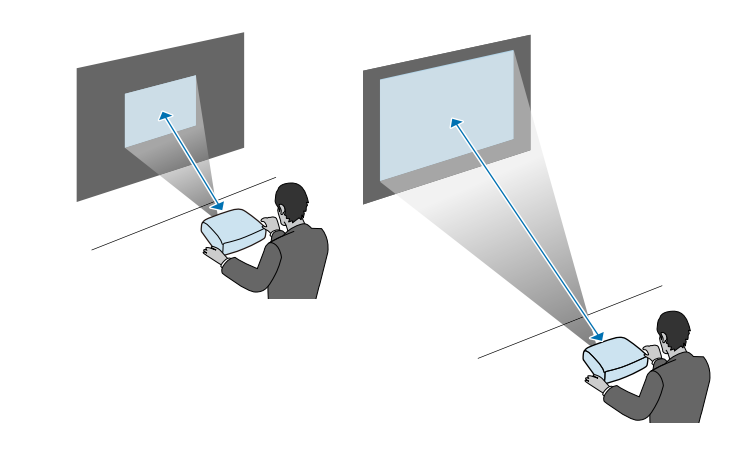

- **<sup>»</sup> Relevante Links**
- • ["Leinwandgröße und Projektionsabstand"](#page-170-0) S.171

## **Anpassen des Projektionswinkels mit dem Kugelgelenk**

Sie können den Projektionswinkel mit dem Kugelgelenk anpassen.

## **Vorsicht**

- Achten Sie darauf, sich Ihre Finger nicht im Kugelgelenk einzuklemmen.
- Bewegen Sie die Bildprojektionseinheit nach Festziehen der Befestigungsschraube des Kugelgelenks nicht mit Gewalt.

#### **Beachten**

Achten Sie darauf, die Unterseite der Bildprojektionseinheit so zu stützen, dass sie sich nicht bewegt; ziehen Sie dann die Schraube mit dem mitgelieferten Sechskantschlüssel fest (diagonale Größe 5,0 mm).

## **Projektorstandort <sup>22</sup>**

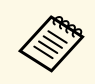

Wir empfehlen, Projektionswinkel sowie Fokus und Zoom mindestens<br>20 Minuten nach Beginn der Projektion anzupassen, da die Bilder direkt nach dem Einschalten des Projektors nicht stabil sind.

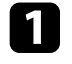

a Drücken Sie zum Einschalten des Projektors die Ein-/Austaste an der Fernbedienung.

**b Lösen Sie die Befestigungsschraube des Kugelgelenks mit einem** Sechskantschlüssel.

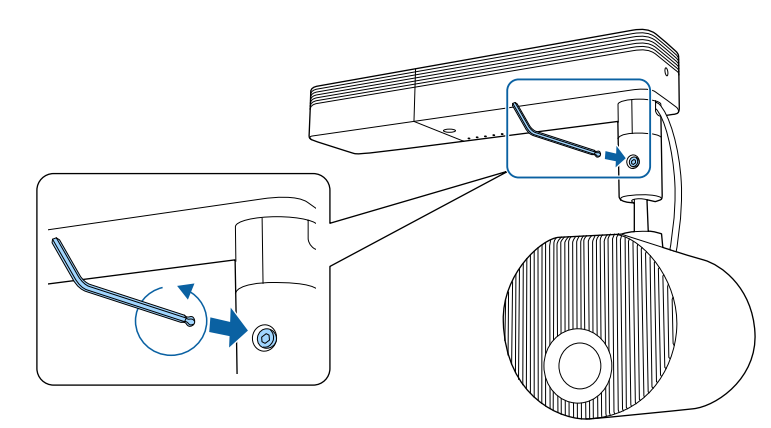

#### **Beachten**

• Wenn Sie die Schraube lösen, während die Bildprojektionseinheit geneigt ist, könnte sich die Bildprojektionseinheit plötzlich unter ihrem Eigengewicht bewegen. Achten Sie beim Lösen der Schraube darauf, die Bildprojektionseinheit des Projektors so zu stützen, dass sich der Projektor nicht plötzlich bewegt.

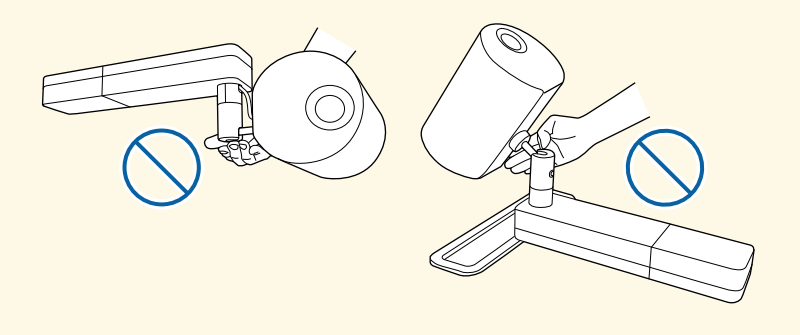

- Greifen Sie beim Lösen der Schraube nicht das Kugelgelenk. Andernfalls könnten Ihre Finger eingeklemmt werden.
- Passen Sie den Projektionswinkel an.

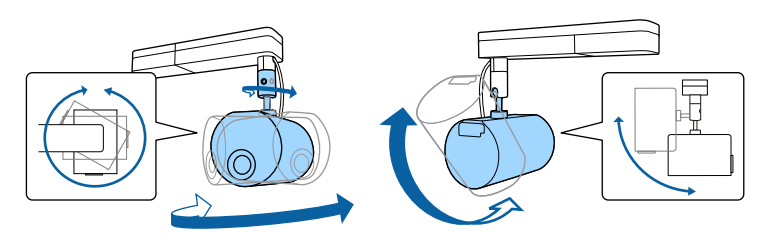

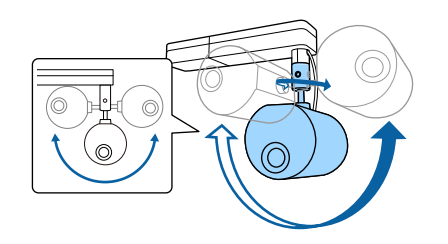

#### **Beachten**

- Üben Sie keine übermäßige Kraft auf die Anschlusskabel des Projektors aus.
- Wickeln Sie keine Kabel um das Kugelgelenk. Andernfalls könnten die Kabel beschädigt werden.

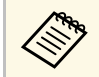

Sie können die Bildprojektionseinheit um 360 Grad horizontal<br>und um 90 Grad vertikal drehen. Sie können das Bild zudem in jede Richtung um 90 Grad neigen.

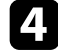

d Ziehen Sie nach Abschluss der Anpassungen die zuvor gelöste Befestigungsschraube des Kugelgelenks fest.

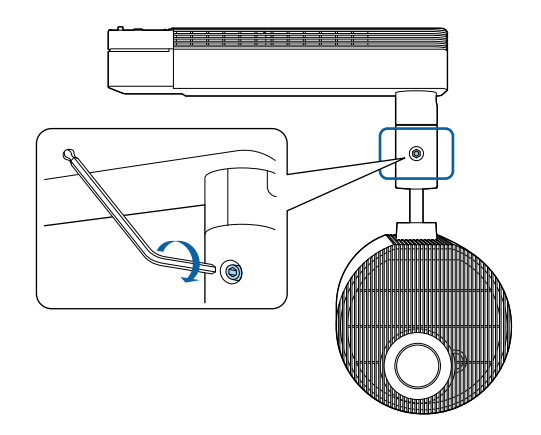

- a Verwenden Sie beim erneuten Festziehen der Schraube über den mitgelieferten Sechskantschlüssel nicht die Kugelgelenkseite des Schlüssels.
	- Passen Sie Größe und Fokus nach Änderung der Projektionsposition an.
	- Die Anzeige des Testbilds vereinfacht die Anpassung der Projektionsposition.

- • ["Einschalten des Projektors"](#page-33-0) S.34
- • ["Änderung der Bildgröße mit dem Zoom"](#page-45-0) S.46
- • ["Scharfstellen des Bildes"](#page-47-0) S.48
- • ["Testbild anzeigen"](#page-41-0) S.42

<span id="page-23-3"></span><span id="page-23-1"></span><span id="page-23-0"></span>Beachten Sie diese Abschnitte zum Anschließen des Projektors an einer Vielzahl von Projektionsquellen.

#### **Beachten**

Prüfen Sie Form und Ausrichtung der Anschlüsse an jedem Kabel, das Sie anschließen möchten. Stecken Sie einen Stecker nicht mit Gewalt in einen Anschluss, falls er nicht passt. Andernfalls können das Gerät oder Ihr Projektor beschädigt werden oder Fehlfunktionen auftreten.

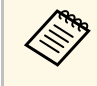

Eine Liste der mit Ihrem Projektor gelieferten Kabel finden Sie in der<br>*Kurzanleitung*. Kaufen Sie bei Bedarf optionale oder handelsübliche Kabel.

#### g **Relevante Links**

- • ["Einsetzen einer SD-Karte"](#page-23-3) S.24
- • ["Verbindung mit einem Computer"](#page-23-4) S.24
- • ["Verbindung mit einer HDMI-Videoquelle"](#page-24-2) S.25
- • ["Verbinden mit einem Streaming-Medienplayer"](#page-24-3) S.25
- • ["Anschließen von externen Lautsprechern"](#page-25-1) S.26
- • ["Verbindung mit Bluetooth®-Audiogeräten"](#page-26-1) S.27
- • ["Verbindung mit externen Sensorgeräten"](#page-27-2) S.28
- <span id="page-23-4"></span><span id="page-23-2"></span>• ["Kabelklemmen anbringen und entfernen"](#page-28-1) S.29

## **Einsetzen einer SD-Karte**

Sie können eine SD-Karte in den SD-Kartenschlitz des Projektors einsetzen.

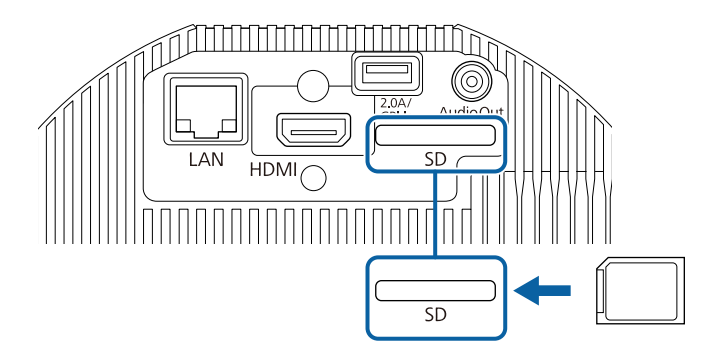

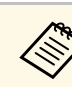

- Der Projektor unterstützt SDHC/microSDHC-Karten der Klasse 10<br>
oder höher mit maximal 32 CB oder höher mit maximal 32 GB.
	- Achten Sie darauf, SD-Karten im Format FAT16 oder FAT32 zu verwenden.

#### g **Relevante Links**

• ["Wiedergabelisten abspielen"](#page-59-0) S.60

## **Verbindung mit einem Computer**

Falls Ihr Computer über einen HDMI-Anschluss verfügt, können Sie ihn über ein HDMI-Kabel mit dem Projektor verbinden und den Computerton gemeinsam mit dem projizierten Bild aussenden.

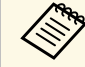

a Zum Anschließen an einen Mac, der keinen HDMI-Ausgang besitzt, benötigen Sie einen Adapter, über den Sie eine Verbindung mit dem HDMI-Anschluss des Projektors herstellen können. Erkundigen Sie sich bei Apple nach kompatiblen Adapteroptionen. Ältere Macs (2009 und früher) unterstützen möglicherweise keine Audioübertragung über den HDMI-Anschluss.

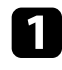

a Verbinden Sie das HDMI-Kabel mit dem HDMI-Ausgang Ihres Computers.

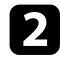

b Verbinden Sie das andere Ende mit dem HDMI-Anschluss des Projektors.

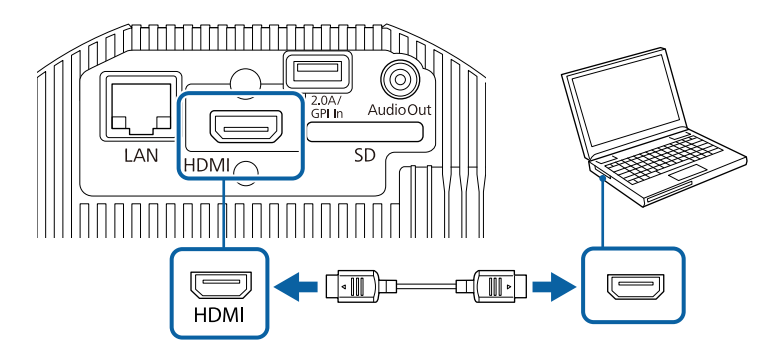

#### g **Relevante Links**

• ["Projektoreinrichtungseinstellungen - Erweitert-Menü"](#page-128-0) S.129

## <span id="page-24-2"></span><span id="page-24-0"></span>**Verbindung mit einer HDMI-Videoquelle**

Falls Ihre Videoquelle über einen HDMI-Anschluss verfügt, können Sie sie über ein HDMI-Kabel mit dem Projektor verbinden und den Ton der Bildquelle gemeinsam mit dem projizierten Bild aussenden.

#### **Beachten**

<span id="page-24-3"></span><span id="page-24-1"></span>Schalten Sie die Videoquelle erst ein, wenn sie an den Projektor angeschlossen wurde. Andernfalls kann der Projektor beschädigt werden.

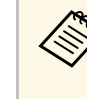

- Wenn der Anschluss an dem Gerät, das Sie anschließen möchten,<br>eine ungewöhnliche Form hat, verwenden Sie das mit dem Gerät mitgelieferte oder ein als Sonderzubehör erhältliches Kabel für den Anschluss an den Projektor.
	- Entsprechend dem Ausgangssignal des angeschlossenen Videogerätes ist ein anderes Kabel erforderlich.
	- Es gibt Videogeräte, die verschiedene Ausgangssignale liefern können. Prüfen Sie anhand der Bedienungsanleitung des Videogeräts, welche Signalarten zur Verfügung stehen.

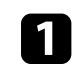

- Verbinden Sie das HDMI-Kabel mit dem HDMI-Ausgang Ihrer Videoquelle.
- 

b Verbinden Sie das andere Ende mit dem HDMI-Anschluss des Projektors.

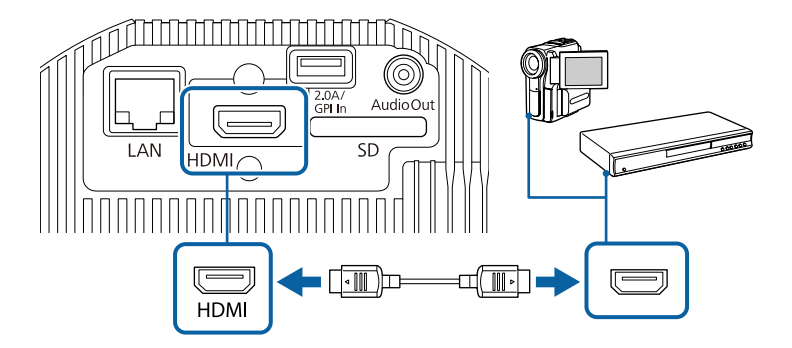

#### g **Relevante Links**

• ["Projektoreinrichtungseinstellungen - Erweitert-Menü"](#page-128-0) S.129

## **Verbinden mit einem Streaming-Medienplayer**

Sie können Ihren Streaming-Medienplayer mit dem HDMI-Anschluss des Projektors verbinden. Durch Verbindung mit dem USB-Stromkabel können Sie den Streaming-Medienplayer über den Projektor mit Strom versorgen.

<span id="page-25-1"></span><span id="page-25-0"></span>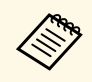

a Damit der Streaming-Medienplayer weiterhin mit Strom versorgt wird, wenn der Projektor keine Bilder projiziert, wählen Sie **Immer/Ein** als **DC Out/GPI In**-Einstellung im Projektormenü **Erweitert**.

s **Erweitert** > **Einst von DC Out (2.0A)/GPI In** > **DC Out/GPI In**

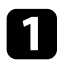

a Verbinden Sie Ihren Streaming-Medienplayer mit dem HDMI-Anschluss des Projektors.

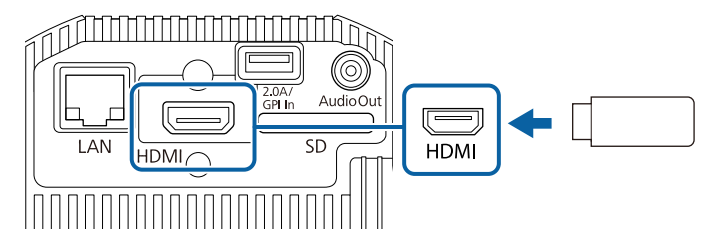

b Verbinden Sie das USB-Stromkabel mit dem DC Out (2.0A) / GPI In des Projektors.

c Verbinden Sie das andere Ende mit dem USB-Anschluss (Type-B) des Streaming-Medienplayers.

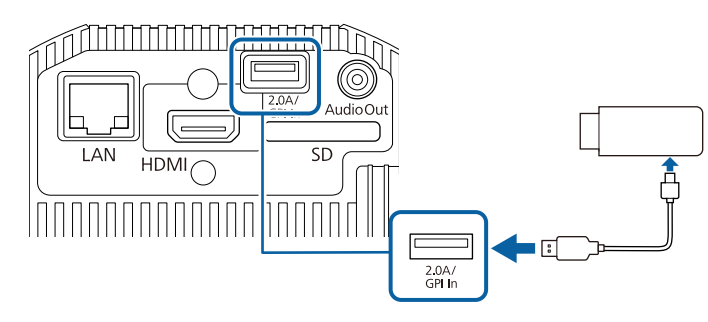

### **Anschließen von externen Lautsprechern**

Sie können den Projektor auch an externe Lautsprecher mit eigener Stromversorgung. anschließen. Die Lautstärke kann über die Fernbedienung des Projektors gesteuert werden.

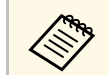

• Sie können den Projektor auch an einen Verstärker mit Lautsprechern anschließen.

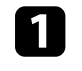

a Achten Sie darauf, dass Ihr Computer bzw. Ihre Videoquelle wie erforderlich über Videokabel mit dem Projektor verbunden ist.

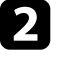

b Wählen Sie das geeignete Kabel zum Anschließen Ihrer externen Lautsprecher, bspw. ein Stereo-Miniklinke-zu-Stecker-Kabel oder einen anderen Kabel- bzw. Adaptertyp.

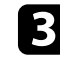

c Verbinden Sie ein Ende des Kabels wie erforderlich mit Ihren externen Lautsprechern.

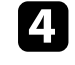

Verbinden Sie den Stereo-Miniklinke-Stecker des Kabels mit dem Audio Out-Anschluss Ihres Projektors.

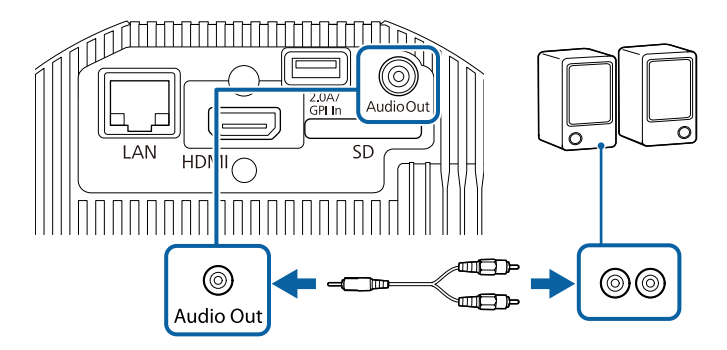

- g **Relevante Links**
- • ["Projektoreinrichtungseinstellungen Erweitert-Menü"](#page-128-0) S.129
- • ["Anpassen der Helligkeit"](#page-54-0) S.55

## <span id="page-26-1"></span><span id="page-26-0"></span>**Verbindung mit Bluetooth® -Audiogeräten**

Sie können Ihren Projektor mit Bluetooth-Audiogeräten (A2DP-konform), wie Lautsprechern oder Kopfhörern, verbinden, um Ton von folgenden Quellen auszugeben:

- HDMI
- LAN
- SD

Wählen Sie zur Audioausgabe an Bluetooth-Audiogeräte **Ein** als **Bluetooth-Audio**-Einstellung im Projektormenü **Einstellung**.

- - Möglicherweise liegt eine Verzögerung bei der Audioausgabe an Bluetooth-Audiogeräte vor. Bluetooth-Audiogeräte vor.
		- Bluetooth-Audiogeräte werden in einigen Ländern und Regionen nicht unterstützt.
		- Verwenden Sie Bluetooth-Audiogeräte, die den SCMS-T-Standard unterstützen.

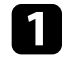

**a** Schalten Sie den Projektor ein und schalten Sie zu der gewünschten Bildquelle.

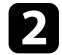

**b** Drücken Sie die [Menu]-Taste an der Fernbedienung.

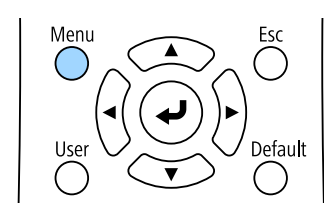

c Wählen Sie das **Einstellung**-Menü und drücken Sie [Enter].

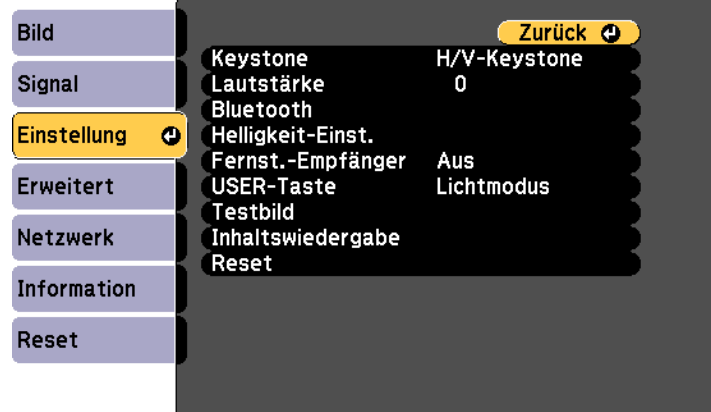

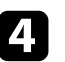

Wählen Sie **Bluetooth** und drücken Sie [Enter].

e Wählen Sie **Ein** als **Bluetooth-Audio**-Einstellung.

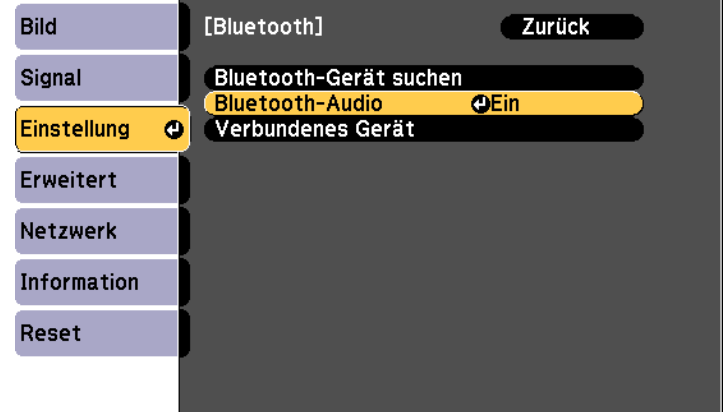

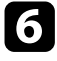

f Schalten Sie den Kopplungsmodus an dem Bluetooth-Audiogerät, zu dem Sie eine Verbindung herstellen möchten, ein. Einzelheiten finden Sie in der Anleitung zu Ihrem Bluetooth-Audiogerät.

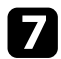

Wählen Sie **Bluetooth-Gerät suchen** und drücken Sie [Enter]. Eine Liste verfügbarer Geräte wird angezeigt.

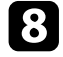

h Wählen Sie das Bluetooth-Audiogerät, zu dem Sie eine Verbindung herstellen möchten, und drücken Sie [Enter].

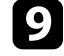

i Drücken Sie zum Verlassen der Menüs [Menu] oder [Esc].

Wenn Sie den Projektor das nächste Mal einschalten, wird das zuletzt verbundene Gerät automatisch mit dem Projektor verbunden. Wiederholen Sie zum Ändern des verbundenen Gerätes die Schritte ab Schritt 6.

#### g **Relevante Links**

• ["Bluetooth-Spezifikationen"](#page-27-0) S.28

#### <span id="page-27-0"></span>**Bluetooth-Spezifikationen**

<span id="page-27-2"></span><span id="page-27-1"></span>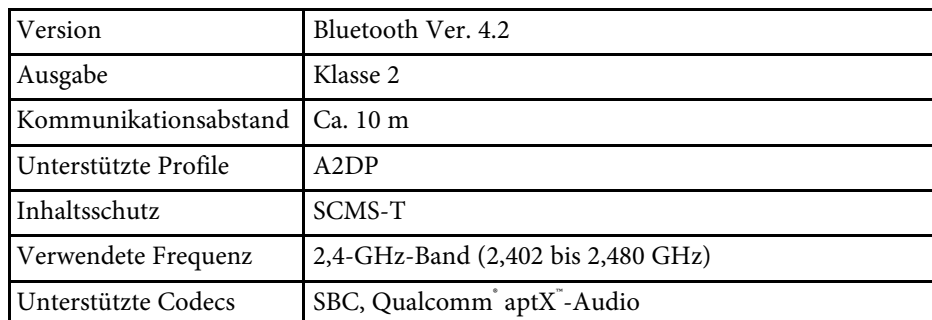

## **Warnung**

Verwenden Sie das Gerät nicht in der Nähe von medizinischen oder automatisch gesteuerten Geräten, wie automatischen Türen oder Feueralarmen. Elektromagnetische Störungen vom Gerät können zu Fehlfunktionen führen und einen Unfall verursachen.

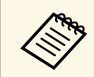

- Verbinden Sie ein Bluetooth-Gerät mit Urheberrechtsschutz (SCMS-T).
	- Sie können je nach Standard und Gerätetyp möglicherweise keine Verbindung herstellen.
	- Selbst bei Verbindung innerhalb des Kommunikationsabstands können Verbindungen aufgrund des Signalstatus unterbrochen werden.
	- Die Kommunikationsmethode für Bluetooth nutzt dieselbe Frequenz (2,4 GHz) wie WLAN (IEEE 802.11b/g/n) oder Mikrowellenöfen. Falls diese Geräte gleichzeitig verwendet werden, können Funkstörungen auftreten, der Ton unterbrochen oder die Kommunikation gestört werden. Falls Sie diese Geräte gleichzeitig verwenden müssen, stellen Sie sicher, dass der Abstand zwischen diesen und dem Bluetooth-Gerät ausreicht.
	- Wenn ein Bluetooth-Gerät und ein WLAN gleichzeitig verwendet werden, verwenden Sie das WLAN im 5-GHz-Frequenzband. Wenn Sie WLAN im 2,4-GHz-Frequenzband verwenden, können Funkwellenstörungen auftreten, Bild- und Tonübertragung können unterbrochen werden oder die Upload-Zeiten können länger ausfallen.
	- Sie können nicht mehrere Bluetooth-Geräte gleichzeitig mit dem Projektor verbinden.

### **Verbindung mit externen Sensorgeräten**

Sie können externe Geräte, wie Sensoren, über ein USB-Kabel verbinden, um das Eingangssignal von den Sensorgeräten zu empfangen. Einzelheiten finden Sie in *EV-115/EV-110 External Sensors Setup Guide*.

Die Informationen stehen auf folgender Website als Download zur Verfügung.

#### <span id="page-28-0"></span>[epson.sn](http://epson.sn)

#### <span id="page-28-1"></span>**Beachten**

Bei falscher Verbindung könnte das Produkt beschädigt werden. Wenden Sie sich zur Verbindung des externen Sensorgeräts an einen qualifizierten Techniker.

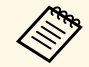

• Der Anschluss DC Out (2.0A) / GPI In des Projektors kann keine<br>USB-Standardsignale empfangen. USB-Standardsignale empfangen.

- Sie müssen das Sensorkabel so verarbeiten, dass Sie es mit dem Anschluss DC Out (2.0A) / GPI In verbinden können. Alternativ können Sie einen handelsüblichen Steckverbinder verwenden.
- Ebenso wie Sensoren können Sie auch andere externe Geräte wie Tasten und Schalter anschließen.

a Verbinden Sie das USB-Kabel mit dem Ausgang Ihres externen Sensors.

b Verbinden Sie das andere Ende mit dem DC Out (2.0A) / GPI In des Projektors.

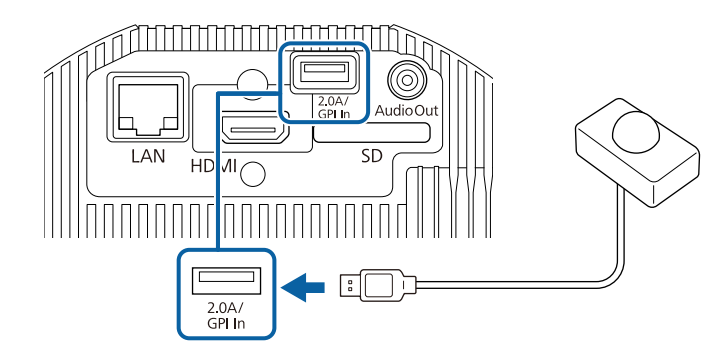

#### g **Relevante Links**

• ["Externe Sensoren verwenden"](#page-79-0) S.80

## **Kabelklemmen anbringen und entfernen**

Sie können die Kabelklemmen so anbringen, dass sich Netzkabel und HDMI-Kabel nicht durch ihr Eigengewicht trennen.

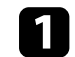

Schließen Sie Netzkabel und HDMI-Kabel am Projektor an.

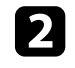

b Stecken Sie ein Ende jedes Kabelklemmankers in den Kabelhalter neben jedem Anschluss.

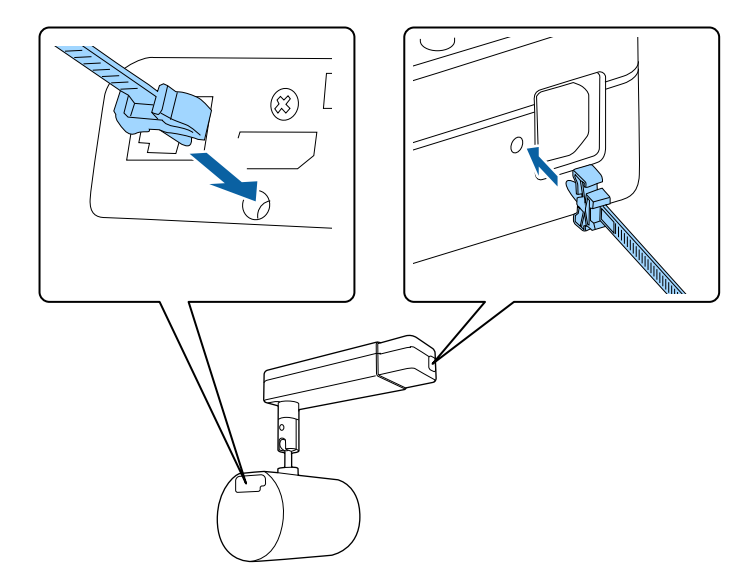

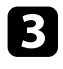

c Platzieren Sie die offenen Kabelklemmen um das Netzkabel und das HDMI-Kabel, ohne sie jedoch zu verschließen.

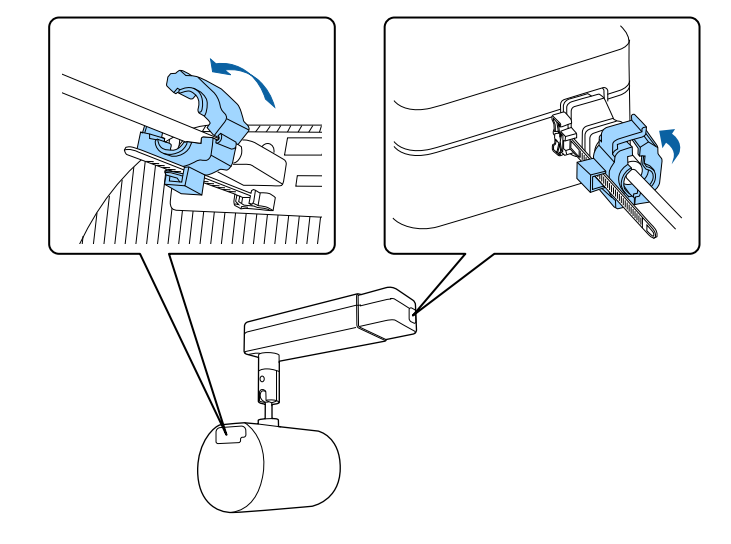

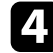

d Schieben Sie jede Kabelklemme auf die Anker und schließen Sie die Klemmen an den Netz- und HDMI-Verankerungen.

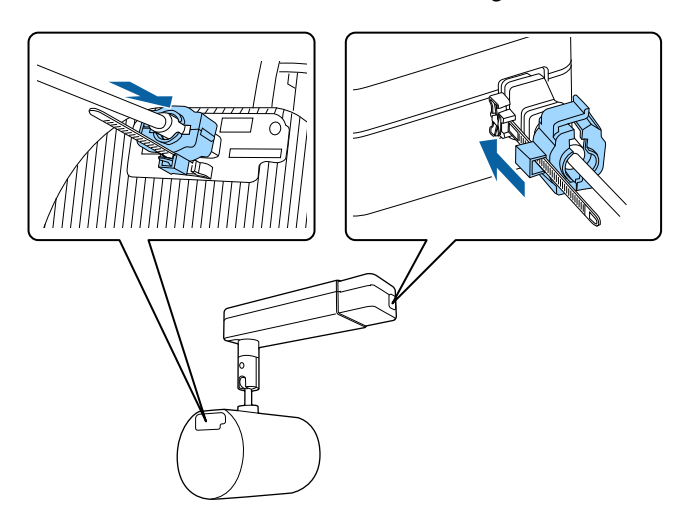

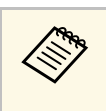

**Allen Entfernen Sie die Kabelklemmen, indem Sie die Klemmen öffnen und die Kabel trennen. Drücken Sie dann die Seiten jedes** Kabelklemmankers zusammen und ziehen Sie sie vorsichtig aus den Kabelhaltern.

<span id="page-30-0"></span>Die Fernbedienung nutzt die beiden AA-Batterien, die mit dem Projektor geliefert wurden.

#### **Beachten**

Bitte lesen Sie vor dem Umgang mit den Batterien die *Sicherheitsanweisungen*.

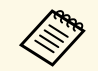

a Ersetzen Sie die Batterien, sobald sie erschöpft sind. Die Fernbedienung nutzt zwei AA-Mangan- oder -Alkalibatterien.

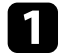

Entfernen Sie die Batteriefachabdeckung wie abgebildet.

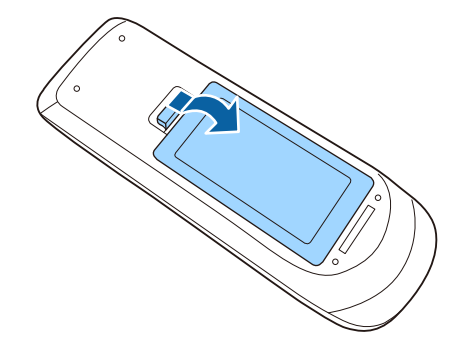

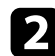

**DEN** Entfernen Sie die alten Batterien bei Bedarf.

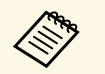

Entsorgen Sie benutzte Batterien entsprechend den örtlichen Richtlinien.

c Legen Sie die Batterien ein; beachten Sie die Ausrichtung der Enden **<sup>+</sup>** und **–**.

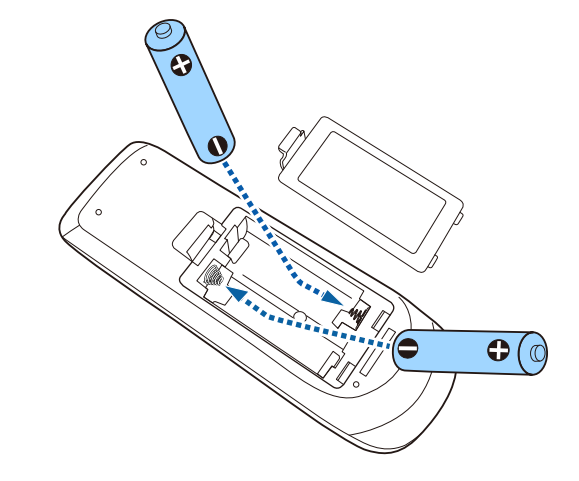

## **Warnung**

Kontrollieren Sie die Polaritätszeichen (+) und (–) im Batteriefach, damit Sie die Batterien richtig einsetzen können. Werden die Batterien nicht ordnungsgemäß verwendet, könnten sie explodieren bzw. auslaufen und einen Brand, Verletzungen oder Beschädigungen des Produkts verursachen.

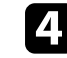

d Bringen Sie die Batteriefachabdeckung wieder an und drücken Sie sie herunter, bis sie einrastet.

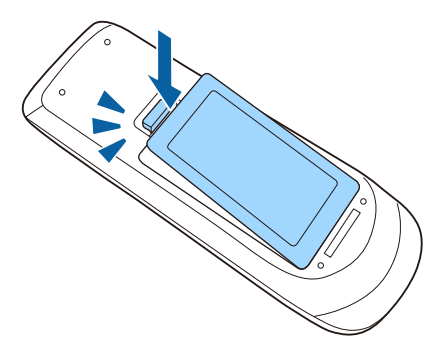

## **Verwendung der Fernbedienung <sup>32</sup>**

<span id="page-31-0"></span>Über die Fernbedienung können Sie den Projektor von nahezu jedem Punkt im Raum aus steuern.

Achten Sie darauf, die Fernbedienung innerhalb der hier aufgeführten Entfernung und Winkel auf die Projektorempfänger zu richten.

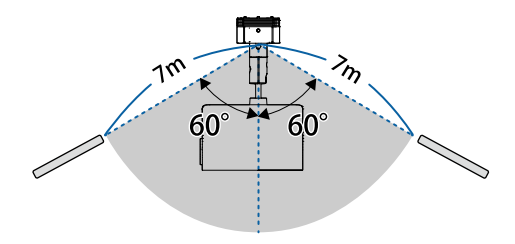

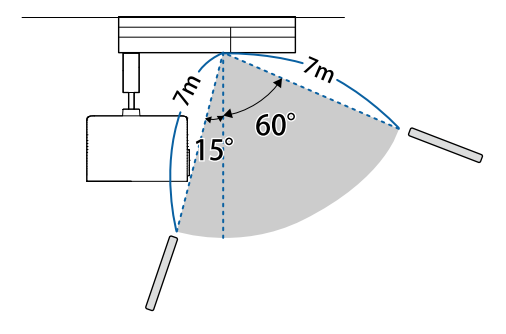

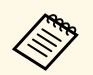

Verwenden Sie die Fernbedienung nicht bei hellem<br>Leuchtstofföhrenlicht oder direktem Sonnenlicht; andernfalls reagiert der Projektor möglicherweise nicht auf die Befehle. Falls Sie die Fernbedienung längere Zeit nicht benutzen, entfernen Sie die Batterien.

## <span id="page-32-0"></span>**Verwendung der Basisfunktionen des Projektors**

Befolgen Sie die Anweisungen in diesen Abschnitten zur Nutzung der Basisfunktionen des Projektors.

- • ["Einschalten des Projektors"](#page-33-0) S.34
- • ["Ausschalten des Projektors"](#page-35-0) S.36
- • ["Einstellung von Datum und Uhrzeit"](#page-36-0) S.37
- • ["Auswahl der Sprache für die Projektormenüs"](#page-38-0) S.39
- • ["Projektionsmodi"](#page-39-0) S.40
- • ["Testbild anzeigen"](#page-41-0) S.42
- • ["Bildform"](#page-42-0) S.43
- • ["Änderung der Bildgröße mit dem Zoom"](#page-45-0) S.46
- • ["Einstellen der Bildposition"](#page-46-0) S.47
- • ["Scharfstellen des Bildes"](#page-47-0) S.48
- • ["Auswahl einer Bildquelle"](#page-48-0) S.49
- • ["Bildseitenverhältnis"](#page-49-0) S.50
- • ["Anpassen der Bildqualität \(Farbmodus\)"](#page-51-0) S.52
- • ["Anpassen der Helligkeit"](#page-54-0) S.55
- • ["Steuerung der Lautstärke mit den Lautstärketasten"](#page-56-0) S.57

## **Einschalten des Projektors <sup>34</sup>**

<span id="page-33-0"></span>Schalten Sie zuerst den Projektor und dann den Computer oder das Videogerät ein, den/das Sie nutzen möchten.

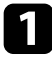

a Schließen Sie das Netzkabel an die Netzbuchse des Projektors und an eine Steckdose an.

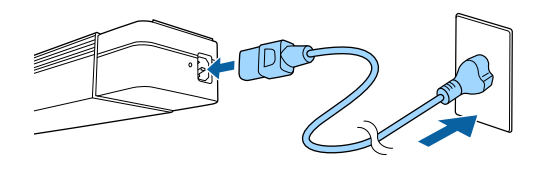

Wenn der Projektor an einer Beleuchtungsschiene installiert ist,<br>
ruft er beim Einschalten der Beleuchtungsschiene den Bereitschaftsmodus auf.

Die Betriebsanzeige des Projektors wird blau. Dies zeigt an, dass der Projektor mit Strom versorgt wird, aber noch nicht eingeschaltet ist (er befindet sich im Standby-Modus).

b Drücken Sie zum Einschalten des Projektors die Ein-/Austaste an der Fernbedienung.

Die Statusanzeige blinkt blau, während sich der Projektor aufwärmt. Sobald der Projektor aufgewärmt ist, blinkt die Statusanzeige nicht mehr und leuchtet blau.

Versuchen Sie Folgendes, falls Sie kein projiziertes Bild sehen.

- Schalten Sie den angeschlossenen Computer bzw. das Videogerät ein.
- Ändern Sie die Bildschirmausgabe vom Computer, wenn Sie einen Notebook-PC verwenden.
- Legen Sie eine DVD oder ein anderes Videomedium ein und drücken Sie die Wiedergabetaste (falls erforderlich).
- Drücken Sie die Taste der gewünschten Videoquelle an der Fernbedienung.

### **Warnung**

- Blicken Sie niemals in das Projektorobjektiv, wenn der Laser eingeschaltet ist. Dies kann Ihre Augen schädigen und ist besonders für Kinder und Haustiere gefährlich.
- Achten Sie beim Einschalten des Projektors mittels Fernbedienung aus der Ferne darauf, dass niemand in das Objektiv blickt.
- Lassen Sie den Projektor nicht von kleinen Kindern bedienen. Kinder müssen von einem Erwachsenen angeleitet werden.
- Blockieren Sie während der Projektion das Licht des Projektors nicht mit einem Buch oder mit sonstigen Gegenständen. Wird das Licht des Projektors blockiert, kann der Bereich, auf den das Licht scheint, heiß werden, was den Bereich zum Schmelzen bringen oder ihn entzünden und ein Feuer auslösen kann. Außerdem kann das Objektiv durch das reflektierte Licht überhitzen, was zu einem Defekt des Projektors führen kann. Um die Projektion zu beenden, verwenden Sie bitte die Funktion A/V Stummschalten oder schalten den Projektor aus.
- Öffnen Sie das Projektorgehäuse nicht. Projektor niemals zerlegen oder umbauen. Im Inneren des Projektors befinden sich Hochspannungskomponenten, die einen Brand, Stromschlag oder Unfall verursachen könnten.
- Falls ein Fehler auftritt, trennen Sie das Netzkabel von der Steckdose und wenden Sie sich an Epson. Falls Sie den Projektor in solch einem Fall weiterhin verwenden, kann es zu einem Stromschlag, Brand oder sogar zu Augenschäden kommen.

## **Vorsicht**

Stellen Sie keine Gegenstände, die sich durch Wärme verziehen oder in anderer Weise durch Wärme beeinträchtigt werden können, in die Nähe des Luftaustritts, und halten Sie Ihr Gesicht sowie Ihre Hände während der Projektion davon entfernt.

#### **Beachten**

Berühren Sie nicht den Objektivbereich mit Ihrer Hand oder Ihren Fingern. Wenn Fingerabdrücke oder Öle auf der Objektivoberfläche bleiben, nimmt die Projektionsqualität ab.

## **Einschalten des Projektors <sup>35</sup>**

**Erweitert auf Einstellung Direkt Einschalten** im Projektormenü<br> **Erweitert** auf Ein gesetzt ist, schaltet der Projektor sich ein, sobald er angeschlossen wird. Bitte beachten Sie, dass der Projektor sich auch in Fällen wie etwa dem Wiedereinsetzen der Netzversorgung nach<br>einem Stromausfall automatisch einschaltet.

## **Example 1 External automatisch einschaltet.**<br>**Firweitert > Betrieb > Direkt Einschalten**

- Wenn Sie einen bestimmten Anschluss für die Einstellung **Auto-Einschalten** im Projektormenü **Erweitert** wählen, schaltet der Projektor sich ein, sobald er ein Signal oder eine Kabelverbindung an
	- diesem Anschluss erkennt.<br> **Erweitert > Betrieb > Auto-Einschalten**
- Über den LCD-Bildschirm
	- Wenn ein hochleistungsfähiger Laser durch die Oberfläche der Projektionslinse strahlt, kann er selbst bei Nichtbenutzung eine Fehlfunktion des LCD-Bildschirms verursachen.
	- Falls längere Zeit dasselbe Bild projiziert wird, kann es am LCD-Bildschirm einbrennen. Verwenden Sie zur Reduzierung eingebrannter Bilder **Aktualisierungsmodus** im Projektormenü **Rücksetzen** .

- • ["Projektoreinrichtungseinstellungen Erweitert-Menü"](#page-128-0) S.129
- • ["Anpassen der Helligkeit"](#page-54-0) S.55

## **Ausschalten des Projektors <sup>36</sup>**

<span id="page-35-0"></span>Schalten Sie den Projektor nach Gebrauch aus.

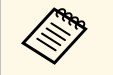

- Schalten Sie diesen Projektor zur Verlängerung der Produktlebenszeit bei Nichtl Produktlebenszeit bei Nichtbenutzung aus. Die Lichtquellenlebensdauer variiert je nach gewähltem Modus, Umgebungsbedingungen und Nutzung. Die Helligkeit kann mit der Zeit nachlassen.
	- Falls die **Lichtkalibrierung** im Projektormenü **Rücksetzen** auf **Regelmäßig ausführen** eingestellt wird, startet die Lichtkalibrierung automatisch, wenn Sie den Projektor ausschalten und folgende Bedingungen erfüllt werden:
		- Seit der letzten Lichtkalibrierung sind 100 Stunden vergangen
	- Sie haben den Projektor länger als 20 Minuten kontinuierlich benutzt
	- Da der Projektor die Direktabschaltung unterstützt, kann er über den Trennschalter direkt abgeschaltet werden.

a Drücken Sie die Ein-/Austaste am Projektor oder an der Fernbedienung.

Der Projektor zeigt eine Abschaltbestätigung an.

Möchten Sie den Projektor ausschalten?

Ja : Drücken Sie die (O) Taste Nein: Drücken Sie eine andere Taste

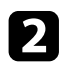

**Drücken Sie die Ein-/Austaste noch einmal. (Wenn Sie das Gerät** eingeschaltet lassen möchten, drücken Sie eine beliebige andere Taste.) Die Lichtquelle erlischt und die Statusanzeige schaltet sich ab.

Stellen Sie zum Transportieren und Aufbewahren des Projektors sicher, dass die Betriebsanzeige blau ist (ohne zu blinken) und dass die Statusanzeige erloschen ist, und ziehen Sie dann das Netzkabel.

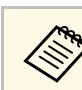

a Schalten Sie die Beleuchtungsschiene aus, wenn der Projektor an einer Beleuchtungsschiene installiert ist.
<span id="page-36-0"></span>Sie können Datum und Zeit des Projektors einstellen.

- **a** Schalten Sie den Projektor ein.
- **b** Drücken Sie die [Menu]-Taste an der Fernbedienung.

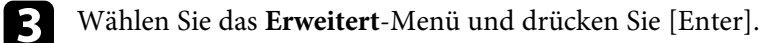

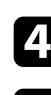

d Wählen Sie die **Betrieb**-Einstellung und drücken Sie [Enter].

e Wählen Sie die **Datum & Zeit**-Einstellung und drücken Sie [Enter]. Sie sehen diese Anzeige:

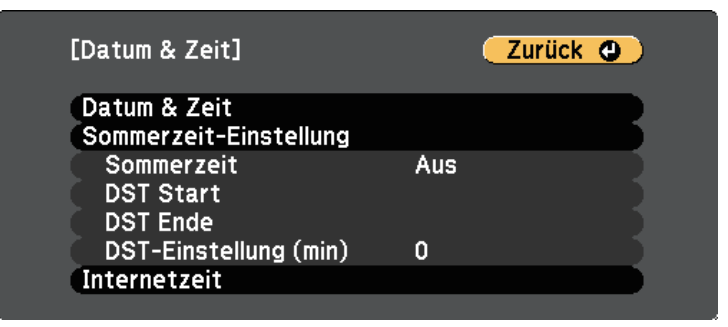

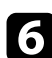

f Wählen Sie die **Datum & Zeit**-Einstellung und drücken Sie [Enter]. Sie sehen diese Anzeige:

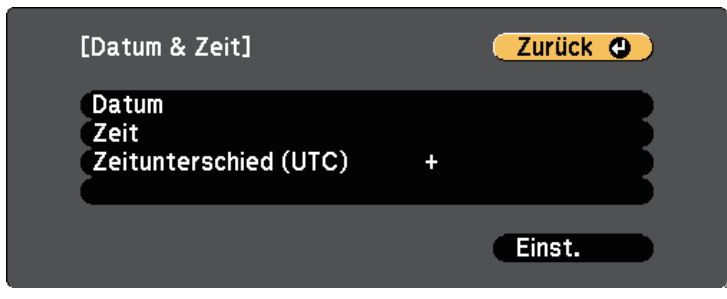

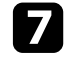

g Wählen Sie **Datum**, drücken Sie [Enter] und geben Sie über die eingeblendete Tastatur das heutige Datum ein.

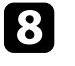

h Wählen Sie **Zeit**, drücken Sie [Enter] und geben Sie über die eingeblendete Tastatur die aktuelle Uhrzeit ein.

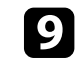

i Wählen Sie **Zeitunterschied (UTC)**, drücken Sie [Enter] und stellen Sie den Zeitunterschied ausgehend von der koordinierten Weltzeit ein.

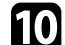

**journal** Wählen Sie anschließend Einst. und drücken Sie [Enter].

k Wählen Sie zum Aktivieren der Sommerzeit die **Sommerzeit-Einstellung** und drücken Sie [Enter]. Wählen Sie dann die Einstellungen.

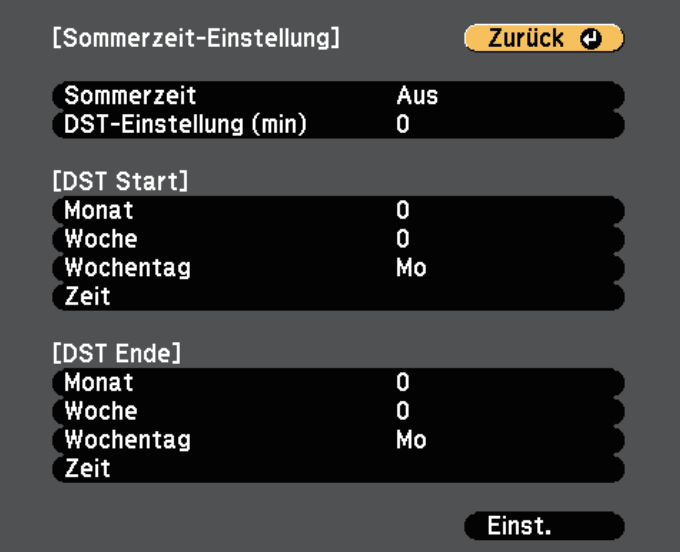

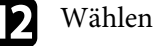

**lachter** Wählen Sie anschließend Einst. und drücken Sie [Enter].

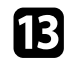

m Wählen Sie zur automatischen Aktualisierung der Zeit über einen Internetzeitserver die **Internetzeit**-Einstellung und drücken Sie [Enter]. Wählen Sie dann die Einstellungen.

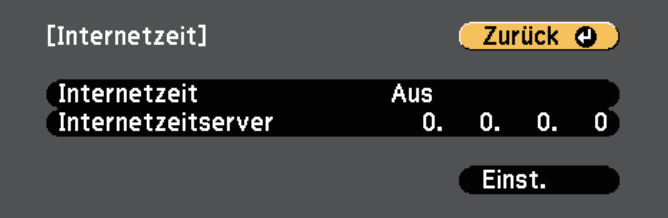

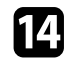

n Wählen Sie anschließend **Einst.** und drücken Sie [Enter].

o Drücken Sie zum Verlassen der Menüs [Menu] oder [Esc].

Wenn Sie Projektormenüs und Meldungen in einer anderen Sprache anzeigen möchten, können Sie die **Sprache**-Einstellung ändern.

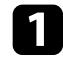

**a** Schalten Sie den Projektor ein.

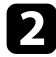

Drücken Sie die [Menu]-Taste an der Fernbedienung.

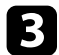

c Wählen Sie das **Erweitert**-Menü und drücken Sie [Enter].

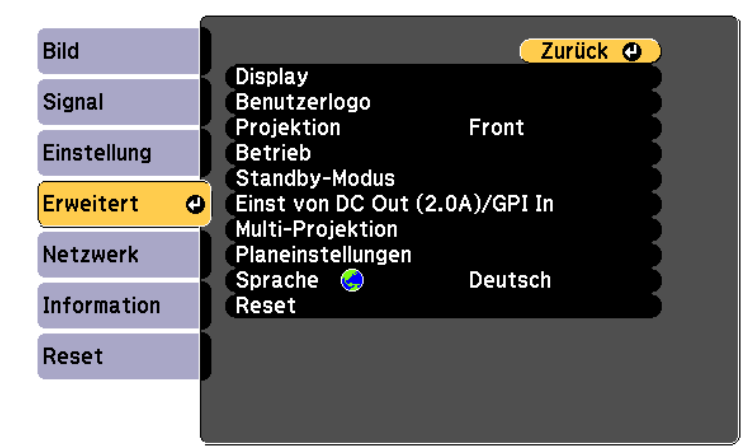

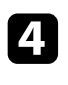

d Wählen Sie die **Sprache**-Einstellung und drücken Sie [Enter].

- Wählen Sie die gewünschte Sprache und drücken Sie [Enter].
- f Drücken Sie zum Verlassen der Menüs [Menu] oder [Esc].

# **Projektionsmodi <sup>40</sup>**

Je nachdem, wie Sie den Projektor positioniert haben, müssen Sie zur richtigen Bildprojektion möglicherweise den Projektionsmodus ändern.

- **Front/Decke** ermöglicht Ihnen die Projektion von einer Decke oder einer Beleuchtungsschienenhalterung von der Vorderseite der Projektionsfläche.
- **Rück/Decke** stellt das Bild auf den Kopf, wenn Sie von einer Decke oder Beleuchtungsschienenhalterung von hinten auf eine durchscheinende Leinwand projizieren.
- **Front** stellt das Bild zur Projektion von einem Tisch vor der Projektionsfläche auf den Kopf.
- **Rück** dreht das Bild um und stellt es auf den Kopf, wenn Sie von einem Tisch von hinten auf eine durchscheinende Leinwand projizieren.

#### g **Relevante Links**

- • ["Änderung des Projektionsmodus über die Fernbedienung"](#page-39-0) S.40
- • ["Änderung des Projektionsmodus über die Menüs"](#page-39-1) S.40
- • ["Projektoraufstellung und Installationsoptionen"](#page-18-0) S.19

### **Änderung des Projektionsmodus über die Fernbedienung**

<span id="page-39-1"></span><span id="page-39-0"></span>Durch Änderung des Projektionsmodus können Sie das Bild auf den Kopf stellen.

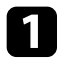

Schalten Sie den Projektor ein und zeigen Sie ein Bild an.

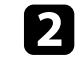

b Halten Sie die [A/V Mute]-Taste an der Fernbedienung 5 Sekunden lang gedrückt.

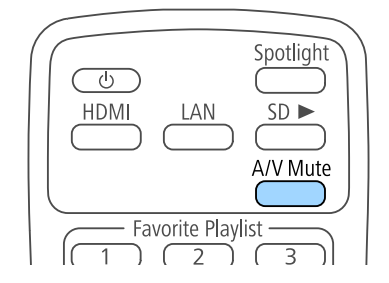

Das Bild verschwindet kurz, dann wird es auf den Kopf gestellt wieder angezeigt.

c Sie können die Projektion auf den Originalmodus zurücksetzen, indem Sie die [A/V Mute]-Taste noch einmal 5 Sekunden lang gedrückt halten.

# **Änderung des Projektionsmodus über die Menüs**

Sie können den Projektionsmodus zum vertikalen und/oder horizontalen Umkehren des Bildes über die Projektormenüs ändern.

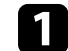

Schalten Sie den Projektor ein und zeigen Sie ein Bild an.

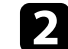

Drücken Sie die [Menu]-Taste an der Fernbedienung.

# **Projektionsmodi <sup>41</sup>**

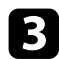

c Wählen Sie das **Erweitert**-Menü und drücken Sie [Enter].

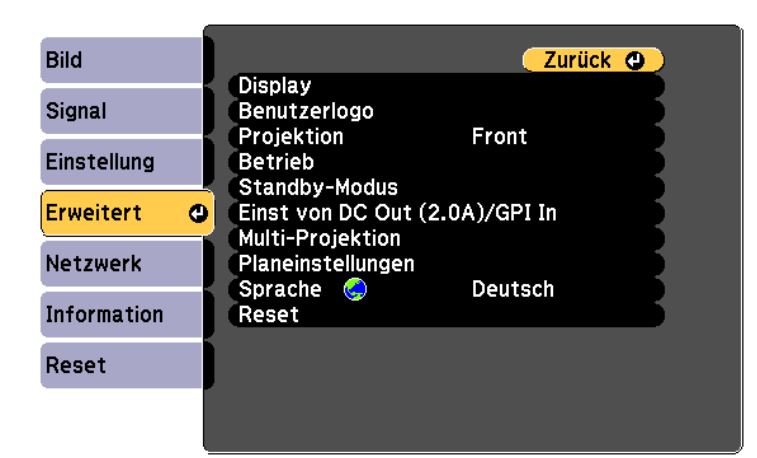

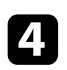

d Wählen Sie **Projektion** und drücken Sie [Enter].

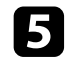

e Wählen Sie einen Projektionsmodus und drücken Sie [Enter].

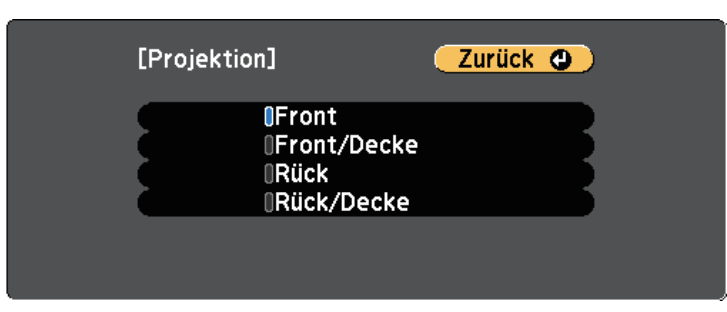

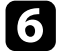

f Drücken Sie zum Verlassen der Menüs [Menu] oder [Esc].

# **Testbild anzeigen <sup>42</sup>**

Sie können zur Anpassung des projizierten Bilds ohne Anschluss eines Computers oder Videogeräts ein Testbild anzeigen.

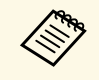

Um die Menüpositionen einzustellen, die nicht eingestellt werden<br>können, während das Testbild angezeigt wird, oder um eine Feineinstellung des Bilds vorzunehmen, projizieren Sie ein Bild vom angeschlossenen Gerät.

Schalten Sie den Projektor ein.

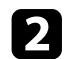

**b** Drücken Sie die [Pattern]-Taste der Fernbedienung.

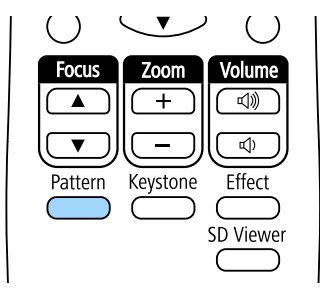

Das Testbild wird angezeigt.

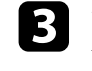

c Während der Bildanzeige drücken Sie zum Umschalten zwischen verfügbaren Testbildern die Links- oder Rechtstaste an der Fernbedienung oder die Taste [Enter].

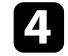

d Passen Sie das Bild wie erforderlich an.

e Drücken Sie zum Ausblenden des Testbilds [Esc].

Sie können ein Testbild auch über das Projektormenü wählen.

s **Einstellung** > **Testbild**

# **Bildform <sup>43</sup>**

Sie können ein gleichmäßiges, rechteckiges Bild projizieren, indem Sie den Projektor ebenerdig direkt vor der Mitte der Projektionsfläche aufstellen. Falls Sie den Projektor in einem Winkel zur Projektionsfläche aufstellen oder nach oben, unten oder zur Seite neigen, müssen Sie möglicherweise die Bildform korrigieren.

Nach der Korrektur ist Ihr Bild etwas kleiner.

Für optimale Bildqualität sollten Sie die Installationsposition des Projektors zur Erzielung der richtigen Bildgröße und -form anpassen.

### g **Relevante Links**

- • ["Korrektur der Bildform über die Trapezkorrektur-Taste"](#page-42-0) S.43
- • ["Korrektur der Bildform mit Quick Corner"](#page-43-0) S.44

### **Korrektur der Bildform über die Trapezkorrektur-Taste**

<span id="page-42-0"></span>Sie können die Form eines ungleichmäßig rechteckigen Bildes korrigieren.

Korrigieren Sie die Verzerrung unabhängig in horizontaler und vertikaler Ausrichtung, indem Sie die Taste [Keystone] an der Fernbedienung nutzen.

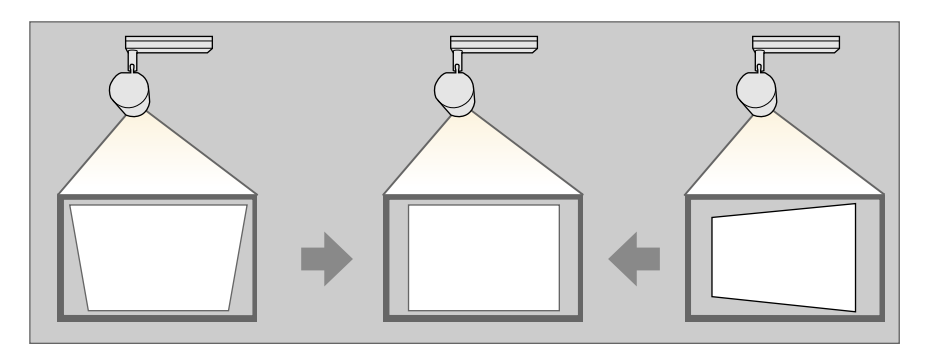

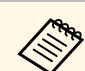

- Sie können die H/V-Keystone-Korrektur nicht mit anderen Methoden zur Bildformkorrektur kombinieren.
- Sie können horizontale Trapezverzerrungen um bis zu 40° nach rechts oder links korrigieren.
- Sie können vertikale Trapezverzerrungen um bis zu 45° nach oben oder unten korrigieren.

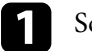

a Schalten Sie den Projektor ein und zeigen Sie ein Bild an.

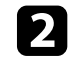

**Drücken Sie die Taste [Keystone] an der Fernbedienung, wählen Sie H/V-Keystone** und drücken Sie dann [Enter].

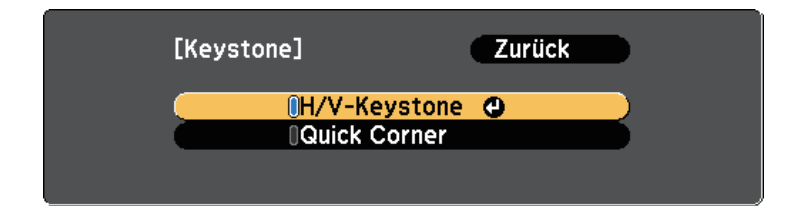

Die **H/V-Keystone**-Anzeige erscheint.

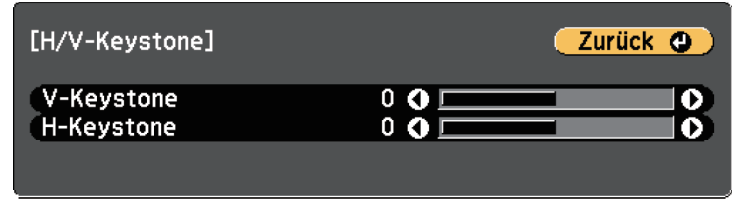

# **Bildform <sup>44</sup>**

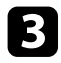

<span id="page-43-0"></span>c Mit den Pfeiltasten an der Fernbedienung können Sie zwischen vertikaler und horizontaler Trapezkorrektur wählen und die Bildform wie erforderlich anpassen.

• **V-Keystone**

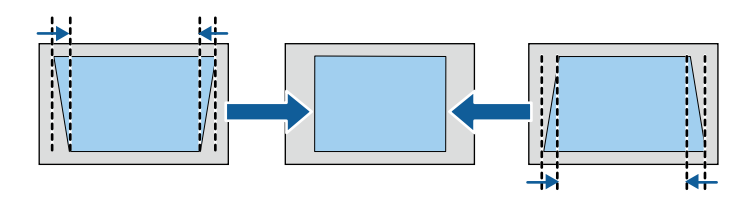

• **H-Keystone**

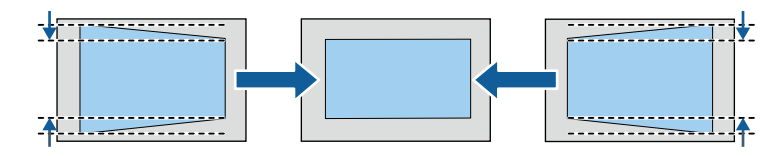

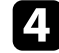

Wenn Sie fertig sind, drücken Sie [Esc].

Nach der Korrektur ist Ihr Bild etwas kleiner.

#### g **Relevante Links**

• ["Projektorfunktionseinstellungen – Einstellung-Menü"](#page-126-0) S.127

## **Korrektur der Bildform mit Quick Corner**

Sie können Form und Größe eines nicht rechteckigen Bildes über die **Quick Corner**-Einstellung des Projektors korrigieren.

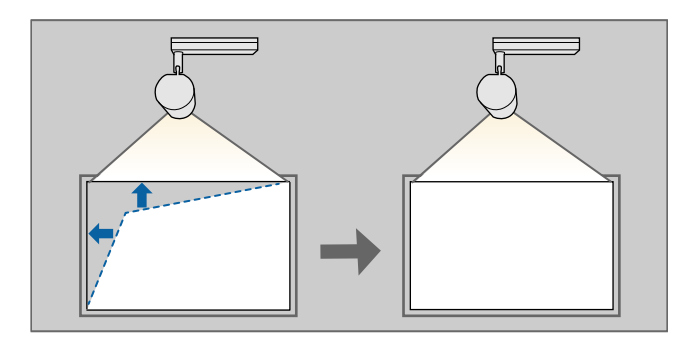

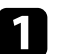

a Schalten Sie den Projektor ein und zeigen Sie ein Bild an.

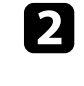

**Drücken Sie die Taste [Keystone] an der Fernbedienung, wählen Sie Quick Corner** und drücken Sie dann [Enter]. Drücken Sie dann bei Bedarf noch einmal [Enter].

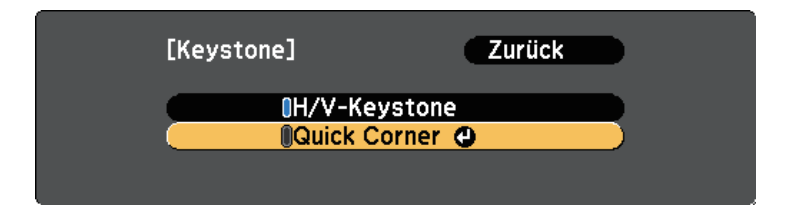

Die Bereichsauswahl erscheint.

# **Bildform <sup>45</sup>**

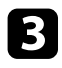

c Wählen Sie mit den Pfeiltasten die Bildecke, die Sie anpassen möchten. Drücken Sie dann [Enter].

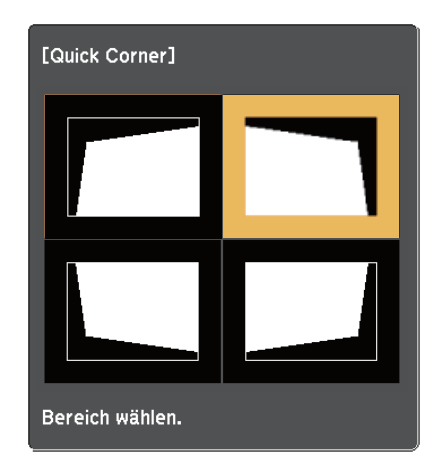

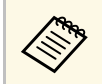

a Halten Sie zum Rücksetzen der Quick Corner-Korrekturen bei eingeblendeter Bereichsauswahl zwei Sekunden lang die [Esc]- Taste gedrückt und wählen Sie dann **Ja**.

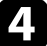

d Drücken Sie die Pfeiltasten zum Anpassen der Bildform.

Drücken Sie zum Zurückkehren zur Bereichsauswahl [Enter].

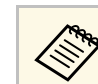

**Com** Falls Sie diese Anzeige sehen, können Sie die Form in der durch<br>das graue Dreieck angezeigten Richtung nicht weiter anpassen.

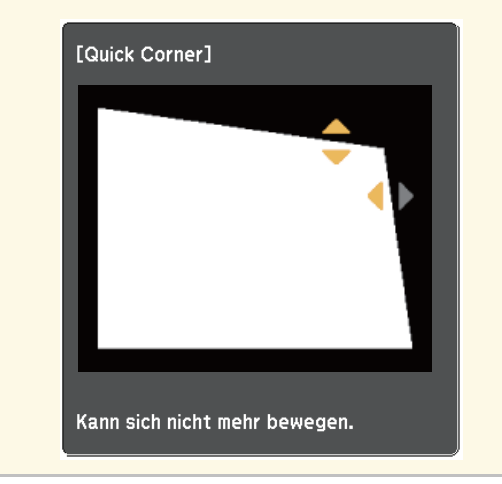

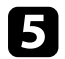

e Wiederholen Sie bei Bedarf die Schritte 3 und 4 zur Anpassung der restlichen Ecken.

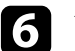

f Wenn Sie fertig sind, drücken Sie [Esc].

Sie können die Bildgröße über die Fernbedienung ändern.

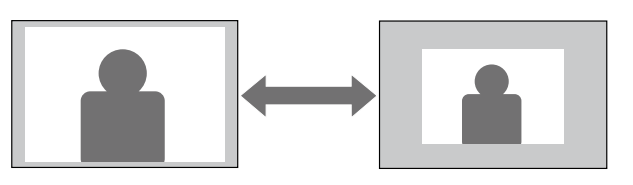

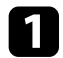

**a Schalten Sie den Projektor ein und zeigen Sie ein Bild an.** 

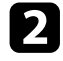

b Drücken Sie die [Zoom]-Taste auf der Fernbedienung, um den Zoom einzustellen.

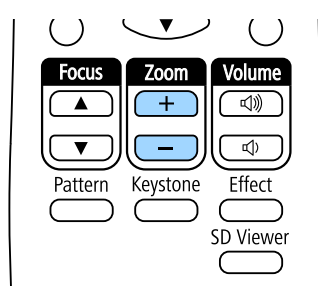

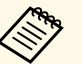

Beim Verkleinern des Bildes mit dem optischen Zoom wird<br>
eine Meldung angezeigt und der Projektor wechselt zum Digitalzoom.

> • Beim Vergrößern des Bildes mit dem Digitalzoom wird eine Meldung angezeigt und der Projektor wechselt zum optischen Zoom.

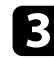

Wenn Sie fertig sind, drücken Sie [Esc].

### g **Relevante Links**

• ["Einstellen der Bildposition"](#page-46-0) S.47

<span id="page-46-0"></span>Mit der **Bildverschiebung**-Funktion können Sie die Bildposition anpassen, ohne den Projektor verschieben zu müssen.

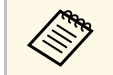

• Diese Funktion ist nicht verfügbar, falls der digitale Zoom auf die weiteste Einstellung eingestellt ist.

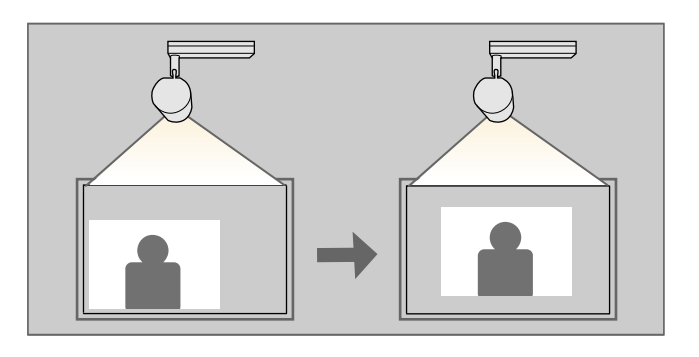

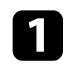

**a** Schalten Sie den Projektor ein und zeigen Sie ein Bild an.

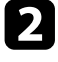

b Passen Sie die Bildgröße mit den [Zoom]-Tasten an der Fernbedienung an.

Wenn der Projektor den optischen Zoom nutzt, müssen Sie durch Reduzierung der Bildgröße bis zur Anzeige einer Meldung zum digitalen Zoom wechseln.

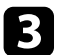

c Drücken Sie [Enter], um den Bildschirm Bildverschiebung anzuzeigen.

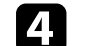

Passen Sie die Bildposition mit den Pfeiltasten an.

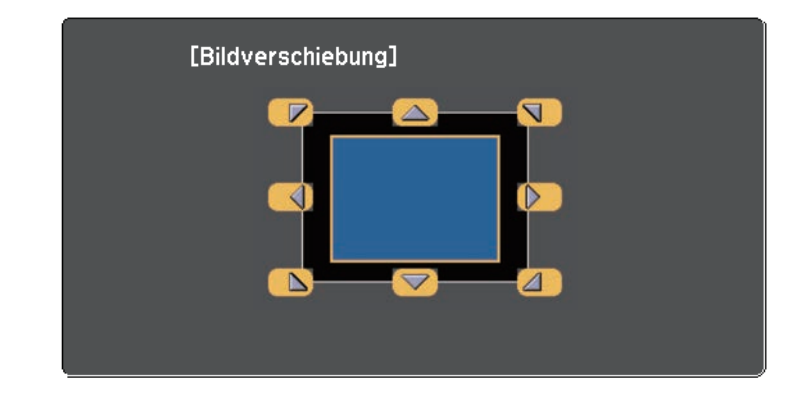

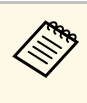

Sie können das Bild diagonal verschieben, indem Sie ein<br>beliebiges Paar benachbarter Pfeiltasten an der Fernbedienung drücken.

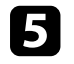

e Um den Einstellungsbildschirm zu schließen, drücken Sie die Taste [Esc].

Der Einstellungsbildschirm wird ausgeblendet, wenn Sie ca. 10 Sekunden lang keine Eingabe vornehmen.

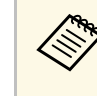

• Die Einstellung Bildverschiebung wird auch dann beibehalten, wenn<br>der Projektor ausgeschaltet wird. Sie müssen die Position erneut einstellen, wenn Sie den Installationsort oder den Winkel des Projektors ändern.

# **Scharfstellen des Bildes <sup>48</sup>**

Sie können den Fokus über die [Focus]-Taste an der Fernbedienung korrigieren.

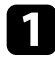

a Drücken Sie die [Focus]-Tasten an der Fernbedienung, um den Fokus anzupassen.

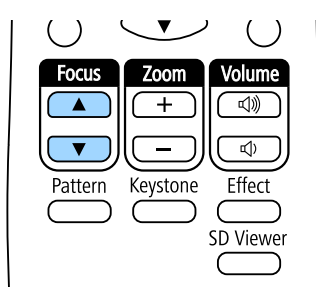

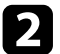

b Drücken Sie zum Abschließen der Anpassung die [Esc]-Taste.

# **Auswahl einer Bildquelle <sup>49</sup>**

Wenn mehrere Bildquellen mit dem Projektor verbunden sind, z. B. ein Computer und ein DVD-Player, können Sie von einer Bildquelle zur anderen wechseln.

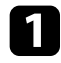

a Stellen Sie sicher, dass die verbundene Bildquelle, die Sie nutzen möchten, eingeschaltet ist.

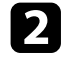

b Bei Videobildquellen legen Sie eine DVD oder ein anderes Videomedium ein und drücken die Wiedergabetaste.

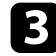

c Drücken Sie die Taste der gewünschten Quelle an der Fernbedienung.

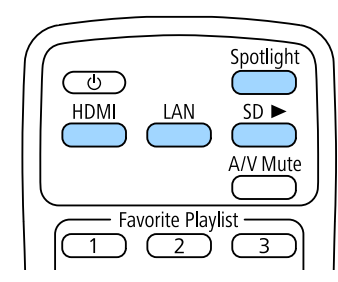

# **Bildseitenverhältnis <sup>50</sup>**

Der Projektor kann Bilder in verschiedenen Seitenverhältnissen (das Verhältnis zwischen Höhe und Breite) anzeigen, die auch als Bildformat bezeichnet werden. Normalerweise bestimmt das Eingangssignal von Ihrer Videoquelle das Bildformat.

Wenn Sie ein bestimmtes Seitenverhältnis bei einer bestimmten Videoeingangsquelle verwenden möchten, können Sie dieses über das **Signal**-Projektormenü wählen.

#### g **Relevante Links**

- • ["Änderung des Bildformats"](#page-49-0) S.50
- • ["Verfügbare Bildformate"](#page-50-0) S.51
- • ["Aussehen projizierter Bilder je nach Bildformat"](#page-50-1) S.51
- • ["Eingangssignaleinstellungen Signal-Menü"](#page-125-0) S.126

### <span id="page-49-0"></span>**Änderung des Bildformats**

Sie können das Bildformat des angezeigten Bildes ändern.

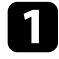

**a** Schalten Sie den Projektor ein und schalten Sie zu der gewünschten Bildquelle.

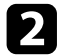

**Drücken Sie die [Menu]-Taste an der Fernbedienung.** 

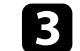

c Wählen Sie das **Signal**-Menü und drücken Sie [Enter].

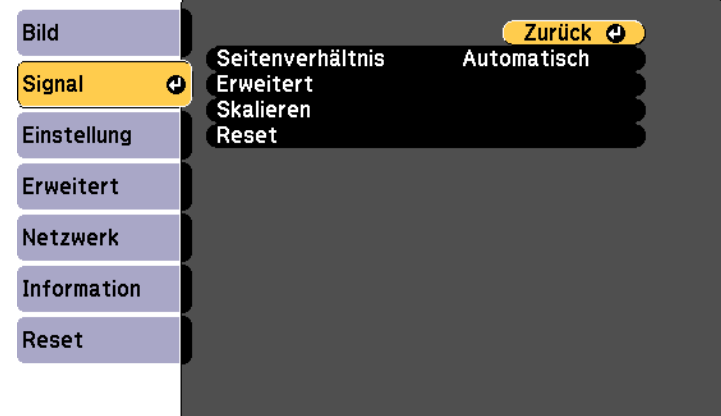

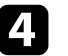

d Wählen Sie **Seitenverhältnis** und drücken Sie [Enter].

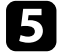

e Wählen Sie eines der verfügbaren Seitenverhältnisse für Ihr Eingangssignal und drücken Sie [Enter].

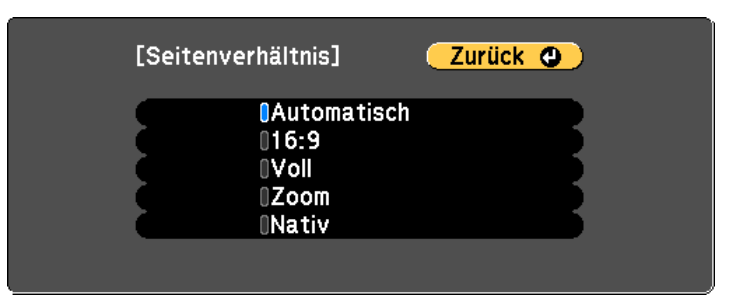

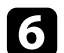

f Drücken Sie zum Verlassen der Menüs [Menu] oder [Esc].

# <span id="page-50-0"></span>**Verfügbare Bildformate**

Sie können je nach Eingangssignal von Ihrer Bildquelle folgende Bildformate wählen.

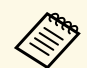

- 
- Die Bildformat-Einstellung ist nur bei HDMI-Bildquellen verfügbar.<br>• Das verfügbare Seitenverhältnis variiert je nach Eingangssignal.
	- Beachten Sie, dass Sie mit der Verwendung der Seitenverhältnisfunktion des Projektors zur Verkleinerung, Vergrößerung oder Aufteilung des projizierten Bildes für kommerzielle Zwecke oder öffentliche Vorführungen nach geltendem Urheberrecht möglicherweise die Urheberrechte des Urheberrechtsinhabers an diesem Bild verletzen.

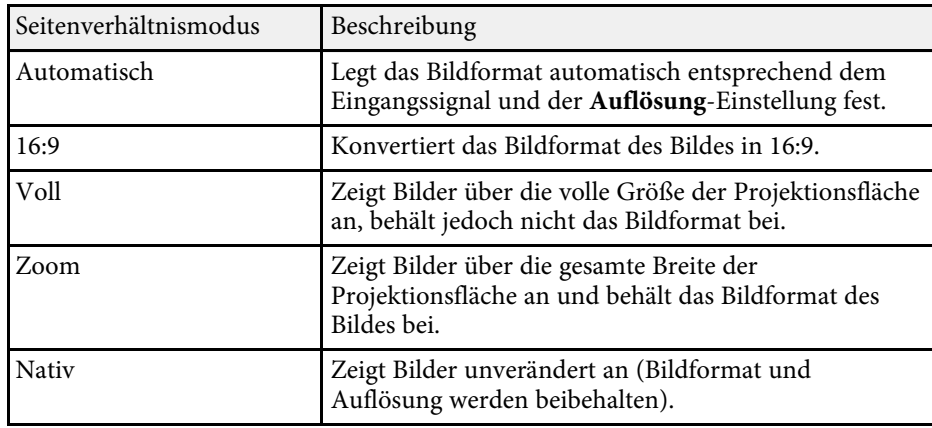

# <span id="page-50-1"></span>**Aussehen projizierter Bilder je nach Bildformat**

Bei bestimmten Bildformaten kann es je nach Format und Auflösung Ihres Eingangssignals zu schwarzen Balken und abgeschnittenen Bildbereichen kommen. Prüfen Sie anhand der nachstehenden Tabelle die Position der schwarzen Balken und abgeschnittenen Bildbereichen.

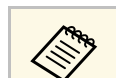

a Das Bild bei **Nativ** variiert je nach Eingangssignal.

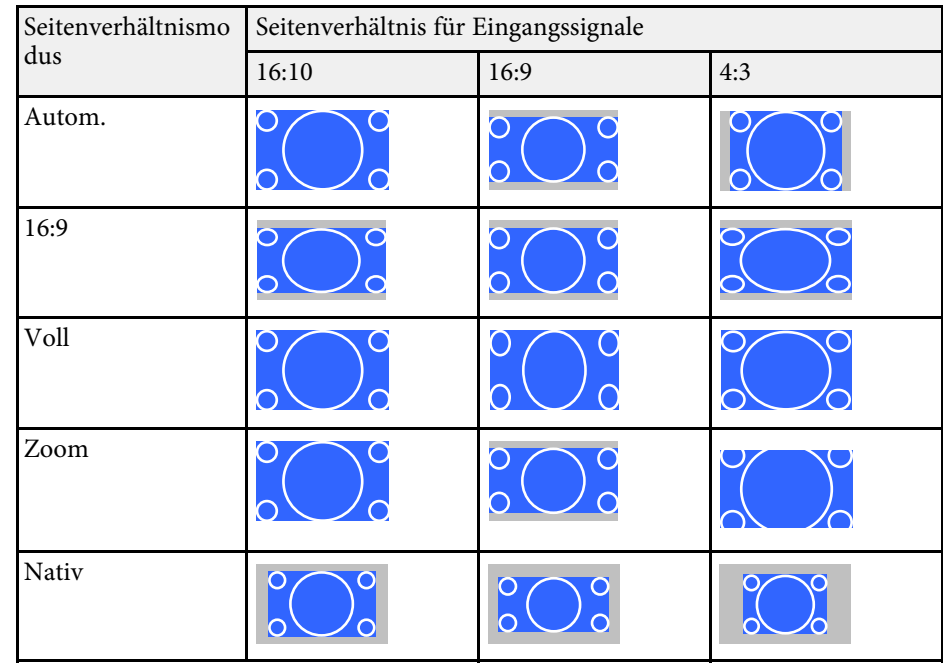

Der Projektor bietet verschiedene Farbmodi zur Bereitstellung optimaler Helligkeits-, Kontrast- und Farbwerte für eine Vielzahl von Betrachtungsumgebungen und Bildtypen. Sie können den auf Ihr Bild und Ihre Umgebung abgestimmten Modus wählen oder mit den verfügbaren Modi experimentieren.

### g **Relevante Links**

- • ["Änderung des Farbmodus"](#page-51-0) S.52
- • ["Verfügbare Farbmodi"](#page-51-1) S.52
- • ["Einschalten der automatischen Luminanzanpassung"](#page-51-2) S.52
- • ["Anpassen des Gamma-Wertes"](#page-52-0) S.53

## <span id="page-51-1"></span><span id="page-51-0"></span>**Änderung des Farbmodus**

Sie können den Farbmodus des Projektors zur Optimierung des Bildes für Ihre Betrachtungsumgebung über die Fernbedienung ändern.

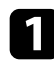

**a** Schalten Sie den Projektor ein und schalten Sie zu der gewünschten Bildquelle.

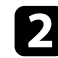

**Drücken Sie die [Menu]-Taste an der Fernbedienung.** 

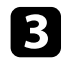

<span id="page-51-2"></span>c Wählen Sie das **Bild**-Menü und drücken Sie [Enter].

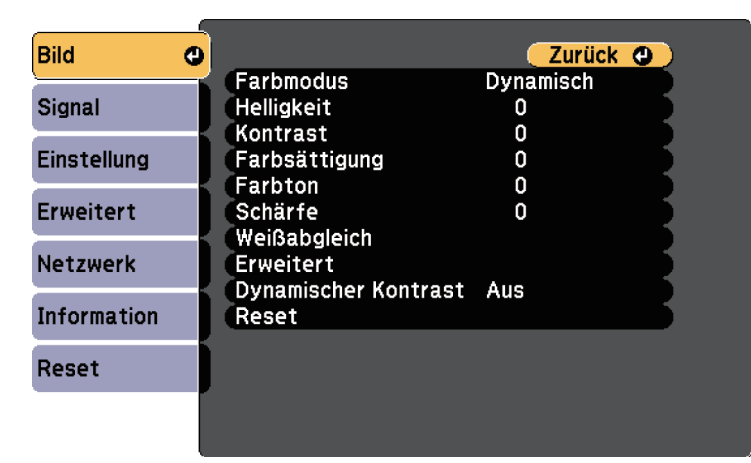

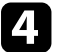

Wählen Sie Farbmodus und drücken Sie [Enter].

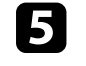

e Wählen Sie den gewünschten Farbmodus aus der Liste und drücken Sie [Enter].

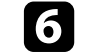

f Drücken Sie zum Verlassen der Menüs [Menu] oder [Esc].

### g **Relevante Links**

• ["Bildqualitätseinstellungen - Bild-Menü"](#page-123-0) S.124

### **Verfügbare Farbmodi**

Sie können den Projektor je nach Eingangsquelle auf die Nutzung dieser Farbmodi einstellen:

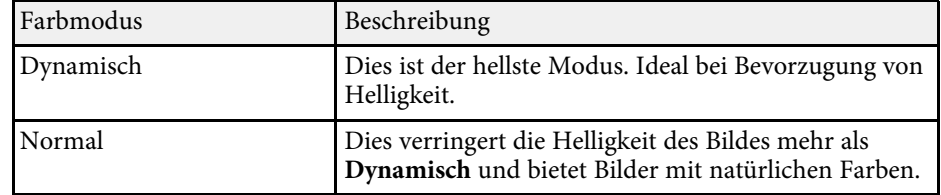

### **Einschalten der automatischen Luminanzanpassung**

Sie können Dynamischer Kontrast zur automatischen Optimierung der Bildhelligkeit aktivieren. Dies verbessert den Bildkontrast basierend auf der Helligkeit des projizierten Inhalts.

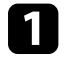

a Schalten Sie den Projektor ein und schalten Sie zu der gewünschten Bildquelle.

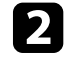

b Drücken Sie die [Menu]-Taste auf dem Bedienfeld oder der Fernbedienung.

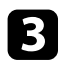

<span id="page-52-0"></span>c Wählen Sie das **Bild**-Menü und drücken Sie [Enter].

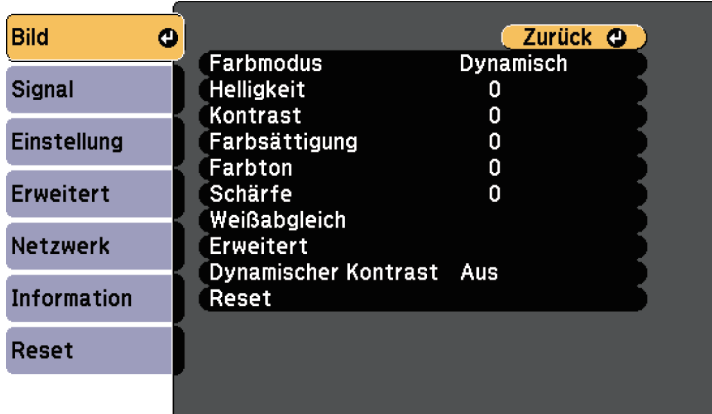

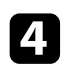

d Wählen Sie **Dynamischer Kontrast** und drücken Sie [Enter].

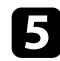

Wählen Sie eine der folgenden Optionen und drücken Sie [Enter]:

- **Normal** dient der Standardhelligkeitsanpassung.
- **Hohe Geschw.** passt die Helligkeit an, sobald sich die Szene ändert.

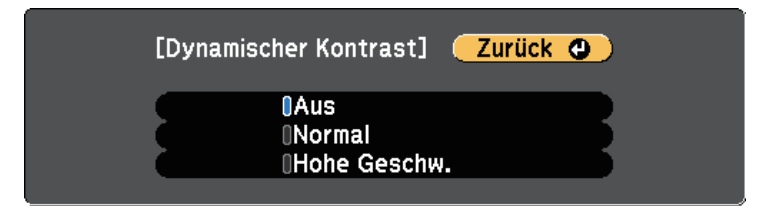

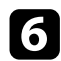

f Drücken Sie zum Verlassen der Menüs [Menu] oder [Esc].

#### g **Relevante Links**

• ["Bildqualitätseinstellungen - Bild-Menü"](#page-123-0) S.124

### **Anpassen des Gamma-Wertes**

Über die Gamma-Einstellung können Sie Farbabweichungen der von unterschiedlichen Bildquellen projizierten Bilder korrigieren.

Schalten Sie den Projektor ein und schalten Sie zu der gewünschten Bildquelle.

b Drücken Sie die [Menu]-Taste an der Fernbedienung.

c Wählen Sie das **Bild**-Menü und drücken Sie [Enter].

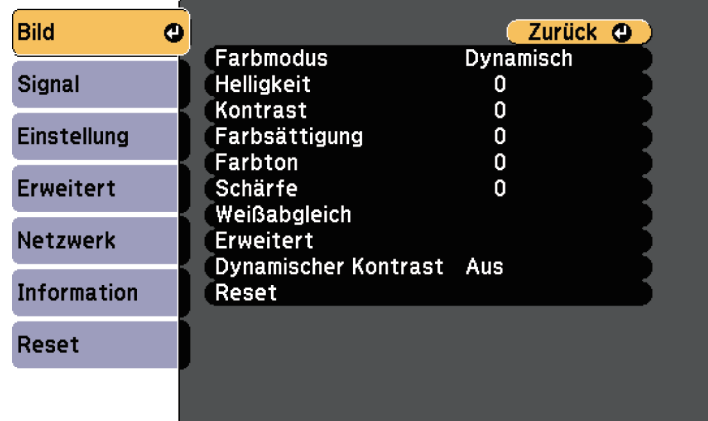

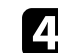

Wählen Sie Erweitert und drücken Sie [Enter].

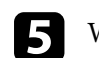

e Wählen Sie **Gamma** und drücken Sie [Enter].

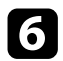

f Wählen Sie den Korrekturwert und passen Sie ihn an.

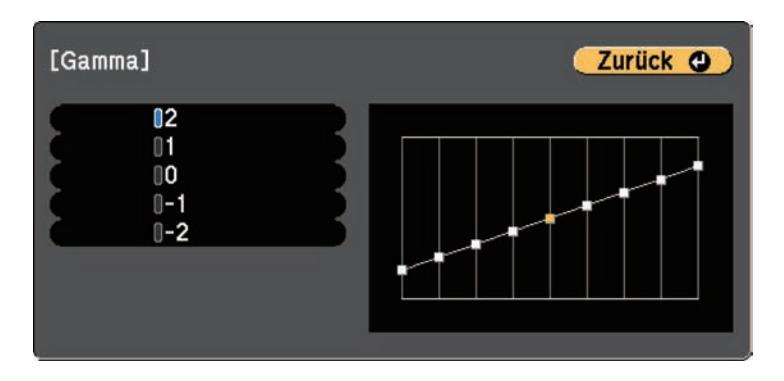

Durch Auswahl eines kleineren Wertes können Sie die Gesamthelligkeit des Bildes reduzieren, damit es schärfer dargestellt wird. Durch Auswahl eines größeren Wertes werden dunklere Bildbereiche heller, während jedoch die Farbsättigung in helleren Bereichen abnimmt.

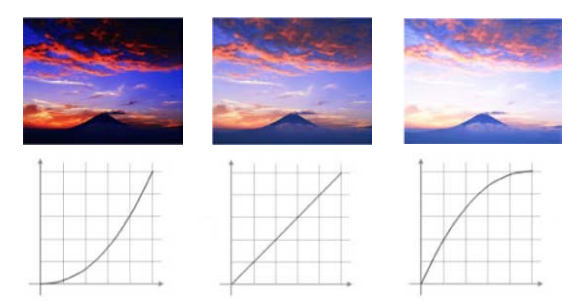

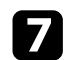

g Drücken Sie zum Verlassen der Menüs [Menu] oder [Esc].

#### g **Relevante Links**

• ["Bildqualitätseinstellungen - Bild-Menü"](#page-123-0) S.124

# **Anpassen der Helligkeit <sup>55</sup>**

Sie können die Helligkeit der Projektorlichtquelle anpassen.

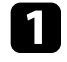

**a** Schalten Sie den Projektor ein und schalten Sie zu der gewünschten Bildquelle.

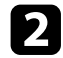

**Drücken Sie die [Menu]-Taste an der Fernbedienung.** 

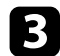

c Wählen Sie das **Einstellung**-Menü und drücken Sie [Enter].

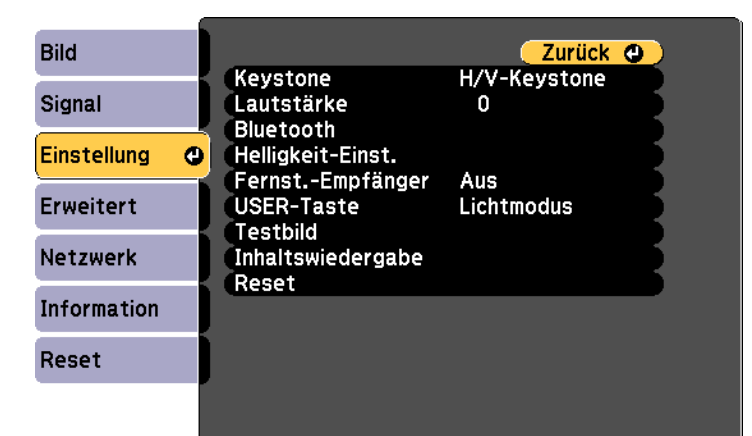

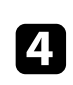

- d Wählen Sie **Helligkeit-Einst.** und drücken Sie [Enter].
- Wählen Sie Lichtmodus und drücken Sie [Enter].

- f Wählen Sie eine der folgenden Optionen:
	- **Normal** ermöglicht Ihnen die Einstellung der Helligkeit auf den maximalen Wert. Dadurch beträgt die Betriebszeit der Lichtquelle etwa 20.000 Stunden.
	- **Lautlos** ermöglicht Ihnen die Einstellung der Helligkeit auf 50 % und die Reduzierung der Lüftergeräusche. Dadurch beträgt die Betriebszeit der Lichtquelle etwa 20.000 Stunden.
- **Erweitert** ermöglicht Ihnen die Einstellung der Helligkeit auf 50 % und die Verlängerung der Lebensdauer der Lichtquelle. Dadurch beträgt die Betriebszeit der Lichtquelle etwa 30.000 Stunden.
- **Personalisiert** ermöglicht Ihnen die Auswahl einer angepassten Helligkeit zwischen 50 und 100 %.

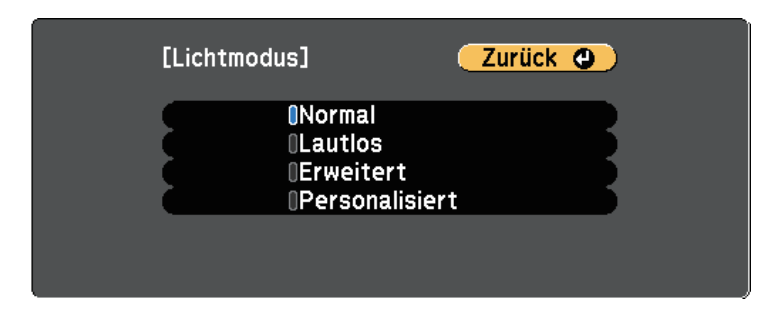

g Wenn Sie **Lichtmodus** auf **Benutzerdef.** einstellen, wählen Sie **Helligkeitsstufe** und wählen Sie mit der Links- und Rechtstaste die Helligkeit.

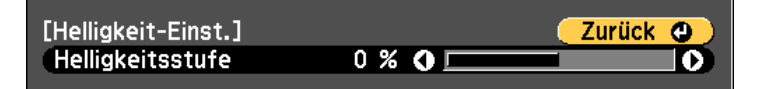

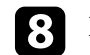

h Drücken Sie zum Verlassen der Menüs [Menu] oder [Esc].

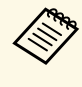

a Für optimale Ergebnisse unter Beibehaltung einer konstanten Helligkeit setzen Sie **Lichtkalibrierung** im Projektormenü **Rücksetzen** auf **Regelmäßig ausführen**.

### g **Relevante Links**

- • ["Betriebszeit der Lichtquelle"](#page-55-0) S.56
- • ["Technische Daten des Projektors"](#page-173-0) S.174

# **Anpassen der Helligkeit <sup>56</sup>**

# <span id="page-55-0"></span>**Betriebszeit der Lichtquelle**

Die Betriebszeit der Lichtquelle variiert je nach **Helligkeitsstufe**-Einstellung.

- Bie Betriebszeit der Lichtquelle variiert je nach<br>Umgebungsbedingungen und Nutzung.
	- Die hier aufgelisteten Stunden sind Näherungswerte und werden nicht garantiert.
	- Möglicherweise müssen Sie interne Teile vor Ablauf der geschätzten Betriebszeit der Lichtquelle ersetzen.

#### **Helligkeitsstufe und Betriebszeit der Lichtquelle**

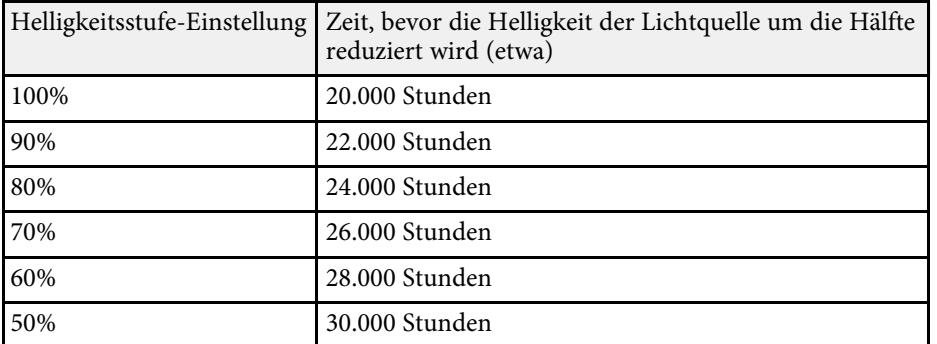

# **Steuerung der Lautstärke mit den Lautstärketasten <sup>57</sup>**

Sie können die Lautstärke der Audioausgabe von dem am Audio Out-Anschluss angeschlossenen externen Lautsprecher anpassen.

Sie können auch die Lautstärke von mit dem Projektor verbundenen Bluetooth-Audiogeräten regulieren.

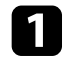

a Schalten Sie den Projektor ein und starten Sie eine Präsentation.

Drücken Sie zum Erhöhen oder Verringern der Lautstärke wie dargestellt die [Volume]-Tasten an der Fernbedienung.

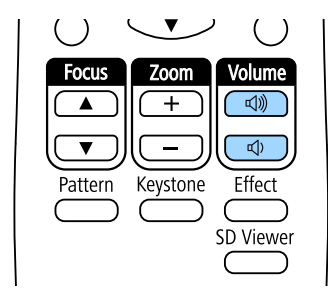

Eine Lautstärkeleiste wird angezeigt.

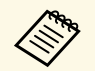

Sie können auch die Lautstärke-Einstellung im Einstellung-Menü des Projektors einstellen.

# **Vorsicht**

Beginnen Sie eine Präsentation nicht bei einer hohen Lautstärkeeinstellung. Plötzliche laute Geräusche können das Gehör schädigen.

Achten Sie vor dem Ausschalten des Geräts immer darauf, die Lautstärke zu verringern, damit Sie diese dann nach dem erneuten Einschalten schrittweise wieder erhöhen können.

#### g **Relevante Links**

• ["Projektorfunktionseinstellungen – Einstellung-Menü"](#page-126-0) S.127

# **Anpassen der Projektorfunktionen**

Befolgen Sie die Anweisungen in diesen Abschnitten zur Nutzung der Einstellfunktionen Ihres Projektors.

### g **Relevante Links**

- • ["Scheinwerfer-Modus verwenden"](#page-58-0) S.59
- • ["Wiedergabelisten abspielen"](#page-59-0) S.60
- • ["Vorübergehendes Abschalten von Bild und Ton"](#page-65-0) S.66
- • ["Speichern eines Benutzerlogos"](#page-66-0) S.67
- • ["Verwendung mehrerer Projektoren"](#page-67-0) S.68
- • ["Lichtkalibrierung ausführen"](#page-75-0) S.76
- • ["Projektorsicherheitsfunktionen"](#page-76-0) S.77
- • ["Externe Sensoren verwenden"](#page-79-0) S.80

<span id="page-58-0"></span>Mit dem Scheinwerfer-Modus können Sie einen virtuellen Scheinwerfer projizieren. Sie können den Scheinwerfer bewegen und Position, Größe, Form und Breite des Scheinwerfers anpassen, ohne den Projektor zu bewegen.

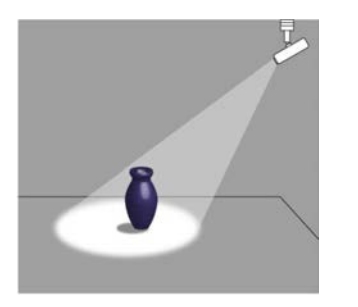

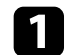

a Drücken Sie die [Spotlight]-Taste der Fernbedienung.

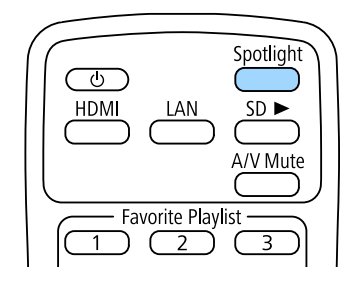

Das projizierte Bild wird zu einem Scheinwerfer.

b Ändern Sie mit der [Effect]-Taste an der Fernbedienung Überlagerungseffekt und Formfilter für den Scheinwerfer.

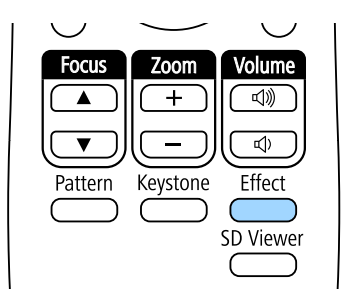

- g **Relevante Links**
- • ["Ihrem projizierten Bild Effekte hinzufügen"](#page-63-0) S.64

# **Wiedergabelisten abspielen <sup>60</sup>**

<span id="page-59-0"></span>Über diesen Projektor können Sie Ihre Inhalte als digitale Beschilderung für Ausstellungen projizieren.

<span id="page-59-1"></span>Sie können mühelos auf einem externen Speichermedium abgelegte Wiedergabelisten mit Bildern und Filmen projizieren. Zudem können Sie Ihrem projizierten Bild Farb- und Formeffekte hinzufügen.

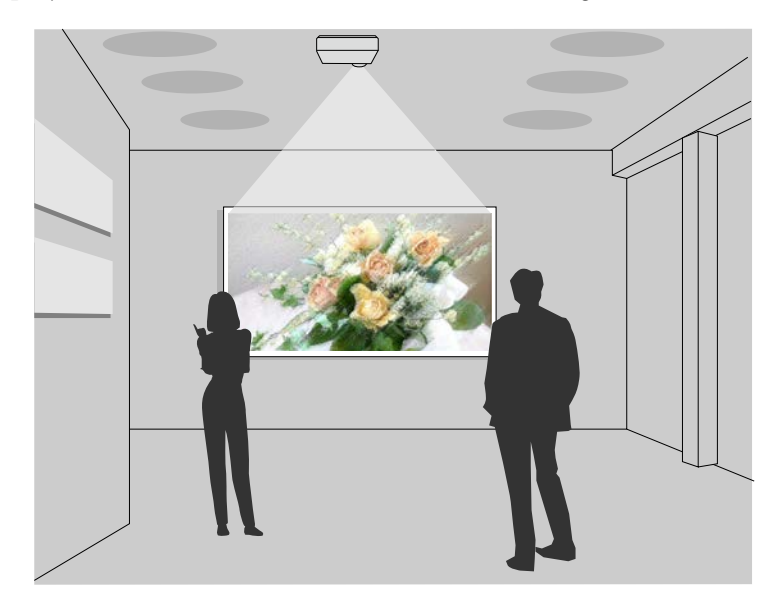

### g **Relevante Links**

- • ["Ihre Wiedergabelisten projizieren"](#page-59-1) S.60
- • ["Ein Bild gleichzeitig projizieren \(synchrone Wiedergabe\)"](#page-62-0) S.63
- • ["Ihrem projizierten Bild Effekte hinzufügen"](#page-63-0) S.64

### **Ihre Wiedergabelisten projizieren**

Sie können Wiedergabelisten mit Bildern und Filmen projizieren.

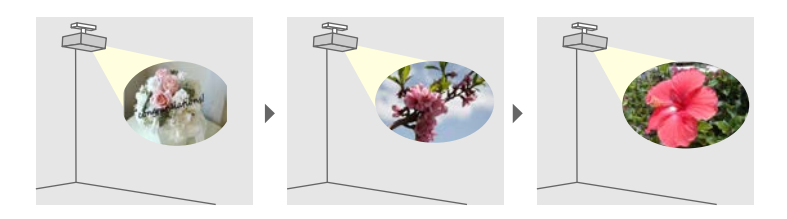

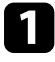

a Erstellen Sie Ihre Wiedergabelisten und exportieren Sie diese in einem der folgenden Verfahren auf eine SD-Karte:

• Mit der Software Epson Projector Content Manager können Sie Wiedergabelisten erstellen und diese auf einem externen Speichermedium ablegen. Zudem können Sie Ihrem projizierten Bild Farb- und Formeffekte hinzufügen und Wiedergabelisten planen.

Sie können Epson Projector Content Manager von der folgenden Website herunterladen und installieren.

#### [epson.sn](http://epson.sn)

Anweisungen finden Sie in der *Bedienungsanleitung für Epson Projector Content Manager*.

- Epson Web Control ermöglicht Ihnen, Wiedergabelisten mit einem Webbrowser zu erstellen und auf einem externen Speichergerät zu speichern, das in einem Netzwerk mit dem Projektor verbunden ist. Zudem können Sie Ihrem projizierten Bild Farb- und Formeffekte hinzufügen.
- Mit der App Epson Creative Projection können Sie Inhalte auf iOS-Geräten erstellen. Sie können Inhalte auch drahtlos an den Projektor übertragen.

Sie können Epson Creative Projection aus dem App Store herunterladen. Sämtliche Gebühren, die bei der Kommunikation mit dem App Store anfallen, sind vom Kunden zu tragen.

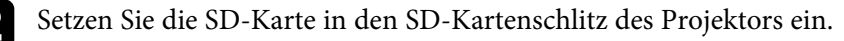

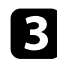

**C** Drücken Sie die [SD  $\blacktriangleright$ ]-Taste der Fernbedienung.

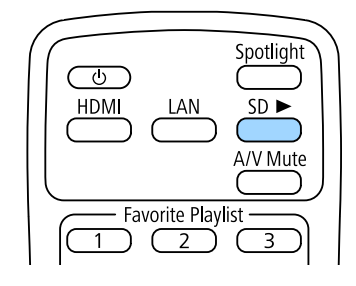

Die zuletzt abgespielte Wiedergabeliste wird projiziert. Falls ein Zeitplan zugewiesen ist, wird die Wiedergabeliste entsprechend dem Zeitplan wiedergegeben.

- a Zudem können Sie zur Projektion Ihrer bevorzugten Wiedergabeliste<br>die Zifferntasten drücken. Sie können mit der Software, die Sie zum die Zifferntasten drücken. Sie können mit der Software, die Sie zum Erstellen der Wiedergabelisten genutzt haben, eine Schnelltaste an der Fernbedienung festlegen.
	- Drücken Sie zur Auswahl der Zielwiedergabeliste aus der Liste die Taste [SD Viewer] an der Fernbedienung und verwenden Sie dann die Pfeiltasten.

#### g **Relevante Links**

- • ["Erstellen von Wiedergabelisten mit Epson Web Control"](#page-60-0) S.61
- • ["Aktuelle Dokumentversion abrufen"](#page-7-0) S.8

### <span id="page-60-0"></span>**Erstellen von Wiedergabelisten mit Epson Web Control**

Sie können mit Hilfe eines Webbrowsers Wiedergabelisten erstellen und auf einer SD-Karte speichern, die in einem Netzwerk mit dem Projektor verbunden ist.

#### **Beachten**

Während der Erstellung einer Wiedergabeliste sollten Sie weder die SD-Karte vom Projektor trennen noch den Netzstecker des Projektors ziehen. Auf der SD-Karte gespeicherte Daten könnten beschädigt werden.

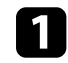

a Stellen Sie sicher, dass Ihr Computer oder Gerät mit demselben Netzwerk verbunden ist wie der Projektor.

- b Stellen Sie sicher, dass eine SD-Karte in den SD-Kartenschlitz des Projektors eingesteckt ist.
- 
- Starten Sie Ihren Webbrowser an Ihrem Computer oder Gerät.
- d Rufen Sie den Bildschirm Epson Web Control auf, indem Sie die IP-Adresse des Projektors in die Adresszeile des Browsers eingeben. Schließen Sie eine IPv6-Adresse bei der Eingabe in [ und ] ein.

### Wählen Sie **SD-Karte**.

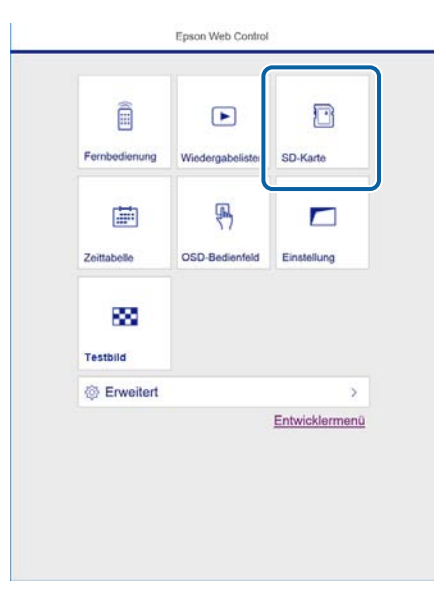

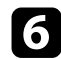

### f Wählen Sie **Neue Daten hochladen**.

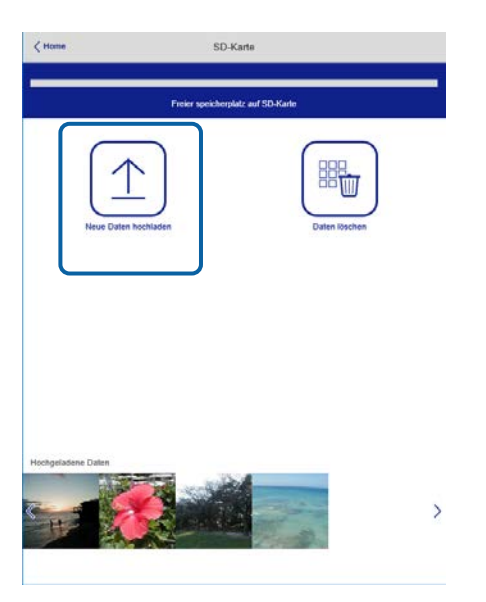

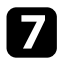

Wählen Sie die Bilder oder Filme, die Sie zu der Wiedergabeliste hinzufügen möchten.

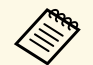

Sie können Dateien im Format .avi, .jpeg (.jpg), .png, .bmp oder .gif hochalden. .gif hochalden.

> Wenn Sie der Wiedergabeliste .mp4- oder .mov-Dateien hinzufügen möchten, verwenden Sie die Software Epson Projector Content Manager oder die App Epson Creative Projection.

Die ausgewählten Dateien werden auf die verbundene SD-Karte kopiert.

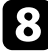

**8** Führen Sie eine der folgenden Anweisungen aus:

• Wählen Sie zum Hinzufügen zu einer existierenden Wiedergabeliste **Der Wiedergabeliste hinzufügen** und wählen Sie die Wiedergabeliste, zu der sie hinzugefügt werden sollen.

- Wählen Sie zum Erstellen einer neuen Wiedergabeliste zum Hinzufügen **Neue Wiedergabeliste erstellen**.
- **C** Bearbeiten Sie die Wiedergabeliste.

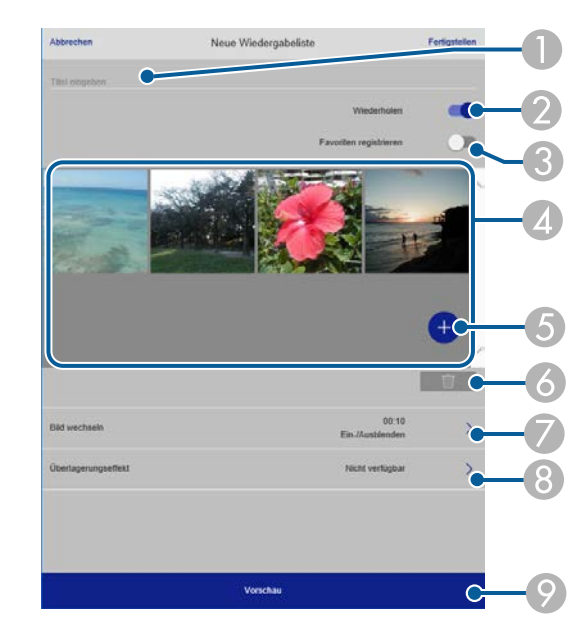

- **O** Der Name der Wiedergabeliste wird bearbeitet.
- B Legt fest, ob die wiederholte Wiedergabe aktiviert werden soll.
- C Registriert die Wiedergabeliste in Ihren Favoriten.
- Wenn eine Wiedergabeliste als Favorit registriert wurde, können Sie die Wiedergabe rasch auf dem Bildschirm **Remote** oder mit der Fernbedienung starten.
- **a**  Zeigt die Bilder oder Filme an, die der Wiedergabeliste hinzugefügt wurden. Die Wiedergabeliste gibt die Bilder oder Filme in dieser Reihenfolge wieder.
- EFügt der Wiedergabeliste Bilder oder Filme hinzu.
- F Löscht Bilder oder Filme aus der Wiedergabeliste.

 $\sigma$ Öffnet den Bildschirm **Bild wechseln**.

Sie können das Zeitintervall bis zum Wechseln zur nächsten Bilddatei festlegen. Sie können auch einen Übergangseffekt wählen.

<span id="page-62-0"></span> $\Omega$ Öffnet den Bildschirm **Effekte**.

Sie können einer Wiedergabeliste vordefinierte Farb- und Formeffektfilter hinzufügen. Sie können auch einen benutzerdefinierten Effekt erstellen.

I Zeigt eine Vorschau der Wiedergabeliste.

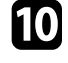

Wenn Sie mit dem Bearbeiten der Wiedergabeliste fertig sind, wählen Sie **Fertigstellen**.

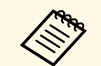

• Sie können die Wiedergabeliste über den Bildschirm **Fernbedienung**<br>oder Wiedergabeliste wiedergeben oder **Wiedergabeliste** wiedergeben.

> • Wenn Sie festlegen möchten, wann die Wiedergabeliste anfängt und endet, planen Sie Start und Ende der Wiedergabeliste mit der Software Epson Projector Content Manager.

### **Ein Bild gleichzeitig projizieren (synchrone Wiedergabe)**

Sie können einen Zeitplan zur gleichzeitigen Projektion einer synchronisierten Wiedergabeliste an mehreren (bis zu 16) Projektoren einrichten.

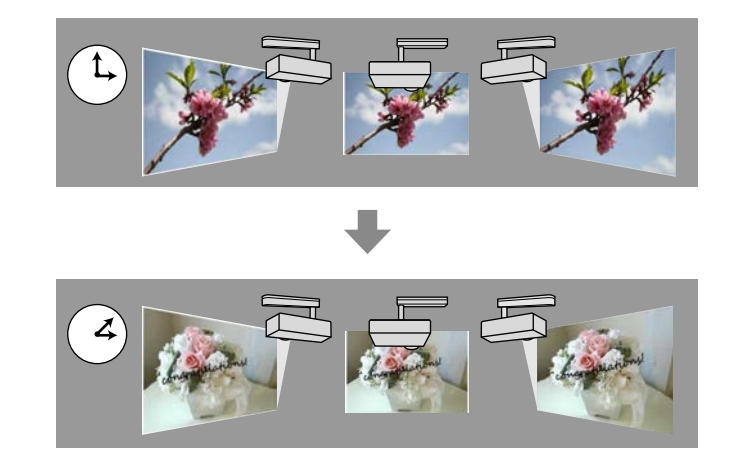

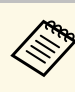

Bei allen an der synchronisierten Wiedergabe beteiligten Projektoren<br>muss es sich um das gleiche Modell handeln. Falls es sich bei einem der Projektoren um ein anderes Modell handelt oder einer der Projektoren eine andere Auflösung aufweist, wird die synchronisierte Wiedergabe möglicherweise nicht richtig durchgeführt.

- Achten Sie darauf, dass Name, Datum und Zeiteinstellungen bei allen Projektoren richtig sind.
- Verbinden Sie alle Projektoren mit demselben Netzwerk. Wir empfehlen die Verbindung über ein LAN. Andernfalls wird die Wiedergabe zwischen Projektoren je nach Netzwerkstatus möglicherweise nicht gleichzeitig durchgeführt.

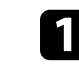

Mit der Software Epson Projector Content Manager können Sie Wiedergabelisten erstellen, Zeitpläne für die einzelnen Wiedergabelisten einrichten und diese auf SD-Karten exportieren.

# **Wiedergabelisten abspielen <sup>64</sup>**

<span id="page-63-0"></span>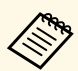

- a Anweisungen finden Sie in der *Bedienungsanleitung für Epson Projector Content Manager*.
	- Sie können Wiedergabelisten auch über Epson Creative Projection, Epson iProjection (Android/iOS) oder einen Webbrowser erstellen.
	- Achten Sie darauf, dass die Anzahl SD-Karten der Anzahl Projektoren entspricht.
	- Wenn Sie den Wiedergabelisten Standbilder hinzufügen möchten, erstellen Sie diese im JPEG-Format.

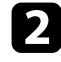

b Verbinden Sie eine SD-Karte mit den Wiedergabelisten mit dem SD-Kartenschlitz des jeweiligen Projektors.

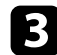

**C** Drücken Sie die [SD  $\blacktriangleright$ ]-Taste der Fernbedienung.

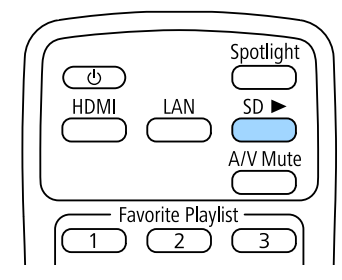

Die synchronisierte Wiedergabe beginnt zu der in den Zeitplänen der Wiedergabeliste angegebenen Zeit.

### g **Relevante Links**

- • ["Projektion über Kabelnetzwerk"](#page-82-0) S.83
- • ["Netzwerk-Menü Grund-Menü"](#page-132-0) S.133
- • ["Einstellung von Datum und Uhrzeit"](#page-36-0) S.37

# **Ihrem projizierten Bild Effekte hinzufügen**

Sie können dem projizierten Bild Farb- und Formeffekte hinzufügen.

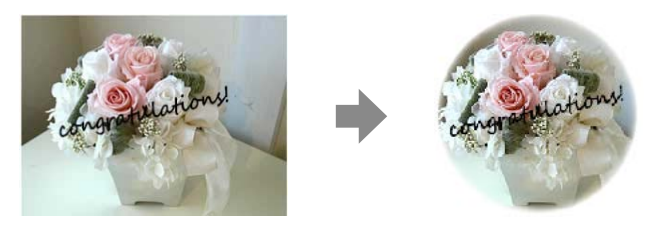

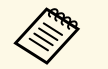

a • Zur Nutzung der Effektfunktionen sollten Sie regelmäßig den **Aktualisierungsmodus** ausführen.

- s **Reset** > **Aktualisierungsmodus**
- Diese Funktion ist in folgenden Situationen nicht verfügbar:
	- Wenn Sie **Kantenüberblendung** auf **Ein** einstellen. s **Erweitert** > **Multi-Projektion** > **Kantenüberblendung** > **Kantenüberblendung**
	- Wenn die Quelle ein SD-Player ist und ein Nicht-schreibbar-Fehler aufgetreten ist.
	- Wenn die Quelle ein SD-Player ist und die Wiedergabeliste nicht wiedergegeben werden kann.

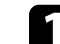

a Drücken Sie die [Effect]-Taste der Fernbedienung.

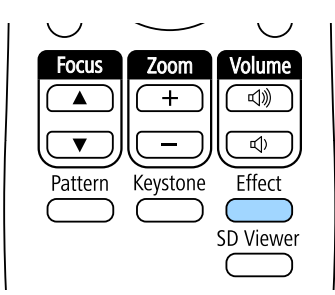

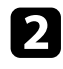

b Wählen Sie bei **Überlagerungseffekt** die Option **Ein** und drücken Sie dann [Enter].

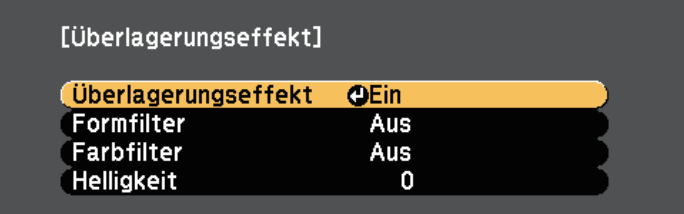

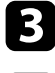

Wählen Sie Formfilter und drücken Sie [Enter].

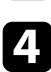

d Passen Sie bei Bedarf die folgenden Optionen an:

• **Form** zur Auswahl des gewünschten Formeffekts zwischen Kreisen, Rechtecken und angepassten Formen.

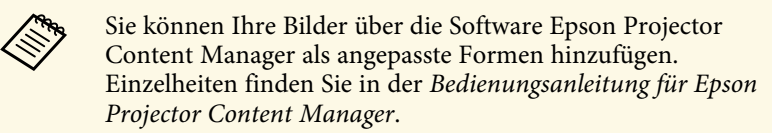

- **Filtereffekt** zur Auswahl, ob die Innen- oder Außenseite der ausgewählten Form maskiert werden soll.
- **Größe** zur Festlegung der Formgröße.
- **Position** zur Festlegung der Formposition.

Wenn Sie eine angepasste Form nutzen, können Sie die<br>Einstellungen Größe und Position nicht ändern.

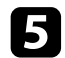

Wählen Sie Farbfilter und drücken Sie [Enter].

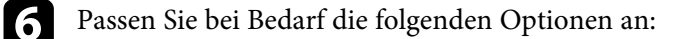

• **Farbfilter** zur Auswahl der Farbe.

• **Personalisiert** zur Festlegung einer angepassten Farbe durch individuelle Auswahl von **Rot**, **Grün** und **Blau**.

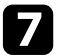

Wählen Sie Helligkeit zur Festlegung der Helligkeitsstufe.

h Wenn Sie fertig sind, drücken Sie zum Verlassen der Menüs [Menu].

<span id="page-65-0"></span>Sie können das projizierte Bild und den Ton vorübergehend abschalten.

Bild und Ton laufen jedoch weiter; Sie können die Projektion also nicht an dem Punkt fortsetzen, an dem sie gestoppt wurde.

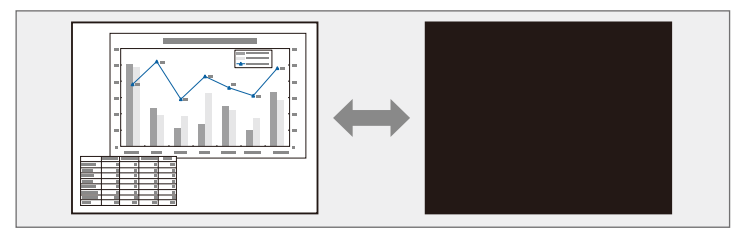

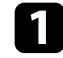

a Drücken Sie zum temporären Ausblenden von Bild und Ton die [A/V Mute]-Taste an der Fernbedienung.

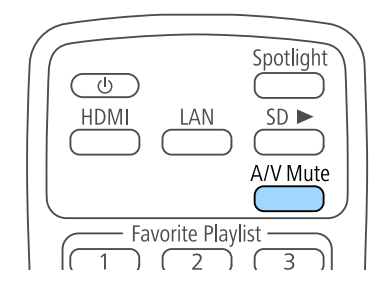

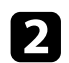

Sie können Bild und Ton wieder aktivieren, indem Sie noch einmal [A/V Mute] drücken.

# **Speichern eines Benutzerlogos <sup>67</sup>**

<span id="page-66-0"></span>Sie können ein Bild auf dem Projektor speichern und anzeigen, sobald sich der Projektor einschaltet.

Dieses Bild nennt sich Benutzerlogo. Sie können ein Foto, eine Grafik oder ein Firmenlogo als Benutzerlogo wählen; dies kann im Falle eines Diebstahls bei der Identifikation des Geräteeigentümers helfen. Sie können Änderungen am Benutzerlogo verhindern, indem Sie einen Kennwortschutz einrichten.

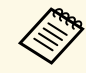

a • Falls die **Benutzerlogoschutz**-Option im **Kennwortschutz**-Einstellungsmenü auf **Ein** eingestellt ist, setzen Sie sie vor Speicherung des Benutzerlogos auf **Aus**.

- Wenn Sie die Menüeinstellungen von einem Projektor per Sammeleinrichtungsfunktion auf einen anderen Projektor kopieren, wird auch das Benutzerlogo kopiert. Tragen Sie keine Informationen ein, die Sie nicht zwischen mehreren Projektoren als Benutzerlogo teilen möchten.
- Sie können HDCP-geschützten Druckinhalte nicht speichern.

Zeigen Sie das Bild an, das Sie als Benutzerlogo projizieren möchten.

b Drücken Sie die [Menu]-Taste, wählen Sie das **Erweitert**-Menü und drücken Sie [Enter].

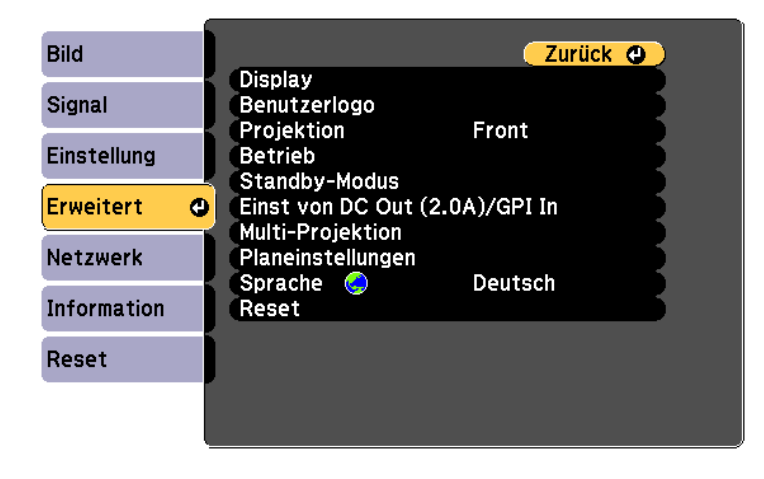

c Wählen Sie **Benutzerlogo** <sup>&</sup>gt; **Einstellung starten** und drücken Sie [Enter].

Sie werden gefragt, ob Sie das angezeigte Bild als Benutzerlogo nutzen möchten.

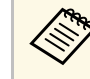

Einstellungen wie Keystone, Zoom und Seitenverhältnis oder<br>Skalieren werden vorübergehend aufgehoben, wenn Sie **Benutzerlogo** wählen.

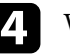

Wählen Sie **Ja** und drücken Sie [Enter].

e Prüfen Sie das angezeigte Bild und wählen Sie dann zum Speichern als Benutzerlogo **Ja**.

Das Benutzerlogo wird überschrieben und eine Abschlussmeldung erscheint.

- f Drücken Sie zum Verlassen der Meldung [Esc].
	- g Wählen Sie das **Erweitert**-Menü und drücken Sie [Enter].

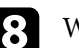

**R** Wählen Sie Schalt und drücken Sie [Enter].

i Wählen Sie **Ein** als **Startbildschirm**-Einstellung, wenn Sie bei jedem Einschalten des Projektors den Bildschirm Benutzerlogo anzeigen möchten.

Hindern Sie unautorisierte Personen mittels Kennwortabfrage daran, die Benutzerlogo-Einstellungen zu ändern, indem Sie die **Benutzerlogoschutz**-Einstellung im Einstellungsmenü **Kennwortschutz** auf **Ein** setzen und das Kennwort festlegen.

### g **Relevante Links**

• ["Auswahl von Kennwortschutztypen"](#page-77-0) S.78

<span id="page-67-0"></span>Sie können die projizierten Bilder von zwei oder mehr Projektoren zur Erstellung eines zusammengefügten Bildbereiches kombinieren.

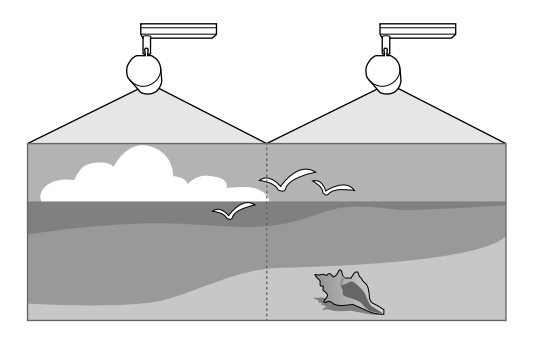

<span id="page-67-1"></span>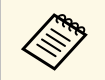

• Wir empfehlen, Projektionswinkel sowie Fokus und Zoom<br>mindestens 20 Minuten nach Beginn der Projektion anzupassen, da die Bilder direkt nach dem Einschalten des Projektors nicht stabil sind.

- Falls die Werte bei **Keystone** hoch sind, lässt sich die Bildposition bei überlappenden Bildern möglicherweise nur schwer anpassen.
- In manchen Fällen können die Helligkeit und der Farbton auch nach der Korrektur nicht vollständig übereinstimmen.
- Falls Helligkeit und Farbton im Verlauf der Zeit deutlicher abweichen, wiederholen Sie die Anpassungen.

<span id="page-67-2"></span>Wählen Sie für optimale Ergebnisse Einstellungen und Anpassungen für mehrere Projektorbilder in dieser Reihenfolge.

- Einstellen der Projektor-ID
- Anpassen des Farbabgleichs
- Bildkanten überblenden
- Abstimmen der Bildfarbe
- Ein Bild skalieren

### g **Relevante Links**

- • ["Projektoridentifikationssystem zur Steuerung mehrerer Projektoren"](#page-67-1) S.68
- • ["Anpassen des Farbabgleichs"](#page-69-0) S.70
- • ["Bildkanten überblenden"](#page-70-0) S.71
- • ["Abstimmen der Bildfarbe"](#page-71-0) S.72
- • ["Ein Bild skalieren"](#page-73-0) S.74

### **Projektoridentifikationssystem zur Steuerung mehrerer Projektoren**

Wenn Sie mehrere Projektoren aufstellen und in Betrieb nehmen, können Sie die Helligkeit und den Farbton der einzelnen Bilder jedes Projektors so korrigieren, dass die Bilder der einzelnen Projektoren miteinander übereinstimmen.

Sie können eine eindeutige Projektor-ID für die einzelnen Projektoren festlegen, damit Sie über eine Fernbedienung bedienen können; korrigieren Sie dann Helligkeit und Farbe jedes einzelnen Projektors.

### g **Relevante Links**

- • ["Einstellen der Projektor-ID"](#page-67-2) S.68
- • ["Auswahl des Projektors, den Sie bedienen möchten"](#page-68-0) S.69

#### **Einstellen der Projektor-ID**

Zur Steuerung mehrerer Projektoren über eine Fernbedienung geben Sie jedem Projektor eine eindeutige ID.

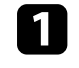

a Drücken Sie die [Menu]-Taste, wählen Sie das **Erweitert**-Menü und drücken Sie [Enter].

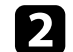

b Wählen Sie **Multi-Projektion** und drücken Sie [Enter].

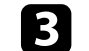

Wählen Sie Projektor ID und drücken Sie [Enter].

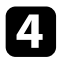

d Wählen Sie mit den Pfeiltasten die Identifikationsnummer, die Sie für den Projektor nutzen möchten. Drücken Sie dann [Enter].

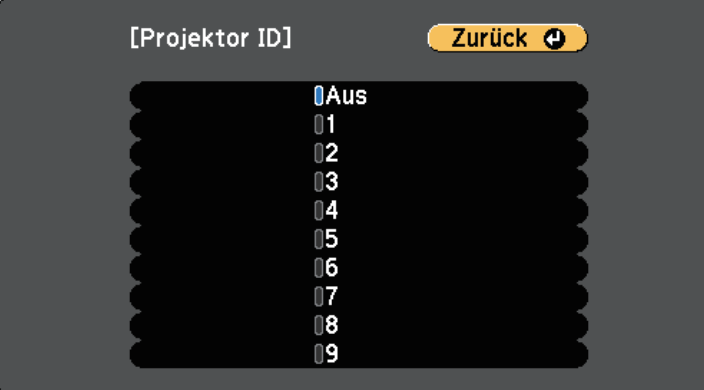

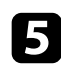

e Drücken Sie zum Verlassen der Menüs [Menu] oder [Esc].

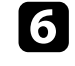

f Wiederholen Sie diese Schritte für alle anderen Projektoren, die Sie über eine Fernbedienung steuern möchten.

### <span id="page-68-0"></span>**Auswahl des Projektors, den Sie bedienen möchten**

Wählen Sie nach Festlegung der Projektor-ID die ID für den Projektor, den Sie über die Fernbedienung steuern möchten.

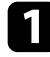

a Richten Sie die Fernbedienung auf den Zielprojektor und drücken Sie die [ID]-Taste.

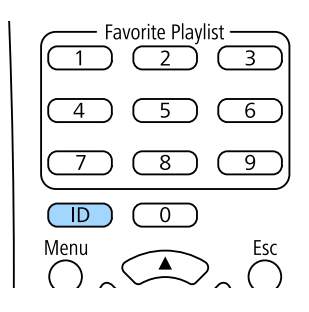

Die aktuelle Projektor-ID wird auf der Projektionsfläche angezeigt. Sie verschwindet nach etwa 3 Sekunden.

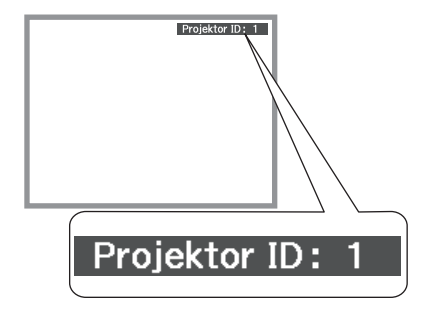

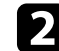

b Während Sie die [ID]-Taste drücken, drücken Sie die Zifferntaste, die mit der ID des Projektors übereinstimmt, den Sie bedienen möchten.

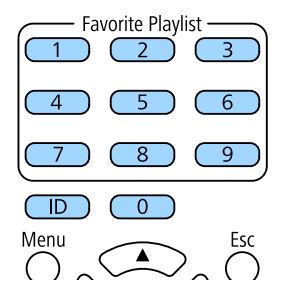

Der für die Bedienung gewünschte Projektor ist ausgewählt.

- 
- a Wenn Sie mit der Fernbedienung [0] wählen, können Sie alle Projektoren unabhängig von der **Projektor ID**-Einstellung bedienen.
	- Wenn Sie die **Projektor ID**-Einstellung auf **Aus** einstellen, können Sie den Projektor unabhängig von der mit der Fernbedienung ausgewählten ID über die Fernbedienung steuern.
	- Die Projektor-ID-Einstellung wird in der Fernbedienung gespeichert. Selbst wenn die Batterien der Fernbedienung zum Auswechseln entfernt werden, bleibt die gespeicherte ID-Einstellung erhalten. Falls die Batterien jedoch längere Zeit aus der Fernbedienung genommen werden, kehrt die ID zu ihrer Standardeinstellung (0) zurück.
	- Wenn Sie mehrere Fernbedienungen gleichzeitig verwenden, können Sie die gewünschten Projektoren aufgrund von Infrarotstörungen möglicherweise nicht bedienen.

## <span id="page-69-0"></span>**Anpassen des Farbabgleichs**

Falls der Farbton an der Projektionsfläche bei den Projektoren uneinheitlich ist, passen Sie den Farbtonabgleich im **Erweitert**-Menü jedes Projektors an.

- 
- Auch nach dem Farbabgleich kann es sein, dass der Farbton nicht<br>durchgehend gleich ist durchgehend gleich ist.
	- Wenn der Farbmodus auf **Dynamisch**eingestellt ist, ist diese Funktion deaktiviert.
		- s **Bild** > **Farbmodus**

a Drücken Sie die [Menu]-Taste, wählen Sie das **Erweitert**-Menü und drücken Sie [Enter].

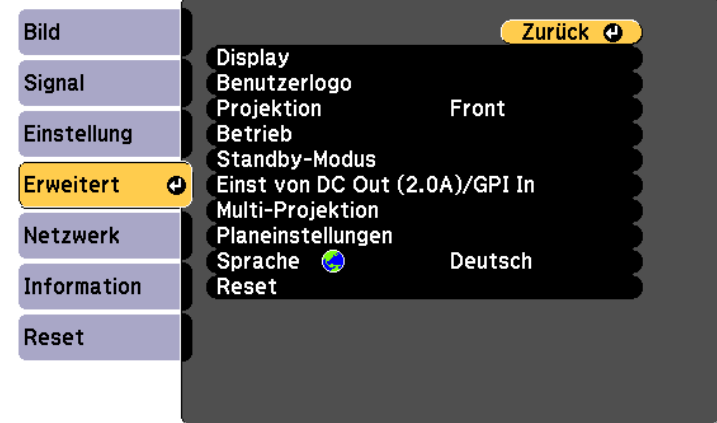

- **b** Wählen Sie Multi-Projektion und drücken Sie [Enter].
- c Wählen Sie **Farbabgleich** und drücken Sie [Enter].
	- Wählen Sie Farbabgleich und drücken Sie [Enter].
- e Wählen Sie **Ein** und drücken Sie [Enter]. Drücken Sie dann [Esc].
- f Wählen Sie **Regelungsniveau** und drücken Sie [Enter].
- Wählen Sie das Niveau und drücken Sie [Esc].

Es gibt acht Regelungsstufen, von Weiß über Grau bis hin zu Schwarz. Sie können jede Stufe einzeln einstellen.

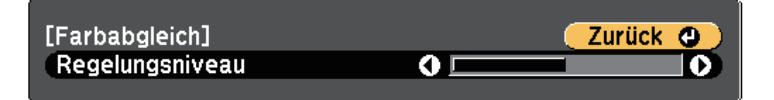

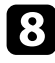

**R** Wählen Sie Einstell. starten und drücken Sie [Enter].

<span id="page-70-0"></span>i Wählen Sie den Bereich, den Sie anpassen möchten, und drücken Sie [Enter].

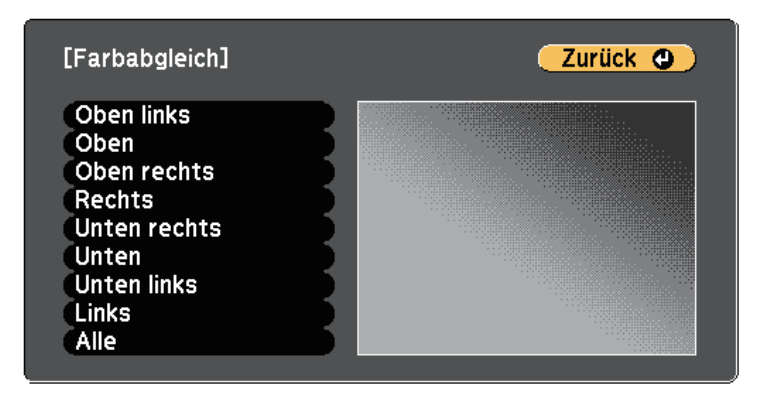

Passen Sie zunächst den Umfang an. Wählen Sie abschließend **Alle** und passen Sie dann die gesamte Anzeige an.

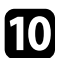

j Wählen Sie die Farbe (**Rot**, **Grün** oder **Blau**), die Sie anpassen möchten, und drücken Sie zum Abschwächen des Farbtons die Linkstaste bzw. zum Verstärken des Farbtons die Rechtstaste.

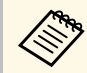

a Die Anpassungsanzeige ändert sich mit jeder Betätigung der [Enter]-Taste.

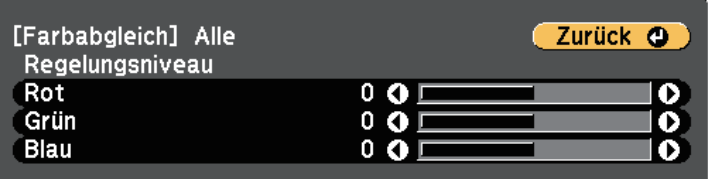

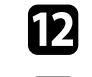

12 Wiederholen Sie diese Schritte zur Anpassung jedes Bereichs.

m Wiederholen Sie Schritt 6 und stellen Sie eine andere Stufe ein.

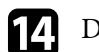

n Drücken Sie zum Zurückkehren zur vorherigen Anzeige [Esc].

## **Bildkanten überblenden**

Mit der Funktion **Kantenüberblendung** des Projektors können Sie ein nahtloses Bild von mehreren Projektoren erstellen.

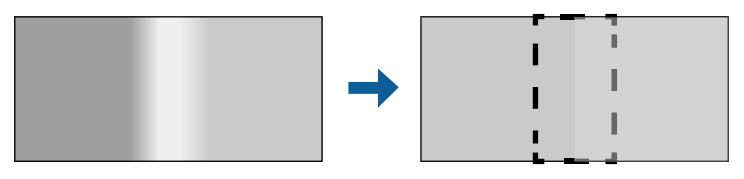

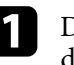

a Drücken Sie die [Menu]-Taste, wählen Sie das **Erweitert**-Menü und drücken Sie [Enter].

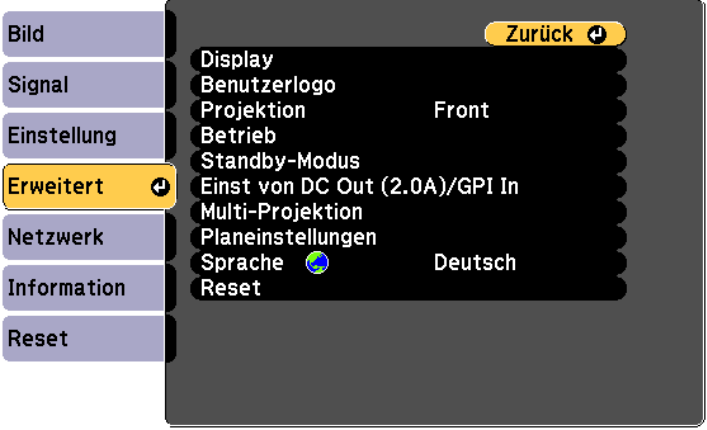

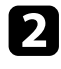

b Wählen Sie **Multi-Projektion** <sup>&</sup>gt; **Kantenüberblendung** und drücken Sie dann [Enter].

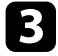

c Schalten Sie die Einstellungen **Kantenüberblendung**, **Linienführung** und **Aus-/Einrichthilfe** ein.

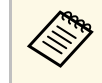

Wählen Sie eine andere F**ührungsfarbe**-Einstellung für jeden<br>Projektor, sodass Sie den vermischten Bereich klar sehen können.

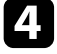

Wählen Sie an jedem Projektor die Kante, die Sie überblenden möchten, und drücken Sie [Enter].

Sie sehen eine Anzeige wie diese:

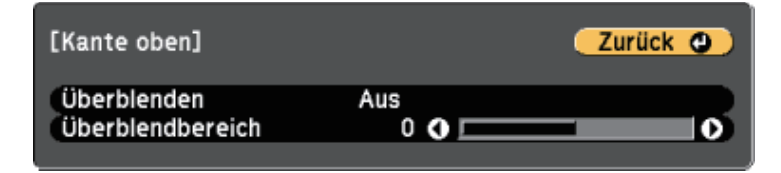

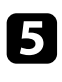

e Wählen Sie die **Überblenden**-Einstellung und dann **Ein**.

<span id="page-71-0"></span>f Wählen Sie die Einstellung **Überblendbereich** und bestimmen Sie dann mit den Pfeiltasten die Breite des Überblendbereichs, sodass die

angezeigten Führungen an den Kanten des überlappenden Bereichs zwischen den beiden Bildern liegen.

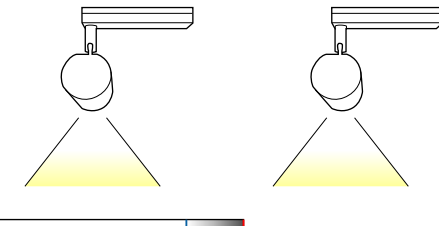

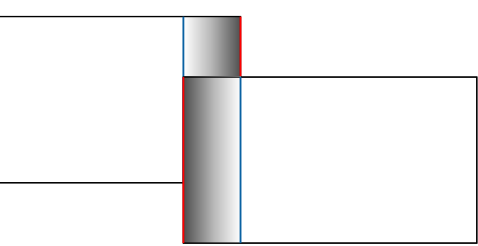

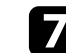

g Drücken Sie zum Zurückkehren zur vorherigen Anzeige [Esc].

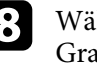

h Wählen Sie die Einstellung **Überblendkurve** und dann einen Gradienten für den schattierten Bereich an den Projektoren.

i Wenn die Kanten überblendet sind, schalten Sie **Linienführung** und **Aus-/Einrichthilfe** an jedem Projektor aus, um die abschließenden Einstellungen zu prüfen.

Wenn Sie fertig sind, drücken Sie [Menu].

### **Abstimmen der Bildfarbe**

Sie können die Anzeigequalität mehrerer Projektoren abstimmen, die nebeneinander aufgestellt projizieren.

Schalten Sie alle Projektoren ein und konfigurieren Sie die **Farbanpassung**-Einstellung im **Erweitert**-Menü jedes Projektors so, dass die Anzeigequalität aller Projektoren an der kombinierten Anzeige übereinstimmt.
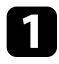

a Drücken Sie die [Menu]-Taste, wählen Sie das **Erweitert**-Menü und drücken Sie [Enter].

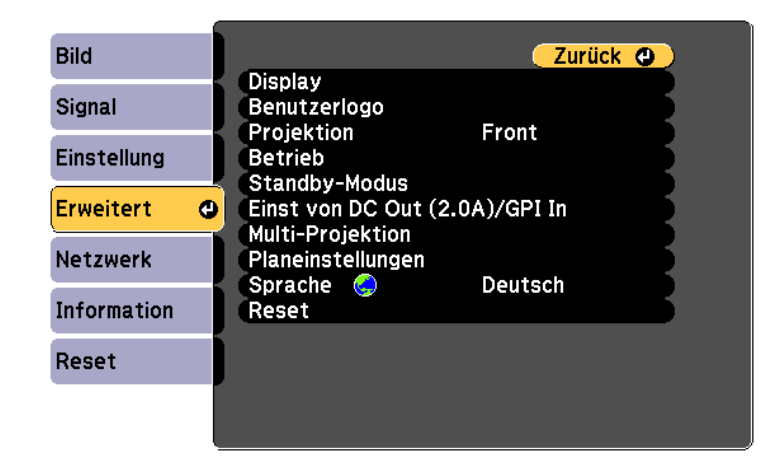

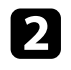

b Wählen Sie **Multi-Projektion** und drücken Sie [Enter].

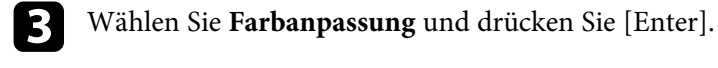

d Wählen Sie für **Regelungsniveau 8**.

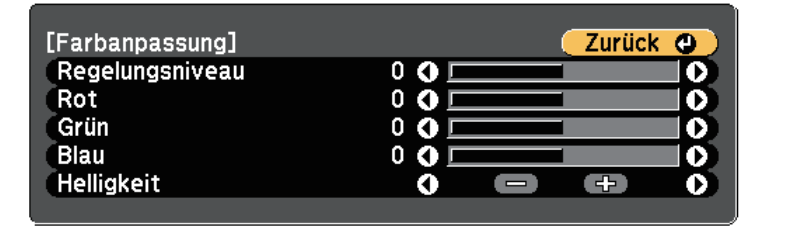

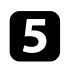

e Wählen Sie **Helligkeit** und passen Sie den Wert an.

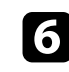

f Wählen Sie **Rot**, **Grün** oder **Blau** und passen Sie den Farbton an, falls erforderlich.

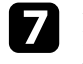

g Kehren Sie zur oberen Menüebene zurück, wählen Sie das **Einstellungen**-Menü und drücken Sie [Enter].

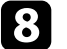

h Wählen Sie **Helligkeit-Einst.** und drücken Sie [Enter].

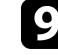

**C** Stellen Sie Lichtmodus auf Personalisiert ein.

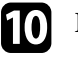

j Passen Sie die **Helligkeitsstufe** an.

K Wiederholen Sie die Schritte 1 bis 6 mehrmals, wobei Sie jedes Mal auf die gleiche Weise die Stufen **7** bis **2** anpassen.

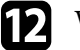

Wenn Sie fertig sind, drücken Sie [Menu].

# **Ein Bild skalieren**

Sie können dasselbe Bild von mehreren Projektoren projizieren, mit der **Skalieren**-Funktion zuschneiden und zu einem großen Bild kombinieren.

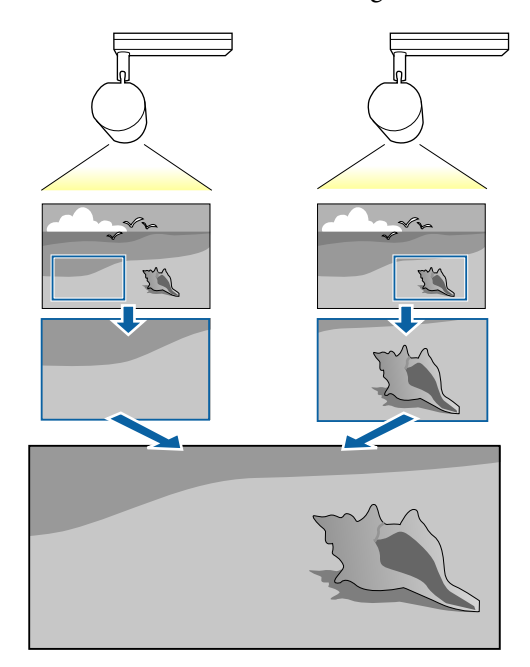

a Drücken Sie die [Menu]-Taste, wählen Sie das **Erweitert**-Menü und drücken Sie [Enter].

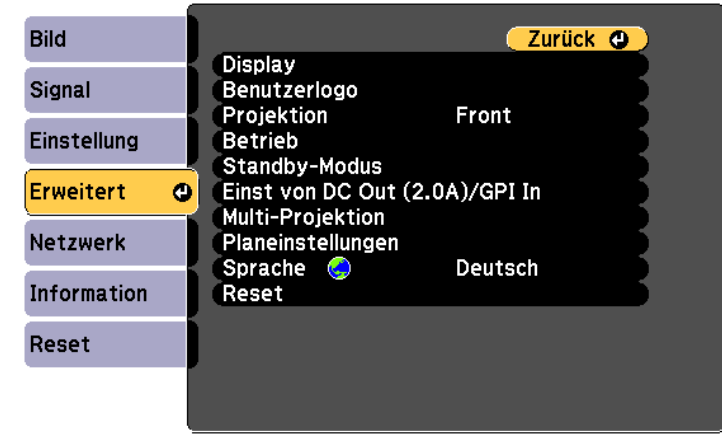

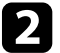

b Wählen Sie **Multi-Projektion** <sup>&</sup>gt; **Skalieren**, drücken Sie dann [Enter]. Sie sehen diese Anzeige:

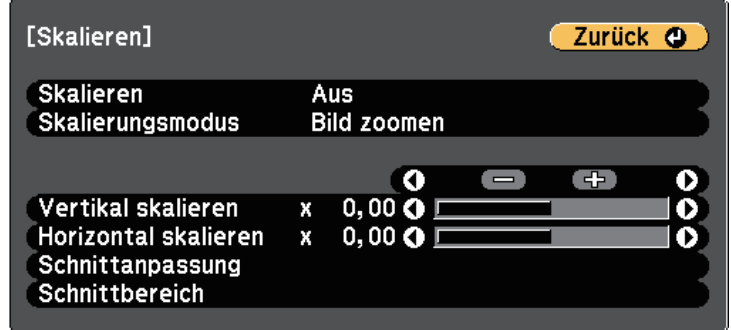

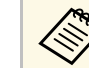

a Zudem können Sie über das **Signal**-Menü die **Skalieren**-Einstellung anpassen.

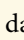

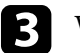

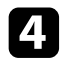

d Wählen Sie die **Skalierungsmodus**-Einstellung und dann eine dieser Optionen:

• **Bild zoomen** zur Wahrung des Bildseitenverhältnisses beim Skalieren des Bildes.

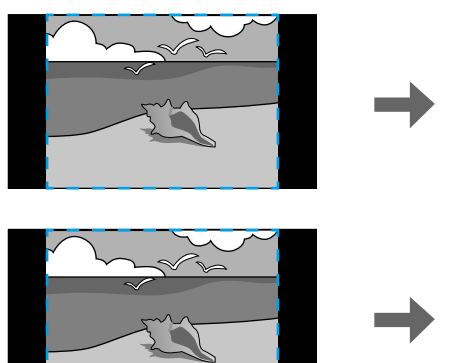

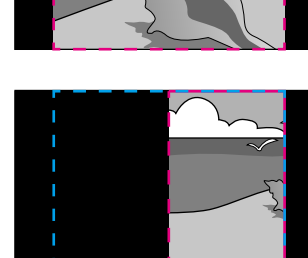

• **Vollbild** zur Anpassung des Bilds an die Größe der Projektionsfläche beim Skalieren des Bildes.

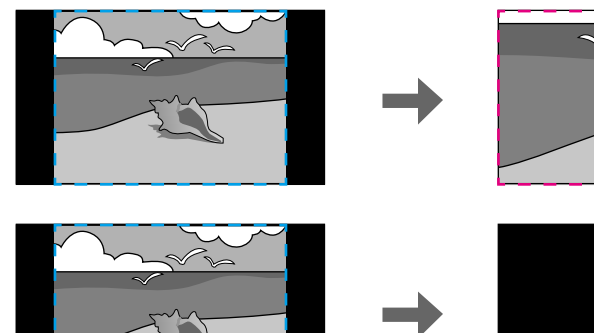

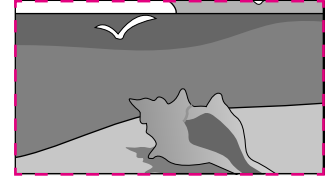

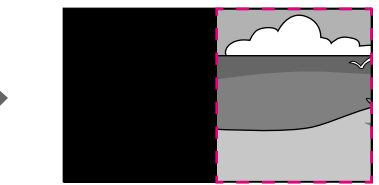

e Wählen Sie eine oder mehrere der folgenden Skalierungsoptionen und passen Sie sie wie erforderlich an:

- - oder + zur gleichzeitigen horizontalen und vertikalen Skalierung des Bildes.
- **Vertikal skalieren**, wenn das Bild nur vertikal skaliert werden soll.
- **Horizontal skalieren**, wenn das Bild nur horizontal skaliert werden soll.
- 

f Wählen Sie die **Schnittanpassung**-Einstellung und passen Sie Koordinaten und Größe jedes Bilds über die Pfeiltasten an, während Sie die Projektionsfläche betrachten.

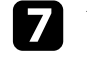

Wählen Sie zum Prüfen des ausgewählten Schnittbereichs **Schnittbereich**.

h Wenn Sie fertig sind, drücken Sie [Menu].

# **Lichtkalibrierung ausführen <sup>76</sup>**

Die Lichtkalibrierung passt automatisch jegliche Differenz zwischen Weißabgleich und Helligkeitsstufe der Lichtquelle an. Sie sollten die Lichtkalibrierung alle 100 Betriebsstunden durchführen. Sie können eine automatische Kalibrierung planen oder manuell eine Lichtkalibrierung über die Menüs ausführen.

Automatische Lichtkalibrierung startet unter folgenden Bedingungen möglicherweise nicht:

- Innerhalb von 20 Minuten nach Einschaltung des Projektors.
- Bei Verwendung der Direktabschaltung.
- Wenn Sie den Projektor länger als 24 Stunden kontinuierlich benutzt haben.
- Wenn die Projektorhelligkeit aufgrund hoher Temperatur automatisch reduziert wurde.

a Drücken Sie die [Menu]-Taste, wählen Sie das **Reset**-Menü und drücken Sie [Enter].

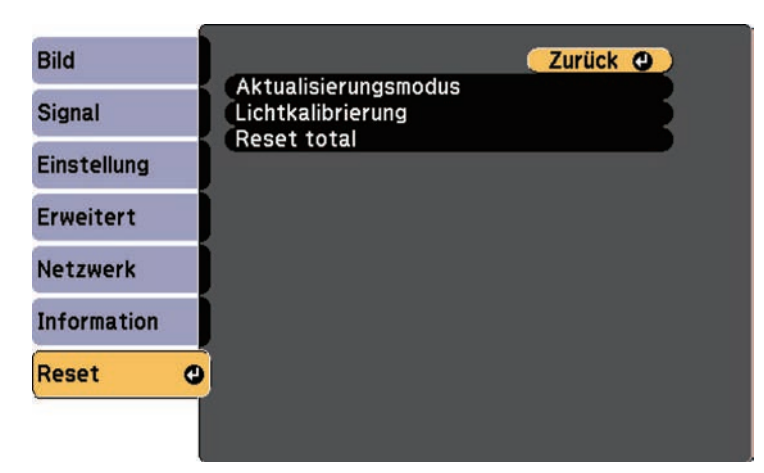

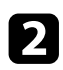

b Wählen Sie **Lichtkalibrierung** und drücken Sie [Enter].

- Wählen Sie beliebige der folgenden Optionen:
	- Wählen Sie **Jetzt ausführen**, wenn die Lichtkalibrierung sofort ausgeführt werden soll.
- Wählen Sie **Regelmäßig ausführen**, wenn die Lichtkalibrierung alle 100 Betriebsstunden automatisch ausgeführt werden soll.
- Wählen Sie zur Planung einer automatischen Kalibrierung **Planeinstellungen**.
- Prüfen Sie anhand von **Zuletzt ausgeführt**, wann das letzte Mal eine Kalibrierung beim Projektor durchgeführt wurde.

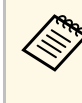

Wenn Sie den Projektor länger als 24 Stunden kontinuierlich<br>benutzen oder regelmäßig die Direktabschaltung verwenden, wählen Sie zur Planung einer regelmäßigen Kalibrierung der Lichtquelle **Planeinstellungen**.

d Wenn Sie fertig sind, drücken Sie zum Verlassen der Menüs [Menu].

#### g **Relevante Links**

- • ["Einschalten des Projektors"](#page-33-0) S.34
- • ["Ausschalten des Projektors"](#page-35-0) S.36

# **Projektorsicherheitsfunktionen <sup>77</sup>**

Sie können Ihren Projektor zur Abschreckung vor Diebstahl bzw. zur Verhinderung unerwünschter Nutzung durch das Einrichten folgender Sicherheitsfunktionen schützen:

<span id="page-76-1"></span>• Der Kennwortschutz verhindert, dass Personen, die das Kennwort nicht kennen, den Projektor nutzen; er verhindert Änderungen an Startbildschirm und anderen Einstellungen.

Dies ist ein wirkungsvoller Diebstahlschutz, da der Projektor, selbst wenn er gestohlen wird, nicht benutzt werden kann; außerdem können Sie die Benutzung des Projektors auf bestimmte Personen beschränken.

#### g **Relevante Links**

- • ["Kennwortschutztypen"](#page-76-0) S.77
- • ["Einrichtung eines Kennwortes"](#page-76-1) S.77
- • ["Auswahl von Kennwortschutztypen"](#page-77-0) S.78
- • ["Eingabe eines Kennwortes zur Nutzung des Projektors"](#page-78-0) S.79

### <span id="page-76-0"></span>**Kennwortschutztypen**

Sie können folgende Kennwortschutztypen mit einem geteilten Kennwort einrichten:

- Der **Einschaltschutz** verhindert, dass der Projektor ohne vorherige Eingabe eines Kennworts genutzt werden kann. Wenn Sie zum ersten Mal das Netzkabel anschließen und den Projektor einschalten, müssen Sie das richtige Kennwort eingeben. Dies gilt auch für **Direkt Einschalten** und **Auto-Einschalten**.
- Der **Benutzerlogoschutz** verhindert, dass eine unautorisierte Person das benutzerdefinierte Bild ändert, das angezeigt wird, wenn sich der Projektor eingeschaltet. Die benutzerdefinierte Anzeige schreckt durch Identifikation des Geräteeigentümers vor Diebstahl ab.
- Der **Netzwerkschutz** verhindert, dass eine unautorisierte Person **Netzwerk**-Einstellungen am Projektor ändert.
- Der **Zeitplanschutz** verhindert, dass eine unautorisierte Person Änderungen an den Zeitplaneinstellungen des Projektors vornimmt.

### **Einrichtung eines Kennwortes**

Zur Nutzung der Kennwortschutzfunktion müssen Sie ein Kennwort einrichten.

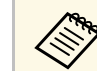

Die Voreinstellung für das Kennwort lautet "0000". Ändern Sie diese in Ihr eigenes Kennwort um.

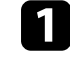

a Halten Sie die [Effect]-Taste an der Fernbedienung etwa 5 Sekunden lang gedrückt.

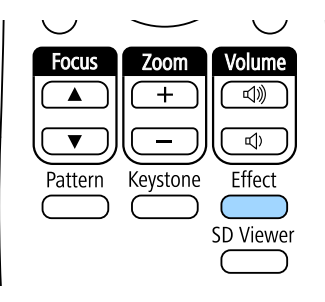

Das Kennwortschutz-Einstellungsmenü wird angezeigt.

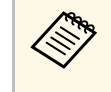

Falls der Kennwortschutz bereits aktiviert ist, müssen Sie das<br>richtige Kennwort zur Anzeige des Kennwortschutz-Einstellungsmenüs eingeben.

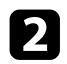

#### b Wählen Sie **Kennwort** und drücken Sie [Enter].

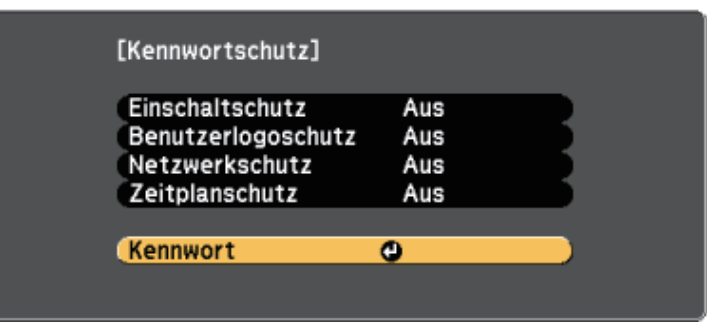

Sie sehen die Meldung "Ändern Sie das Kennwort?".

<span id="page-77-0"></span>

Wählen Sie Ja und drücken Sie [Enter].

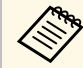

a Wenn Sie **Nein** wählen, wird das Kennwortschutz-Einstellungsmenü wieder angezeigt.

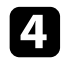

Nutzen Sie die Zifferntasten zur Festlegung eines vierstelligen Kennwortes.

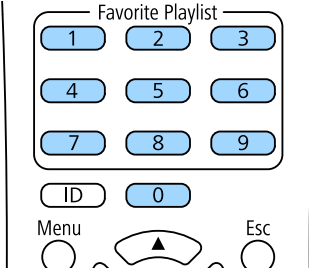

Das Kennwort wird während der Eingabe als \*\*\*\* angezeigt. Eine Bestätigungsaufforderung erscheint, wenn Sie vier Ziffern eingegeben haben.

Geben Sie das Kennwort erneut ein.

Sie sehen die Meldung "Kennwort wurde akzeptiert". Bei einer Fehleingabe des Kennworts werden Sie durch eine Anzeige aufgefordert, das Kennwort erneut einzugeben.

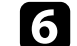

f Drücken Sie zum Zurückkehren zum Menü [Esc].

g Notieren Sie sich das Kennwort und bewahren Sie es an einem sicheren Ort auf.

# **Auswahl von Kennwortschutztypen**

Nachdem Sie ein Kennwort eingerichtet haben, sehen Sie dieses Menü, in dem Sie die gewünschten Kennwortschutztypen auswählen können.

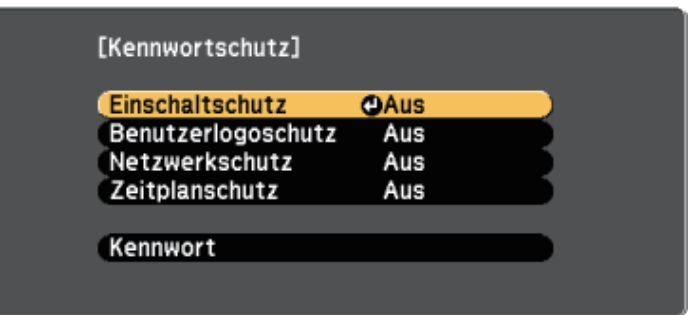

Falls dieses Menü nicht angezeigt wird, halten Sie die [Effect]-Taste an der Fernbedienung 5 Sekunden lang gedrückt, bis das Menü erscheint.

- Wählen Sie zur Verhinderung einer unautorisierten Nutzung des Projektors **Ein** als **Einschaltschutz**-Einstellung.
- Wählen Sie zum Verhindern von Änderungen an der Benutzerlogo-Anzeige oder zugehörigen Anzeigeeinstellungen **Ein** als **Benutzerlogoschutz**-Einstellung.
- Wählen Sie zum Verhindern von Änderungen an Netzwerkeinstellungen **Ein** als **Netzwerkschutz**-Einstellung.

• Wählen Sie zum Verhindern von Änderungen an Zeitplaneinstellungen des Projektors **Ein** als **Zeitplanschutz**-Einstellung.

Sie können den Kennwortschutzaufkleber als zusätzliche Abschreckung vor Diebstahl am Projektor anbringen.

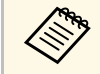

a Achten Sie darauf, die Fernbedienung an einem sicheren Ort<br>aufzubewahren: falls Sie sie verlieren können Sie das Kennwe aufzubewahren; falls Sie sie verlieren, können Sie das Kennwort nicht eingeben.

# **Eingabe eines Kennwortes zur Nutzung des Projektors**

[Kennwort] Geben Sie das Kennwort ein. Vorgang siehe "Benutzerhandbuch".

<span id="page-78-0"></span>Geben Sie das richtige Kennwort ein, wenn die Kennwortabfrage erscheint.

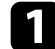

a Geben Sie das Kennwort über die Ziffertasten ein.

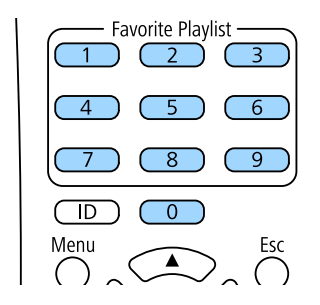

Die Kennwortabfrage wird ausgeblendet.

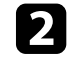

b Falls das Kennwort falsch war, erscheint eine Meldung, und Sie werden zur erneuten Eingabe aufgefordert. Geben Sie zum Fortfahren das richtige Kennwort ein.

#### **Beachten**

- Wird das Kennwort dreimal hintereinander falsch eingegeben, erscheint etwa 5 Minuten lang die Anzeige "Der Projektor wird verriegelt."; anschließend schaltet der Projektor in den Standby-Modus um. In diesem Fall müssen Sie den Netzstecker aus- und wieder einstecken und den Projektor erneut einschalten. Der Kennworteingabebildschirm wird erneut angezeigt, so dass Sie das richtige Kennwort eingeben können.
- Falls Sie das Kennwort vergessen haben, notieren Sie bitte die angezeigte Nummer "Anforderungscode: xxxxx" und wenden sich an Epson.
- Wenn Sie das obige Verfahren wiederholen und 30 Mal in Folge das falsche Kennwort eingeben, erscheint die Meldung "Der Projektor wird verriegelt. Wenden Sie sich wie in Ihrem Handbuch beschrieben an Epson." und der Projektor akzeptiert keine weiteren Kennworteingaben. Wenden Sie sich an Epson.

# **Externe Sensoren verwenden <sup>80</sup>**

Sie können Aktionen von mit dem Projektor verbundenen externen Sensoren ausführen.

Je nach den Signalen von den Sensoren können Sie einen der folgenden Projektorvorgänge, die Sie bereits im Projektormenü ausgewählt haben, ausführen:

- **Einschalten**/**Ausschalten**
- **A/V-Stummsch. ausf.**/**A/V-Stummsch. lösen**
- **Wiedergabel. starten**/**Wiedergabel. stoppen**
- **Quellenauswahl**
- **Lichtmodus: Normal**/**Lichtmodus: Lautlos**

Einzelheiten finden Sie in *EV-115/EV-110 External Sensors Setup Guide*.

Die Informationen stehen auf folgender Website als Download zur Verfügung.

#### [epson.sn](http://epson.sn)

#### **Beachten**

Bei falscher Verbindung könnte das Produkt beschädigt werden. Wenden Sie sich zur Verbindung des externen Sensorgeräts an einen qualifizierten Techniker.

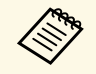

- a Es sind bis zu zwei Sensoren gleichzeitig verfügbar. Zudem können Sie Einstellungen für eine Kombination von zwei Signalen wählen.
	- Sie müssen das Sensorkabel so verarbeiten, dass Sie es mit dem Anschluss DC Out (2.0A) / GPI In verbinden können. Alternativ können Sie einen handelsüblichen Steckverbinder verwenden.
	- Ebenso wie Sensoren können Sie auch andere externe Geräte wie Tasten und Schalter anschließen.

a Verbinden Sie externe Sensoren mit dem Anschluss DC Out (2.0A) / GPI In.

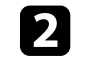

b Drücken Sie die [Menu]-Taste an der Fernbedienung, wählen Sie das **Erweitert**-Menü und drücken Sie [Enter].

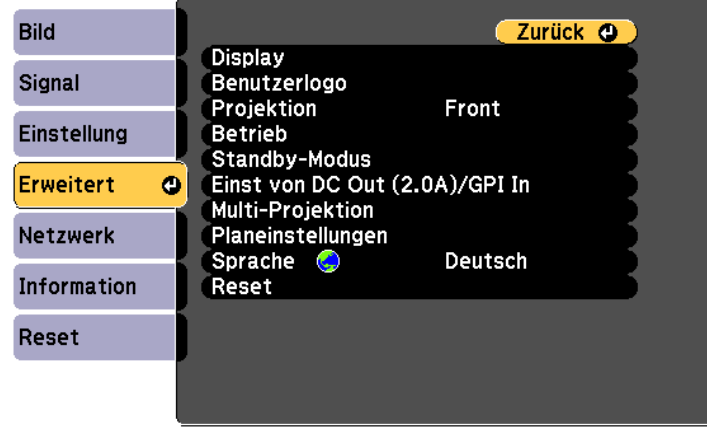

c Wählen Sie **Einst von DC Out (2.0A)/GPI In** und drücken Sie [Enter].

d Setzen Sie **DC Out/GPI In** auf **Immer/Ein**.

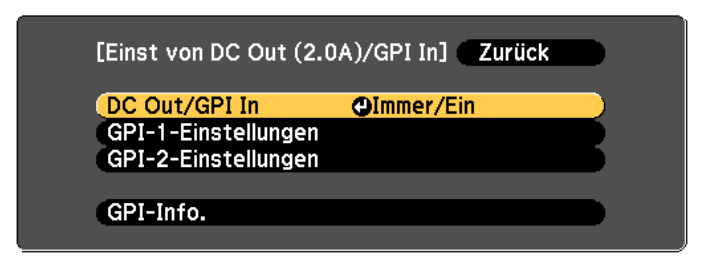

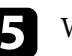

#### e Wählen Sie **GPI-1-Einstellungen**.

f Wählen Sie die Einstellung **Low -> High** und wählen Sie dann einen der folgenden Vorgänge, der ausgeführt werden soll, wenn das Sensorsignal eine bestimmte Spannung übersteigt:

• **Einschalten**/**Ausschalten** zum Ein- oder Ausschalten des Projektors.

- **A/V-Stummsch. ausf.**/**A/V-Stummsch. lösen** zur Aktivierung oder Deaktivierung von A/V Stummschalten.
- **Wiedergabel. starten**/**Wiedergabel. stoppen** zum Starten oder Stoppen der Wiedergabe Ihrer Wiedergabeliste unter Fav.-Wdg.- Listen. Sie müssen zudem die Zielwiedergabeliste in der Einstellung **Fav.-Wdg.-Listen** wählen.
- **Quellenauswahl** zum Umschalten der Bildquelle. Sie müssen auch die Zielquelle in der Einstellung **Quelle** wählen.
- **Lichtmodus: Normal**/**Lichtmodus: Lautlos** zum Umschalten der Einstellung **Lichtmodus**.

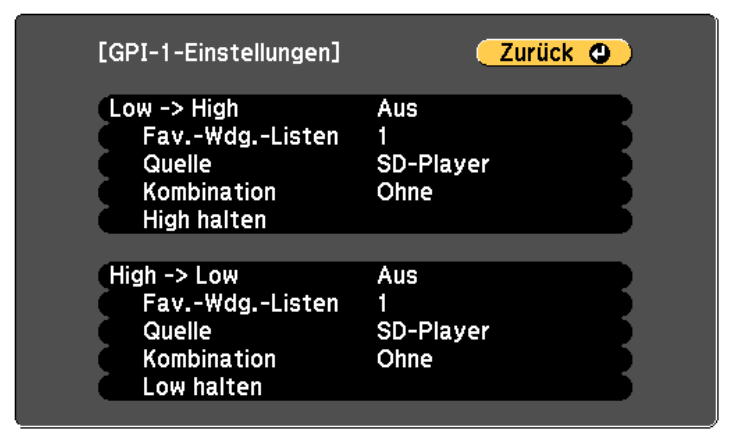

- g Wählen Sie die Einstellung **Kombination** und wählen Sie dann eine der folgenden Optionen:
- **Ohne**, damit unabhängig vom GPI-2-Signal immer der in **GPI-1- Einstellungen** festgelegte Vorgang startet.
- **GPI-2 Low**, damit der in **GPI-1-Einstellungen** festgelegte Vorgang startet, wenn das GPI-2-Signal unter einen bestimmten Wert fällt.
- **GPI-2 High**, damit der in **GPI-1-Einstellungen** festgelegte Vorgang startet, wenn das GPI-2-Signal einen bestimmten Wert übersteigt.

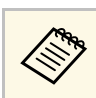

a Sie können den aktuellen Wert für die GPI-1- und GPI-2-Signale im Menü **GPI-Info.** Unter **Einst von DC Out (2.0A)/GPI In** prüfen.

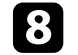

**R** Wählen Sie die Einstellung High -> Low bei Bedarf.

i Wenn Sie eine bestimmte Dauer hinzufügen wollen, bis der ausgewählte Vorgang ausgeführt wird, wählen Sie **High halten** oder **Low halten**.

Der Vorgang wird ausgeführt, falls das Sensorsignal für die festgelegte Zeit kontinuierlich gehalten wird.

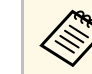

Sie können zwischen 0 Sekunden und 30 Minuten für die<br>Einstellungen **High halten** und **Low halten** wählen.

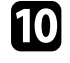

j Drücken Sie zur Rückkehr zum vorherigen Bildschirm die [Esc]-Taste und wählen Sie dann bei Bedarf die Option **GPI-2-Einstellungen**.

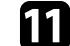

K Wenn Sie fertig sind, drücken Sie zum Verlassen der Menüs [Menu].

#### g **Relevante Links**

• ["Verbindung mit externen Sensorgeräten"](#page-27-0) S.28

# **Verwendung des Projektors in einem Netzwerk**

Befolgen Sie die Anweisungen in diesen Abschnitten, wenn Sie Ihren Projektor zur Verwendung in einem Netzwerk einrichten möchten.

#### g **Relevante Links**

- • ["Projektion über Kabelnetzwerk"](#page-82-0) S.83
- • ["Projektion über drahtloses Netzwerk"](#page-85-0) S.86
- • ["Sicheres HTTP"](#page-93-0) S.94

<span id="page-82-0"></span>Sie können Bilder über ein Kabelnetzwerk an Ihren Projektor senden. Verbinden Sie den Projektor dazu mit Ihrem Netzwerk; richten Sie dann Projektor und Computer für die Netzwerkprojektion ein.

Laden Sie nach Verbindung und Einrichtung des Projektors entsprechend den Beschreibungen Epson iProjection (Windows/Mac) von der Website herunter und installieren Sie es.

#### [epson.sn](http://epson.sn)

Die Software Epson iProjection richtet Ihren Computer zur Netzwerkprojektion ein. Anweisungen finden Sie in der *Bedienungsanleitung zu Epson iProjection (Windows/Mac)*.

#### g **Relevante Links**

- • ["Anschließen an ein Kabelnetzwerk"](#page-82-1) S.83
- • ["Auswahl der Kabelnetzwerkeinstellungen"](#page-82-2) S.83

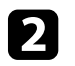

b Verbinden Sie das andere Ende des Kabels mit dem LAN-Anschluss des Projektors.

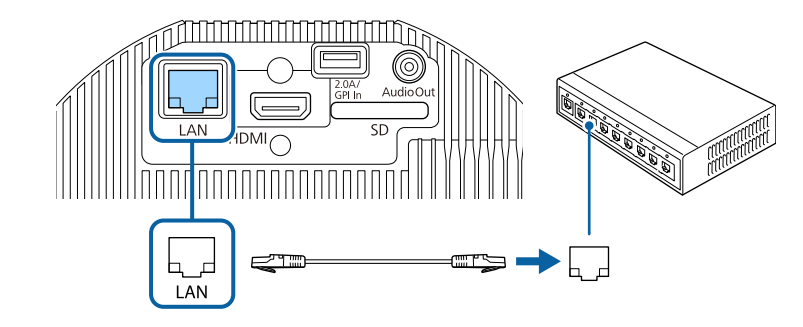

# **Auswahl der Kabelnetzwerkeinstellungen**

# <span id="page-82-2"></span><span id="page-82-1"></span>**Anschließen an ein Kabelnetzwerk**

Verwenden Sie zum Anschließen des Projektors an ein Kabelnetzwerk (LAN) ein 100Base-TX- oder 10Base-T-Netzwerkkabel. Verwenden Sie zur Gewährleistung einer angemessenen Datenübertragung ein abgeschirmtes Kabel der Kategorie 5 oder besser.

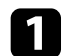

a Verbinden Sie ein Ende des Netzwerkkabels mit Ihrem Netzwerkhub, Switch oder Router.

Bevor Sie über Computer in Ihrem Netzwerk projizieren können, müssen Sie die entsprechenden Netzwerkeinstellungen am Projektor wählen.

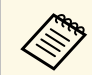

a Achten Sie darauf, dass der Projektor bereits über den LAN-Anschluss mit Ihrem Kabelnetzwerk verbunden ist.

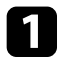

a Drücken Sie die [Menu]-Taste, wählen Sie das **Netzwerk**-Menü und drücken Sie [Enter].

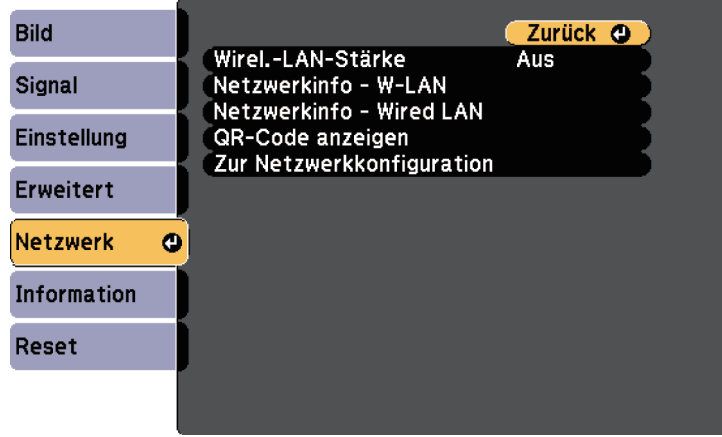

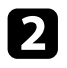

**b** Wählen Sie Zur Netzwerkkonfiguration und drücken Sie [Enter].

c Wählen Sie das **Grund**-Menü und drücken Sie [Enter].

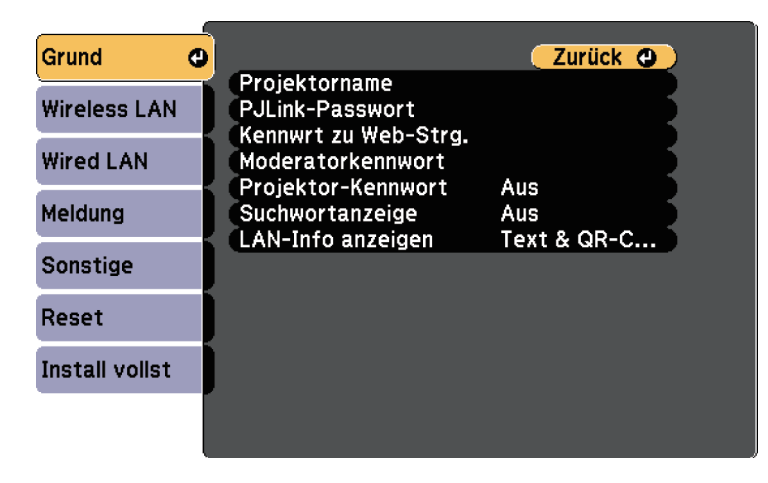

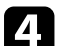

Wählen Sie die erforderlichen Basisoptionen.

- Bei **Projektorname** können Sie einen Namen aus bis zu 16 alphanumerischen Zeichen zur Identifikation des Projektors über das Netzwerk eingeben.
- Bei **PJLink-Passwort** können Sie ein Kennwort aus bis zu 32 alphanumerischen Zeichen zur Nutzung des PJLink-Protokolls bei der Projektorsteuerung eingeben.
- Bei **Kennwrt zu Web-Strg.** können Sie ein Kennwort aus bis zu 8 alphanumerischen Zeichen zum Zugreifen auf den Projektor über das Internet eingeben. (Benutzername lautet **EPSONWEB**; Standardkennwort ist **admin**.)
- **Moderatorkennwort** ermöglicht Ihnen die Eingabe eines aus vier Ziffern bestehenden Kennworts zum Zugreifen auf den Projektor als Moderator über Epson iProjection. (Standardmäßig ist kein Kennwort festgelegt.)
- Bei **Projektor-Kennwort** können Sie ein Sicherheitskennwort aktivieren und damit verhindern, dass jemand, der sich nicht im selben Raum befindet, auf den Projektor zugreift. Damit Sie auf den Projektor zugreifen und den aktuellen Inhalt freigeben können, müssen Sie einen zufällig generierten Schlüssel von einem Computer per Epson iProjection eingeben.
- Mit **Suchwortanzeige** können Sie festlegen, ob bei Zugriff auf den Projektor mittels Epson iProjection ein Projektor-Kennwort am projizierten Bild angezeigt werden soll.
- **LAN-Info anzeigen** ermöglicht Ihnen die Einstellung des Anzeigeformats für die Netzwerkinformationen des Projektors.

**Alta Sie die virtuelle Tastatur zur Eingabe von Buchstaben<br>und Ziffern einblenden. Drücken Sie zum Hervorheben der** Zeichen die Pfeiltasten an der Fernbedienung und zur Auswahl [Enter].

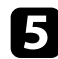

Wählen Sie das Wired LAN-Menü und drücken Sie [Enter].

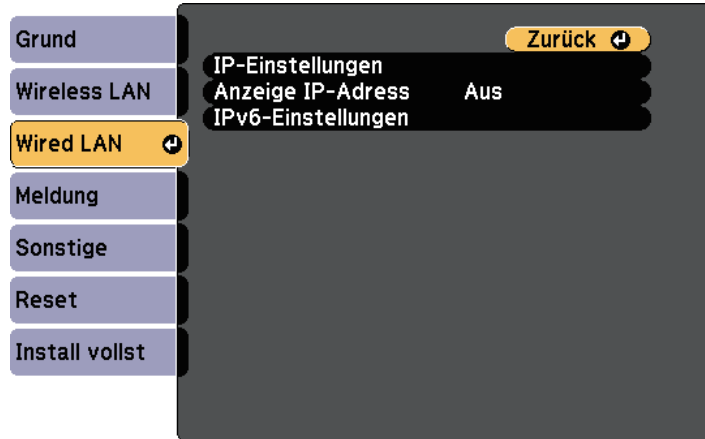

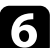

f Weisen Sie die IP-Einstellungen für Ihr Netzwerk wie erforderlich zu.

- Falls Ihr Netzwerk Adressen automatisch zuweist, wählen Sie **IP-Einstellungen**, um die **DHCP**-Einstellung auf **Ein** zu setzen.
- Falls Sie Adressen manuell festlegen müssen, wählen Sie **IP-Einstellungen**, setzen **DHCP** auf **Aus** und geben dann **IP-Adresse**, **Subnet-Maske** und **Gateway-Adresse** des Projektors wie erforderlich ein.
- Wenn Sie den Projektor per IPv6 mit dem Netzwerk verbinden möchten, wählen Sie **IPv6-Einstellungen** zum Einstellen der **IPv6**- Einstellung auf **Ein**, passen Sie dann die Einstellungen **Auto-Konfiguration** und **Temporäre Adresse nutzen** wie erforderlich an.

Heben Sie mit den Pfeiltasten an der Fernbedienung die<br>gewünschten Ziffern an der eingeblendeten Tastatur hervor. Drücken Sie zur Auswahl einer hervorgehobenen Ziffer [Enter].

g Setzen Sie **Anzeige IP-Adresse** auf **Aus**, wenn die IP-Adresse am LAN-Standby-Bildschirm nicht angezeigt werden soll.

- **R** Wenn Sie mit der Auswahl der Einstellungen fertig sind, wählen Sie **Install vollst** und befolgen Sie die angezeigten Anweisungen zum Speichern Ihrer Einstellungen und zum Verlassen der Menüs.
	-

**C** Drücken Sie die [LAN]-Taste auf der Fernbedienung.

Die Kabelnetzwerkeinstellungen sind abgeschlossen, wenn Sie die richtige IP-Adresse auf dem LAN-Standby-Bildschirm sehen.

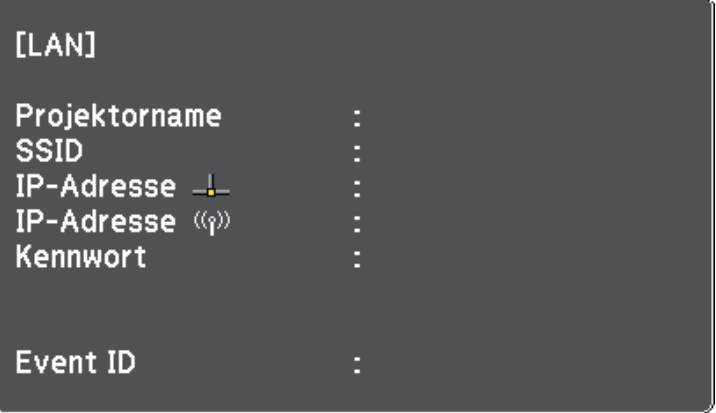

<span id="page-85-0"></span>Sie können Bilder über ein Drahtlosnetzwerk an Ihren Projektor senden.

Dazu müssen Sie Ihren Projektor und Computer für kabellose Projektion einrichten.

<span id="page-85-1"></span>Sie können den Projektor mit Ihrem Drahtlosnetzwerk verbinden, indem Sie die Verbindung manuell über die **Netzwerk**-Projektormenüs konfigurieren.

Laden Sie die Netzwerksoftware von der folgenden Website herunter und installieren Sie sie, nachdem Sie den Projektor eingerichtet haben.

#### [epson.sn](http://epson.sn)

Verwenden Sie folgende Software und Dokumentation zur Einrichtung und Steuerung der Drahtlosprojektion:

- Die Software Epson iProjection (Windows/Mac) ermöglicht Ihnen die Durchführung interaktiver Konferenzen durch Projektion der Computerbildschirme von Nutzern über ein Netzwerk. Anweisungen finden Sie in der *Bedienungsanleitung zu Epson iProjection (Windows/Mac)*.
- Die App Epson iProjection (iOS/Android) ermöglicht Ihnen die Projektion von iOS- und Android-Geräten.

Sie können Epson iProjection kostenlos aus dem App Store oder von Google Play herunterladen. Sämtliche Gebühren, die bei der Kommunikation mit dem App Store oder Google Play anfallen, sind vom Kunden zu tragen.

• Die App Epson iProjection (Chromebook) ermöglicht Ihnen die Projektion von Chromebook-Geräten.

Epson iProjection steht im Chrome Web Store als Download zur Verfügung. Sämtliche Gebühren, die bei der Kommunikation mit dem Chrome Web Store anfallen, sind vom Kunden zu tragen.

### <span id="page-85-2"></span>g **Relevante Links**

[S.92](#page-91-0)

- • ["Sicherheitsanweisungen zum integrierten WLAN-Modul"](#page-85-1) S.86
- • ["Manuelle Auswahl der WLAN-Einstellungen"](#page-85-2) S.86
- • ["Auswahl der Drahtlosnetzwerkeinstellungen unter Windows"](#page-88-0) S.89
- • ["Auswahl der Drahtlosnetzwerkeinstellungen unter Mac"](#page-88-1) S.89
- • ["Einrichtung der Drahtlosnetzwerksicherheit"](#page-88-2) S.89
- • ["Verwendung eines QR-Codes für die Verbindung mit einem Mobilgerät"](#page-91-0)

### **Sicherheitsanweisungen zum integrierten WLAN-Modul**

Dieser Projektor enthält integrierte WLAN-Module. Achten Sie darauf, bei Verwendung einer WLAN-Verbindung diese wichtigen Richtlinien zu befolgen.

# **Warnung**

- Verwenden Sie das Gerät nicht in der Nähe medizinischer Geräte, wie Herzschrittmacher. Stellen Sie bei Verwendung des Geräts außerdem sicher, dass sich keine medizinischen Geräte, wie Herzschrittmacher in der Umgebung befinden. Elektromagnetische Störungen können zu Fehlfunktionen von medizinischen Geräten führen.
- Elektromagnetische Störungen können bei automatisch gesteuerten Geräten zu Störungen und in Folge dessen zu Unfällen führen. Verwenden Sie das Gerät nicht in der Nähe von automatisch gesteuerten Geräten, wie automatischen Türen oder Feueralarmen.

# **Vorsicht**

Achten Sie darauf, einen Abstand von mindestens 20 cm zwischen dem Gerät und Ihrem Körper einzuhalten. Andernfalls droht Unwohlsein.

# **Manuelle Auswahl der WLAN-Einstellungen**

Bevor Sie über Ihr Drahtlosnetzwerk projizieren können, müssen Sie die entsprechenden Netzwerkeinstellungen am Projektor wählen.

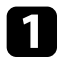

a Drücken Sie die [Menu]-Taste, wählen Sie das **Netzwerk**-Menü und drücken Sie [Enter].

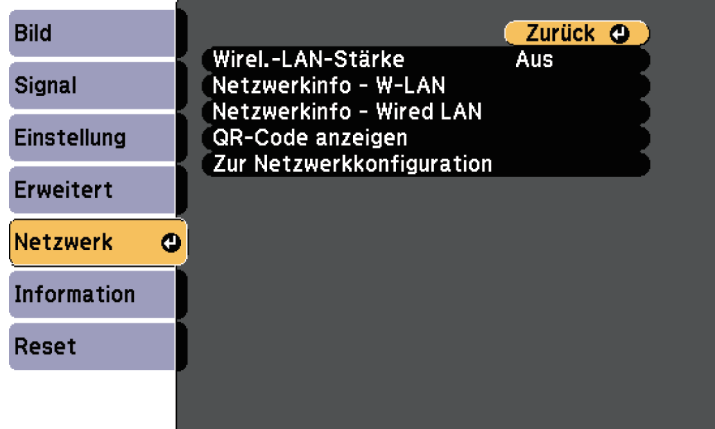

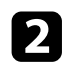

b Setzen Sie **Wireless-LAN-Stärke** auf **Ein**.

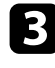

c Wählen Sie **Zur Netzwerkkonfiguration** und drücken Sie [Enter].

d Wählen Sie das **Grund**-Menü und drücken Sie [Enter].

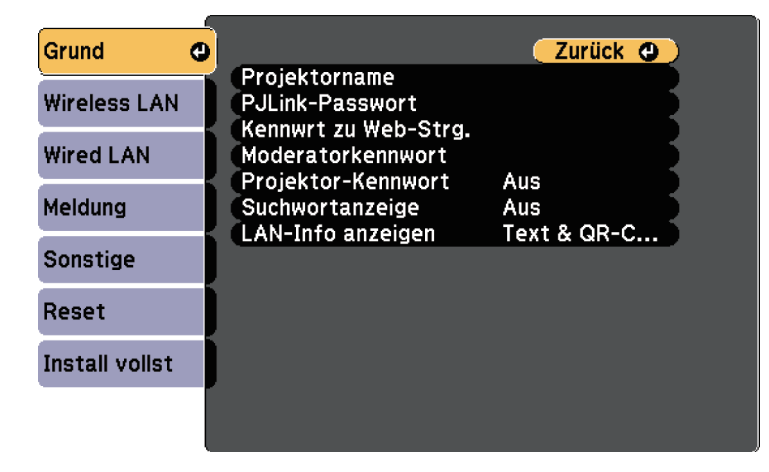

- 
- Wählen Sie die erforderlichen Basisoptionen.
	- Bei **Projektorname** können Sie einen Namen aus bis zu 16 alphanumerischen Zeichen zur Identifikation des Projektors über das Netzwerk eingeben.
	- Bei **PJLink-Passwort** können Sie ein Kennwort aus bis zu 32 alphanumerischen Zeichen zur Nutzung des PJLink-Protokolls bei der Projektorsteuerung eingeben.
	- Bei **Kennwrt zu Web-Strg.** können Sie ein Kennwort aus bis zu 8 alphanumerischen Zeichen zum Zugreifen auf den Projektor über das Internet eingeben. (Benutzername lautet **EPSONWEB**; Standardkennwort ist **admin**.)
	- **Moderatorkennwort** ermöglicht Ihnen die Eingabe eines aus vier Ziffern bestehenden Kennworts zum Zugreifen auf den Projektor als Moderator über Epson iProjection. (Standardmäßig ist kein Kennwort festgelegt.)
	- Bei **Projektor-Kennwort** können Sie ein Sicherheitskennwort aktivieren und damit verhindern, dass jemand, der sich nicht im selben Raum befindet, auf den Projektor zugreift. Damit Sie auf den Projektor zugreifen und den aktuellen Inhalt freigeben können, müssen Sie einen zufällig generierten Schlüssel von einem Computer per Epson iProjection eingeben.
	- Mit **Suchwortanzeige** können Sie festlegen, ob bei Zugriff auf den Projektor mittels Epson iProjection ein Projektor-Kennwort am projizierten Bild angezeigt werden soll.
	- **LAN-Info anzeigen** ermöglicht Ihnen die Einstellung des Anzeigeformats für die Netzwerkinformationen des Projektors.

**Alta Sie die virtuelle Tastatur zur Eingabe von Buchstaben<br>und Ziffern einblenden. Drücken Sie zum Hervorheben der** Zeichen die Pfeiltasten an der Fernbedienung und zur Auswahl [Enter].

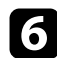

f Wählen Sie das **Wireless LAN**-Menü und drücken Sie [Enter].

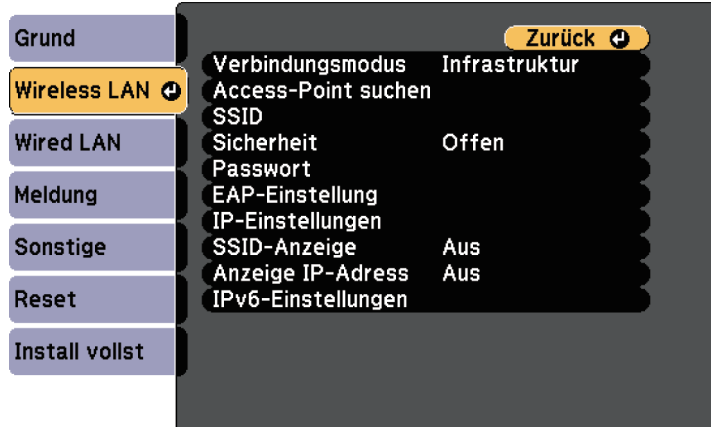

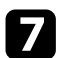

g Wählen Sie die **Verbindungsmodus**-Einstellung.

- **AdHoc** ermöglicht Ihnen die direkte Verbindung mit mehreren Smartphones, Tablets oder Computern über Drahtloskommunikation.
- **Infrastruktur**: Ermöglicht Ihnen die Verbindung mit Smartphones, Tablets oder Computern über einen WLAN-Zugangspunkt.

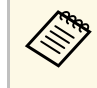

**Articus Setzen Sie Verbindungsmodus** bei Überwachung oder Steuerung<br>des Projektors per WLAN im Bereitschaftsmodus auf des Projektors per WLAN im Bereitschaftsmodus auf **Infrastruktur**.

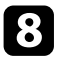

**R** Wenn Sie den Infrastruktur-Verbindungsmodus gewählt haben, wählen Sie **Access-Point suchen**, um den Zugangspunkt auszuwählen, mit dem Sie eine Verbindung herstellen möchten.

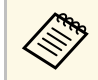

Falls Sie die SSID manuell zuweisen müssen, wählen Sie **SSID**,<br>um die SSID einzugeben. um die SSID einzugeben.

i Für den **Infrastruktur**-Verbindungsmodus weisen Sie nach Bedarf die IP-Einstellungen für Ihr Netzwerk zu.

- Falls Ihr Netzwerk Adressen automatisch zuweist, wählen Sie **IP-Einstellungen**, um die **DHCP**-Einstellung auf **Ein** zu setzen.
- Falls Sie Adressen manuell festlegen müssen, wählen Sie **IP-Einstellungen**, setzen **DHCP** auf **Aus** und geben dann **IP-Adresse**, **Subnet-Maske** und **Gateway-Adresse** des Projektors wie erforderlich ein.
- Wenn Sie den Projektor per IPv6 mit dem Netzwerk verbinden möchten, wählen Sie **IPv6-Einstellungen** zum Einstellen der **IPv6**- Einstellung auf **Ein** und passen Sie dann die Einstellungen **Auto-Konfiguration** und **Temporäre Adresse nutzen** wie erforderlich an.
- 

j Sie können verhindern, dass die SSID oder IP-Adresse im LAN-Standby-Modus angezeigt wird, indem Sie **SSID-Anzeige** bzw. **Anzeige IP-Adresse** auf **Aus** setzen.

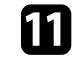

K Wenn Sie mit der Auswahl der Einstellungen fertig sind, wählen Sie **Install vollst** und befolgen Sie die angezeigten Anweisungen zum Speichern Ihrer Einstellungen und zum Verlassen der Menüs.

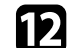

l Drücken Sie die [LAN]-Taste auf der Fernbedienung.

<span id="page-88-1"></span>Die WLAN-Einstellungen sind vollständig, wenn Sie die richtige IP-Adresse auf dem LAN-Standby-Bildschirm sehen.

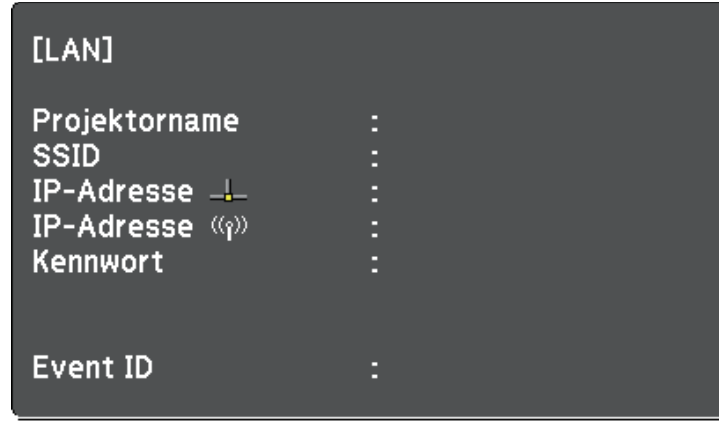

<span id="page-88-2"></span>Wenn Sie mit den WLAN-Einstellungen für Ihren Projektor fertig sind, müssen Sie das Drahtlosnetzwerk an Ihrem Computer wählen. Starten Sie anschließend die Netzwerksoftware, um über ein WLAN-Netzwerk Bilder an Ihren Projektor zu senden.

### **Auswahl der Drahtlosnetzwerkeinstellungen unter Windows**

<span id="page-88-0"></span>Wählen Sie vor Verbindung mit dem Projektor das richtige Drahtlosnetzwerk an Ihrem Computer.

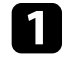

a Klicken Sie zum Zugreifen auf das WLAN-Dienstprogramm auf das Netzwerksymbol in der Windows-Taskleiste.

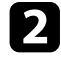

Bei Verbindung im Infrastruktur-Verbindungsmodus wählen Sie den Netzwerknamen (SSID) des Netzwerks, mit dem sich der Projektor verbindet.

#### c Klicken Sie auf **Verbinden**.

### **Auswahl der Drahtlosnetzwerkeinstellungen unter Mac**

Wählen Sie vor Verbindung mit dem Projektor das richtige Drahtlosnetzwerk unter Mac.

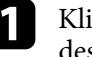

a Klicken Sie auf das Wi-Fi-Symbol in der Menüleiste im oberen Bereich des Bildschirms.

Stellen Sie bei Verbindung im Infrastruktur-Verbindungsmodus sicher, dass Wi-Fi eingeschaltet ist, und wählen Sie den Netzwerknamen (SSID) des Netzwerks, mit dem sich der Projektor verbindet.

# **Einrichtung der Drahtlosnetzwerksicherheit**

Sie können die Sicherheit für Ihren Projektor zur Nutzung in einem Drahtlosnetzwerk einrichten. Richten Sie eine der folgenden Sicherheitsoptionen entsprechend den in Ihrem Netzwerk verwendeten Einstellungen ein:

- WPA2-PSK-Sicherheit \*
- WPA3-PSK-Sicherheit \*\*
- WPA2/WPA3-PSK-Sicherheit \*\*
- WPA3-EAP-Sicherheit \*\*
- WPA2/WPA3-EAP-Sicherheit \*\*
- \* Nur beim AdHoc-Verbindungsmodus verfügbar.
- \*\* Nur beim Infrastruktur-Verbindungsmodus verfügbar.

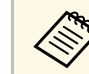

a Lassen Sie sich von Ihrem Netzwerkadministrator bei der Eingabe der richtigen Informationen helfen.

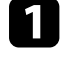

Stellen Sie bei Einrichtung der WPA3-EAP- oder WPA2/WPA3-EAP-Sicherheit sicher, dass Ihre digitale Zertifikatsdatei mit der

# **Projektion über drahtloses Netzwerk <sup>90</sup>**

Projektorregistrierung kompatibel und direkt auf der SD-Karte abgelegt ist.

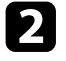

b Drücken Sie die [Menu]-Taste, wählen Sie das **Netzwerk**-Menü und drücken Sie [Enter].

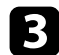

c Wählen Sie **Zur Netzwerkkonfiguration** und drücken Sie [Enter].

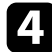

Wählen Sie das Wireless LAN-Menü und drücken Sie [Enter].

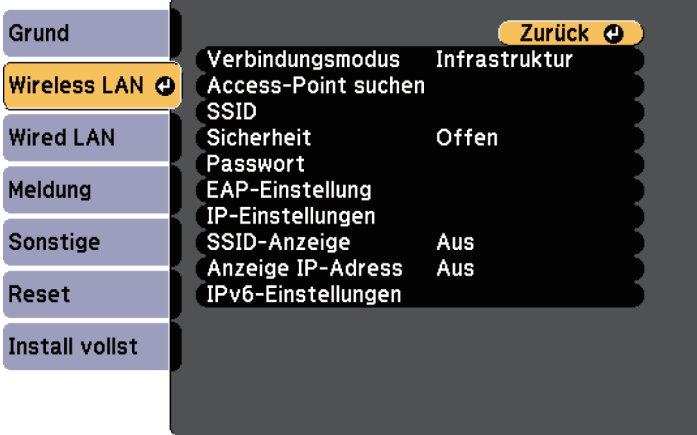

e Wählen Sie die **Sicherheit**-Einstellung und drücken Sie [Enter].

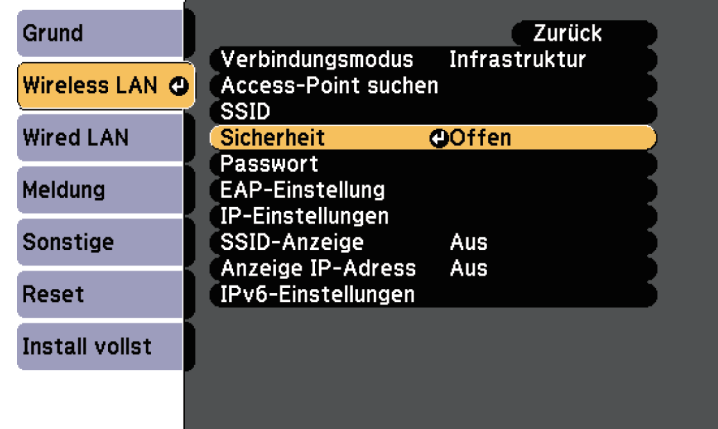

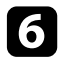

f Wählen Sie die Sicherheitseinstellungen entsprechend Ihren Netzwerkeinstellungen.

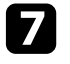

Wählen Sie je nach gewählter Sicherheit eine der folgenden Vorgehensweisen.

- **WPA2-PSK**, **WPA3-PSK**, or **WPA2/WPA3-PSK** Wählen Sie **Install vollst** und befolgen Sie die angezeigten Anweisungen zum Speichern Ihrer Einstellungen und zum Verlassen der Menüs.
- **WPA3-EAP**, **WPA2/WPA3-EAP**: Wählen Sie **EAP-Einstellung** und drücken Sie [Enter].

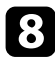

h Wählen Sie das Protokoll zur Authentifizierung als **EAP-Typ**-Einstellung.

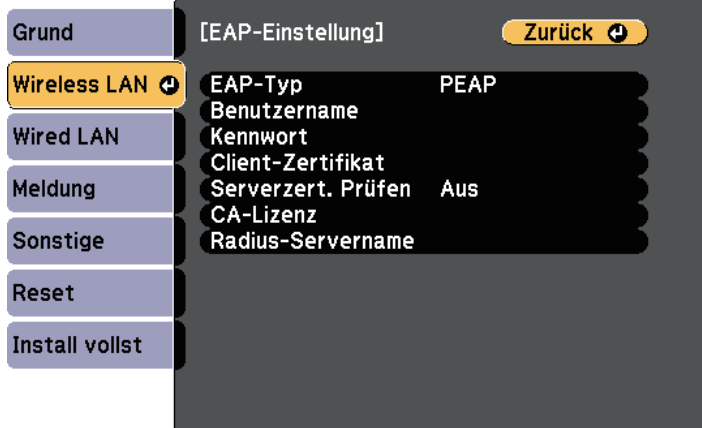

- i Wählen Sie zum Importieren Ihres Zertifikats den Zertifikattyp und drücken Sie [Enter].
	- **Client-Zertifikat** beim Typen **PEAP-TLS** oder **EAP-TLS**
	- **CA-Lizenz** für alle EAP-Typen

a Zudem können Sie digitale Zertifikate von Ihrem Webbrowser registrieren. Denken Sie jedoch daran, die Registrierung nur einmal durchzuführen; andernfalls wird das Zertifikat möglicherweise nicht richtig installiert.

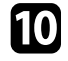

**journalist Wählen Sie Registrieren** und drücken Sie [Enter].

Befolgen Sie die Bildschirmanweisungen zum Einsetzen einer SD-Karte in den SD-Kartenschlitz des Projektors.

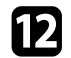

Drücken Sie zur Anzeige der Zertifikatliste [Enter].

m Wählen Sie über die angezeigte Liste das Zertifikat, das importiert werden soll.

Eine Meldung wird angezeigt, die Sie zur Eingabe des Kennwortes für das Zertifikat auffordert.

n Geben Sie ein Kennwort ein und drücken Sie [Enter].

Das Zertifikat wird importiert und eine Abschlussmeldung erscheint.

- Wählen Sie wie erforderlich Ihre EAP-Einstellungen.
	- **Benutzername** ermöglicht Ihnen die Eingabe eines Benutzernamens mit bis zu 63 alphanumerischen Zeichen. Verwenden Sie zur Eingabe von mehr als 32 Zeichen Ihren Webbrowser. Beim Importieren eines Client-Zertifikats wird der Name, auf den das Zertifikat ausgestellt wurde, automatisch eingestellt.
	- **Kennwort** ermöglicht Ihnen die Eingabe eines Kennworts aus bis zu 63 alphanumerischen Zeichen zur Authentifizierung bei Verwendung des Typs **PEAP** oder **EAP-FAST**. Verwenden Sie zur Eingabe von mehr als 32 Zeichen Ihren Webbrowser.
	- **Serverzert. Prüfen** ermöglicht Ihnen die Auswahl, ob das Serverzertifikat geprüft werden soll, wenn ein CA-Zertifikat eingerichtet wurde.

• **Radius-Servername** ermöglicht Ihnen die Eingabe des Servernamens zur Überprüfung.

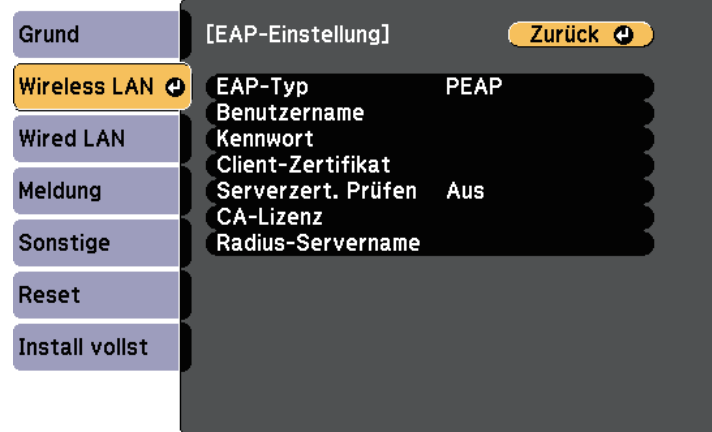

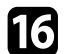

p Wenn Sie mit der Auswahl der Einstellungen fertig sind, wählen Sie **Install vollst** und befolgen Sie die angezeigten Anweisungen zum Speichern Ihrer Einstellungen und zum Verlassen der Menüs.

#### g **Relevante Links**

- • ["Unterstützte Client- und CA-Zertifikate"](#page-91-1) S.92
- • ["Netzwerk-Menü Wireless LAN-Menü"](#page-133-0) S.134

#### <span id="page-91-1"></span><span id="page-91-0"></span>**Unterstützte Client- und CA-Zertifikate**

Sie können diese Arten digitaler Zertifikate registrieren.

#### **Client-Zertifikat (PEAP-TLS/EAP-TLS)**

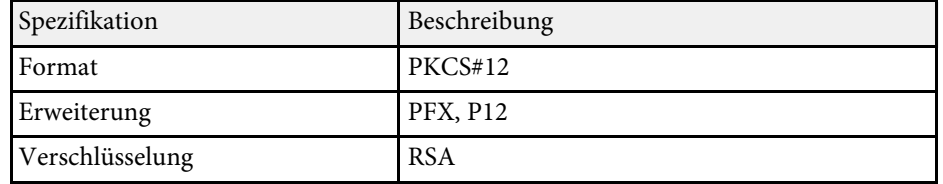

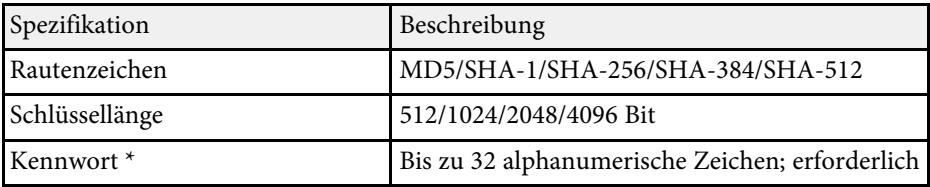

#### **CA-Lizenz (PEAP/PEAP-TLS/EAP-TLS/EAP-FAST)**

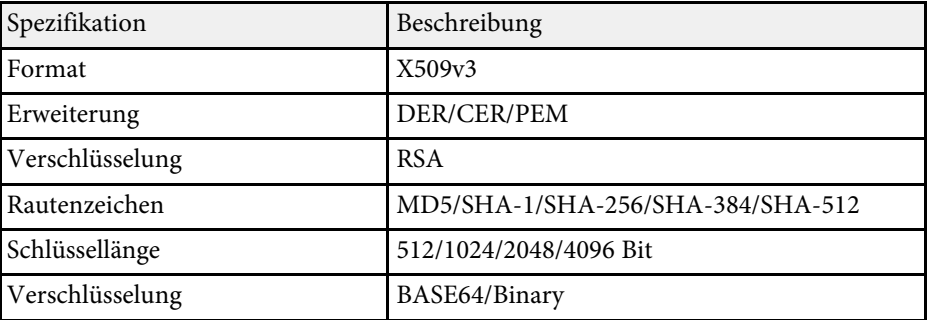

\* Sie können ein Kennwort mit bis zu 64 alphanumerischen Zeichen eingeben. Zur Eingabe von mehr als 32 Zeichen müssen Sie jedoch Ihren Webbrowser verwenden.

### **Verwendung eines QR-Codes für die Verbindung mit einem Mobilgerät**

Nach der Auswahl der WLAN-Einstellungen für Ihren Projektor können Sie auf dem Bildschirm einen QR-Code anzeigen und diesen verwenden, um mit der Epson iProjection-App (iOS/Android) eine Verbindung mit einem Mobilgerät herzustellen.

# **Projektion über drahtloses Netzwerk <sup>93</sup>**

- 
- Vergewissern Sie sich, dass Sie die neueste Version von Epson<br>iProjection auf Ihrem Gerät installiert haben. iProjection auf Ihrem Gerät installiert haben.
	- Sie können Epson iProjection kostenlos aus dem App Store oder von Google Play herunterladen. Sämtliche Gebühren, die bei der Kommunikation mit dem App Store oder Google Play anfallen, sind vom Kunden zu tragen.
	- Bei Verwendung von Epson iProjection im AdHoc-Verbindungsmodus empfehlen wir, Sicherheitseinstellungen vorzunehmen.

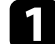

a Drücken Sie die [LAN]-Taste auf der Fernbedienung.

Der QR-Code wird auf der Projektionsfläche angezeigt.

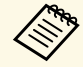

a • Falls Sie den QR-Code nicht sehen, setzen Sie die **LAN-Info anzeigen**-Einstellung im Projektormenü **Netzwerk** auf **Text & QR-Code** .

s **Netzwerk** > **Zur Netzwerkkonfiguration** > **Basis** > **LAN-Info anzeigen**

- Drücken Sie zum Ausblenden des QR-Codes [Esc].
- Wenn der QR-Code ausgeblendet ist, drücken Sie zur Anzeige des Codes [Enter].

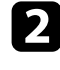

**b** Starten Sie Epson iProjection auf Ihrem Mobilgerät.

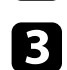

Lesen Sie den projizierten QR-Code mit Epson iProjection, um eine Verbindung zum Projektor herzustellen.

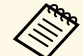

Um den QR-Code richtig zu lesen, ist darauf zu achten, dass Sie<br>gerade und nah genug vor dem Bildschirm stehen, damit der projizierte Code in den Leserahmen der QR-Code-App ihres Mobilgeräts passt. Falls Sie zu weit von der Projektionsfläche entfernt sind, kann der Code möglicherweise nicht gelesen werden.

Wenn eine Verbindung hergestellt ist, wählen Sie das **Contents**-Menü von  $\equiv$  und wählen Sie dann die Datei, die Sie projizieren möchten.

<span id="page-93-0"></span>Mit dem HTTPS-Protokoll können Sie die Sicherheit zwischen dem Projektor und einem mit ihm kommunizierenden Webbrowser erhöhen. Erstellen Sie dazu ein Serverzertifikat, installieren Sie es auf dem Projektor und schalten Sie zur Verifizierung der Vertrauenswürdigkeit des Webbrowsers die **Sicheres HTTP**-Einstellung in den Projektormenüs ein.

#### s **Netzwerk** > **Zur Netzwerkkonfiguration** > **Sonstige** > **Sicheres HTTP**

Selbst wenn Sie kein Serverzertifikat installieren, erstellt der Projektor automatisch ein selbst signiertes Zertifikat und erlaubt die Kommunikation. Da das selbst signierte Zertifikat jedoch die Vertrauenswürdigkeit des Webbrowsers nicht bestätigen kann, wird beim Zugriff auf den Projektor über einen Webbrowser eine Warnmeldung bezüglich der Vertrauenswürdigkeit des Servers ausgegeben. Diese Warnung verhindert nicht die Kommunikation.

#### g **Relevante Links**

• ["Importieren eines Web-Server-Zertifikats über die Menüs"](#page-93-1) S.94

### **Importieren eines Web-Server-Zertifikats über die Menüs**

<span id="page-93-1"></span>Sie können Ihr Web-Server-Zertifikat erstellen und über die Projektormenüs und ein externes Speichermedium importieren.

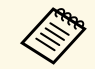

- a Sie können eine SD-Karte als externes Speichermedium für dieses Modell verwenden.
- Zudem können Sie digitale Zertifikate von Ihrem Webbrowser registrieren. Denken Sie jedoch daran, die Registrierung nur einmal durchzuführen; andernfalls wird das Zertifikat möglicherweise nicht richtig installiert.

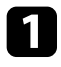

a Stellen Sie sicher, dass Ihre digitale Zertifikatdatei mit der Projektorregistrierung kompatibel und direkt auf der SD-Karte abgelegt ist.

b Drücken Sie die [Menu]-Taste, wählen Sie das **Netzwerk**-Menü und drücken Sie [Enter].

c Wählen Sie **Zur Netzwerkkonfiguration** und drücken Sie [Enter].

Wählen Sie das **Sonstige**-Menü und drücken Sie [Enter].

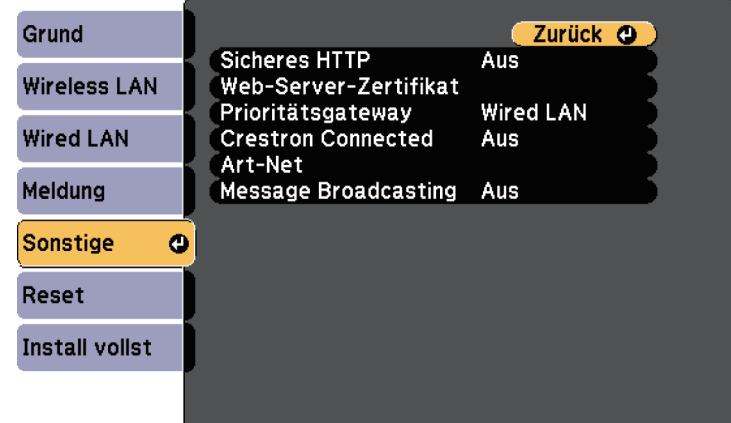

- 
- e Setzen Sie die **Sicheres HTTP**-Einstellung auf **Ein**.
- f Wählen Sie **Web-Server-Zertifikat** und drücken Sie [Enter].
- 
- Wählen Sie Registrieren und drücken Sie [Enter].
- h Befolgen Sie die Bildschirmanweisungen zum Einsetzen einer SD-Karte in den SD-Kartenschlitz des Projektors.
- - Drücken Sie zur Anzeige der Zertifikatliste [Enter].
- j Wählen Sie über die angezeigte Liste das Zertifikat, das importiert werden soll.

Eine Meldung wird angezeigt, die Sie zur Eingabe des Kennwortes für das Zertifikat auffordert.

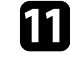

Geben Sie ein Kennwort ein und drücken Sie [Enter].

Das Zertifikat wird importiert und eine Abschlussmeldung erscheint.

# **Sicheres HTTP <sup>95</sup>**

#### g **Relevante Links**

• ["Unterstützte Web-Server-Zertifikate"](#page-94-0) S.95

### <span id="page-94-0"></span>**Unterstützte Web-Server-Zertifikate**

Sie können diese Arten digitaler Zertifikate registrieren.

#### **Web-Server-Zertifikat (sicheres HTTP)**

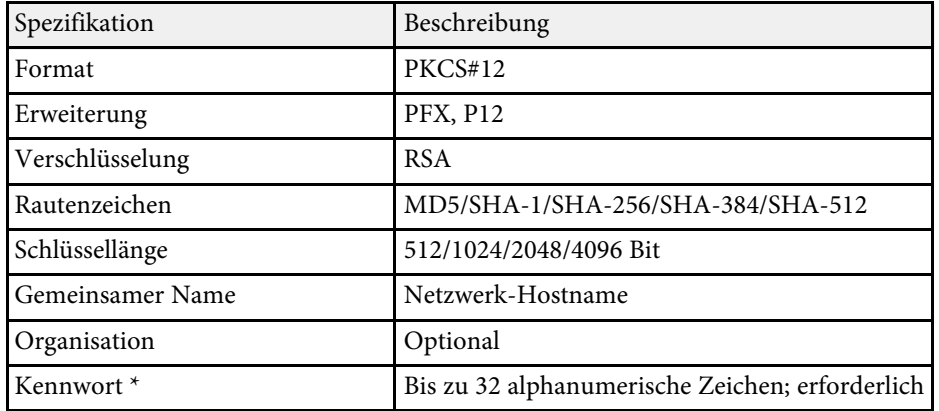

\* Sie können ein Kennwort mit bis zu 64 alphanumerischen Zeichen eingeben. Zur Eingabe von mehr als 32 Zeichen müssen Sie jedoch Ihren Webbrowser verwenden.

# **Überwachung und Steuerung des Projektors**

Befolgen Sie die Anweisungen in diesen Abschnitten zur Überwachung und Steuerung des Projektors über ein Netzwerk.

#### g **Relevante Links**

- • ["Epson Projector Management"](#page-96-0) S.97
- • ["Steuerung eines vernetzten Projektors über einen Webbrowser"](#page-97-0) S.98
- • ["Digitale Zertifikate von einem Webbrowser registrieren"](#page-104-0) S.105
- • ["Einrichtung von Projektornetzwerk-eMail-Alarmen"](#page-106-0) S.107
- • ["Einrichtung der Überwachung per SNMP"](#page-108-0) S.109
- • ["Verwendung von ESC/VP21-Befehlen"](#page-109-0) S.110
- • ["PJLink-Unterstützung"](#page-110-0) S.111
- • ["Crestron Connected-Unterstützung"](#page-111-0) S.112
- • ["Art-Net-Kanaldefinitionen"](#page-113-0) S.114
- • ["Projektor über Web-API bedienen"](#page-116-0) S.117
- • ["Einstellung von Projektorereigniszeitplänen"](#page-117-0) S.118

# **Epson Projector Management <sup>97</sup>**

<span id="page-96-0"></span>Mit der Software Epson Projector Management (nur Windows) können Sie Ihren Projektor über das Netzwerk überwachen und steuern. Anweisungen finden Sie in der *Bedienungsanleitung zu Epson Projector Management* .

Epson Projector Management steht auf folgender Website als Download zur Verfügung.

[epson.sn](http://epson.sn)

<span id="page-97-0"></span>Sobald Sie Ihren Projektor mit Ihrem Netzwerk verbunden haben, können Sie über einen kompatiblen Webbrowser die Projektoreinstellungen wählen und die Projektion steuern. Dies ermöglicht Ihnen den externen Zugriff auf Ihren Projektor.

Sie können Wiedergabelisten auch bearbeiten.

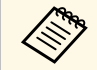

• Stellen Sie sicher, dass der Computer und Projektor an das Netzwerk<br>angeschlossen sind. Beim Projizieren von Bildern über ein WLAN muss der Verbindungsmodus **Infrastruktur** verwendet werden.

- Sie können folgende Webbrowser nutzen.
- Internet Explorer 11 oder aktueller (Windows)
- Microsoft Edge (Windows)
- Safari (Mac, iOS)
- Chrome (Android)
- Stellen Sie bei Verwendung des Webbrowsers keine Verbindung über einen Proxyserver her. Über einen Webbrowser können Sie sämtliche Projektormenüeinstellungen wählen und alle Projektorfunktionen steuern.
- Unter folgenden Bedingungen können Sie über einen Webbrowser Einstellungen am Projektor wählen und die Projektion steuern, selbst wenn er sich im Standby-Modus befindet (bzw. ausgeschaltet ist).
- Wenn **Standby-Modus** auf **Kommunikat. ein** eingestellt ist. s **Erweitert** > **Standby-Modus** > **Standby-Modus**
- Bei Verbindung mit einem WLAN, wenn die Einstellung **Verbindungsmodus** auf **Infrastruktur** gesetzt ist oder bei Verbindung mit einem kabelgebundenen LAN

s **Netzwerk** > **Zur Netzwerkkonfiguration** > **Wireless LAN** > **Verbindungsmodus**

• Sie können den Projektor auch über einen Webbrowser mit Hilfe der App Epson iProjection (iOS/Android) steuern.

Stellen Sie sicher, dass der Projektor eingeschaltet ist.

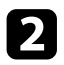

b Stellen Sie sicher, dass Ihr Computer oder Gerät mit demselben Netzwerk verbunden ist wie der Projektor.

- 
- Starten Sie Ihren Webbrowser an dem Computer oder Gerät.

Rufen Sie den Bildschirm Epson Web Control auf, indem Sie die IP-Adresse des Projektors in die Adresszeile des Browsers eingeben. Schließen Sie eine IPv6-Adresse bei der Eingabe in [ und ] ein. Der Bildschirm Epson Web Control erscheint.

> Epson Web Control Â  $\sqrt{2}$ Fernbedienung SD-Karte dergabelisten  $\mathbb{R}$  $\Box$ Ē Zeittabelle Einstellung OSD-Bedienfeld 88 Testbild Erweiter **Entwicklerment**

- **O** Steuert den Projektor extern.
- $\bullet$  Wählt die Wiedergabeliste für die Wiedergabe aus und ermöglicht das Erstellen oder Bearbeiten von Wiedergabelisten.
- CRuft den Zeittabelle-Bildschirm auf.
- D Bedient die Menüeinstellungen des Projektors mit Ihrem Finger oder einer Maus.
- EAnzeige eines Testbilds.
- **6** Legt detaillierte Projektoreinstellungen fest.
- GLegt Projektoreinstellungen fest.
- $\Omega$  Registriert oder löscht die Daten für eine Wiedergabeliste auf der SD-Karte.

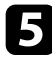

<span id="page-98-0"></span>e Wählen Sie die Option entsprechend der Projektorfunktion, die Sie steuern möchten.

- Möglicherweise müssen Sie sich zum Zugreifen auf einige der<br>Optionen am Bildschirm Epson Web Control anmelden. Falls ein Anmeldefenster erscheint, geben Sie Benutzernamen und Kennwort ein. Der Benutzername lautet **EPSONWEB**, das Kennwort ist **admin**.
	- Sie können das Kennwort unter **Kennwrt zu Web-Strg.** im Projektormenü **Netzwerk** ändern.
	- Sie können die folgenden Einstellungen nur über **Erweitert** wählen.
	- Monitor-Passwort (bis zu 16 alphanumerische Zeichen)
	- IPv6-Einstellungen (manuell)
	- HTTP-Port (die zur Web-Steuerung verwendete Portnummer ist 80 (Standard), 161, 162, 443, 843, 3620, 3621, 3629, 3702, 4352, 5116, 5357, 6454, 41794)
- g **Relevante Links**
- • ["Optionen zur Web-Steuerung"](#page-98-0) S.99
- • ["Projektoreinrichtungseinstellungen Erweitert-Menü"](#page-128-0) S.129
- • ["Netzwerk-Menü Grund-Menü"](#page-132-0) S.133

### **Optionen zur Web-Steuerung**

#### **Fernbedienung**

Mit den Optionen auf dem Bildschirm **Fernbedienung** können Sie die Eingangsquelle wählen, den Projektor steuern und das Projizieren von Wiedergabelisten starten.

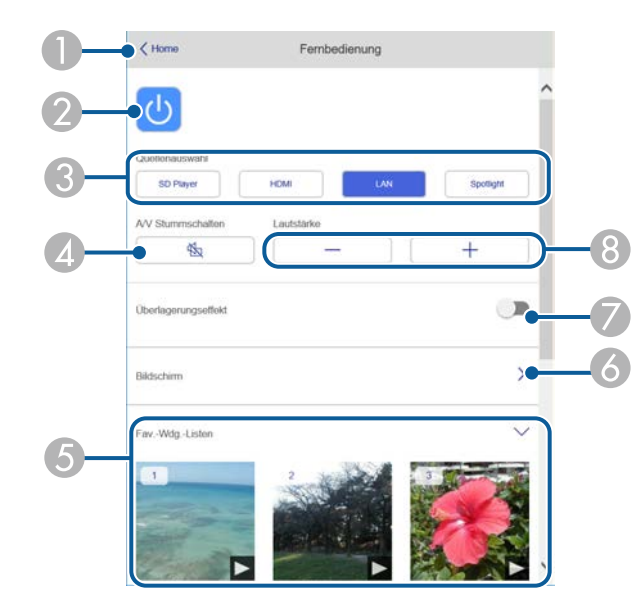

- $\bullet$ Rückkehr zum Bildschirm Epson Web Control.
- $\bullet$ Schaltet den Projektor ein oder aus.
- CWählt die Eingangsquelle aus.
- **Q** Schaltet Bild und Ton vorübergehend ein oder aus.
- E Zeigt Ihre bevorzugten Wiedergabelisten. Wählen Sie eine Wiedergabeliste, um die Projektion zu starten.
- **6** Passt die projizierten Bilder an.

Bei Erweiterung dieses Elements können Sie die Einstellungen **Zoom**, **Fokus** und **Keystone** wählen.

 $\bullet$  Die Option **Überlagerungseffekt** wird angezeigt, wenn die aktuelle Quelle nicht SD ist.

Schaltet **Überlagerungseffekt** ein oder aus, um eine Wiedergabeliste mit Farbund Formeffekten zu versehen.

Bei Aktivierung wird der Bildschirm **Effekte** angezeigt. Sie können einer Wiedergabeliste vordefinierte Farb- und Formeffektfilter hinzufügen. Sie können auch einen benutzerdefinierten Effekt erstellen.

 $\bullet$ Passt die Lautstärke externer Lautsprecher an.

#### **Während der Projektion der Wiedergabeliste angezeigter Bildschirm**

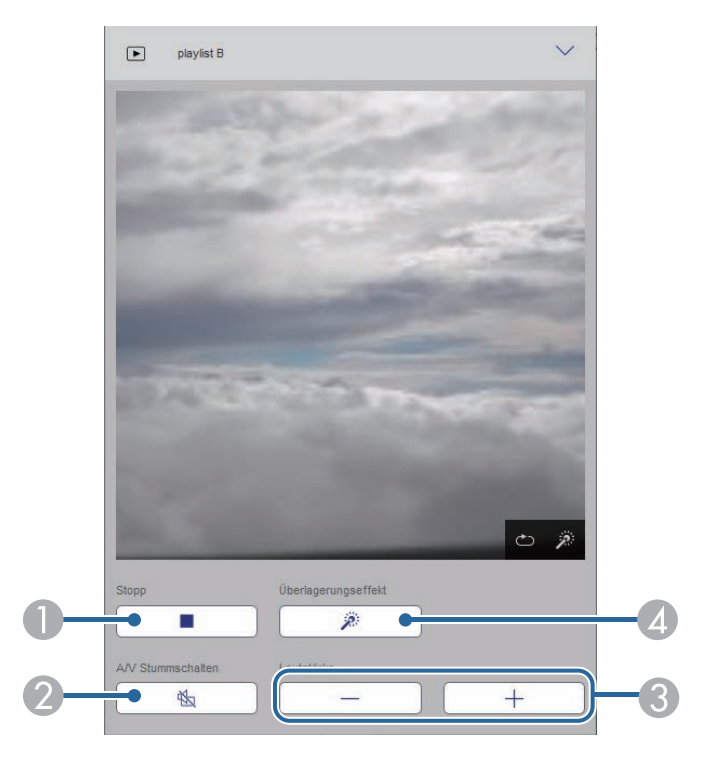

- $\bullet$  Schaltet Bild und Ton vorübergehend ein oder aus. Allerdings laufen Audio und Video weiter; Sie können daher die Projektion nicht an der Stelle der Aktivierung dieser Funktion wieder aufnehmen.
- C Passt die Lautstärke externer Lautsprecher an.
- **A**  Öffnet den Bildschirm **Effekte**. Sie können voreingestellte Effekte auswählen oder Helligkeits-, Farb- und Formeffektfilter einzeln auswählen.

#### **Wiedergabeliste**

Mit den Optionen auf dem Bildschirm **Wiedergabeliste** können Sie die Wiedergabeliste aus der Liste auswählen, die Sie wiedergeben möchten, und Wiedergabelisten erstellen oder bearbeiten.

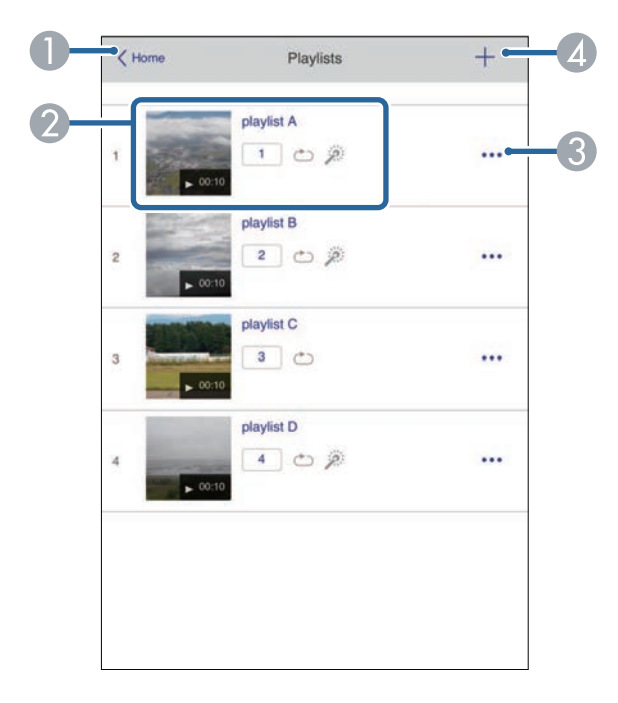

A Rückkehr zum Bildschirm Epson Web Control.

**A** Hält die Projektion an.

- $\Omega$  Startet die Projektion der Wiedergabeliste.
	- Die Symbole geben die Einstellungen der Wiedergabeliste an.
	- : Die Ihren bevorzugten Wiedergabelisten zugewiesene Nummer
	- : Wiederholte Wiedergabe wurde angewandt
	- : Überlagerungseffekte wurden angewandt
- $\bullet$  Öffnet das Menü, in dem Sie Wiedergabelisten bearbeiten, kopieren, in den Favoriten registrieren oder löschen können. Bei Auswahl von **Bearbeiten** oder **Duplizieren** wird der Bildschirm zum Bearbeiten einer Wiedergabeliste angezeigt.
- $\overline{A}$  Öffnet den Bildschirm zum Erstellen einer Wiedergabeliste, in dem Sie eine neue Wiedergabeliste erstellen können.

#### **Bildschirm Wiedergabeliste erstellen oder bearbeiten**

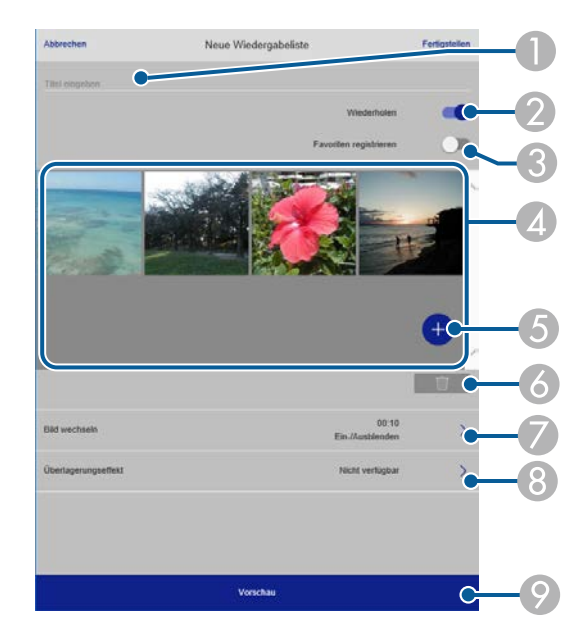

CRegistriert die Wiedergabeliste als Favorit.

Durch Registrieren von Favoriten können Sie die Wiedergabe der bevorzugten Wiedergabelisten rasch über den Bildschirm **Remote** oder die Fernbedienung starten.

- D Zeigt die Bilder oder Filme an, die der Wiedergabeliste hinzugefügt wurden. Die Wiedergabeliste gibt die Bilder oder Filme in dieser Reihenfolge wieder.
- EFügt der Wiedergabeliste Bilder oder Filme hinzu.
- G Löscht Bilder oder Filme aus der Wiedergabeliste.
- GÖffnet den Bildschirm **Bild wechseln**.

Sie können das Zeitintervall bis zum Wechseln zur nächsten Bilddatei festlegen. Sie können auch einen Übergangseffekt wählen.

 $\Omega$ Öffnet den Bildschirm **Effekte**.

Sie können einer Wiedergabeliste vordefinierte Farb- und Formeffektfilter hinzufügen. Sie können auch einen benutzerdefinierten Effekt erstellen.

I Zeigt eine Vorschau der Wiedergabeliste.

#### **SD-Karte**

Mit den Optionen auf dem Bildschirm **SD-Karte** können Sie Daten für eine Wiedergabeliste auf die SD-Karte hochladen oder Daten von der SD-Karte löschen.

- ADer Name der Wiedergabeliste wird bearbeitet.
- $\bullet$ Legt fest, ob die wiederholte Wiedergabe aktiviert werden soll.

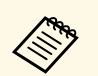

Sie können Dateien im Format .avi, .jpeg (.jpg), .png, .bmp oder .gif<br>hochalden. hochalden.

> Wenn Sie der Wiedergabeliste .mp4- oder .mov-Dateien hinzufügen möchten, verwenden Sie die Software Epson Projector Content Manager oder die App Epson Creative Projection.

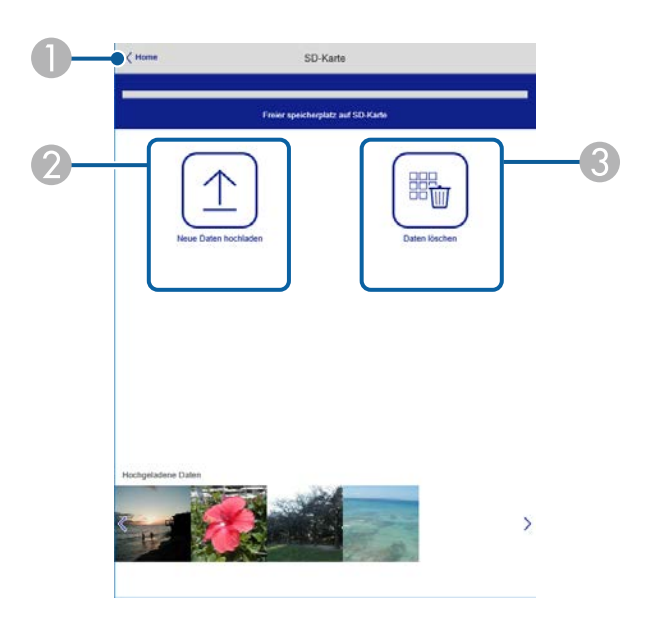

- **O** Rückkehr zum Bildschirm Epson Web Control.
- B Kopiert Bilder oder Filme, die Sie zu Wiedergabelisten hinzufügen möchten, auf eine SD-Karte.
- C Löscht Bilder oder Filme auf der SD-Karte.

#### **Zeittabelle**

Mit den Optionen auf dem Bildschirm **Zeittabelle** können Sie die festgelegten Zeittabellenfunktionen aktivieren oder deaktivieren.

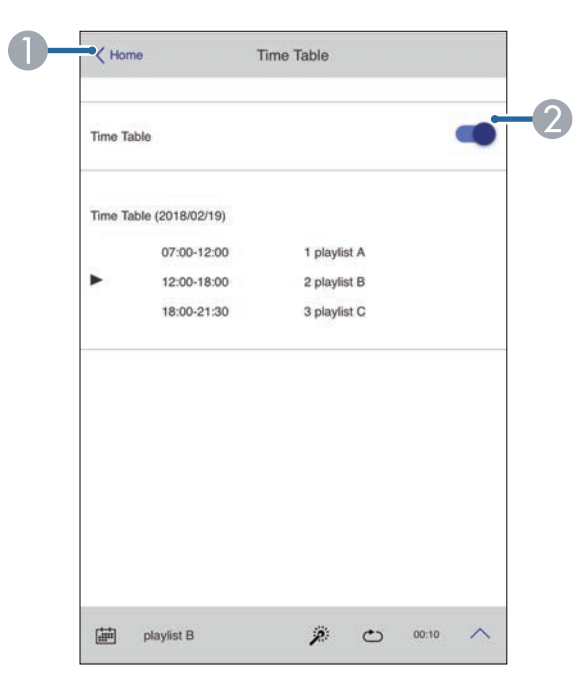

- ARückkehr zum Bildschirm Epson Web Control.
- $\bullet$ Schaltet die Zeittabelle ein oder aus.

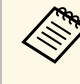

Sie können über die Zeittabelle-Funktion in der Software Epson<br>Projector Content Manager angeben, wann eine jeweilige Wiedergabeliste startet und endet.

> Einzelheiten finden Sie in der *Bedienungsanleitung für Epson Projector Content Manager*.

#### **OSD-Bedienfeld**

Die Optionen auf dem Bildschirm **OSD-Bedienfeld** ermöglichen Ihnen das Aufrufen der Einstellungsmenüs des Projektors und die Auswahl, indem Sie Ihren Finger oder Ihre Maus auf dem Feld bewegen.

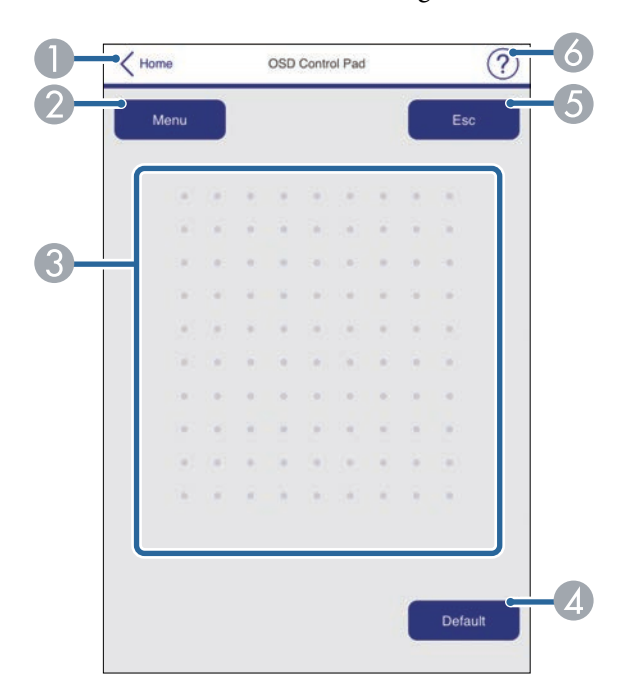

- **O** Rückkehr zum Bildschirm Epson Web Control.
- $\bullet$ Zeigt die Einstellungsmenüs des Projektors.
- $\bullet$ Navigieren Sie mit Ihrem Finger oder Ihrer Maus durch die Menüs.
- **A** Setzt die ausgewählte Einstellung auf ihren Standardwert zurück.
- ERückkehr zum vorherigen Menü.
- $\bullet$ Zeigt Hilfethemen.

#### **Testbild**

Der Bildschirm **Testbild** zeigt die verfügbaren Testbilder, die Sie zur Projektion auswählen können.

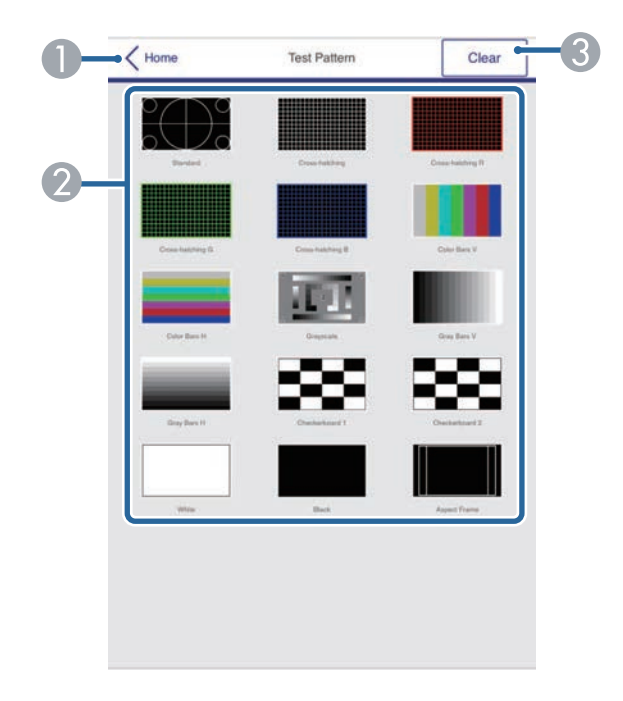

- ARückkehr zum Bildschirm Epson Web Control.
- $\bullet$ Zeigt verfügbare Testbilder; zum Projizieren eines Testbildes wählen.
- **B** Schaltet die Testbildanzeige aus.

#### **Erweitert**

Auf dem Bildschirm **Erweitert** können Sie die Einstellungen des Projektors auswählen.

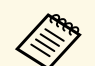

Wenn das standardmäßige **Kennwrt zu Web-Strg.** eingestellt ist,<br>erscheint zur Änderung des Kennwortes eine Einblendung, bevor Sie den Bildschirm Erweitert sehen können. Befolgen Sie die Bildschirmanweisungen zur Änderung des Kennwortes.

> Wir raten dringend, das Kennwort regelmäßig zu ändern, damit niemand unautorisiert auf Ihren Projektor zugreift.

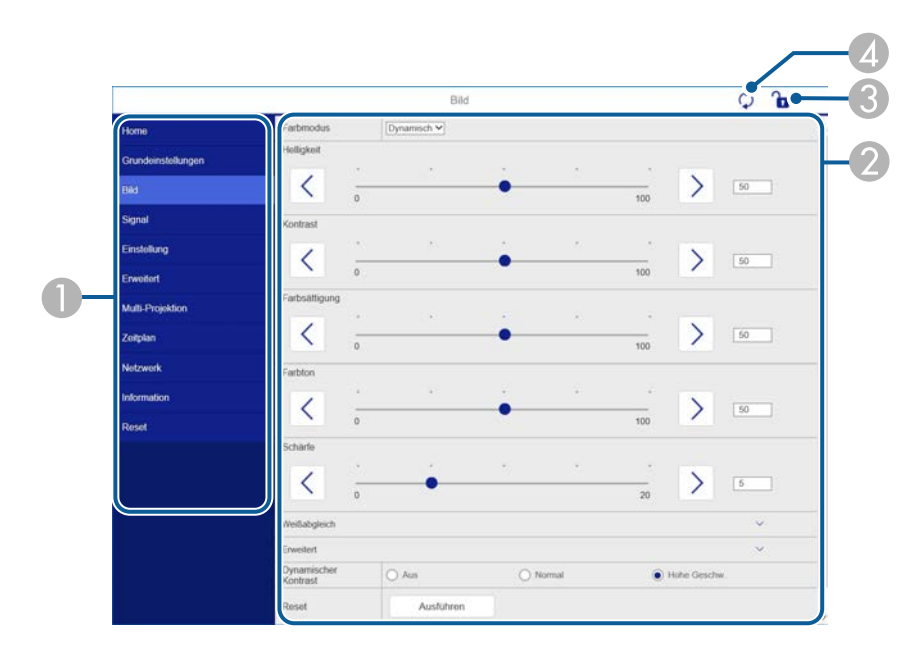

- AZeigt den von Ihnen gewählten Menünamen.
- $\bullet$ Legt die Projektoreinstellungen fest.
- $\bullet$ Aktiviert/deaktiviert die Sperrung der Projektoreinstellungen.
- $\bigcirc$ Aktualisiert die Projektoreinstellungen.

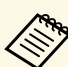

Sie können folgende Einstellungen nicht über Epson Web Control<br>ändern

- ändern. • **Bluetooth**
	- **USER-Taste**
	- **Inhaltswiedergabe**
	- **Benutzerlogo**
	- **HDMI EQ-Einstellung**
	- **Sprache**
	- **Access-Point suchen**
	- **Crestron Connected**
	- **Event ID**
	- **Antennenpegel**
	- **Netzwerk-Einstellungen zurücksetzen**

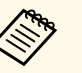

Sie können folgende Einstellungen nur mit Epson Web Control<br>wählen wählen.

- Monitor-Passwort (bis zu 16 alphanumerische Zeichen)
- IPv6-Einstellungen (manuell)
- HTTP-Port (die zur Web-Steuerung verwendete Portnummer ist 80 (Standard), 161, 162, 443, 843, 3620, 3621, 3629, 3702, 4352, 5116, 5357, 6454, 41794)

<span id="page-104-0"></span>Sie können digitale Zertifikate am Projektor registrieren und so Ihre Präsentationsdateien schützen.

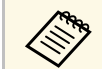

a Zudem können Sie digitale Zertifikate im **Netzwerk**-Menü des Projektors registrieren. Denken Sie jedoch daran, die Registrierung nur einmal durchzuführen; andernfalls wird das Zertifikat möglicherweise nicht richtig installiert.

s **Netzwerk** > **Zur Netzwerkkonfiguration** > **Wireless LAN** > **EAP-Einstellung** > **Client-Zertifikat**

s **Netzwerk** > **Zur Netzwerkkonfiguration** > **Wireless LAN** > **EAP-Einstellung** > **CA-Lizenz**

s **Netzwerk** > **Zur Netzwerkkonfiguration** > **Sonstige** > **Web-Server-Zertifikat**

a Stellen Sie sicher, dass Ihre digitale Zertifikatsdatei mit der Projektorregistrierung kompatibel ist.

Stellen Sie sicher, dass der Projektor eingeschaltet ist.

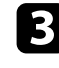

Starten Sie Ihren Webbrowser an einem mit dem Netzwerk verbundenen Computer oder Gerät.

d Rufen Sie den Bildschirm Epson Web Control auf, indem Sie die IP-Adresse des Projektors in die Adresszeile des Browsers eingeben.

#### Der Bildschirm Epson Web Control erscheint.

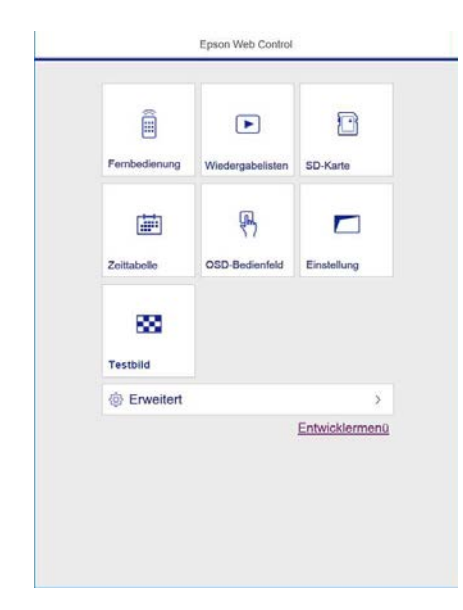

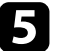

#### **Example 3** Wählen Sie **Erweitert**.

- Möglicherweise müssen Sie sich anmelden, bevor Sie den Bildschirm Erweitert sehen. Falls ein Anmeldefenster ersc Bildschirm Erweitert sehen. Falls ein Anmeldefenster erscheint, geben Sie Benutzernamen und Kennwort ein. (Der Benutzername lautet **EPSONWEB**, das Kennwort ist **admin**.)
	- Sie können das Kennwort im Projektormenü **Netzwerk** ändern.

s **Netzwerk** > **Zur Netzwerkkonfiguration** > **Grund** > **Kennwrt zu Web-Strg.**

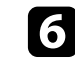

f Wählen Sie unter **Netzwerk** die Option **Zertifikat**.

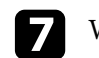

g Wählen Sie die Zertifikatsdatei, die Sie registrieren möchten.

h Geben Sie das Kennwort in das Feld **Kennwort** ein, klicken Sie dann auf **Senden**.

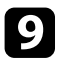

i Klicken Sie zum Abschließen Ihrer Änderungen und zum Fertigstellen der Registrieren auf **Anwenden**, sobald Sie mit der Registrierung des Zertifikats fertig sind.

<span id="page-106-0"></span>Sie können den Projektor so einrichten, dass Sie einen E-Mail-Alarm über das Netzwerk erhalten, falls ein Problem mit dem Projektor vorliegt.

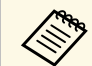

Unter folgenden Bedingungen können Sie E-Mail-Alarme erhalten,<br>selbst wenn er sich im Standby-Modus befindet (bzw. ausgeschaltet ist).

- Wenn **Standby-Modus** auf **Kommunikat. ein** eingestellt ist.
	- s **Erweitert** > **Standby-Modus** > **Standby-Modus**
- Bei Verbindung mit einem WLAN, wenn die Einstellung **Verbindungsmodus** auf **Infrastruktur** gesetzt ist oder bei Verbindung mit einem kabelgebundenen LAN
- s **Netzwerk** > **Zur Netzwerkkonfiguration** > **Wireless LAN** > **Verbindungsmodus**

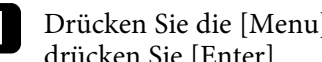

a Drücken Sie die [Menu]-Taste, wählen Sie das **Netzwerk**-Menü und drücken Sie [Enter].

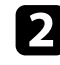

b Wählen Sie **Zur Netzwerkkonfiguration** und drücken Sie [Enter].

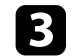

c Wählen Sie das **Meldung**-Menü und drücken Sie [Enter].

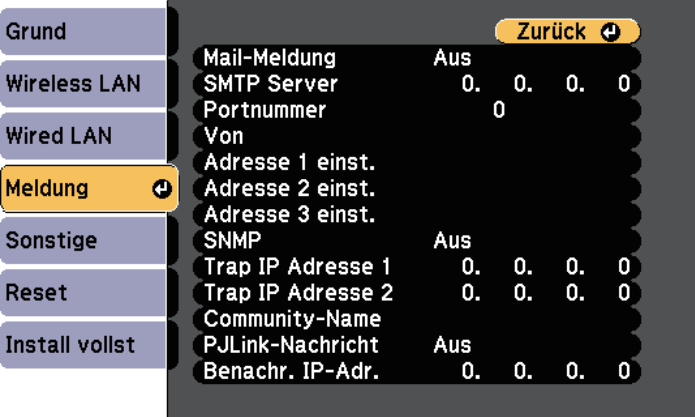

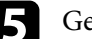

e Geben Sie die IP-Adresse bei der **SMTP Server**-Option ein.

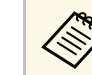

Verwenden Sie nicht "127.x.x.x" (wobei x eine Zahl von 0 bis 255 ist) als **SMTP Server**.

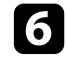

f Wählen Sie bei der **Portnummer** des SMTP-Servers einen Wert von 0 bis 65535 (Standard ist 25).

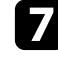

g Geben Sie bei **Von** die E-Mail-Adresse ein, die als Absender angezeigt werden soll.

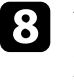

h Wählen Sie ein Adressfeld, geben Sie die gewünschte E-Mail-Adresse ein und wählen Sie die Alarme, die Sie empfangen möchten. Wiederholen Sie diese Schritte zur Angabe von bis zu drei Adressen.

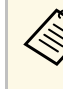

**Alternative Communist School School School School School School School School School School School School School School School School School School School School School School School School School School School School Sch** Ihren Webbrowser.

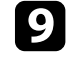

i Wenn Sie mit der Auswahl der Einstellungen fertig sind, wählen Sie **Install vollst** und befolgen Sie die angezeigten Anweisungen zum Speichern Ihrer Einstellungen und zum Verlassen der Menüs.

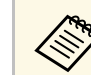

Falls ein kritisches Problem die Abschaltung eines Projektors<br>hervorruft, erhalten Sie möglicherweise keinen eMail-Alarm.

#### g **Relevante Links**

- • ["Netzwerkprojektor eMail-Warnmeldungen"](#page-107-0) S.108
- • ["Projektoreinrichtungseinstellungen Erweitert-Menü"](#page-128-0) S.129

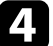

# <span id="page-107-0"></span>**Netzwerkprojektor - eMail-Warnmeldungen**

Wenn ein Problem mit einem Projektor im Netzwerk vorliegt und Sie den Empfang von eMail-Warnmeldungen aktiviert haben, erhalten Sie eine eMail mit folgenden Informationen:

- Die unter **Von** eingerichtete eMail-Adresse ist der Mail-Absender
- **Epson Projector** in der Betreffzeile
- Name des Projektors, bei dem ein Problem vorliegt
- IP-Adresse des betroffenen Projektors
- Detaillierte Informationen zum Problem
# **Einrichtung der Überwachung per SNMP <sup>109</sup>**

Netzwerkadministratoren können zur Überwachung der Projektoren SNMP- (Simple Network Management Protocol) Software auf Netzwerkcomputern installieren. Falls Ihr Netzwerk diese Software nutzt, können Sie den Projektor zur SNMP-Überwachung einrichten.

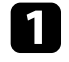

a Drücken Sie die [Menu]-Taste, wählen Sie das **Netzwerk**-Menü und drücken Sie [Enter].

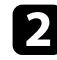

b Wählen Sie **Zur Netzwerkkonfiguration** und drücken Sie [Enter].

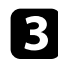

c Wählen Sie das **Meldung**-Menü und drücken Sie [Enter].

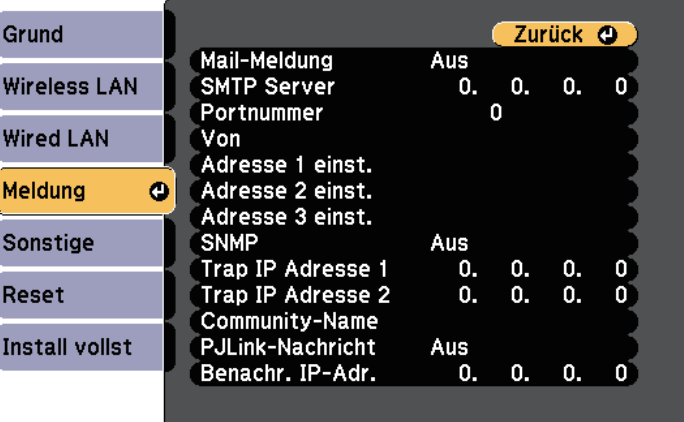

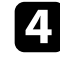

d Setzen Sie die **SNMP**-Einstellung auf **Ein**.

e Geben Sie bis zu zwei IP-Adressen (0 bis 255 je Adressfeld) zum Empfang von SNMP-Benachrichtigungen als Einstellung für **Trap IP Adresse 1** und **Trap IP Adresse 2** an.

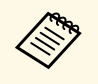

Verwenden Sie diese Adresse nicht: 224.0.0.0 bis<br>255.255.255.255.255. Dieser Projektor unterstützt SNMP-Agent Version 1 (SNMPv1).

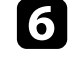

f Geben Sie SNMP-**Community-Name** ein (bis zu 32 alphanumerische Zeichen).

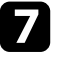

g Wenn Sie mit der Auswahl der Einstellungen fertig sind, wählen Sie **Install vollst** und befolgen Sie die angezeigten Anweisungen zum Speichern Ihrer Einstellungen und zum Verlassen der Menüs.

Mithilfe von ESC/VP21 kann der Projektor über ein externes Gerät gesteuert werden.

#### g **Relevante Links**

• ["ESC/VP21-Befehlsliste"](#page-109-0) S.110

## <span id="page-109-0"></span>**ESC/VP21-Befehlsliste**

Wenn der Einschaltbefehl gesendet wird, schaltet sich der Projektor ein und geht in den Aufwärm-Modus. Hat sich der Projektor eingeschaltet, wird ein Doppelpunkt ":"  $(3 Ah)$  angezeigt.

Wird ein Befehl empfangen, führt der Projektor diesen Befehl aus und zeigt ":" an. Anschließend erwartet er den nächsten Befehl.

Wird das Ausführen eines Befehls mit einem Fehler abgebrochen, wird eine Fehlermeldung angezeigt und ":" wird ausgegeben.

Folgende Befehle sind verfügbar.

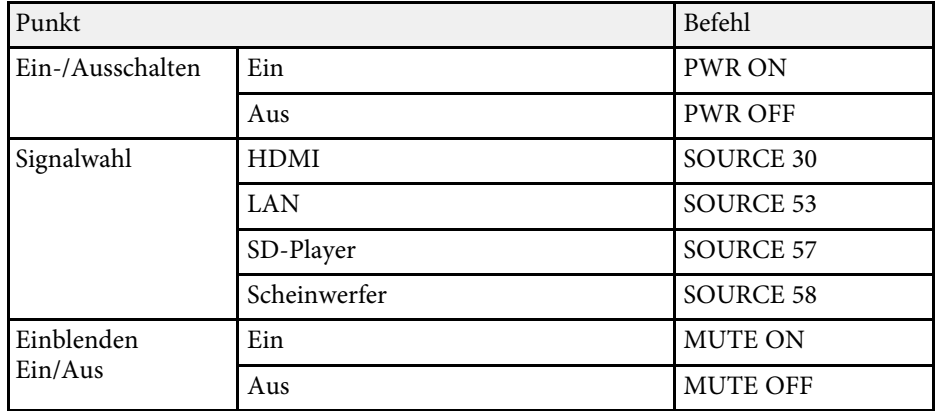

Fügen Sie am Ende jedes Befehls einen Wagenrücklaufcode (CR) (0Dh) hinzu und übertragen Sie.

Weitere Details erfahren Sie von Epson.

PJLink wurde durch die JBMIA (Japan Business Machine and Information System Industries Association) als Standardprotokoll zur Steuerung von netzwerkkompatiblen Projektoren entwickelt und ist Teil ihrer Anstrengungen zur Standardisierung der Steuerungsprotokolle von Projektoren.

Dieser Projektor erfüllt den PJLink Class2-Standard, entwickelt von der JBMIA.

Die für die PJLink-Suchfunktion verwendete Portnummer ist 4352 (UDP).

Bevor Sie PJLink verwenden können, müssen Sie die Netzwerkeinstellungen vornehmen.

Er akzeptiert alle Befehle außer den folgenden nach PJLink Class2 definierten, und die Kompatibilität wurde durch die Anpassbarkeitsprüfung für den PJLink-Standard bestätigt.

<http://pjlink.jbmia.or.jp/english/>

• Nicht-kompatible Befehle

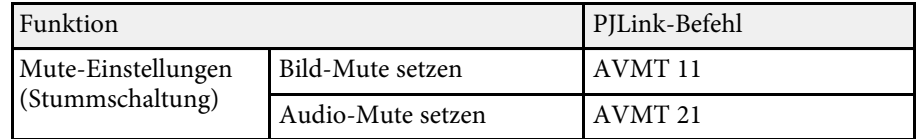

• Eingangsanschlüsse und entsprechende Eingangsquellennummer

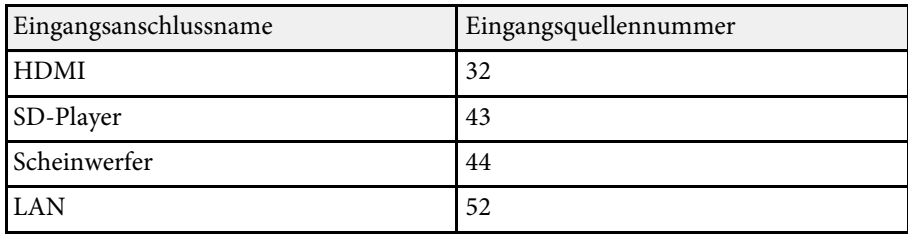

• Angezeigter Herstellername für "Manufacture name information query" (Anfrage Information Herstellername). **EPSON**

- Angezeigte Modellbezeichnung für "Product name information query" (Anfrage Information Produktbezeichnung). EPSON EV115/EV110
- g **Relevante Links**
- • ["Verwendung des Projektors in einem Netzwerk"](#page-81-0) S.82

<span id="page-111-1"></span><span id="page-111-0"></span>Wenn Sie das Netzwerküberwachungs- und Steuerungssystem Crestron Connected verwenden, können Sie Ihren Projektor für die Nutzung im System einrichten. Crestron Connected ermöglicht Ihnen die Steuerung und Überwachung Ihres Projektors über einen Webbrowser.

• Sie können die Message-Broadcasting-Funktion in Epson Projector<br>Management nicht nutzen, wenn Sie Crestron Connected Management nicht nutzen, wenn Sie Crestron Connected verwenden.

- Unter folgenden Bedingungen können Sie den Projektor steuern, selbst wenn er sich im Standby-Modus befindet (bzw. ausgeschaltet ist).
- Wenn **Standby-Modus** auf **Kommunikat. ein** eingestellt ist. s **Erweitert** > **Standby-Modus** > **Standby-Modus**
- 
- Bei Verbindung mit einem WLAN, wenn die Einstellung **Verbindungsmodus** auf **Infrastruktur** gesetzt ist oder bei Verbindung mit einem kabelgebundenen LAN
- s **Netzwerk** > **Zur Netzwerkkonfiguration** > **Wireless LAN** > **Verbindungsmodus**

Weitere Informationen zu Crestron Connected finden Sie auf der Crestron-Website.

#### <https://www.crestron.com/products/line/crestron-connected>

Zur Überwachung von Geräten im System können Sie die von Crestron bereitgestellten Programme Crestron RoomView Express oder Crestron Fusion verwenden. Sie können mit dem Support kommunizieren und Notfallmeldungen versenden. Weitere Informationen dazu finden Sie auf der folgenden Website:

#### <http://www.crestron.com/getroomview>

Diese Anleitung erläutert das Ausführen von Bedienvorgängen auf Ihrem Computer über einen Webbrowser.

#### g **Relevante Links**

- • ["Einrichtung der Crestron Connected-Unterstützung"](#page-111-0) S.112
- • ["Projektoreinrichtungseinstellungen Erweitert-Menü"](#page-128-0) S.129

## **Einrichtung der Crestron Connected-Unterstützung**

Stellen Sie zur Einrichtung Ihres Projektors auf die Überwachung und Steuerung über ein Crestron Connected-System sicher, dass Computer und Projektor mit dem Netzwerk verbunden sind.

Richten Sie den Projektor bei kabelloser Verbindung über den Infrastruktur-Netzwerkverbindungsmodus ein.

a Drücken Sie die [Menu]-Taste, wählen Sie das **Netzwerk**-Menü und drücken Sie [Enter].

- 
- b Wählen Sie **Zur Netzwerkkonfiguration** und drücken Sie [Enter].

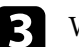

c Wählen Sie das **Sonstige**-Menü und drücken Sie [Enter].

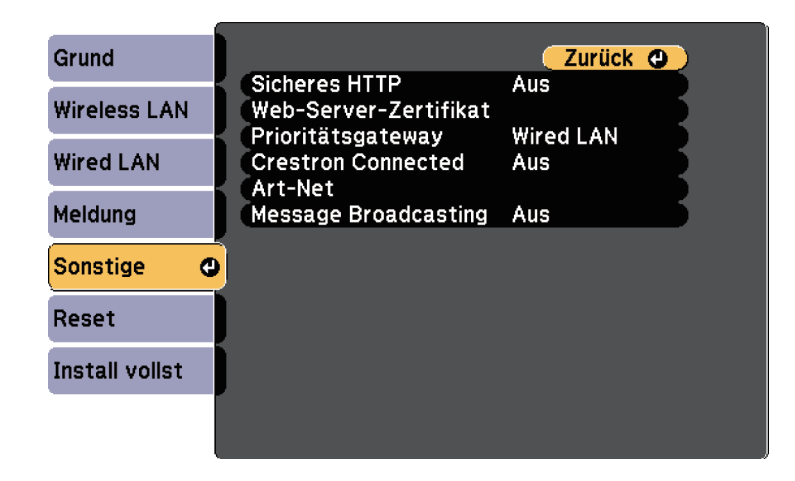

d Setzen Sie die **Crestron Connected**-Einstellung auf **Ein**, damit der Projektor erkannt werden kann.

e Wenn Sie mit der Auswahl der Einstellungen fertig sind, wählen Sie **Install vollst** und befolgen Sie die angezeigten Anweisungen zum Speichern Ihrer Einstellungen und zum Verlassen der Menüs.

## **Crestron Connected-Unterstützung <sup>113</sup>**

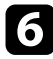

Zur Aktivierung der Einstellung müssen Sie den Projektor aus- und wieder einschalten.

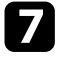

g Starten Sie Ihren Webbrowser an einem mit dem Netzwerk verbundenen Computer oder Gerät.

- h Rufen Sie den Bildschirm Epson Web Control auf, indem Sie die IP-Adresse des Projektors in die Adresszeile des Browsers eingeben.
- i Wählen Sie die Einstellungen **Crestron Connected**. Weitere Informationen dazu finden Sie auf der Website von Crestron.

Art-Net ist ein auf dem TCP/IP-Protokoll basierendes Ethernet-Kommunikationsprotokoll. Sie können den Projektor über einen DMX-Controller oder ein Anwendungssystem steuern.

Die folgende Tabelle listet die zur Steuerung des Projektors in Art-Net verwendeten Kanaldefinitionen auf.

Setzen Sie zunächst Kanal 13 auf "Kann steuern".

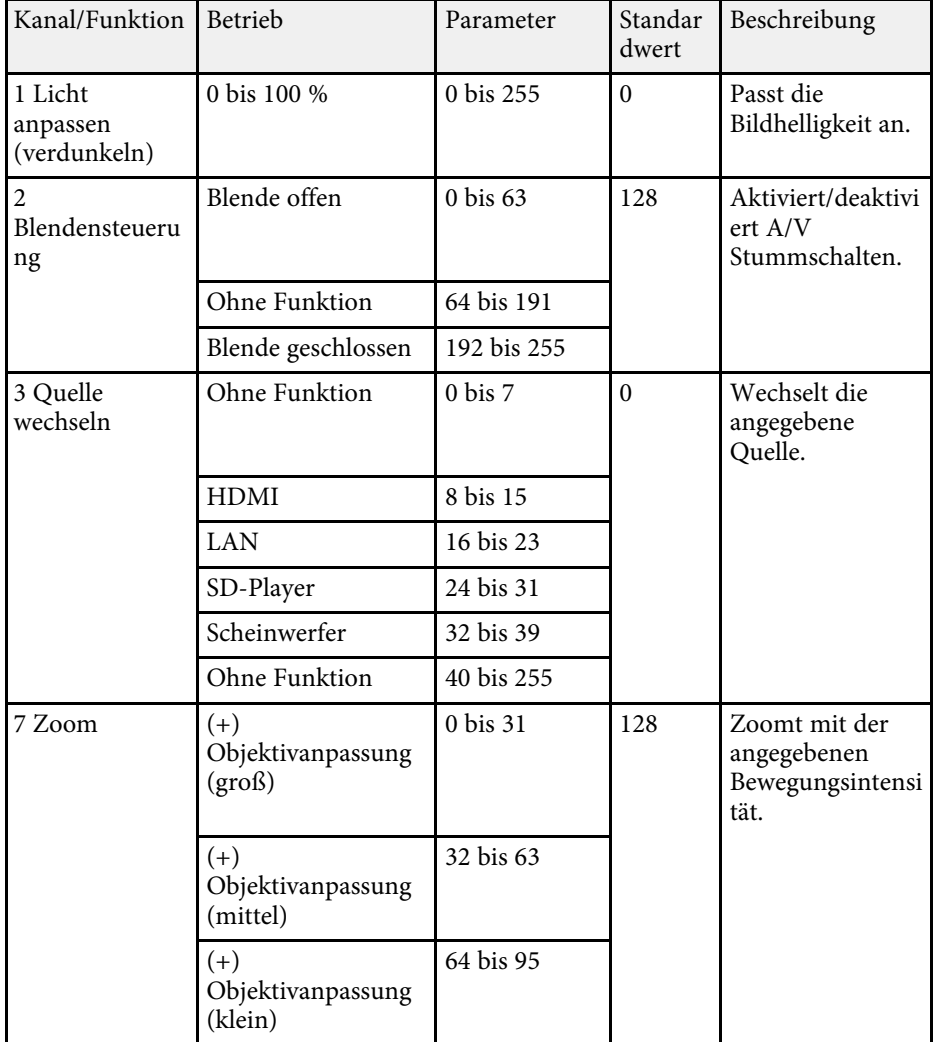

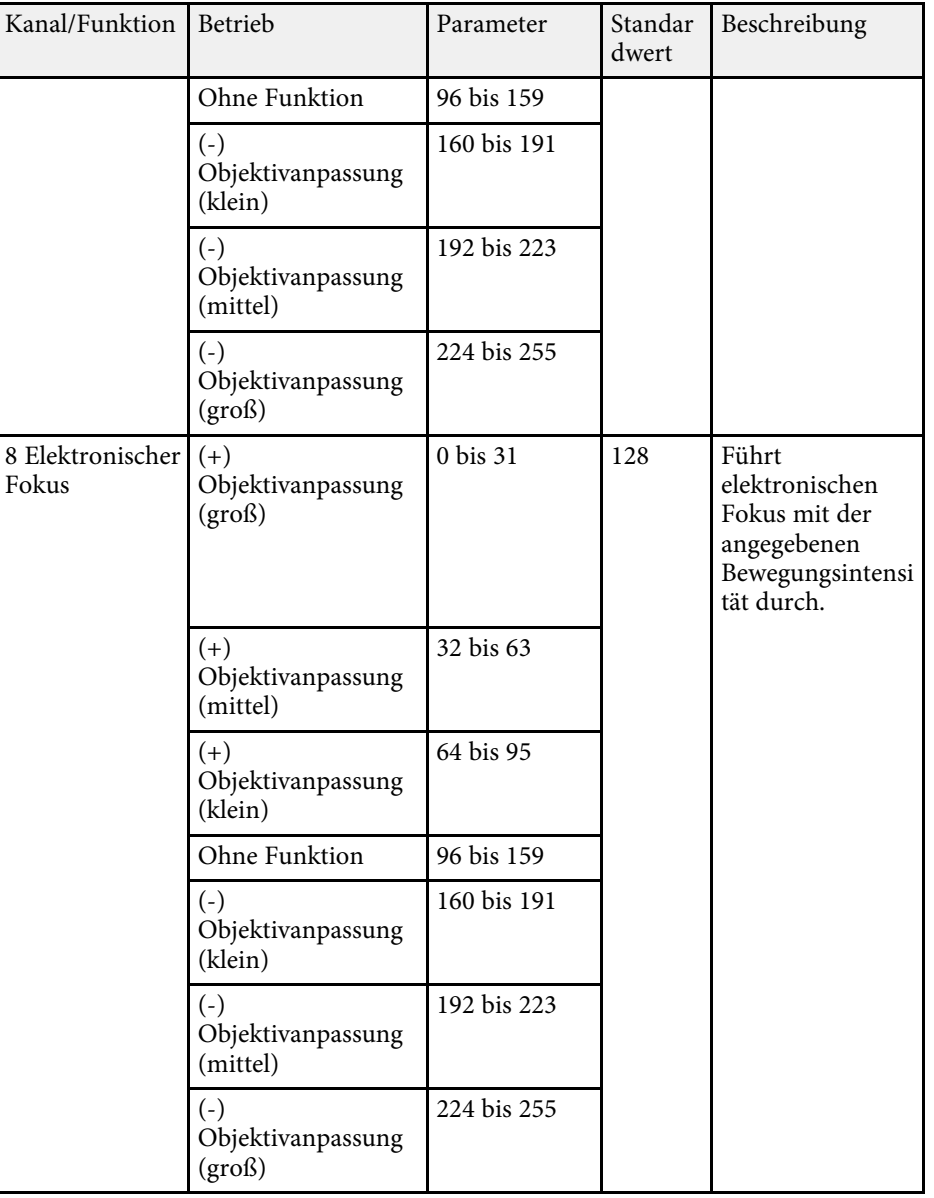

# **Art-Net-Kanaldefinitionen <sup>115</sup>**

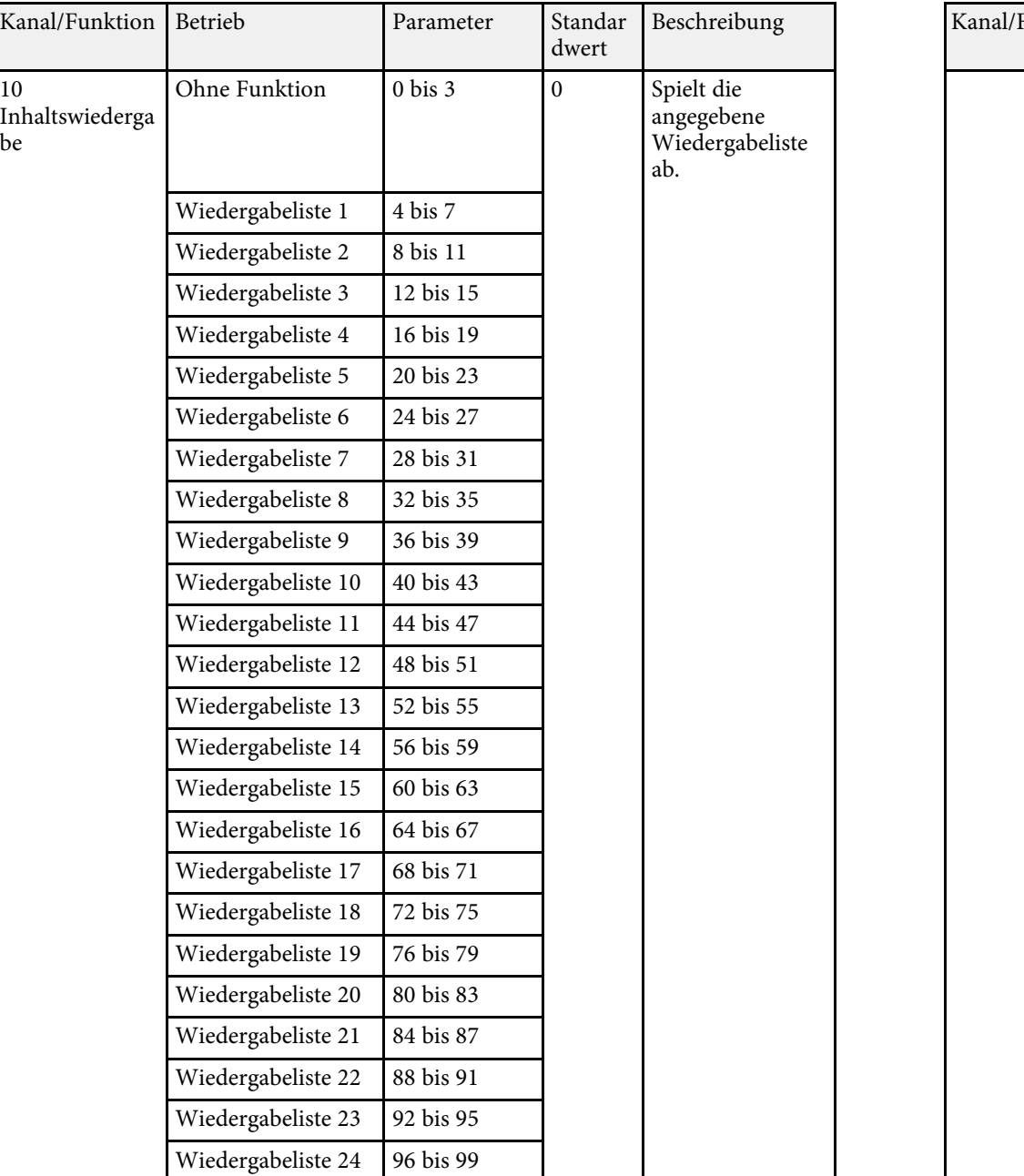

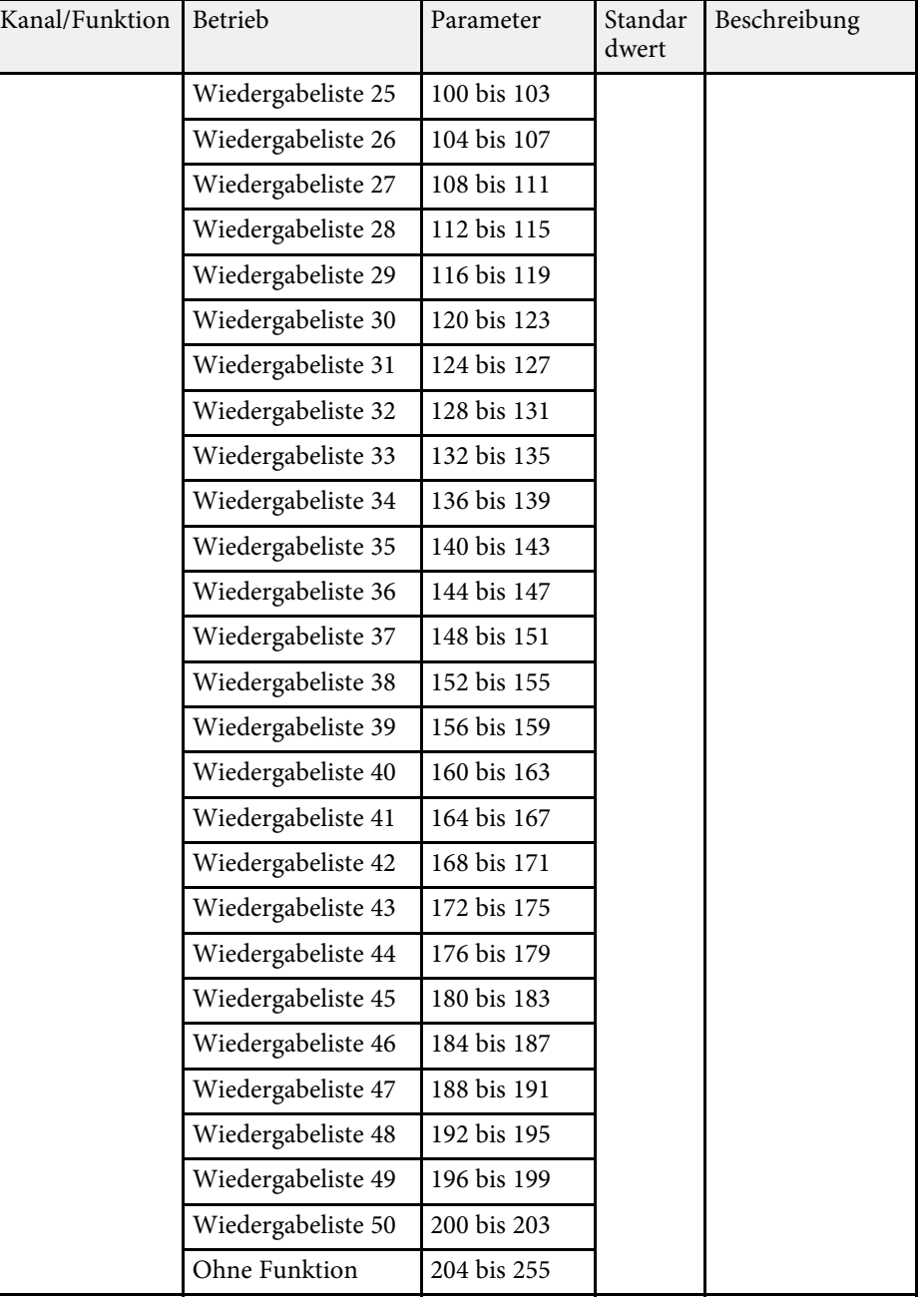

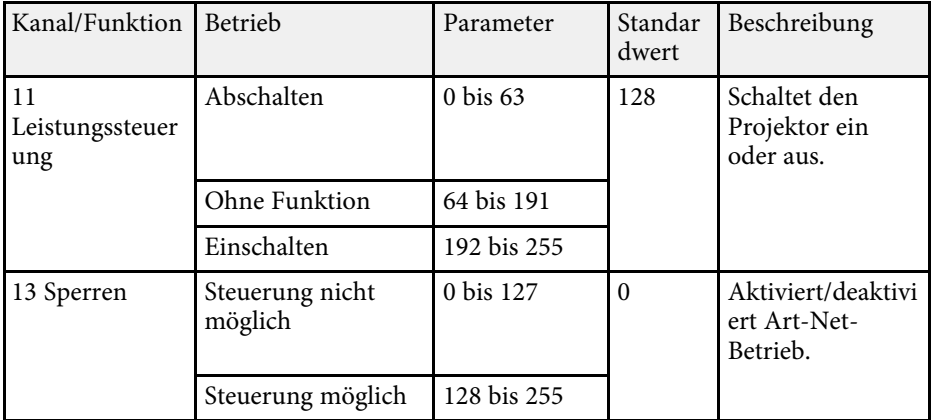

Wenn Sie den Projektor über Art-Net steuern und über die<br>Fernbedienung bedienen, können sich durch den DMX-Controller oder eine Anwendungssoftware vorgenommene Einstellungen vom tatsächlichen Status des Projektors unterscheiden. Wenn Sie die gesamte Kanalsteuerung auf den Projektor anwenden möchten, stellen Sie Kanal 13 auf "Steuerung nicht möglich" und dann wieder auf "Steuerung möglich" ein.

#### g **Relevante Links**

• ["Netzwerk-Menü - Sonstige-Menü"](#page-139-0) S.140

Sie können den Projektor über Web-API bedienen. Einzelheiten finden Sie unter *Web API Specifications for Projectors* .

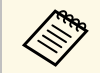

• Sie können Web-API-Kommunikation über API-Authentifizierung<br>authentifizieren (Digest-Authentifizierung). authentifizieren (Digest-Authentifizierung).

> • Der Nutzername für API-Authentifizierung lautet **EPSONWEB** ; verwenden Sie das für **Kennwrt zu Web-Strg.** festgelegte Kennwort.

#### g **Relevante Links**

• ["Web-API aktivieren"](#page-116-0) S.117

### <span id="page-116-0"></span>**Web-API aktivieren**

Sie können Web-API über einen Webbrowser aktivieren.

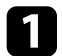

a Wählen Sie **Entwicklermenü** am Bildschirm Epson Web Control.

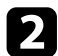

b Stellen Sie **API aktivieren** auf **Ein** ein.

Sie können bis zu 30 Ereignisse planen, die automatisch an Ihrem Projektor ausgeführt werden, wie z. B. Ein- oder Abschaltung des Projektors oder Wechsel der Eingangsquelle. Der Projektor führt die ausgewählten Ereignisse zu den im von Ihnen eingerichteten Zeitplan festgelegten Tagen und Zeiten aus.

## **Warnung**

Stellen Sie keine brennbaren Objekte vor die Linse. Bei einer automatischen Einschaltung des Projektors können brennbare Gegenstände vor dem Objektiv Feuer fangen.

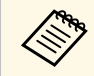

a • Falls Sie ein **Zeitplanschutz**-Kennwort eingerichtet haben, deaktivieren Sie zunächst das **Zeitplanschutz**-Kennwort.

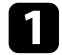

a Stellen Sie Datum und Zeit im Menü **Datum & Zeit** ein.

s **Erweitert** > **Betrieb** > **Datum & Zeit**

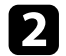

b Drücken Sie die [Menu]-Taste, wählen Sie das **Erweitert**-Menü und drücken Sie [Enter].

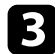

- c Wählen Sie **Planeinstellungen** und drücken Sie [Enter].
- Wählen Sie Zeitplan und drücken Sie [Enter].

Wählen Sie Neu hinzufügen und drücken Sie [Enter].

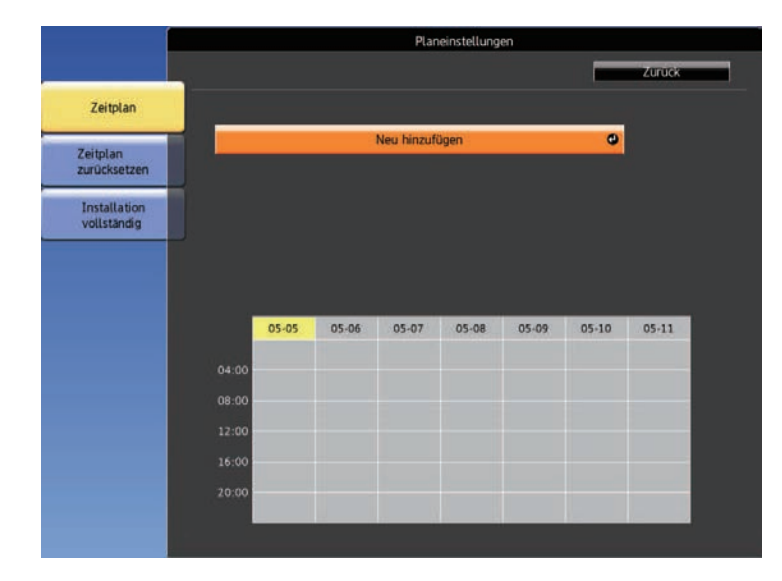

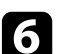

f Wählen Sie die Ereignisdetails, die Sie durchführen möchten.

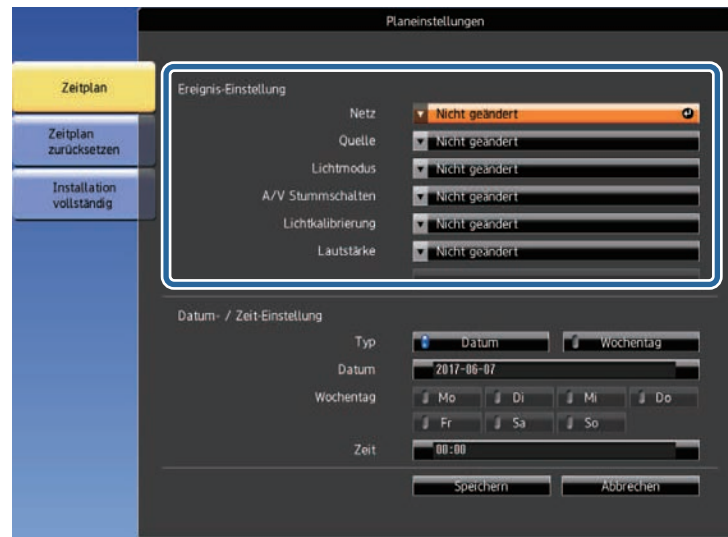

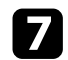

Wählen Sie Datum und Zeit zur Ausführung des Ereignisses.

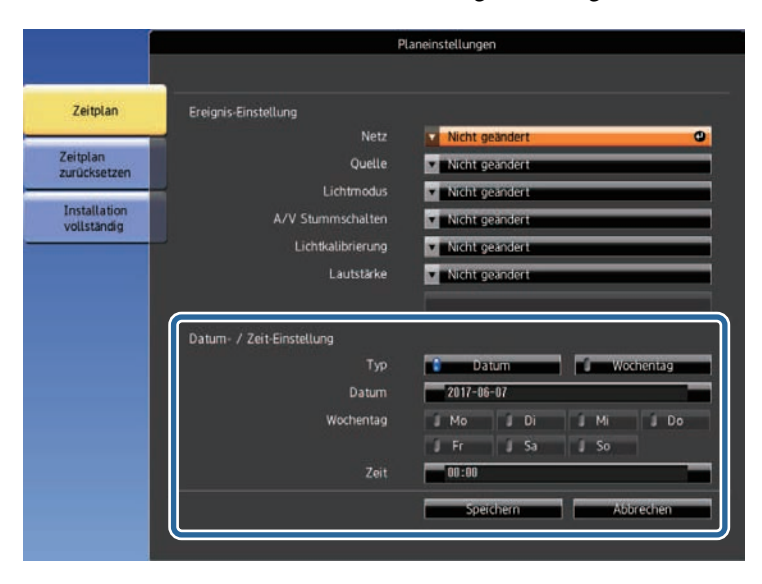

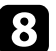

h Wählen Sie **Speichern** und drücken Sie [Enter].

Die geplanten Ereignisse werden mit Symbolen angezeigt, die den Ereignisstatus angeben.

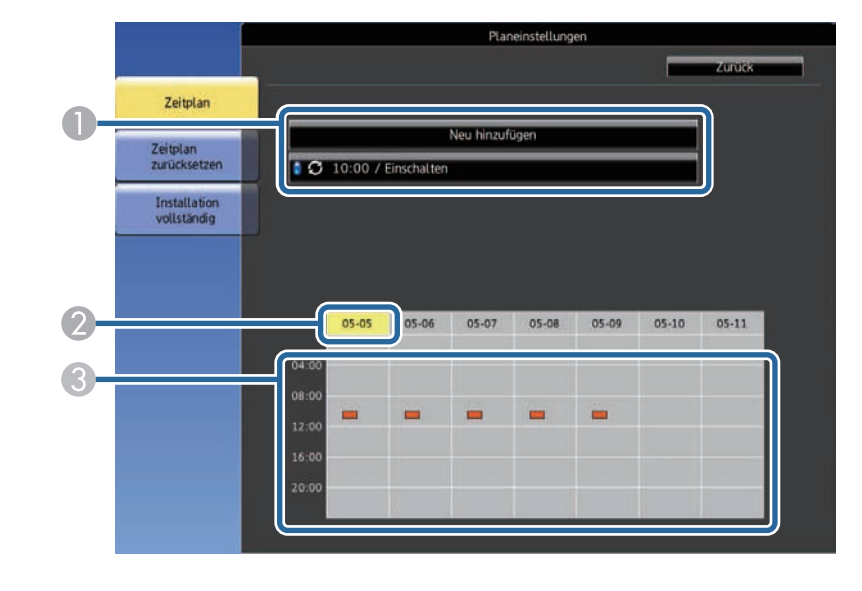

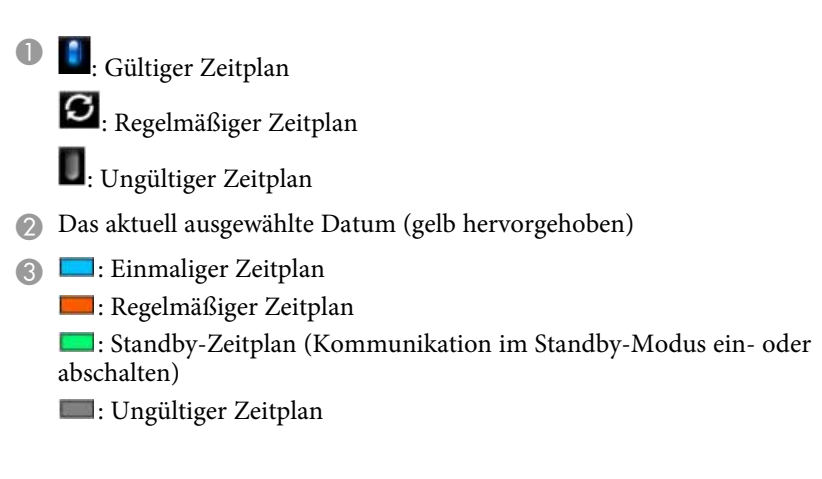

i Wählen Sie zum Bearbeiten eines geplanten Ereignisses den Zeitplan und drücken Sie [Esc].

## **Einstellung von Projektorereigniszeitplänen <sup>120</sup>**

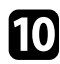

10 Wählen Sie eine Option aus dem angezeigten Menü.

- **Ein**/**Aus** ermöglichen Ihnen die De-/Aktivierung des ausgewählten Ereignisses.
- **Bearbeiten** ermöglicht Ihnen die Änderung von Ereignisdetails oder Datum und Uhrzeit.
- **Löschen** ermöglicht Ihnen das Entfernen des geplanten Ereignisses aus einer Liste.

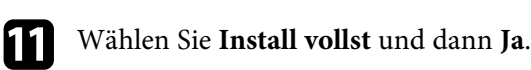

Wählen Sie zum Löschen aller geplanten Ereignisse **Zeitplan zurücksetzen** .

#### g **Relevante Links**

- • ["Einstellung von Datum und Uhrzeit"](#page-36-0) S.37
- • ["Einrichtung eines Kennwortes"](#page-76-0) S.77

# **Anpassen von Menüeinstellungen**

Befolgen Sie die Anweisungen in diesen Abschnitten zum Aufrufen des Projektormenüsystems und zum Ändern von Projektoreinstellungen.

#### g **Relevante Links**

- • ["Verwendung der Projektormenüs"](#page-121-0) S.122
- • ["Virtuelle Tastatur verwenden"](#page-122-0) S.123
- • ["Bildqualitätseinstellungen Bild-Menü"](#page-123-0) S.124
- • ["Eingangssignaleinstellungen Signal-Menü"](#page-125-0) S.126
- • ["Projektorfunktionseinstellungen Einstellung-Menü"](#page-126-0) S.127
- • ["Projektoreinrichtungseinstellungen Erweitert-Menü"](#page-128-0) S.129
- • ["Projektornetzwerkeinstellungen Netzwerk-Menü"](#page-132-0) S.133
- • ["Projektorinformationsanzeige Information-Menü"](#page-141-0) S.142
- • ["Projektorrücksetzungsoptionen Reset-Menü"](#page-144-0) S.145
- • ["Kopieren von Menüeinstellungen zwischen Projektoren \(Sammeleinrichtung\)"](#page-146-0) S.147

<span id="page-121-0"></span>Sie können über die Projektormenüs die Einstellungen zur Steuerung der Arbeitsweise Ihres Projektors anpassen. Der Projektor zeigt die Menüs auf der Projektionsfläche.

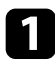

a Drücken Sie die [Menu]-Taste an der Fernbedienung.

Das Menü erscheint und zeigt die **Bild**-Menüeinstellungen.

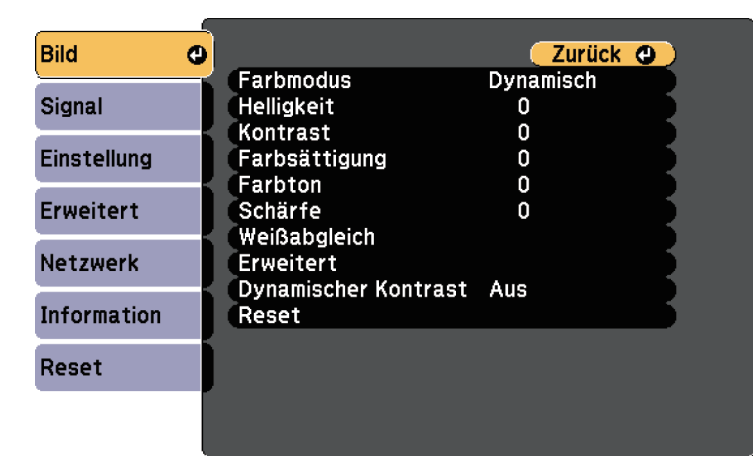

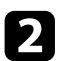

**Drücken Sie die Aufwärts-/Abwärtstaste zum Durchlaufen der links** aufgelisteten Menüs. Die Einstellungen für die jeweiligen Menüs werden rechts angezeigt.

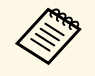

Die verfügbaren Einstellungen hängen von der aktuellen<br>Eingangsquelle ab. Eingangsquelle ab.

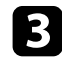

c Drücken Sie zum Ändern der Einstellungen im angezeigten Menü [Enter].

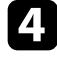

d Drücken Sie zum Bewegen durch die Einstellungen die Aufwärts- /Abwärtstaste.

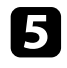

e Ändern Sie die Einstellungen mit den im unteren Bereich des Menüs angezeigten Tasten.

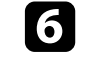

f Wählen Sie zum Rücksetzen aller Menüeinstellungen auf ihre Standardwerte **Reset**.

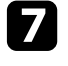

g Wenn Sie mit dem Ändern der Einstellungen in einem Menü fertig sind, drücken Sie [Esc].

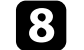

h Drücken Sie zum Verlassen der Menüs [Menu] oder [Esc].

<span id="page-122-0"></span>Sie können die virtuelle Tastatur zur Eingabe von Buchstaben und Ziffern einblenden.

<span id="page-122-1"></span>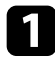

and Markieren Sie mit den Pfeiltasten der Fernbedienung die gewünschte Ziffer bzw. den gewünschten Buchstaben und drücken Sie [Enter].

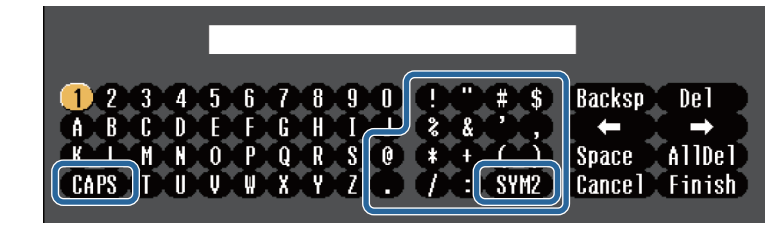

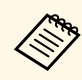

Jedes Mal, wenn Sie die **CAPS**-Taste wählen, wechseln die<br>Buchstaben zwischen Groß- und Kleinschreibung. Jedes Mal, wenn Sie die **SYM1/2**-Taste wählen, ändern sich die umrahmten Symbole.

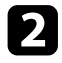

b Wählen Sie nach der Texteingabe zum Bestätigen **Finish** auf der virtuellen Tastatur. Wählen Sie zum Abbrechen der Texteingabe **Cancel**.

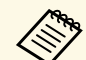

Sie können über ein Netzwerk mit Hilfe eines Webbrowsers von Ihrem<br>Computer aus Projektoreinstellungen wählen und die Projektion steuern.

> Einige Symbole können mit der virtuellen Tastatur nicht eingegeben werden. Verwenden Sie zur Eingabe des Textes Ihren Webbrowser.

#### g **Relevante Links**

- • ["Verfügbarer Text bei Verwendung der virtuellen Tastatur"](#page-122-1) S.123
- • ["Steuerung eines vernetzten Projektors über einen Webbrowser"](#page-97-0) S.98

### **Verfügbarer Text bei Verwendung der virtuellen Tastatur**

Sie können den folgenden Text mithilfe der virtuellen Tastatur eingeben.

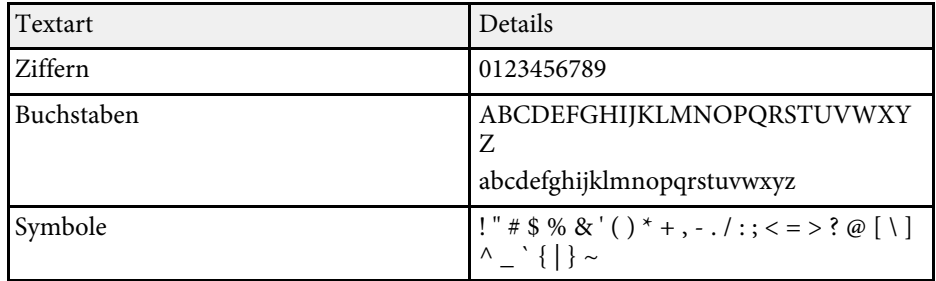

<span id="page-123-0"></span>Über die Einstellungen im **Bild**-Menü können Sie die Bildqualität der aktuell verwendeten Eingangsquelle anpassen. Die verfügbaren Einstellungen hängen von der aktuell ausgewählten Eingangsquelle ab.

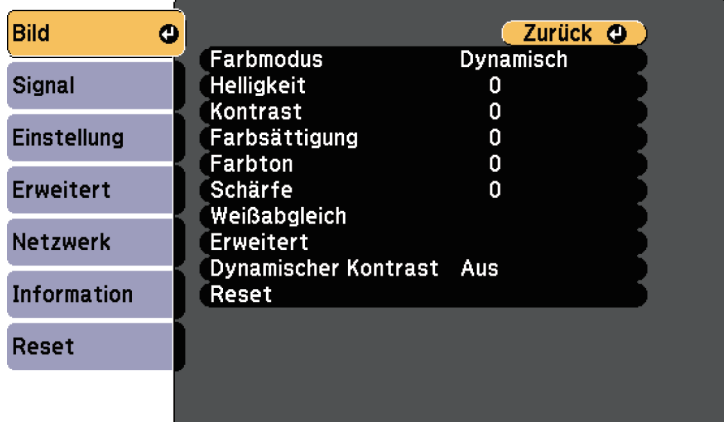

Stellen Sie zum Ändern der Einstellungen für eine Eingangsquelle sicher, dass die Quelle angeschlossen ist; wählen Sie dann diese Quelle.

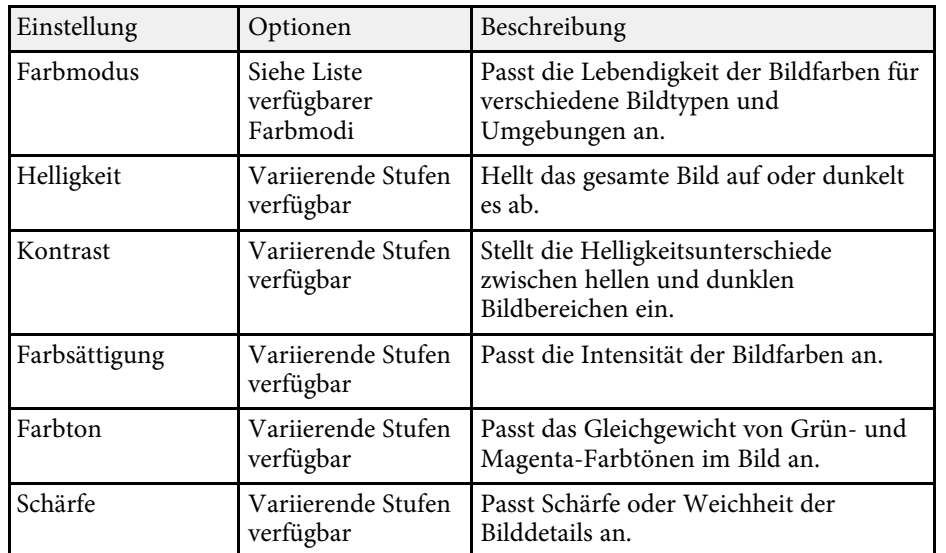

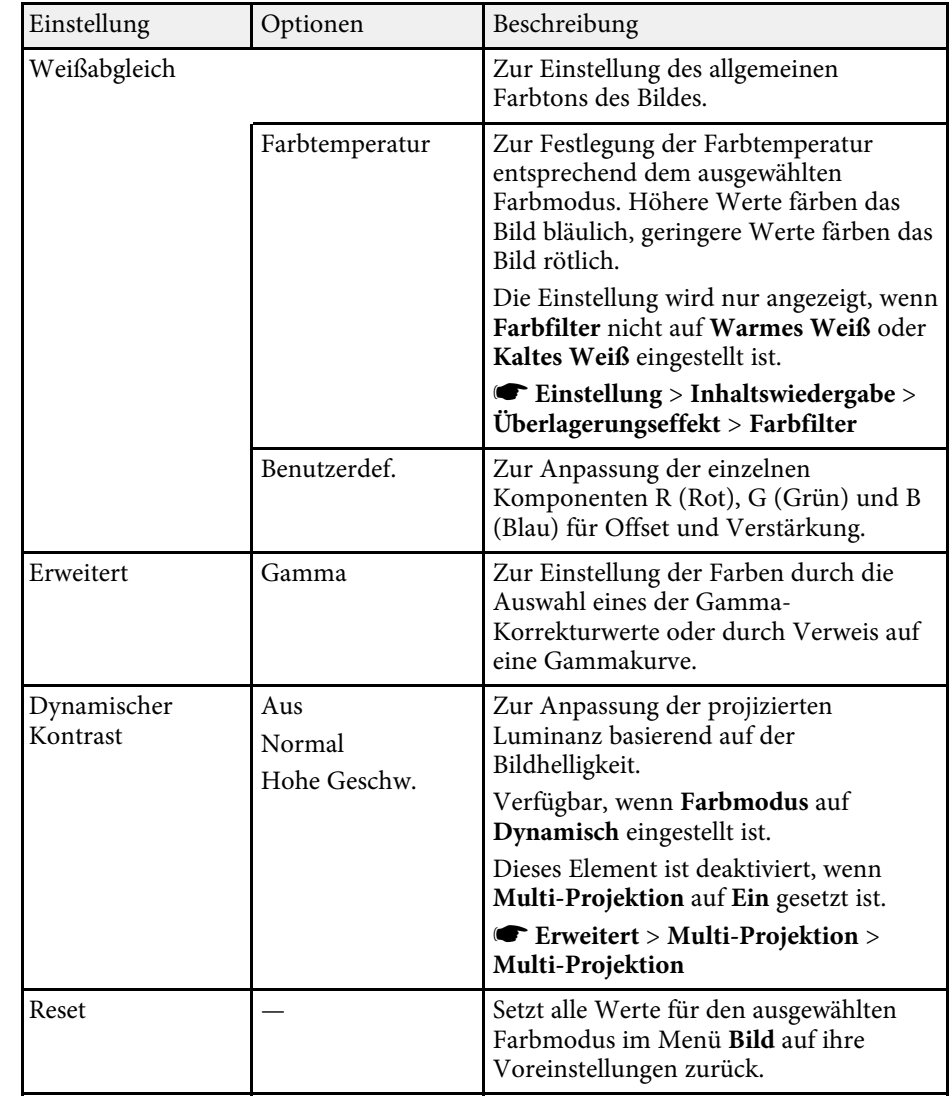

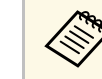

**A Die Helligkeit**-Einstellung wirkt sich nicht auf die<br>Lichtquellenhelligkeit aus. Wählen Sie zum Ändern der Lichtquellenhelligkeit **Helligkeit-Einst**.

s **Einstellung** > **Helligkeit-Einst.**

#### g **Relevante Links**

• ["Verfügbare Farbmodi"](#page-51-0) S.52

<span id="page-125-0"></span>Normalerweise erkennt der Projektor die Eingangssignaleinstellungen automatisch und optimiert sie. Falls Sie die Einstellungen anpassen müssen, können Sie dazu das **Signal**-Menü verwenden. Die verfügbaren Einstellungen hängen von der aktuell ausgewählten Eingangsquelle ab.

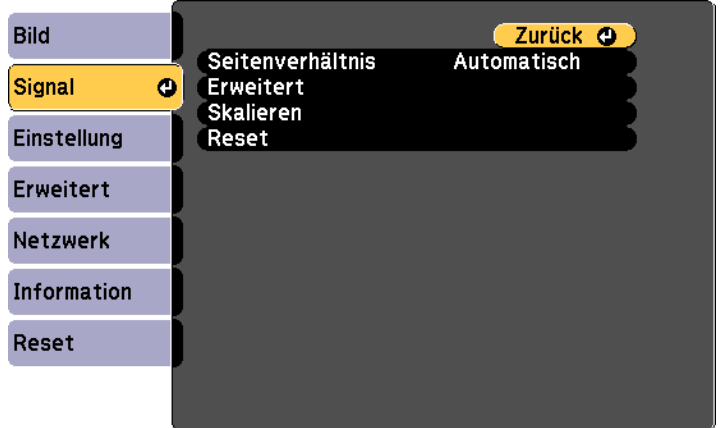

Stellen Sie zum Ändern der Einstellungen für eine Eingangsquelle sicher, dass die Quelle angeschlossen ist; wählen Sie dann diese Quelle.

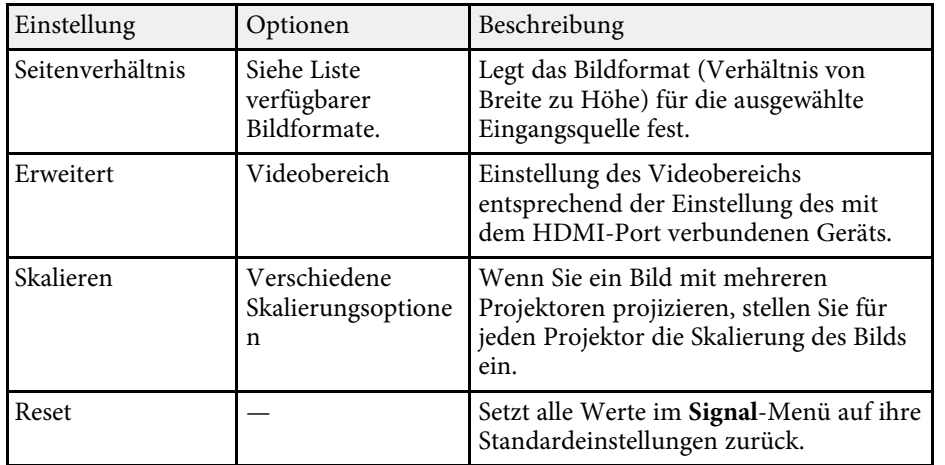

#### g **Relevante Links**

• ["Verfügbare Bildformate"](#page-50-0) S.51

<span id="page-126-0"></span>Optionen im **Einstellung**-Menü ermöglichen Ihnen die Anpassung verschiedener Projektorfunktionen.

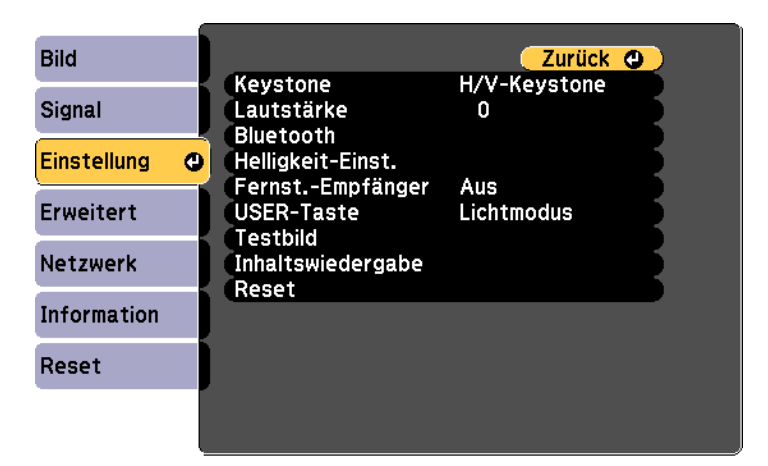

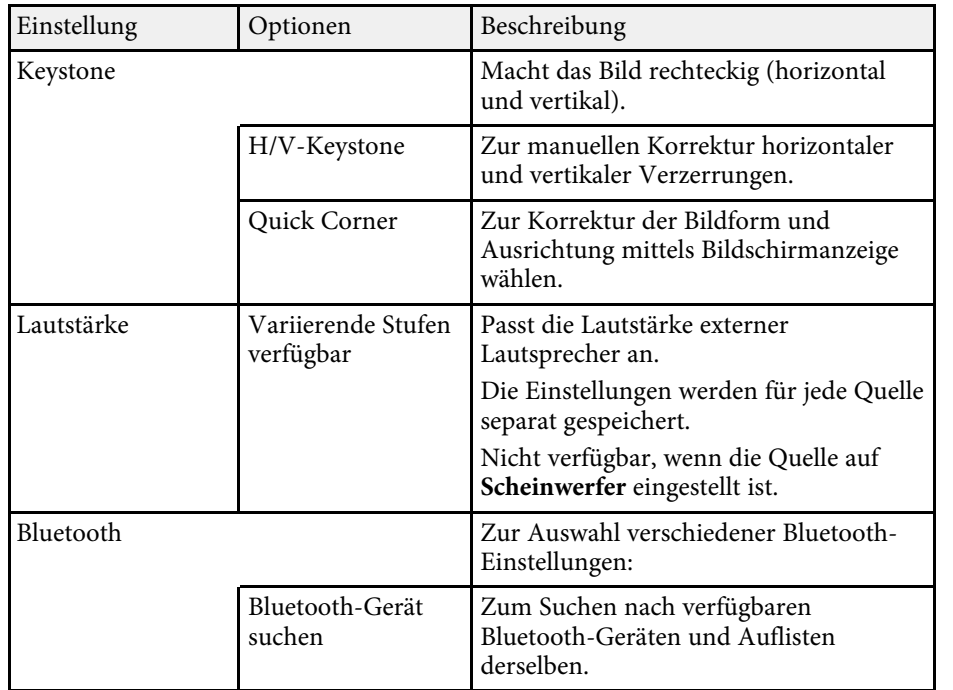

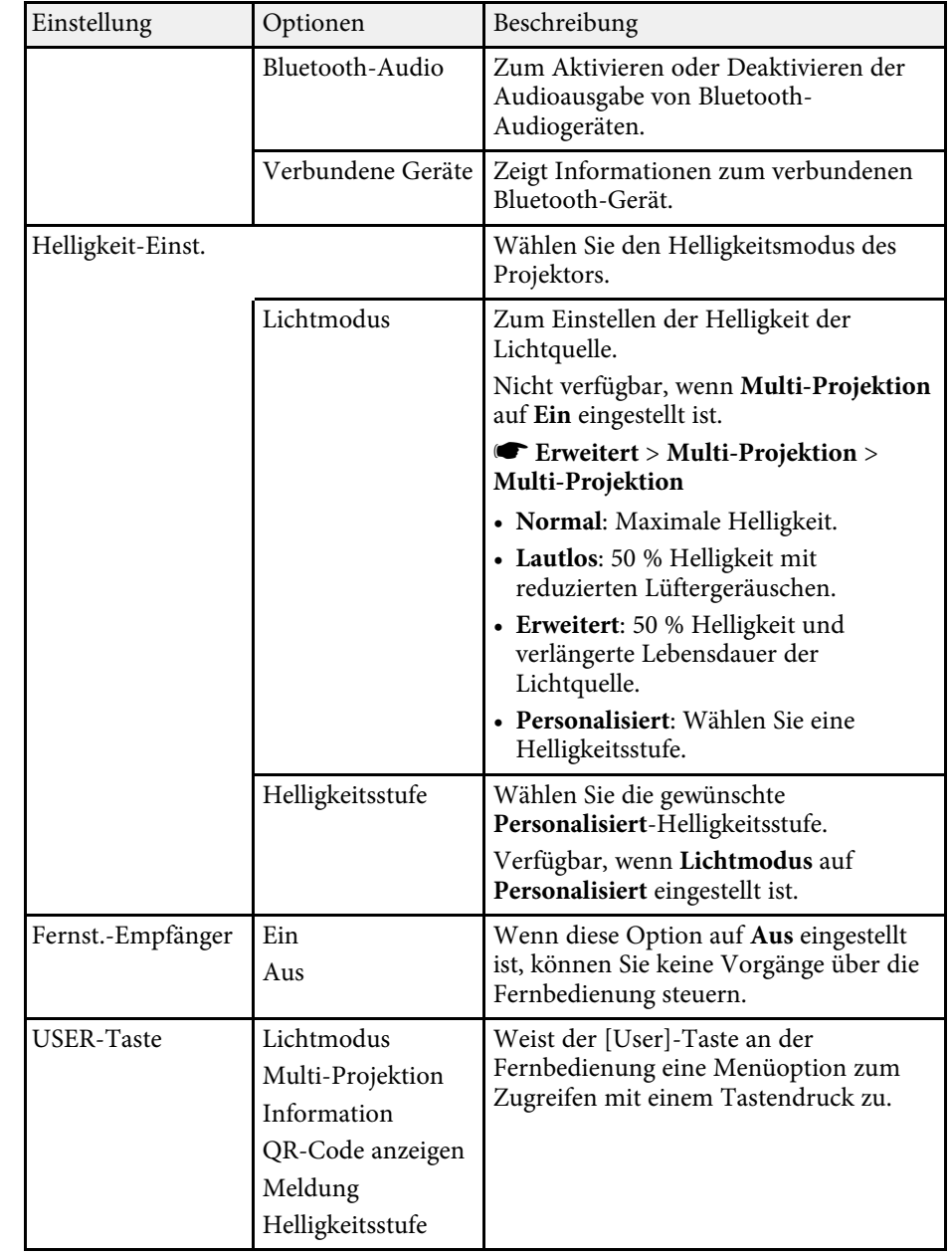

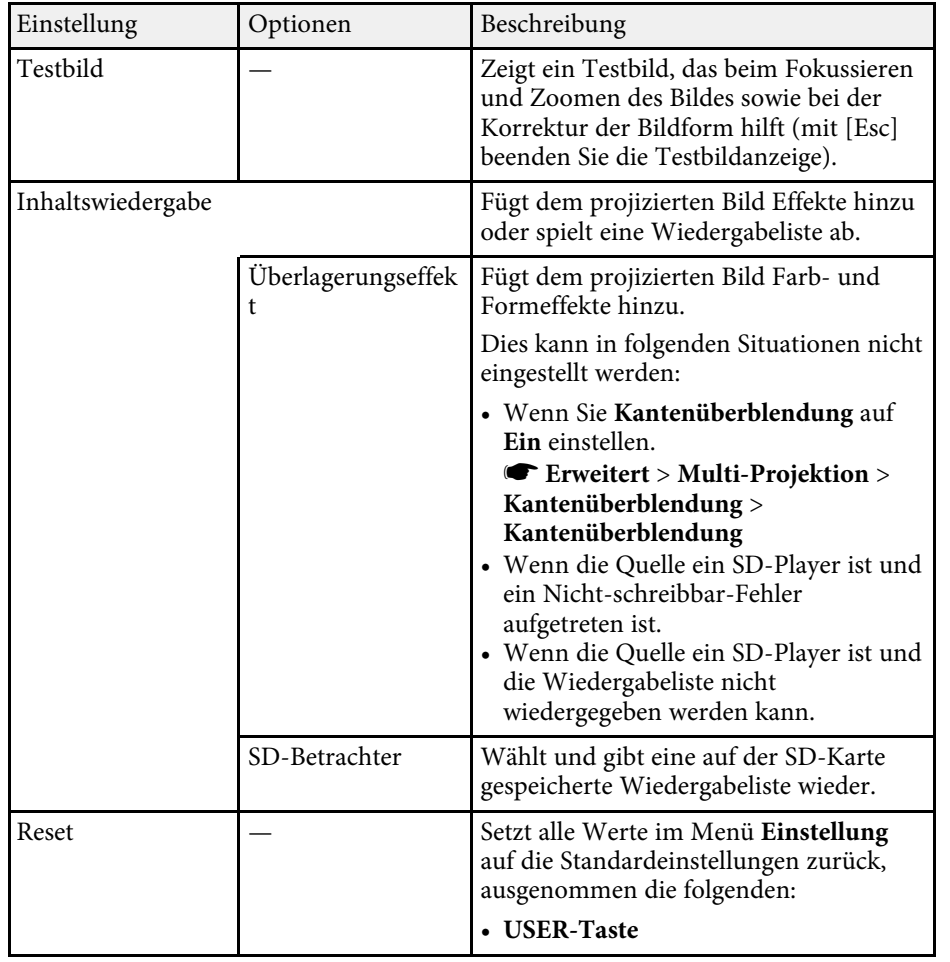

<span id="page-128-0"></span>Einstellungen im **Erweitert**-Menü ermöglichen Ihnen die Anpassung verschiedener Projektoreinrichtungsfunktionen.

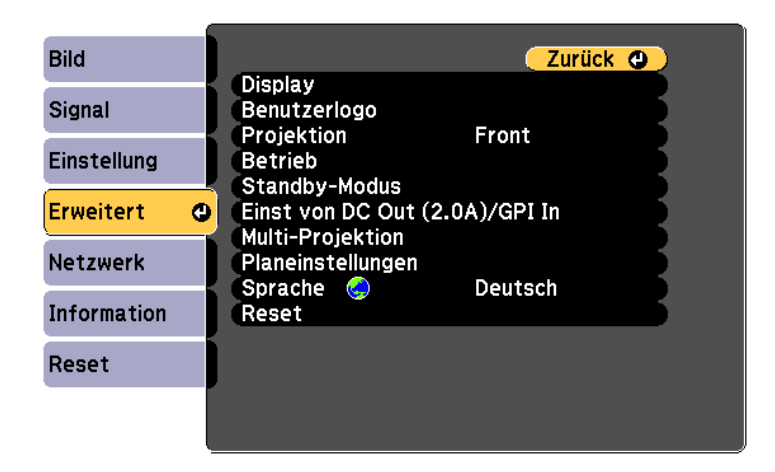

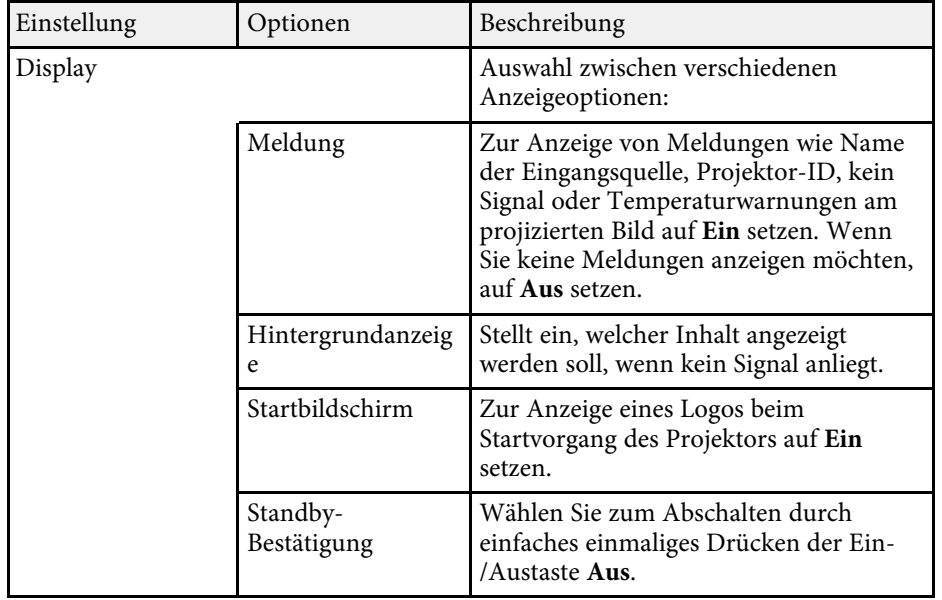

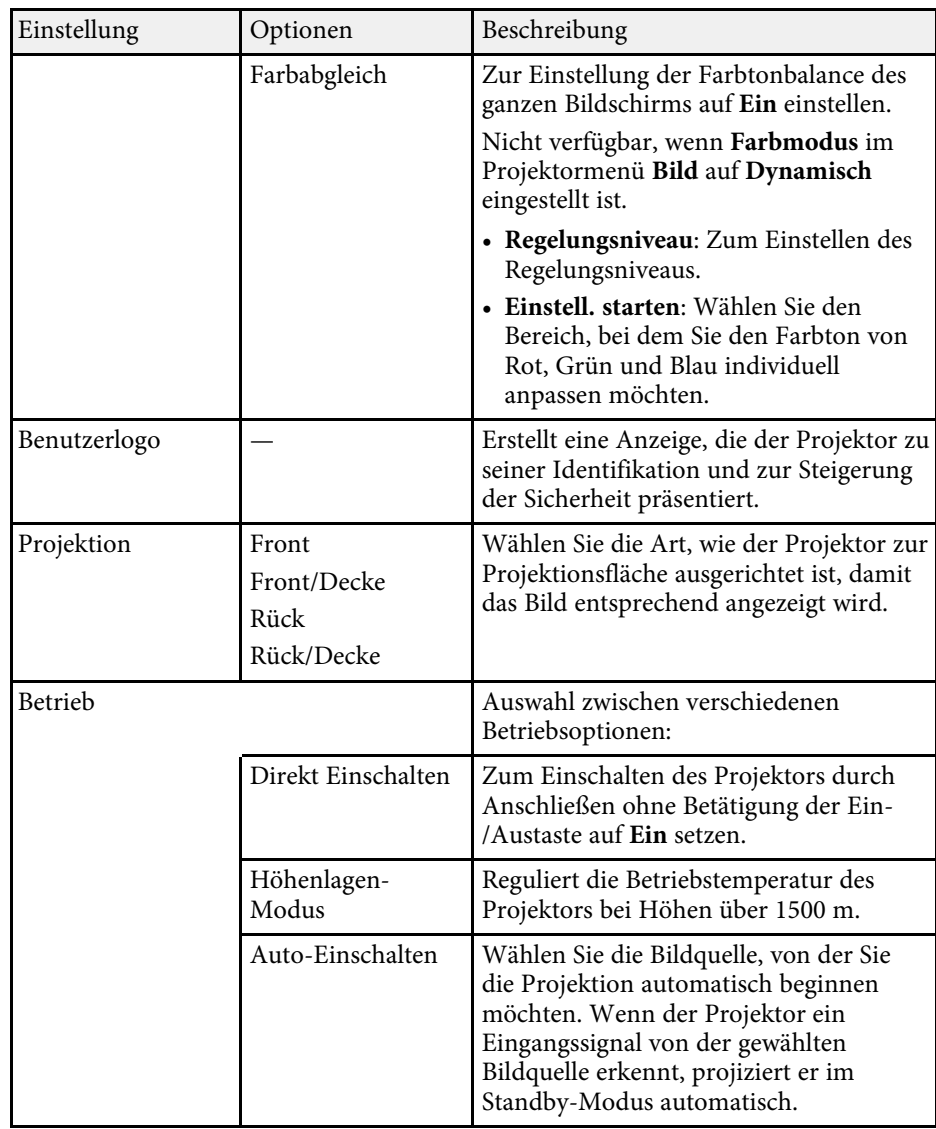

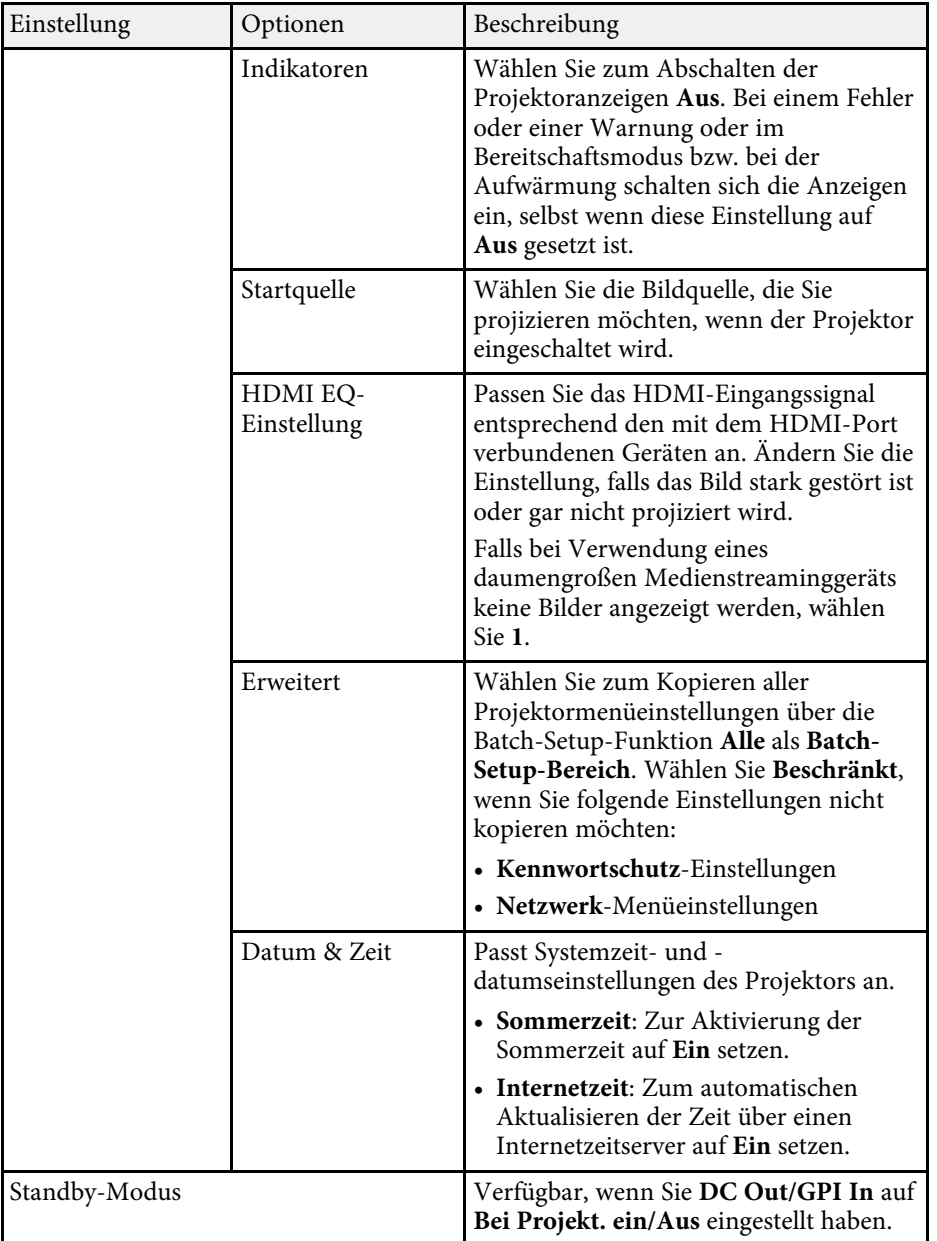

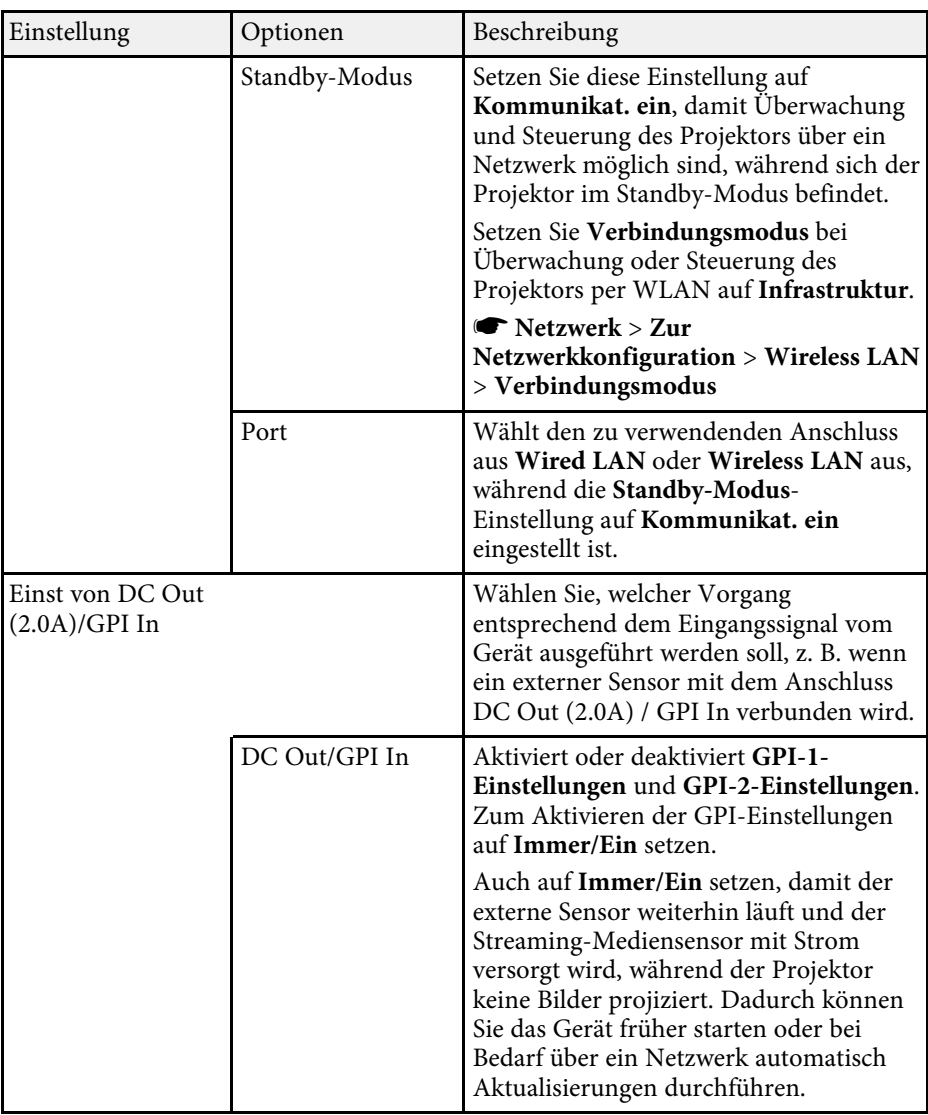

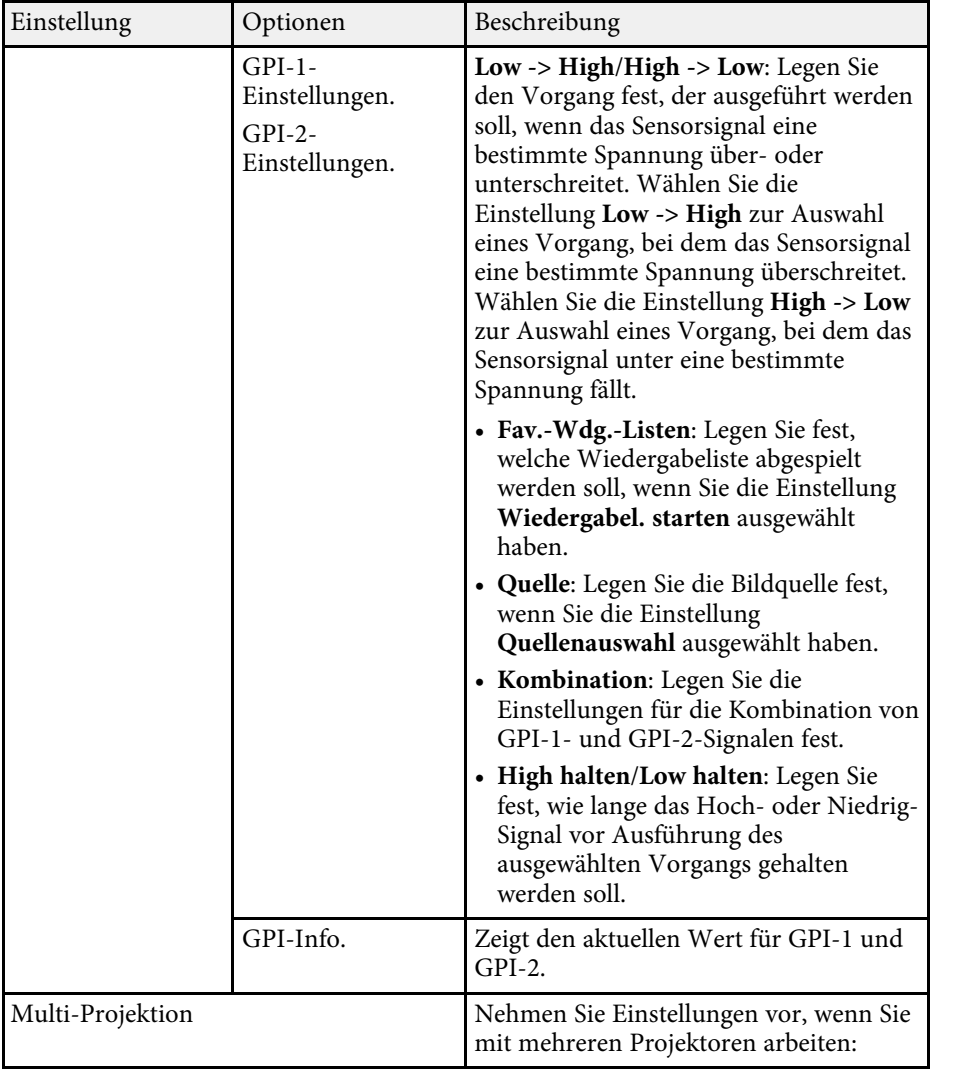

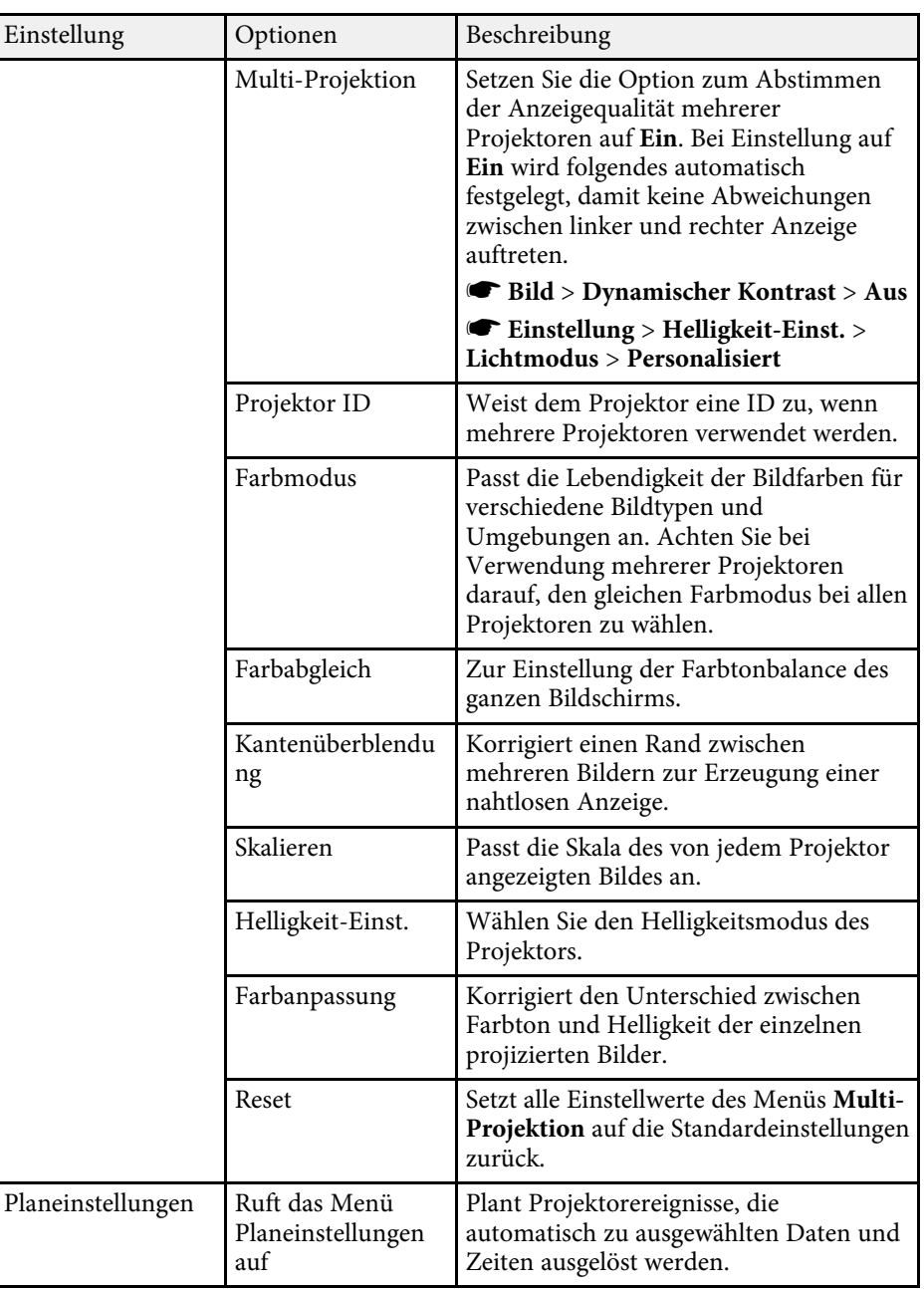

# **Projektoreinrichtungseinstellungen - Erweitert-Menü <sup>132</sup>**

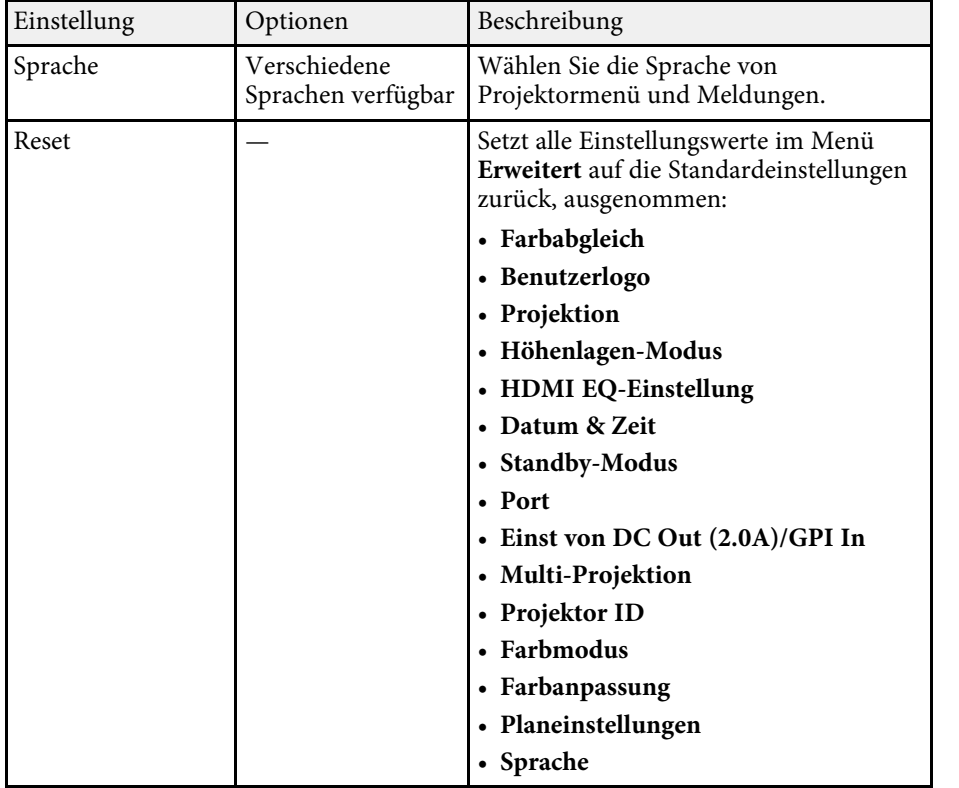

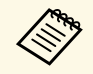

Wenn Sie **Benutzerlogoschutz** am Bildschirm **Kennwortschutz** auf<br>Ein einstellen, können Sie Einstellungen in Bezug auf die Anzeige des Benutzerlogos nicht ändern. Setzen Sie **Benutzerlogoschutz** zuerst auf **Aus**.

#### g **Relevante Links**

• ["Auswahl von Kennwortschutztypen"](#page-77-0) S.78

<span id="page-132-0"></span>Einstellungen im **Netzwerk**-Menü ermöglichen Ihnen die Anzeige von Netzwerkinformationen und die Einrichtung des Projektors zur Steuerung über ein Netzwerk.

Wenn Sie **Netzwerkschutz** unter **Kennwortschutz** auf **Ein** setzen, können Sie die Netzwerkeinstellungen nicht ändern. Setzen Sie **Netzwerkschutz** zunächst auf **Aus**.

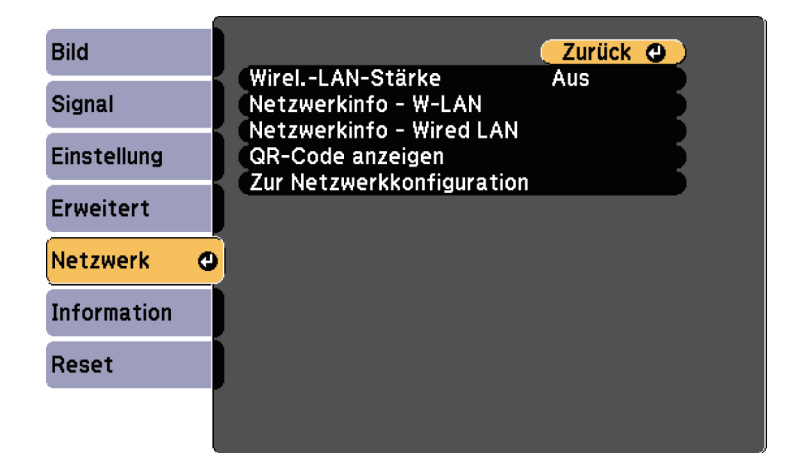

<span id="page-132-1"></span>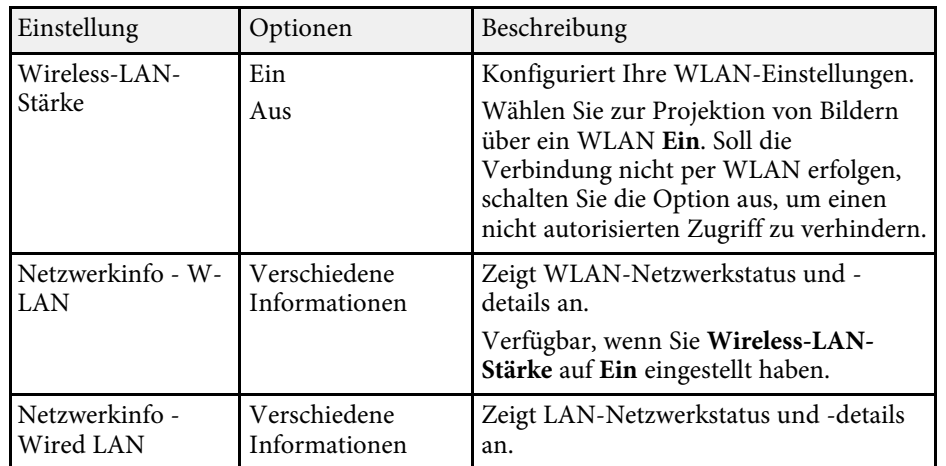

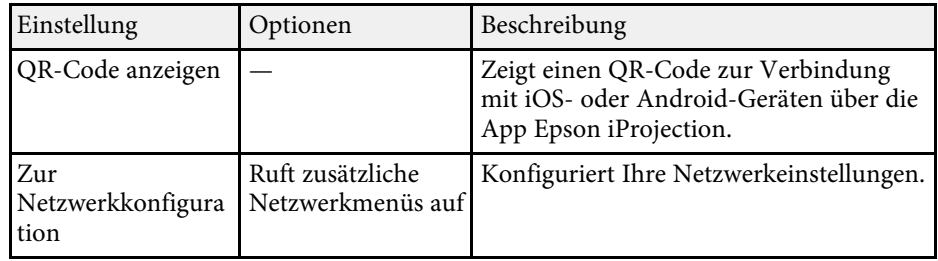

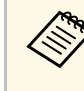

Sobald Sie Ihren Projektor mit Ihrem Netzwerk verbunden haben,<br>können Sie über einen kompatiblen Webbrowser die können Sie über einen kompatiblen Webbrowser die Projektoreinstellungen wählen und die Projektion steuern. Dies ermöglicht Ihnen den externen Zugriff auf Ihren Projektor.

#### g **Relevante Links**

- • ["Netzwerk-Menü Grund-Menü"](#page-132-1) S.133
- • ["Netzwerk-Menü Wireless LAN-Menü"](#page-133-0) S.134
- • ["Netzwerk-Menü Wired LAN-Menü"](#page-137-0) S.138
- • ["Netzwerk-Menü Meldung-Menü"](#page-137-1) S.138
- • ["Netzwerk-Menü Sonstige-Menü"](#page-139-0) S.140
- • ["Netzwerk-Menü Reset-Menü"](#page-140-0) S.141
- • ["Auswahl von Kennwortschutztypen"](#page-77-0) S.78

## **Netzwerk-Menü - Grund-Menü**

Optionen im **Grund**-Menü ermöglichen Ihnen die Auswahl grundlegender Netzwerkeinstellungen.

s **Netzwerk** > **Zur Netzwerkkonfiguration** > **Grund**

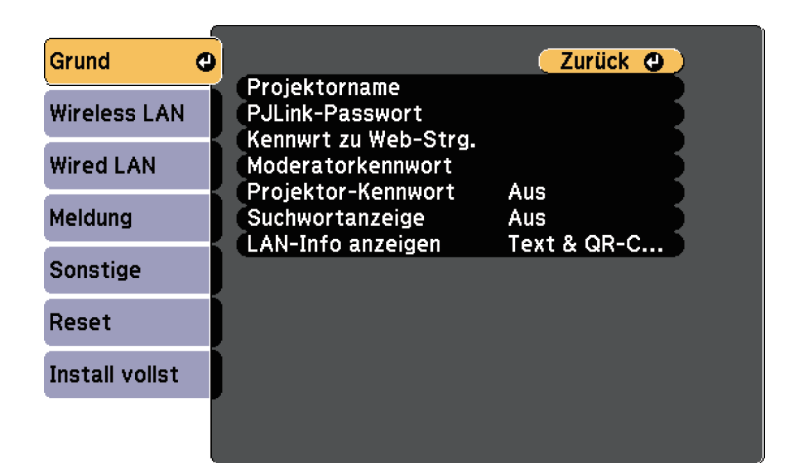

<span id="page-133-0"></span>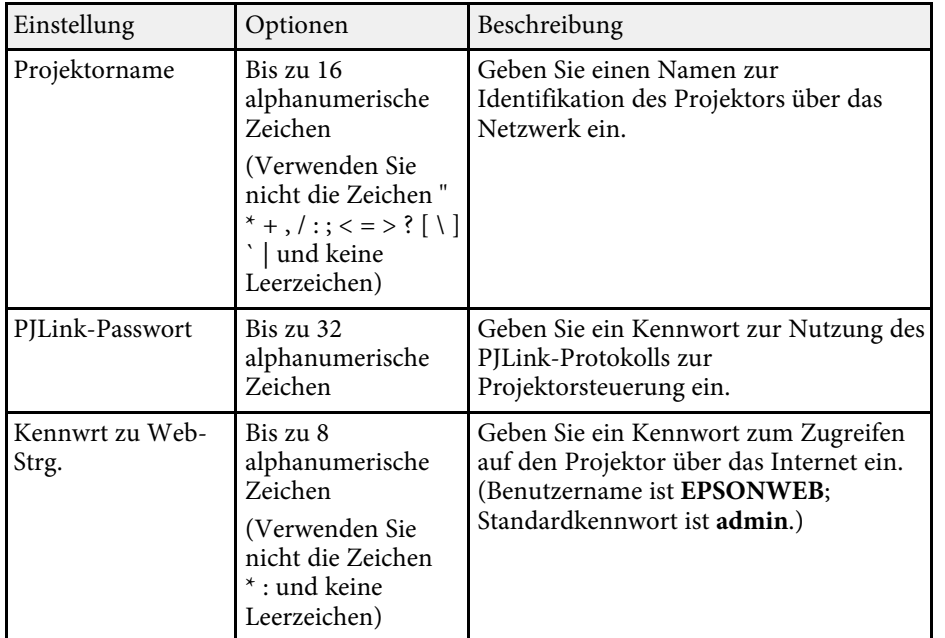

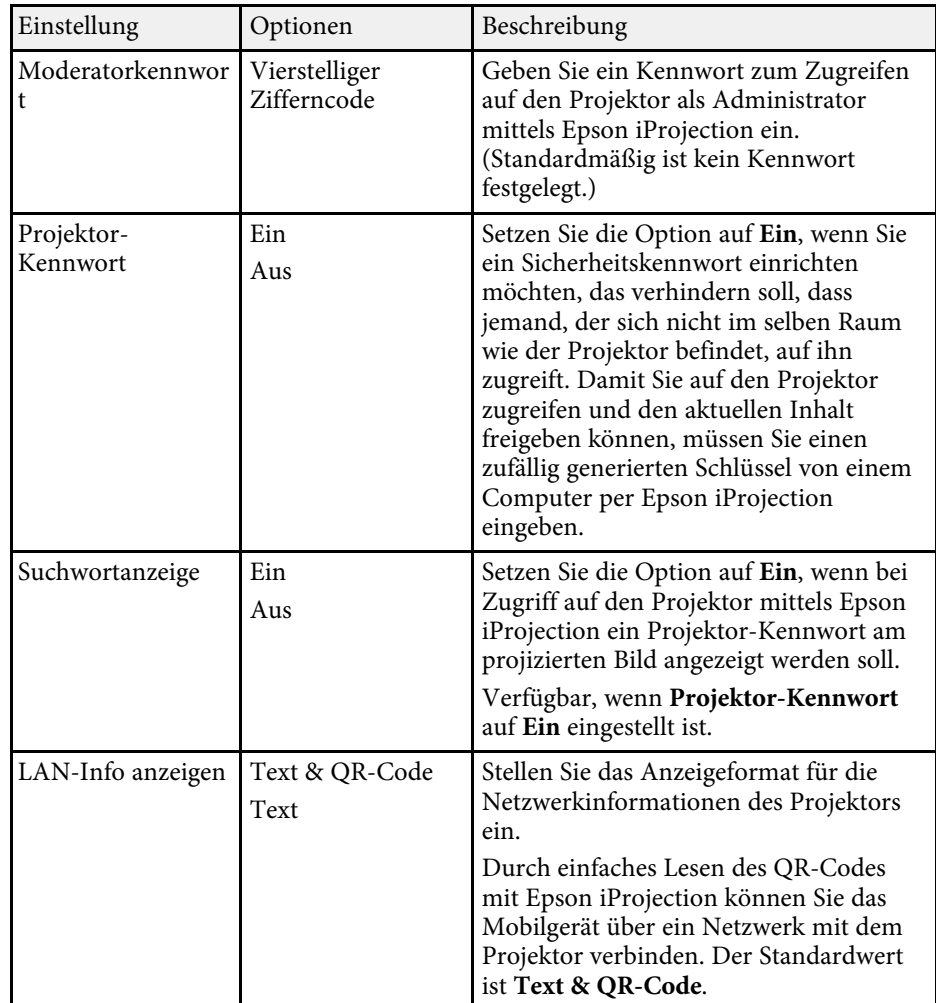

## **Netzwerk-Menü - Wireless LAN-Menü**

Optionen im **Wireless LAN**-Menü ermöglichen Ihnen die Auswahl der WLAN-Einstellungen.

s **Netzwerk** > **Zur Netzwerkkonfiguration** > **Wireless LAN**

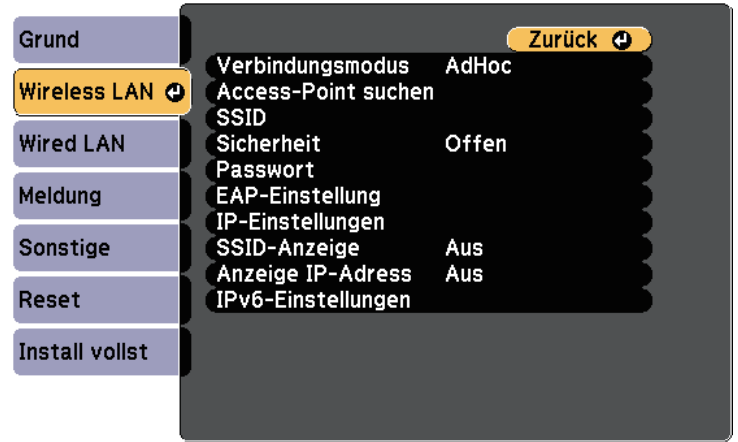

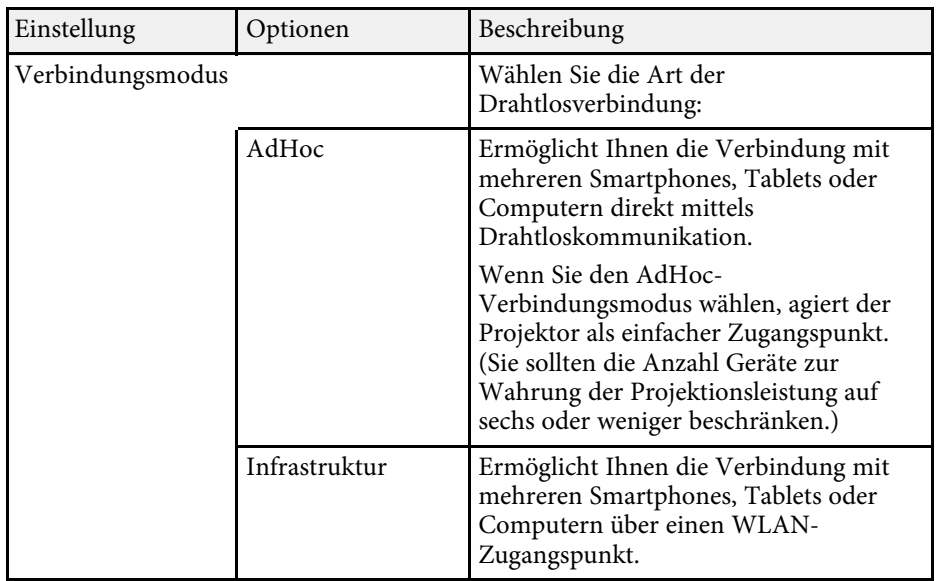

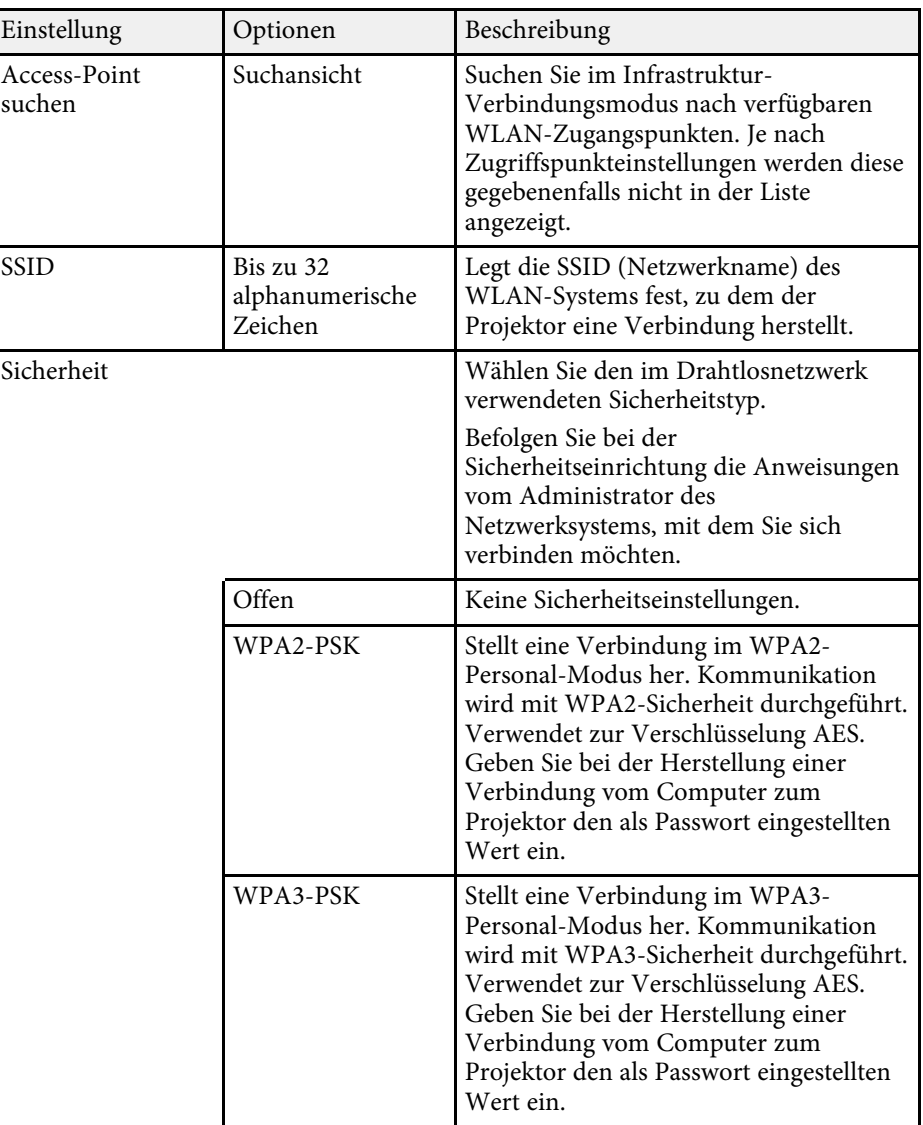

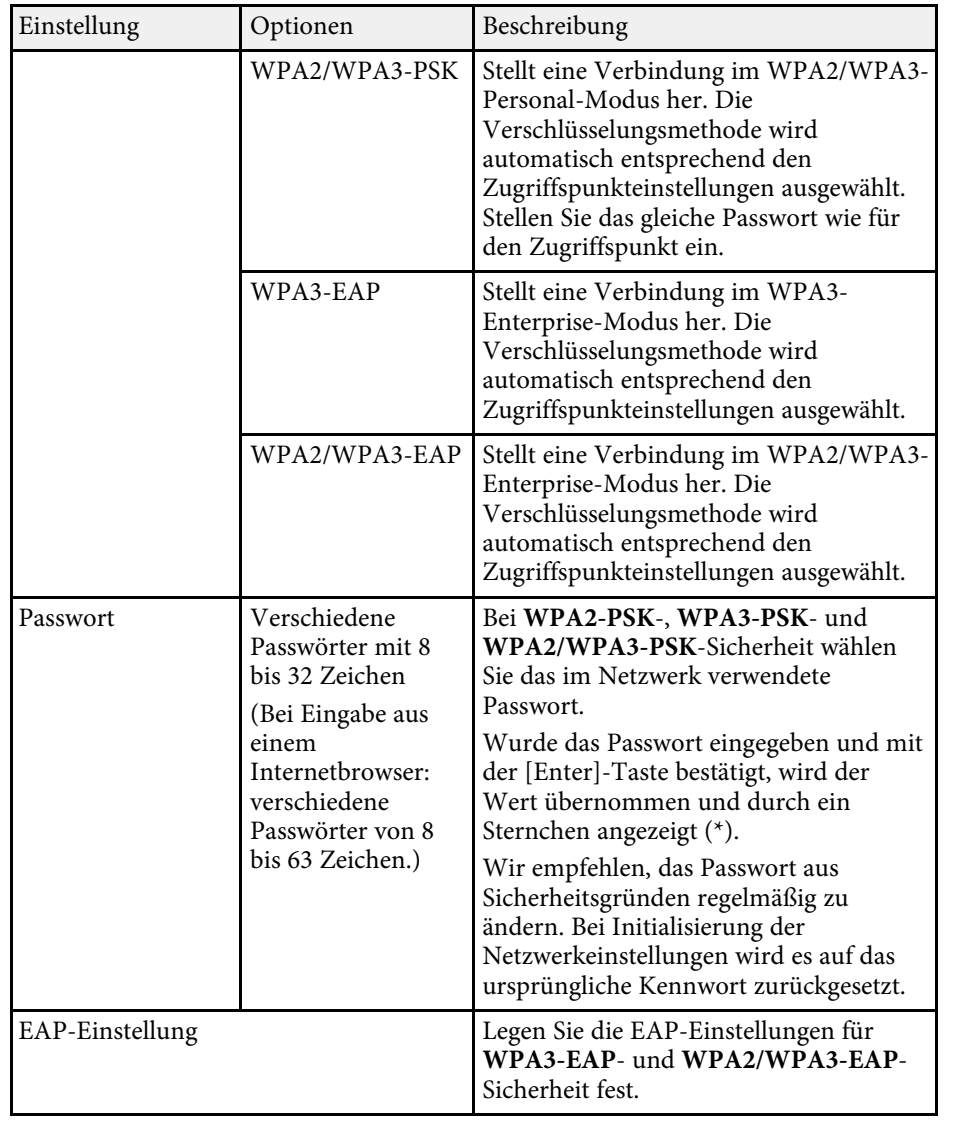

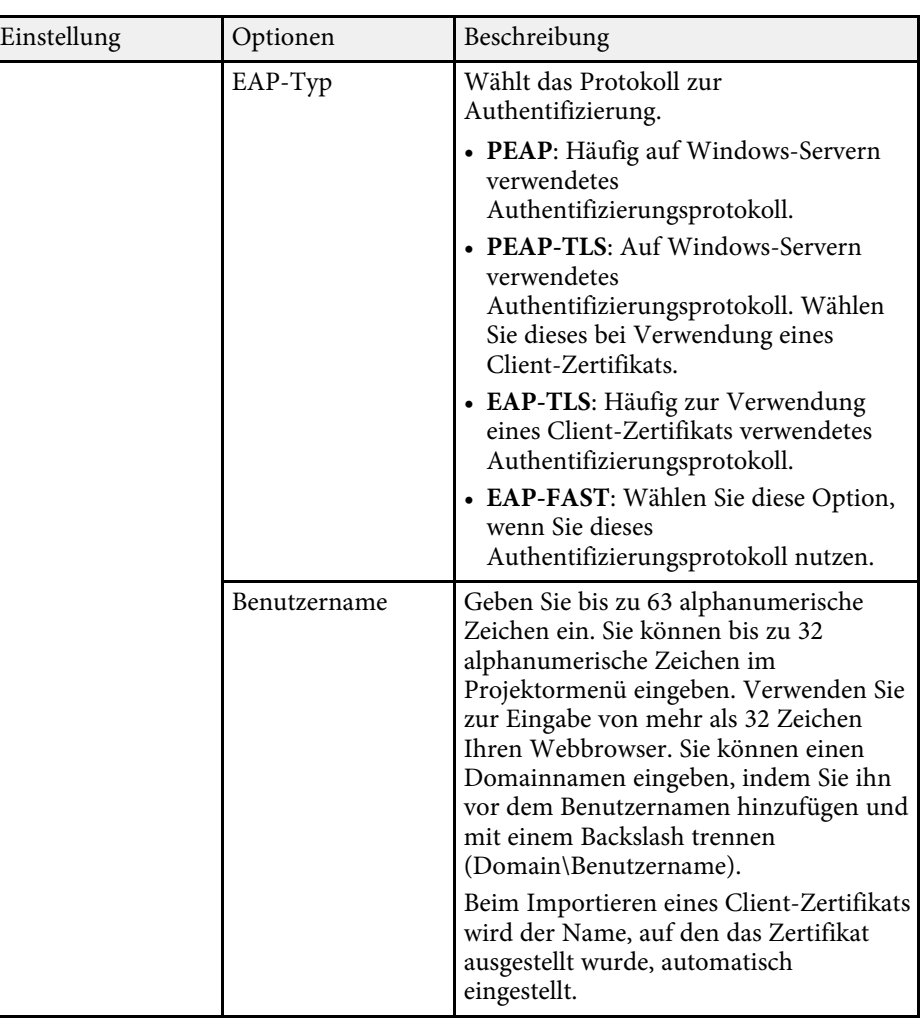

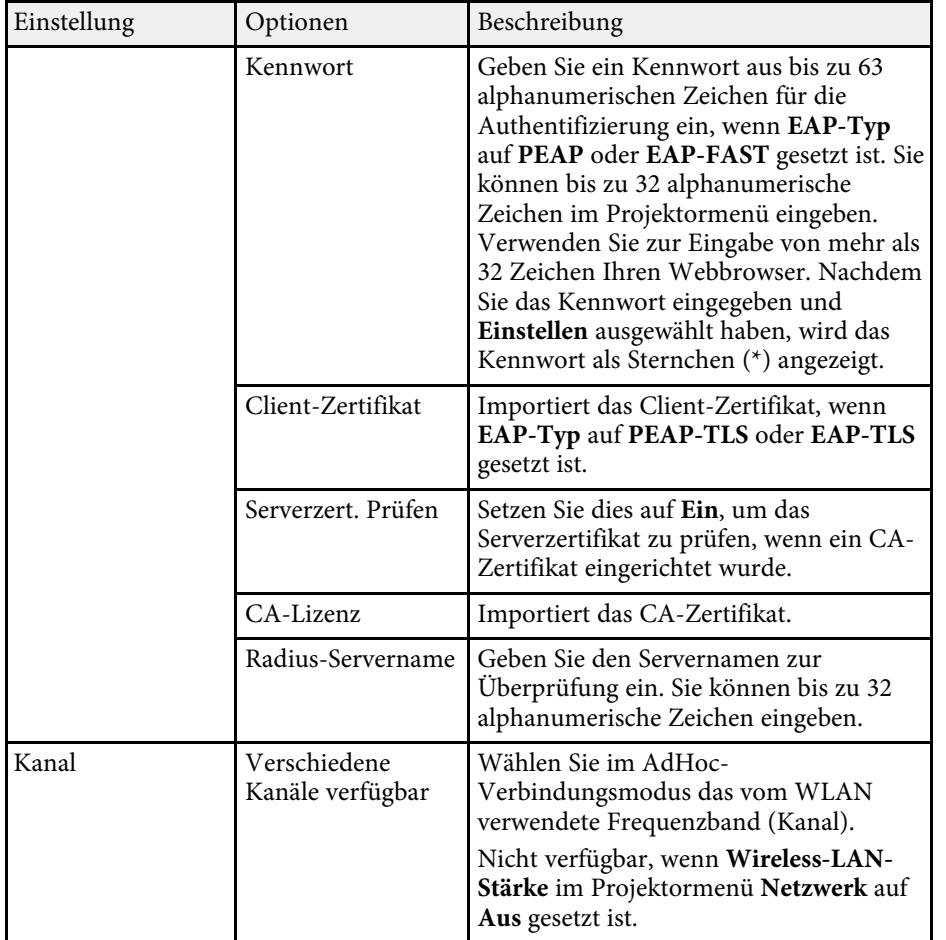

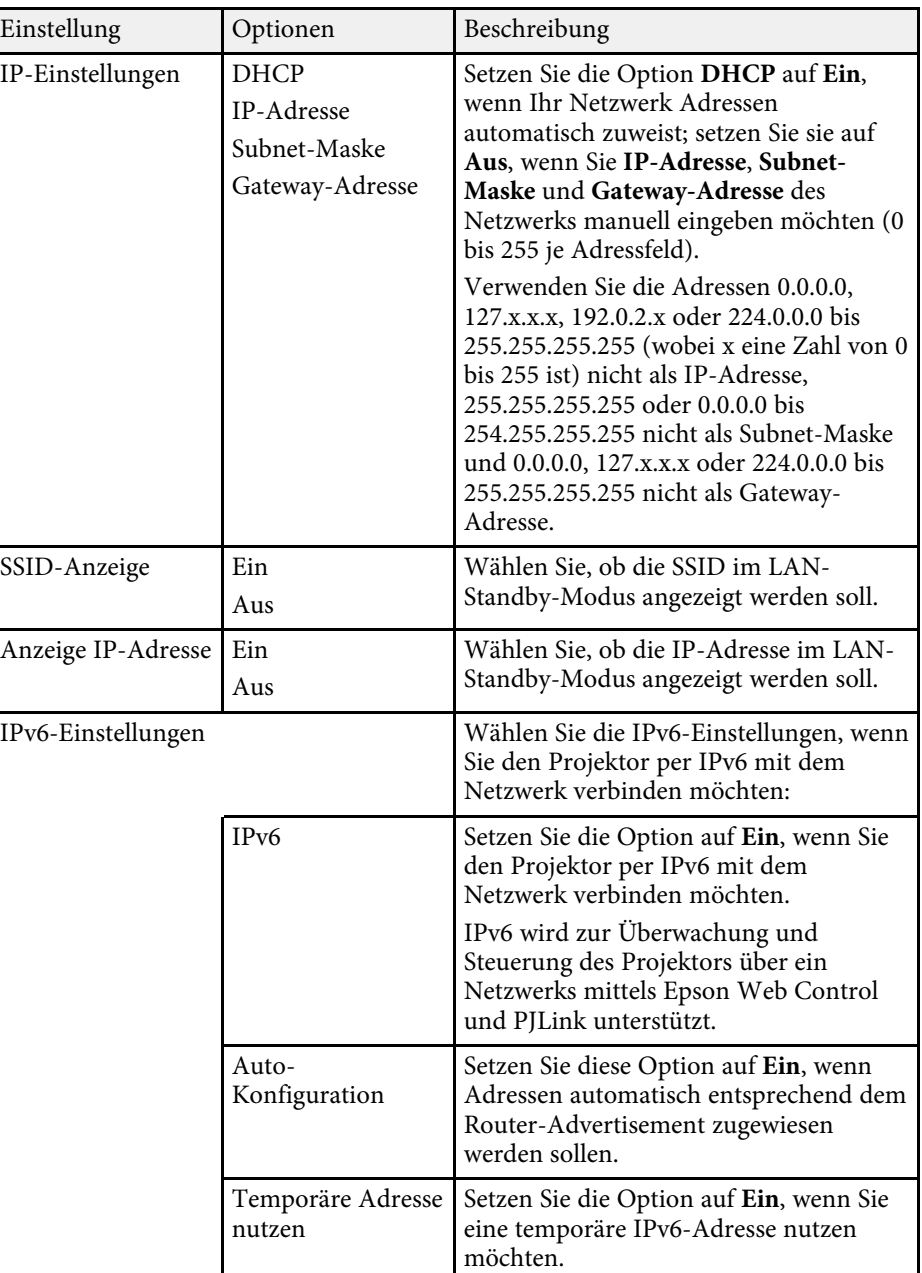

## **Projektornetzwerkeinstellungen - Netzwerk-Menü <sup>138</sup>**

### <span id="page-137-0"></span>**Netzwerk-Menü - Wired LAN-Menü**

Optionen im **Wired LAN**-Menü ermöglichen Ihnen die Auswahl der LAN-Einstellungen.

s **Netzwerk** > **Zur Netzwerkkonfiguration** > **Wired LAN**

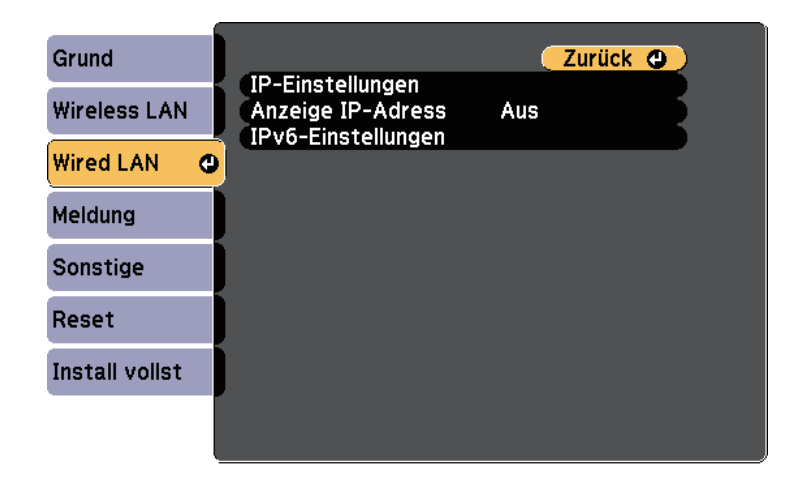

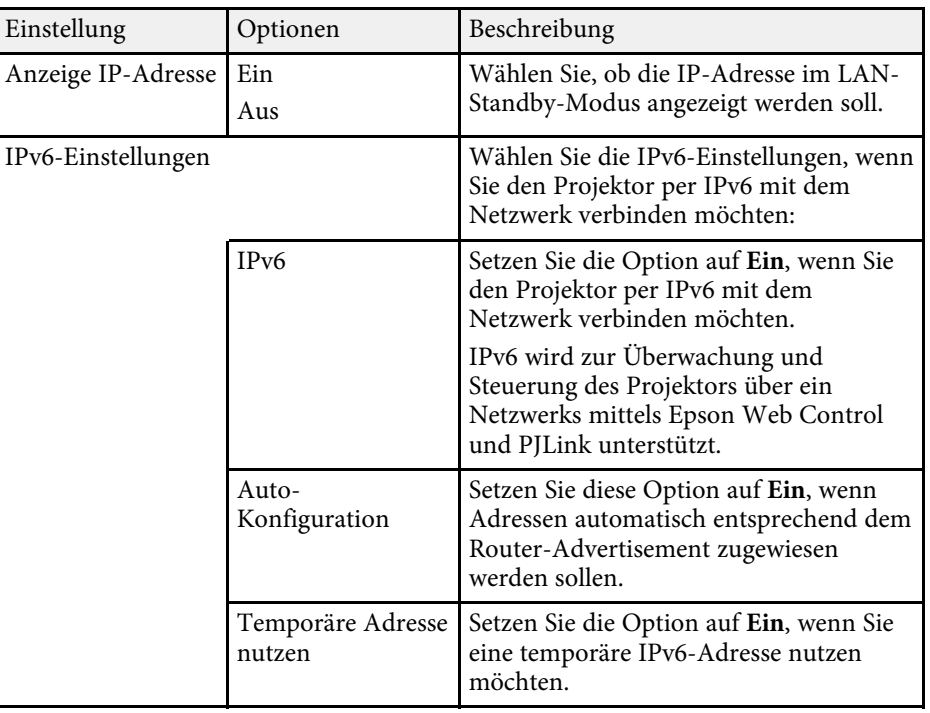

<span id="page-137-1"></span>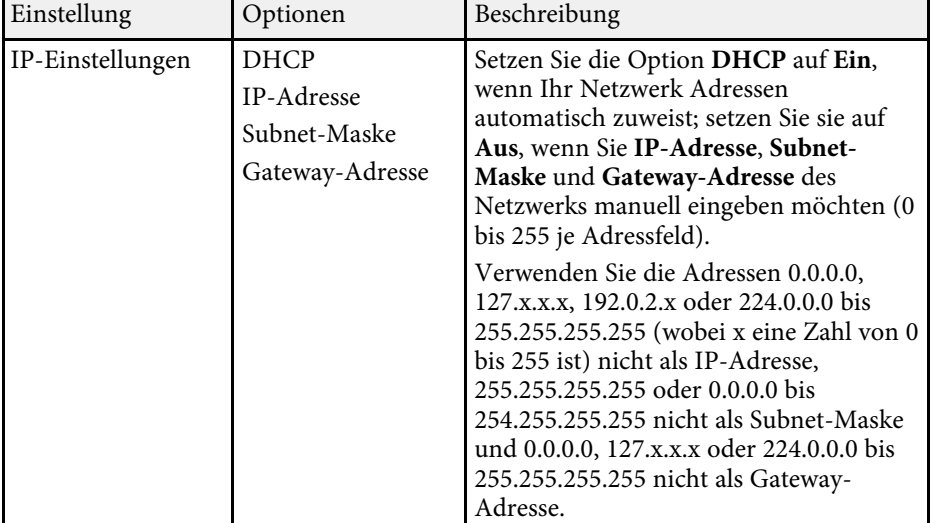

## **Netzwerk-Menü - Meldung-Menü**

Einstellungen im **Meldung**-Menü ermöglichen Ihnen das Empfangen einer eMail-Benachrichtigung, wenn ein Problem oder eine Warnmeldung im Projektor auftritt.

s **Netzwerk** > **Zur Netzwerkkonfiguration** > **Meldung**

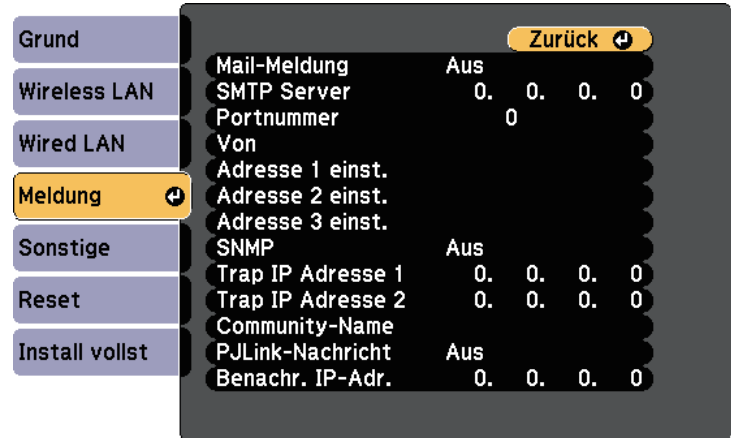

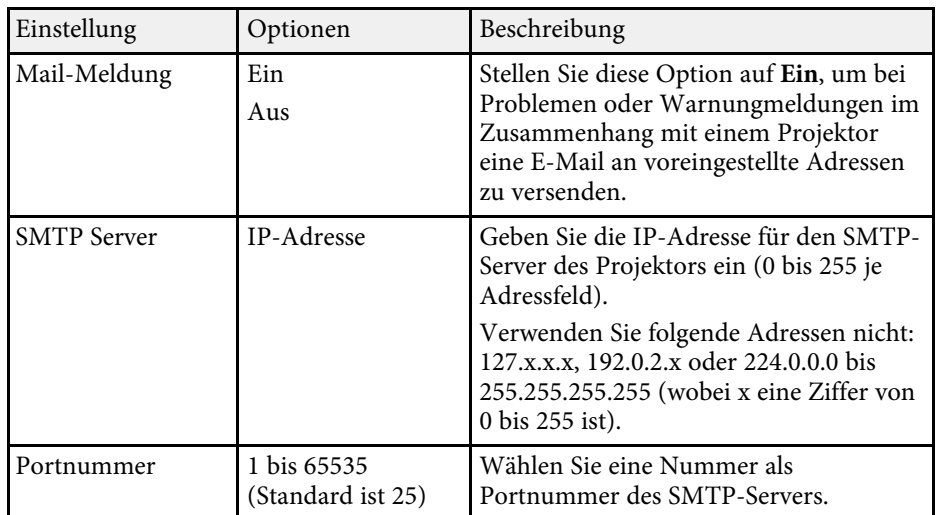

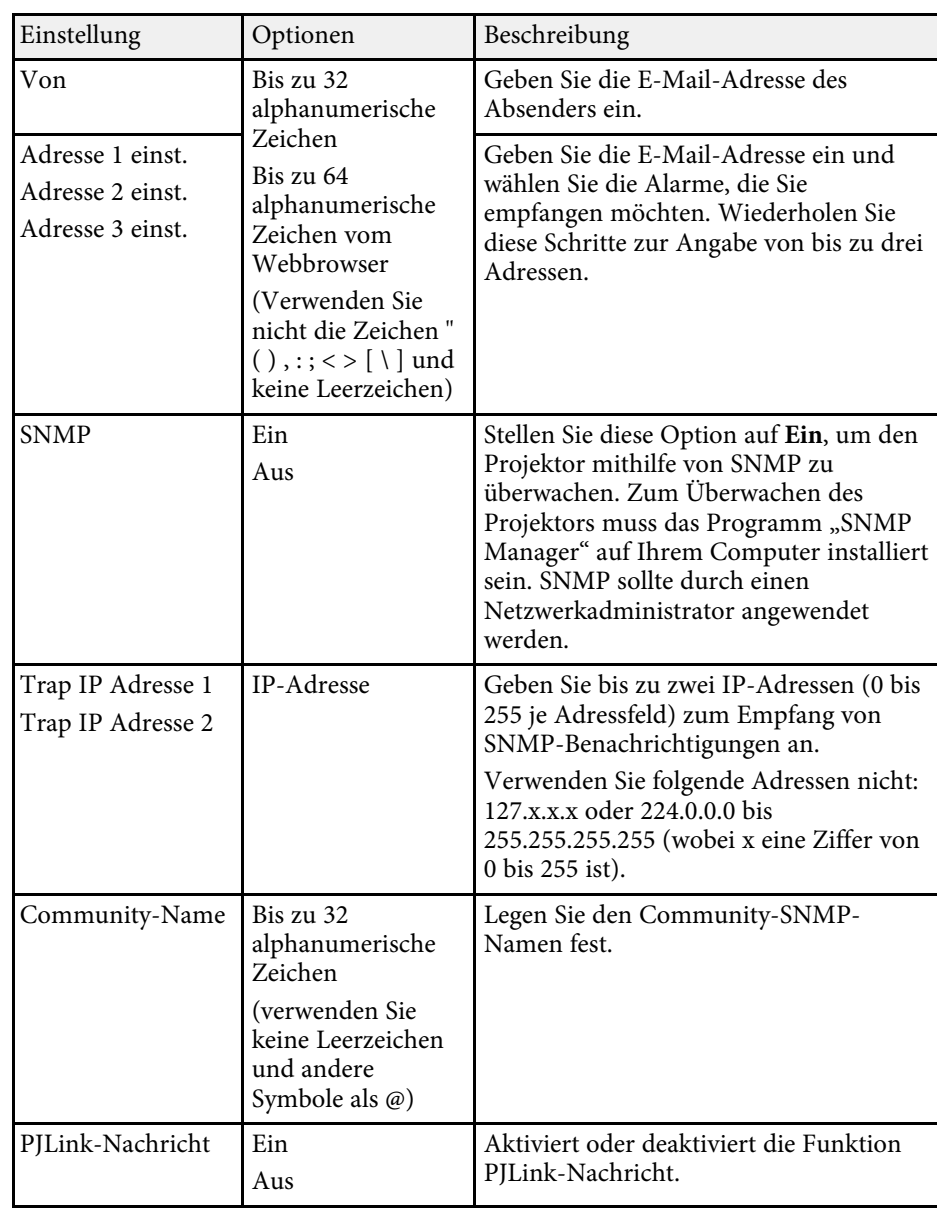

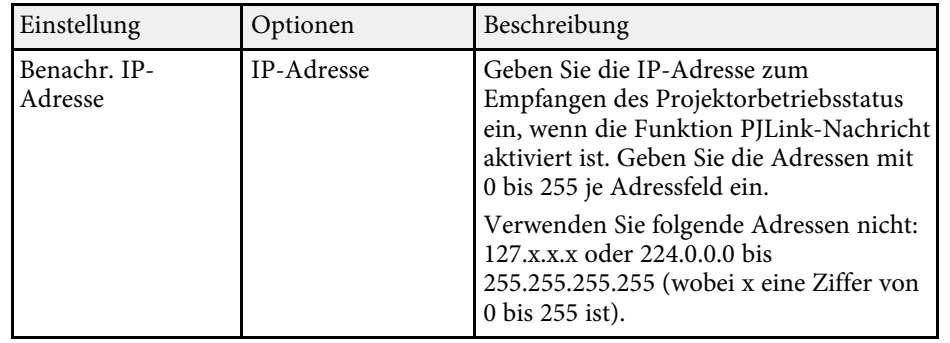

## <span id="page-139-0"></span>**Netzwerk-Menü - Sonstige-Menü**

Optionen im **Sonstige**-Menü ermöglichen Ihnen die Auswahl sonstiger Netzwerkeinstellungen.

s **Netzwerk** > **Zur Netzwerkkonfiguration** > **Sonstige**

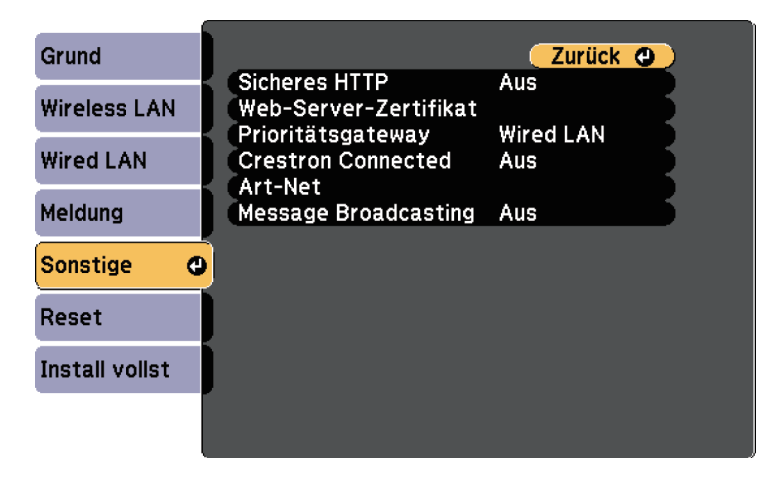

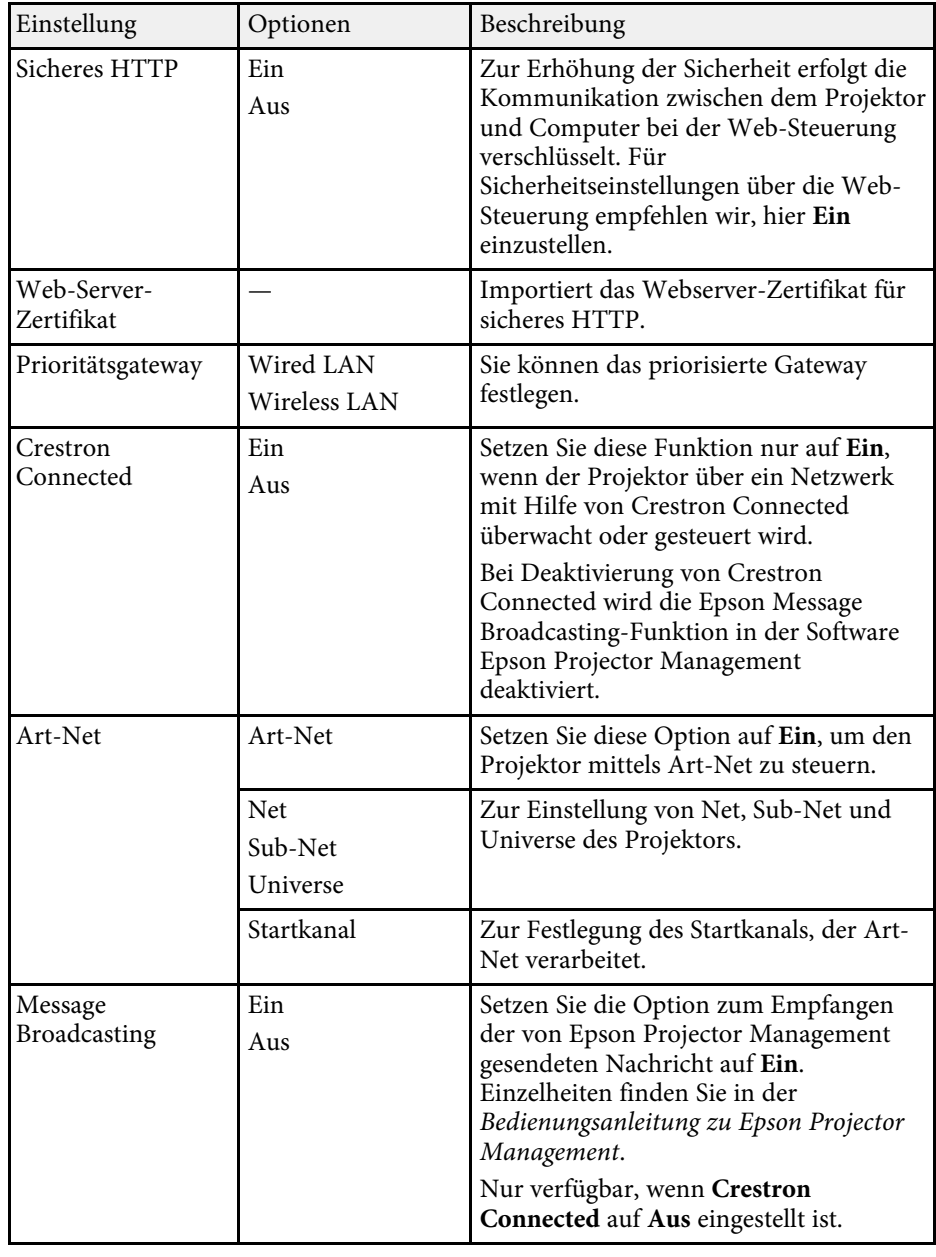

#### g **Relevante Links**

• ["Crestron Connected-Unterstützung"](#page-111-1) S.112

### <span id="page-140-0"></span>**Netzwerk-Menü - Reset-Menü**

Optionen im **Reset**-Menü ermöglichen Ihnen die Rücksetzung aller Netzwerkeinstellungen.

s **Netzwerk** > **Zur Netzwerkkonfiguration** > **Reset**

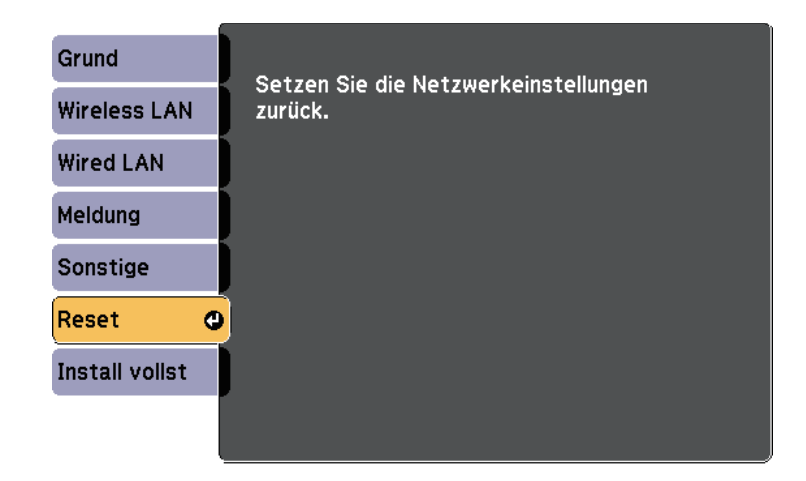

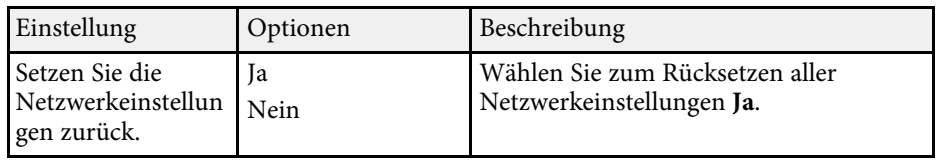

<span id="page-141-1"></span><span id="page-141-0"></span>Sie können Informationen über den Projektor sowie die Version anzeigen, indem Sie das **Information**-Menü aufrufen. Sie können jedoch keine Einstellungen im Menü ändern.

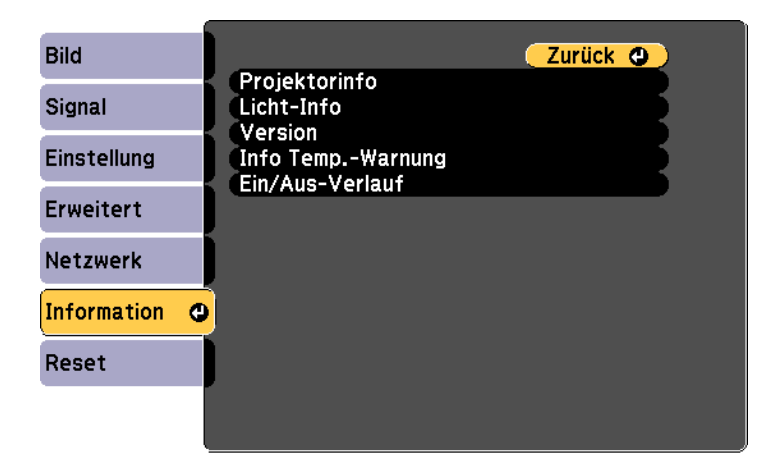

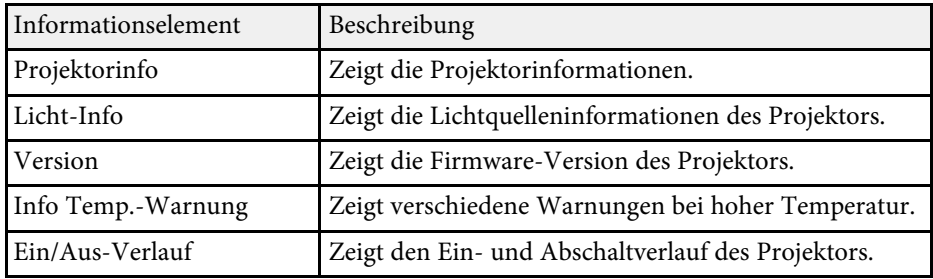

#### g **Relevante Links**

• ["Information-Menü - Projektorinfo-Menü"](#page-141-1) S.142

### **Information-Menü - Projektorinfo-Menü**

Sie können Informationen über den Projektor und Eingangsquellen anzeigen, indem Sie das **Projektorinfo**-Menü im **Information**-Menü des Projektors aufrufen.

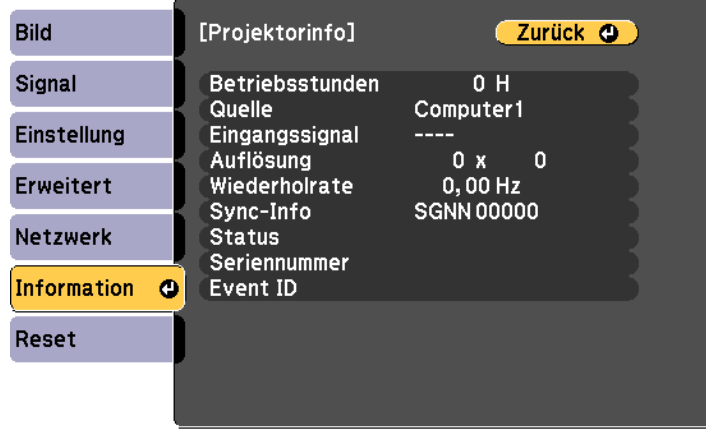

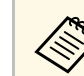

Bie verfügbaren Einstellungen hängen von der aktuellen Eingangsquelle ab Eingangsquelle ab.

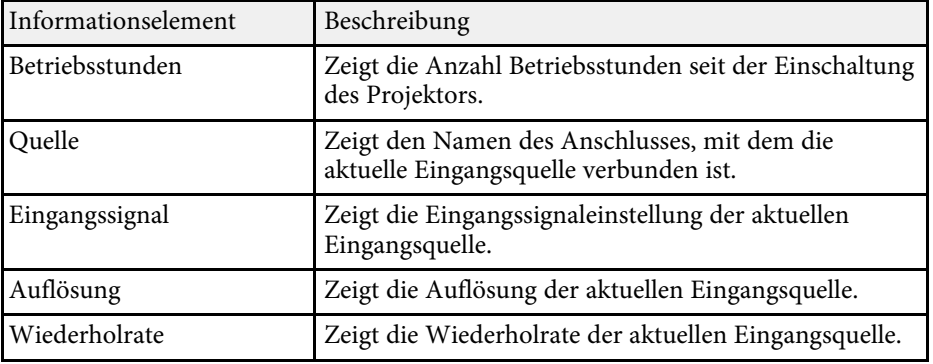

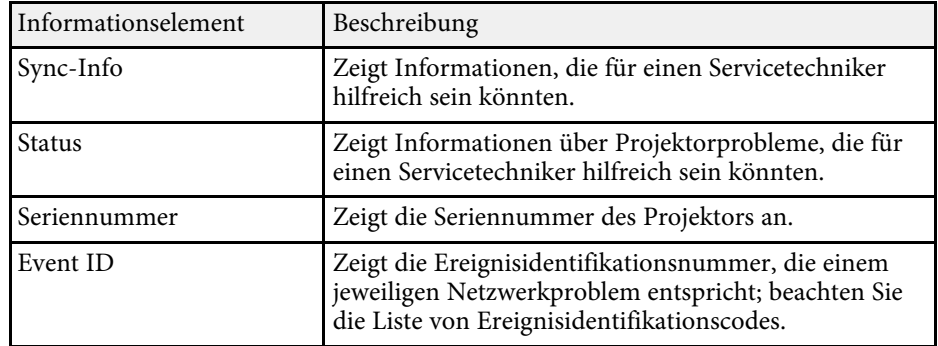

#### g **Relevante Links**

• ["Liste mit Ereignisidentifikationscodes"](#page-142-0) S.143

#### <span id="page-142-0"></span>**Liste mit Ereignisidentifikationscodes**

Falls die **Event ID**-Option im **Projektorinfo**-Menü eine Codenummer anzeigt, können Sie in dieser Liste mit Ereignisidentifikationscodes die Lösung für das dem Code zugehörige Projektorproblem finden.

Falls Sie das Problem nicht beheben können, wenden Sie sich an Ihren Netzwerkadministrator oder Epson.

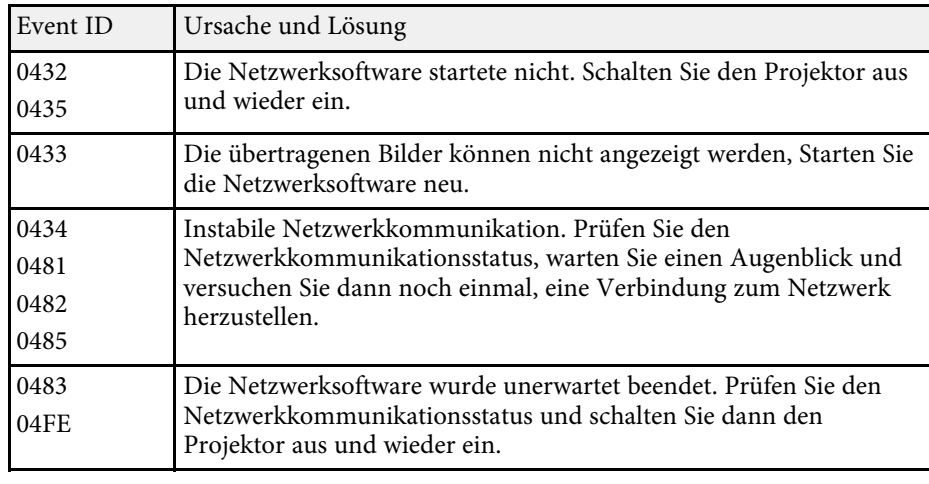

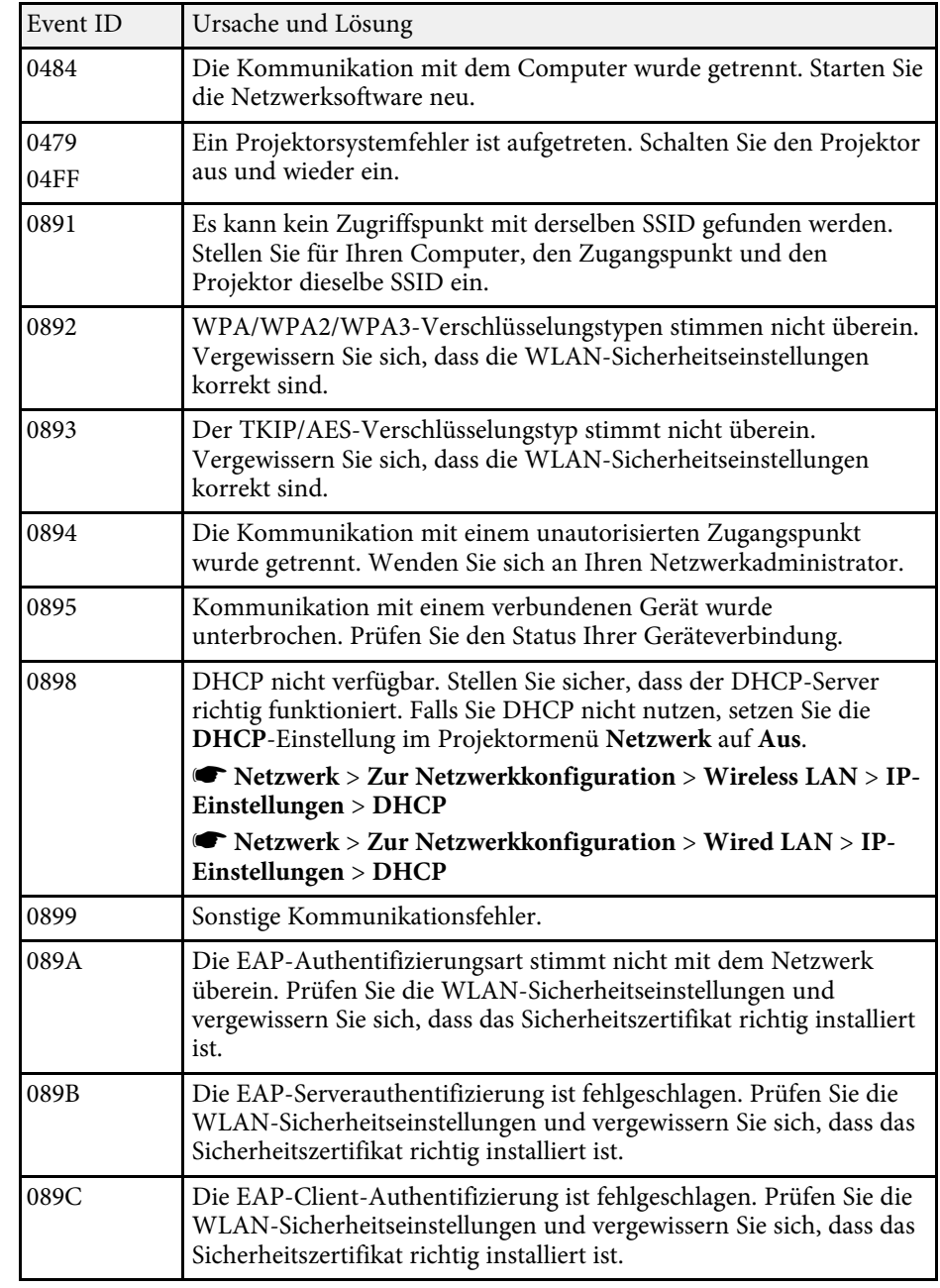

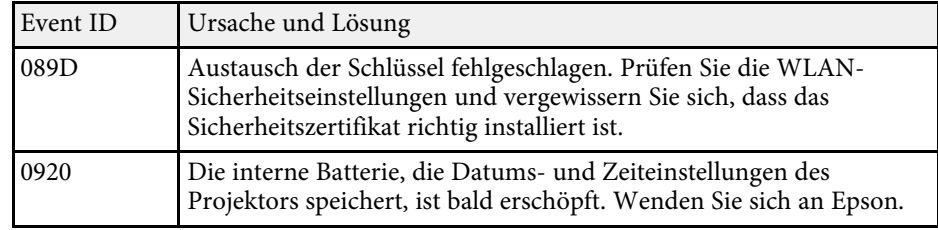
<span id="page-144-0"></span>Sie können die meisten Projektoreinstellungen über das **Reset**-Menü auf ihre Standardwerte zurücksetzen.

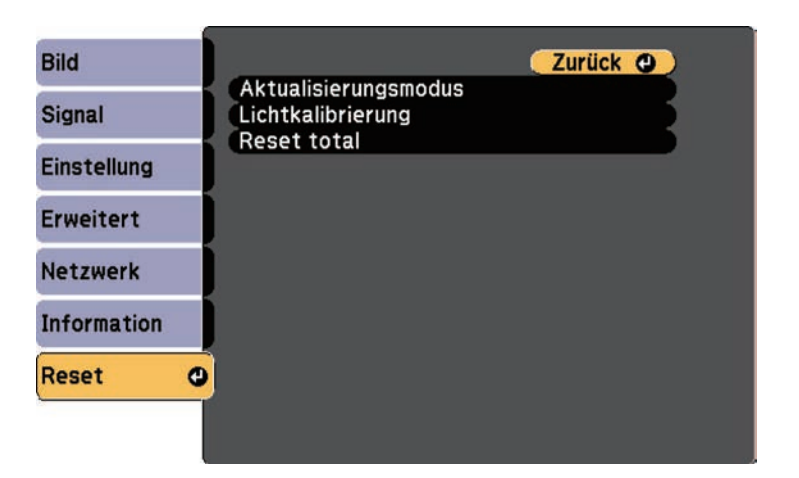

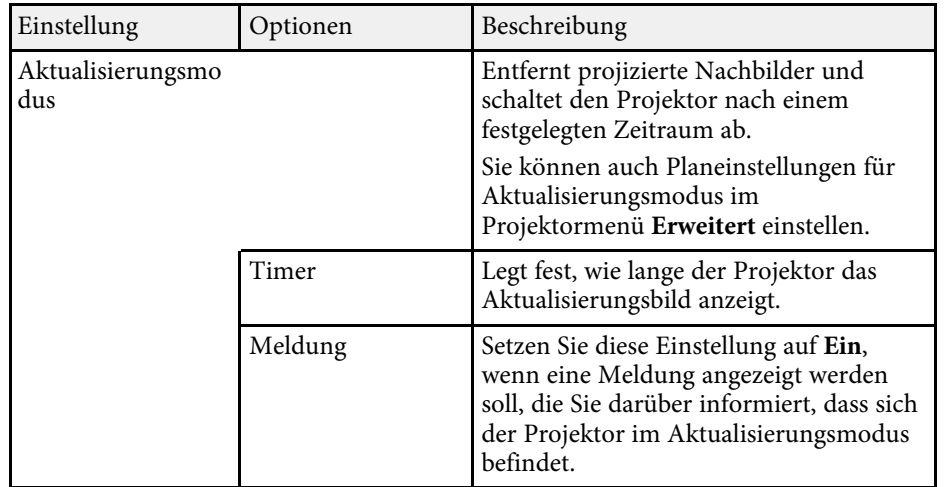

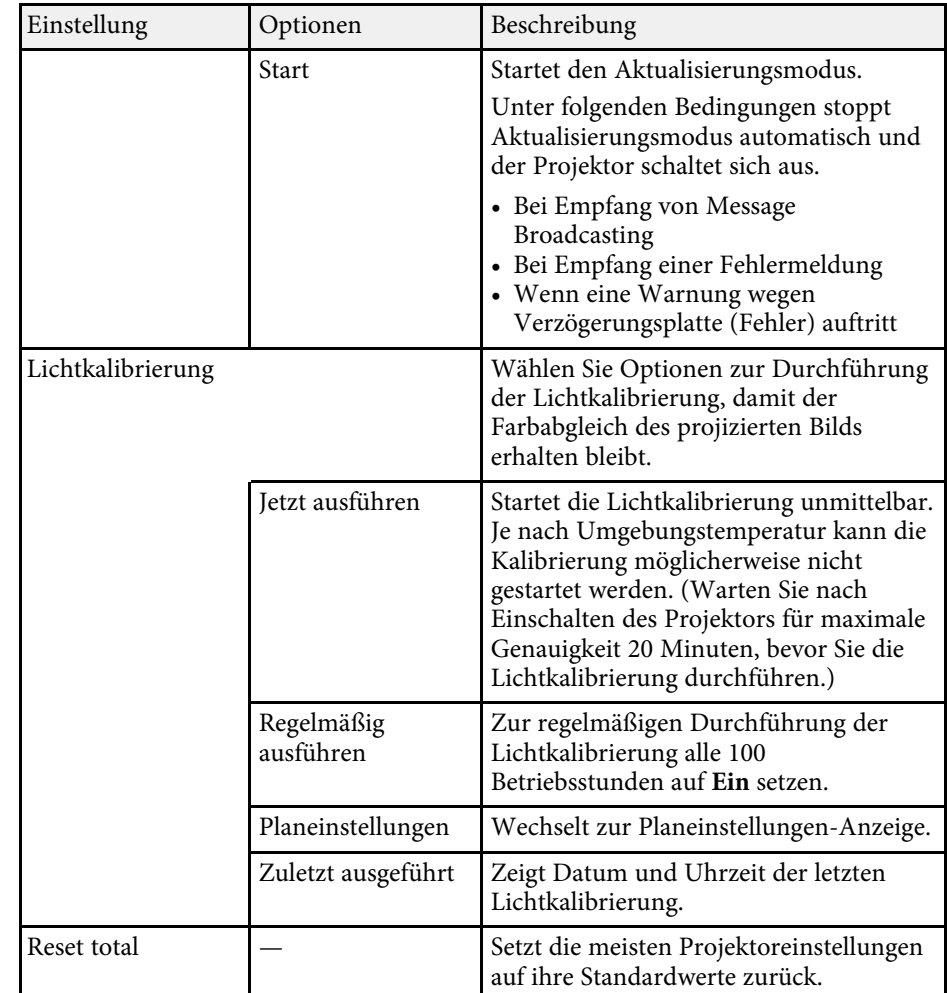

Folgende Einstellungen werden bei der **Reset total**-Option nicht zurückgesetzt:

- Benutzerlogo
- Startbildschirm \*
- Farbabgleich
- Farbanpassung

# **Projektorrücksetzungsoptionen - Reset-Menü <sup>146</sup>**

- Planeinstellungen
- Sprache
- Datum & Zeit
- Netzwerk-Menüelemente
- Kennwort
- Betriebsstunden
- Licht-Info

\* Nur, wenn Sie die Einstellung **Benutzerlogoschutz** im Projektormenü **Kennwortschutz** auf **Ein** einstellen.

Nach Auswahl der Menüeinstellungen eines Projektors können Sie folgende Methoden zum Kopieren der Einstellungen auf andere Projektoren verwenden, solange es sich um dasselbe Modell handelt.

- <span id="page-146-0"></span>• Über eine SD-Karte.
- Über Epson Projector Management.
	- Führen Sie die Sammeleinrichtung vor Anpassung von<br>Bildeinstellungen wie Trapezkorrektur durch. Da auch Bildeinstellungswerte auf einen anderen Projektor kopiert werden, werden die von Ihnen vor der Durchführung der Sammeleinrichtung vorgenommenen Anpassungen überschrieben und das von Ihnen angepasste, projizierte Bild ändert sich unter Umständen.
		- Wenn Sie die Menüeinstellungen von einem Projektor auf einen anderen Projektor kopieren, wird auch das Benutzerlogo kopiert. Tragen Sie keine Informationen ein, die Sie nicht zwischen mehreren Projektoren als Benutzerlogo teilen möchten.
		- Stellen Sie sicher, dass **Batch-Setup-Bereich** auf **Beschränkt** eingestellt ist, wenn Sie folgende Einstellungen nicht kopieren möchten:
		- **Kennwortschutz**-Einstellungen
		- **Netzwerk**-Menüeinstellungen (mit Ausnahme der Menüs **Meldung** und **Sonstige**)
		- s **Erweitert** > **Betrieb** > **Erweitert** > **Batch-Setup-Bereich**

## **Vorsicht**

Epson übernimmt keine Verantwortung für Sammeleinrichtungsfehler und damit verbundene Reparaturkosten aufgrund von Stromausfällen, Kommunikationsfehlern oder anderen Problemen, die derartige Fehler verursachen können.

### g **Relevante Links**

• ["Übertragung von Einstellungen von einer SD-Karte"](#page-146-0) S.147

### **Übertragung von Einstellungen von einer SD-Karte**

Sie können Menüeinstellungen von einem Projektor mit Hilfe einer SD-Karte auf einen anderen Projektor des gleichen Modells kopieren.

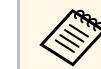

- Verbinden Sie eine leere SD-Karte. Falls die SD-Karte Daten außer<br>der Sammeleinrichtungsdatei enthält, werden die Einstellungen möglicherweise nicht richtig gespeichert.
	- Falls Sie eine Sammeleinrichtungsdatei von einem anderen Projektor auf der SD-Karte gespeichert haben, löschen Sie die Datei oder ändern Sie den Dateinamen. Die Sammeleinrichtungsfunktion kann eine Sammeleinrichtungsdatei nicht überschreiben.
- a Trennen Sie das Netzkabel vom Projektor und stellen Sie sicher, dass alle Anzeigen des Projektors erloschen sind.
- 

**b** Setzen Sie eine leere SD-Karte direkt in den SD-Kartenschlitz des Projektors ein.

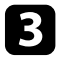

Halten Sie die [Esc]-Taste an der Fernbedienung gedrückt und schließen Sie das Netzkabel an den Projektor an.

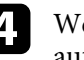

Wenn alle Projektoranzeigen mit Ausnahme der WLAN-Anzeige aufleuchten, lassen Sie die [Esc]-Taste los.

Die Anzeigen beginnen zu blinken und die Sammeleinrichtungsdatei wird auf die SD-Karte geschrieben. Sobald das Schreiben abgeschlossen ist, schaltet sich der Projektor aus.

## **Vorsicht**

Trennen Sie weder das Netzkabel noch die SD-Karte vom Projektor, während die Datei geschrieben wird. Falls Netzkabel oder SD-Karte getrennt werden, startet der Projektor möglicherweise nicht richtig.

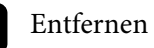

Entfernen Sie die SD-Karte.

<span id="page-147-0"></span>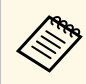

**Alle Bateiname der Sammeleinrichtungsdatei lautet**<br>PJCONFDATA.bin. Falls Sie den Dateinamen ändern müssen, fügen Sie Text nach PJCONFDATA an und verwenden Sie dabei ausschließlich alphanumerische Zeichen. Falls Sie den PJCONFDATA-Abschnitt des Dateinamens ändern, erkennt der Projektor die Datei möglicherweise nicht richtig.

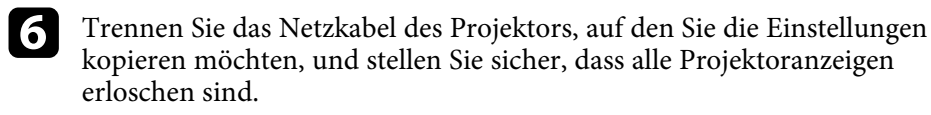

g Stecken Sie die SD-Karte mit der gespeicherten Sammeleinrichtungsdatei in den SD-Kartenschlitz des Projektors.

h Halten Sie die [Menu]-Taste an der Fernbedienung gedrückt und schließen Sie das Netzkabel an den Projektor an.

i Wenn alle Projektoranzeigen mit Ausnahme der WLAN-Anzeige aufleuchten, lassen Sie die [Menu]-Taste los.

Wenn alle Anzeigen zu blinken beginnen, werden die Einstellungen geschrieben. Sobald das Schreiben abgeschlossen ist, schaltet sich der Projektor aus.

### **Vorsicht**

Trennen Sie weder das Netzkabel noch die SD-Karte vom Projektor, während die Datei geschrieben wird. Falls Netzkabel oder SD-Karte getrennt werden, startet der Projektor möglicherweise nicht richtig.

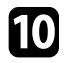

**je Entfernen Sie die SD-Karte.** 

#### g **Relevante Links**

• ["Benachrichtigung bei Sammeleinrichtungsfehler"](#page-147-0) S.148

#### **Benachrichtigung bei Sammeleinrichtungsfehler**

Die Anzeigen des Projektors benachrichtigen Sie, falls ein Fehler bei einem Sammeleinrichtungsvorgang auftritt. Überprüfen Sie den Status der Projektoranzeigen und befolgen Sie die in der Tabelle beschriebenen Anweisungen.

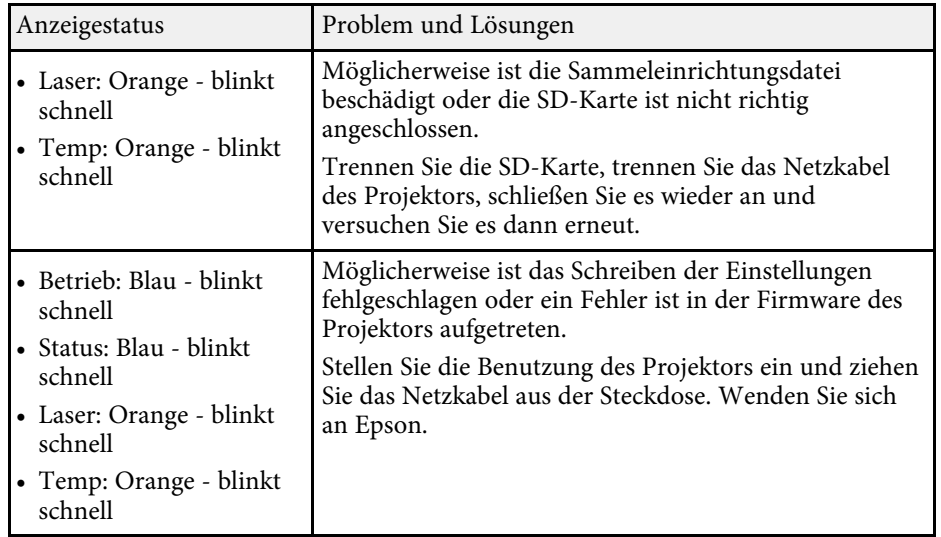

### g **Relevante Links**

• ["Status der Projektoranzeige"](#page-155-0) S.156

# **Wartung des Projektors**

Befolgen Sie die Anweisungen in diesen Abschnitten zur Wartung Ihres Projektors.

#### g **Relevante Links**

- • ["Wartung des Projektors"](#page-149-0) S.150
- • ["Reinigen des Objektivs"](#page-150-0) S.151
- • ["Reinigung des Projektorgehäuses"](#page-151-0) S.152
- • ["Reinigung von Ansaugöffnung und Luftaustritt"](#page-152-0) S.153

<span id="page-149-0"></span>Möglicherweise müssen Sie das Projektorobjektiv regelmäßig reinigen; reinigen Sie außerdem die Belüftungsöffnungen, damit der Projektor nicht aufgrund blockierter Belüftung überhitzt.

Die einzigen Teile, die Sie ersetzen dürfen, sind die Fernbedienungsbatterien. Falls andere Teile ersetzt werden müssen, wenden Sie sich an Epson oder einen autorisierten Epson-Dienstleister.

### **Warnung**

Bevor Sie einen Teil des Projektors reinigen, schalten Sie ihn ab und ziehen das Netzkabel. Öffnen Sie niemals Abdeckungen am Projektor, sofern nicht spezifisch in dieser Anleitung erklärt. Gefährliche elektrische Spannung im Projektor kann schwere Verletzungen verursachen.

## **Reinigen des Objektivs <sup>151</sup>**

<span id="page-150-0"></span>Reinigen Sie das Projektorobjektiv regelmäßig oder wann immer Sie Staub oder Schlieren auf der Oberfläche bemerken.

- Entfernen Sie Staub und Schlieren, indem Sie das Objektiv vorsichtig mit einem Reinigungstuch abwischen.
- Entfernen Sie hartnäckigen Schmutz, indem Sie ein weiches, flusenfreies Tuch mit Objektivreiniger anfeuchten und das Objektiv abwischen. Sprühen Sie Flüssigkeiten nicht direkt auf das Objektiv.

### **Warnung**

Verwenden Sie keinen Objektivreiniger, der entflammbare Gase enthält. Die vom Projektor erzeugte Hitze kann einen Brand verursachen.

#### **Beachten**

Reinigen Sie das Objektiv nicht mit Glasreiniger oder aggressiven Materialien und setzen Sie das Objektiv keinen Stößen aus; andernfalls kann es beschädigt werden. Verwenden Sie keine Druckluftdosen; Gase können brennbare Reste hinterlassen.

## **Reinigung des Projektorgehäuses <sup>152</sup>**

<span id="page-151-0"></span>Schalten Sie den Projektor vor der Reinigung des Projektorgehäuses ab und ziehen Sie das Netzkabel.

- Verwenden Sie zum Entfernen von Staub und Schmutz ein weiches, trockenes, flusenfreies Tuch.
- Hartnäckigen Schmutz entfernen Sie mit einem weichen, mit Wasser und milder Seife angefeuchteten Tuch. Sprühen Sie Flüssigkeiten nicht direkt auf den Projektor.

#### **Beachten**

Verwenden Sie zur Reinigung des Projektorgehäuses kein Wachs, Alkohol, Benzin, Farbverdünner oder andere Chemikalien. Diese können das Gehäuse beschädigen. Verwenden Sie keine Druckluftdosen; Gase können brennbare Reste hinterlassen.

• Befreien Sie den Schlitz an der Seite der Netzteileinheit mit einem Staubsauger von Staub.

<span id="page-152-0"></span>Befreien Sie die Vorderseite von Ansaugöffnung und Luftaustritt mit einem Staubsauger von Staub. Reinigen Sie zudem den Schlitz an der Seite der Netzteileinheit.

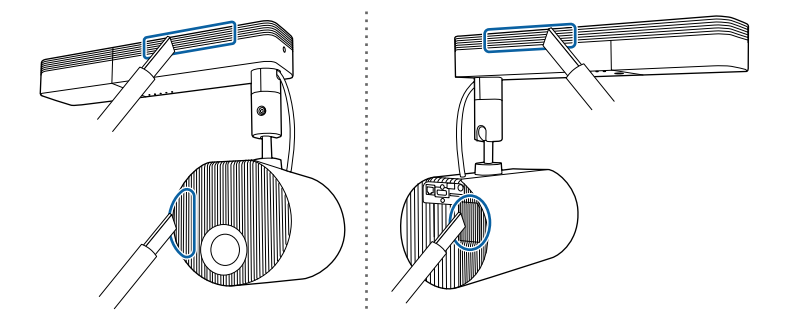

# **Problemlösung**

Prüfen Sie die Lösungsvorschläge in diesen Abschnitten, falls Probleme mit der Benutzung des Projektors auftreten.

#### g **Relevante Links**

- • ["Projektionsprobleme"](#page-154-0) S.155
- • ["Status der Projektoranzeige"](#page-155-0) S.156
- • ["Probleme mit Bild oder Ton lösen"](#page-157-0) S.158
- • ["Probleme mit der Steuerung von Projektor oder Fernbedienung lösen"](#page-162-0) S.163
- • ["Lösung von Netzwerkproblemen"](#page-164-0) S.165
- • ["Lösungen bei Problemen mit Wiedergabelisten"](#page-166-0) S.167
- • ["Lösungen bei Problemen mit externen Sensorgeräten"](#page-167-0) S.168

## **Projektionsprobleme <sup>155</sup>**

<span id="page-154-0"></span>Falls der Projektor nicht richtig funktioniert, schalten Sie ihn aus, ziehen Sie den Netzstecker, schließen Sie ihn wieder an und schalten Sie das Gerät ein.

Falls dies das Problem nicht löst, prüfen Sie Folgendes:

- Möglicherweise weisen die Anzeigen am Projektor auf das Problem hin.
- Die Lösungsansätze in dieser Anleitung können Ihnen bei der Behebung vieler Probleme helfen.

Falls keine der vorgeschlagenen Lösungen hilft, wenden Sie sich für technischen Support an Epson.

<span id="page-155-0"></span>Die Anzeigen am Projektor zeigen den Projektorstatus und informieren Sie, wenn ein Problem auftritt. Prüfen Sie Status und Farbe der Anzeigen; beachten Sie dann zur Lösungsfindung die folgende Tabelle.

- Falls die Anzeigen ein nicht in der nachstehenden Tabelle<br>aufgelistetes Muster zeigen, schalten Sie den Projektor aus, ziehen Sie das Netzkabel und wenden Sie sich an Epson.
	- Wenn **Indikatoren** im **Erweitert**-Menü des Projektors auf **Aus** eingestellt ist, sind unter normalen Projektionsbedingungen alle Anzeigen aus.
		- s **Erweitert** > **Betrieb** > **Indikatoren**

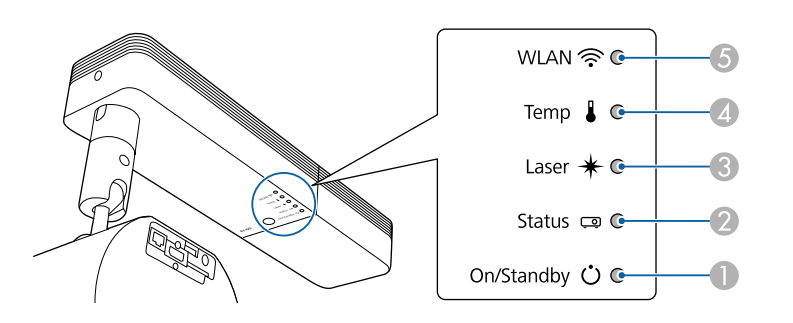

- **O** Betriebsanzeige (Betrieb/Bereitschaft)
- $\bullet$ Statusanzeige
- $\bullet$ Laser-Anzeige
- $\overline{\mathcal{L}}$ Temperaturanzeige
- E WLAN(Wireless-LAN)-Anzeige

#### **Projektorstatus**

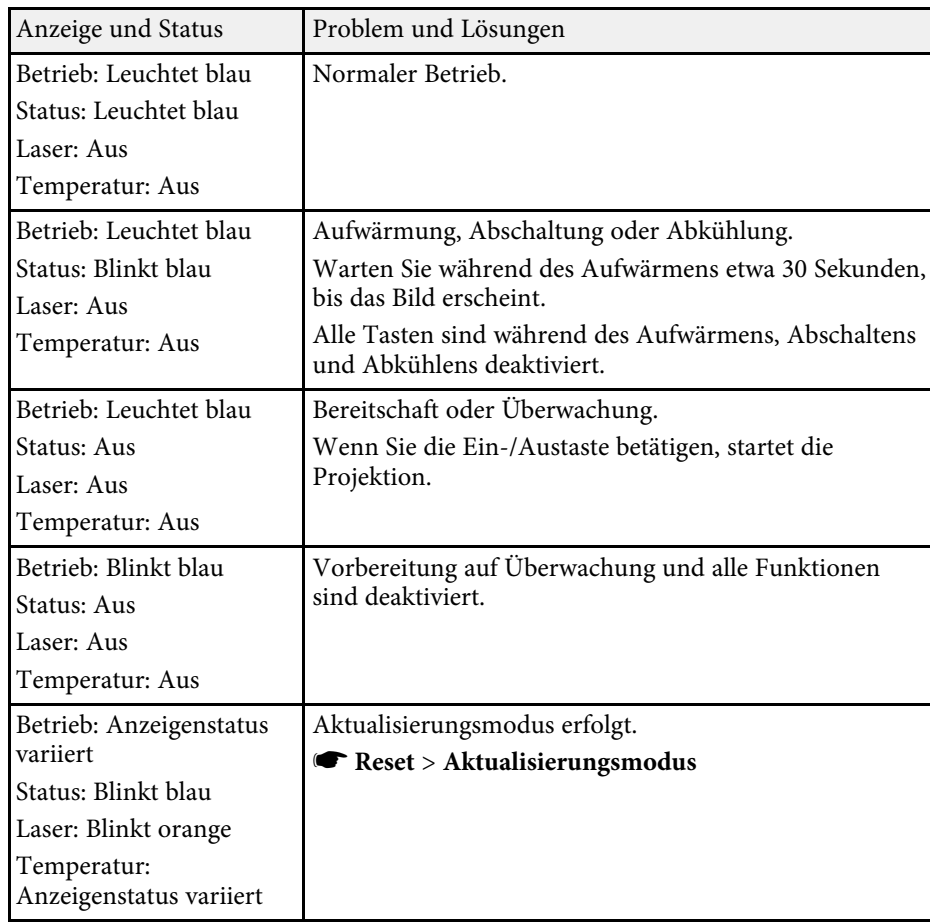

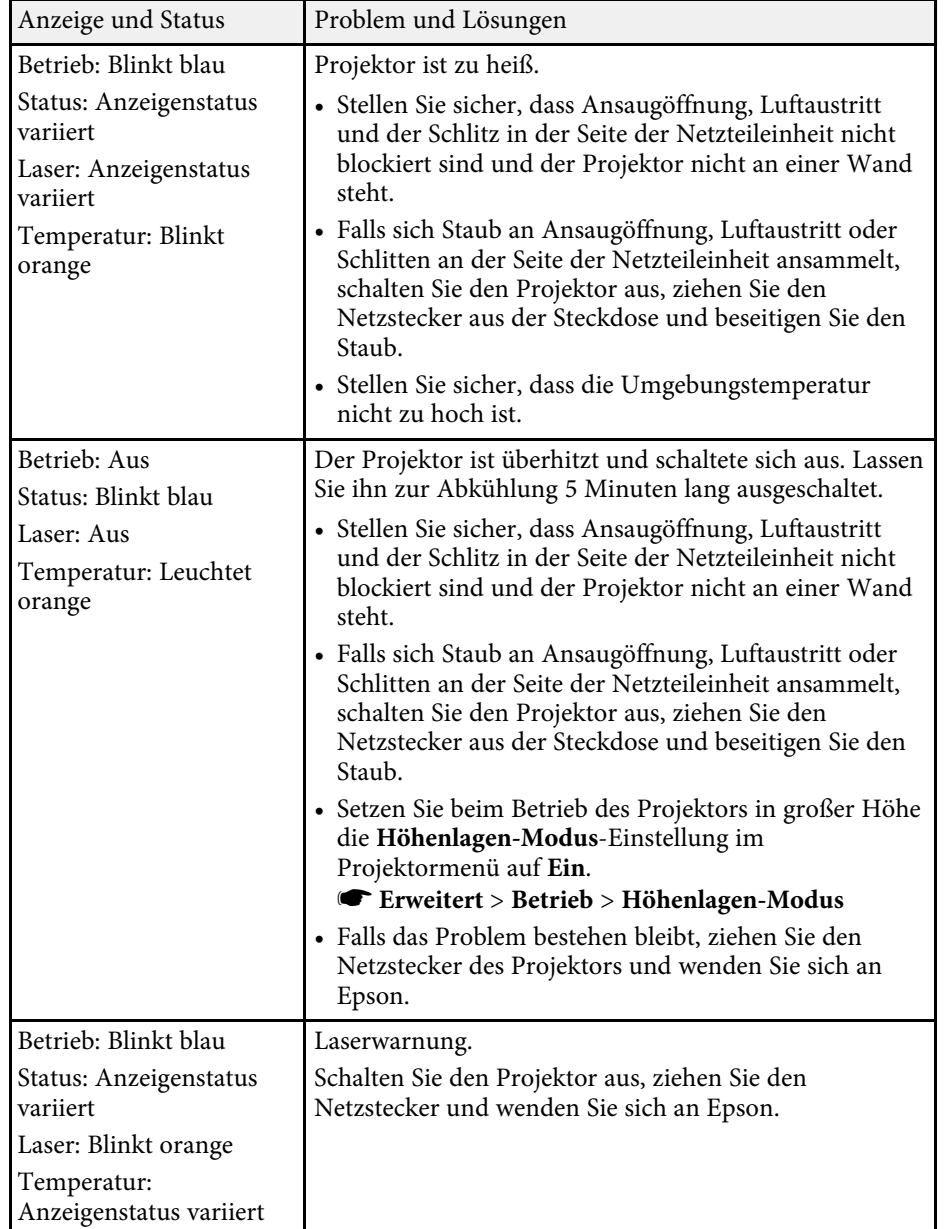

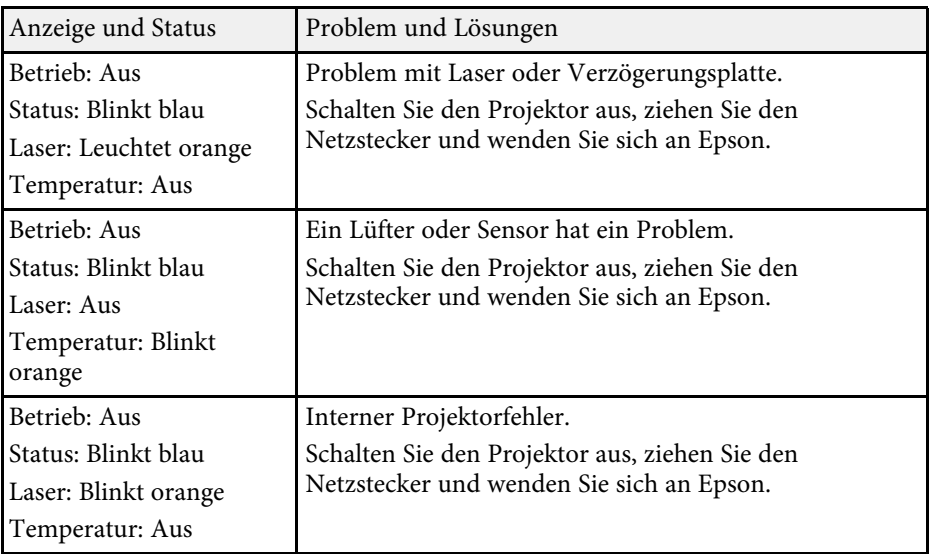

### **WLAN-Status**

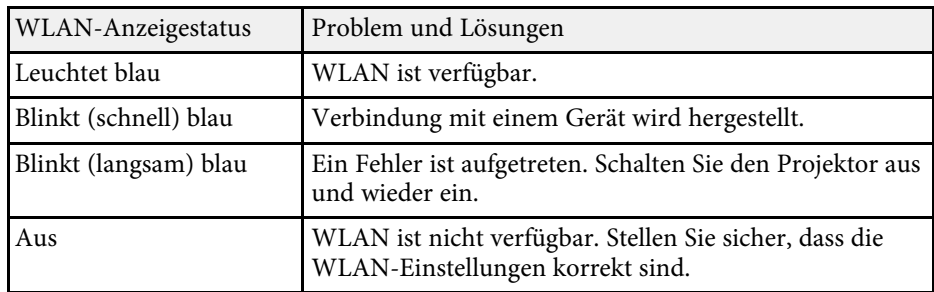

#### **<sup>»</sup> Relevante Links**

• ["Reinigung von Ansaugöffnung und Luftaustritt"](#page-152-0) S.153

<span id="page-157-0"></span>Prüfen Sie die Lösungsansätze in diesen Abschnitten, wenn Sie Probleme mit projizierten Bildern oder Ton haben.

#### g **Relevante Links**

- • ["Lösungen, wenn kein Bild erscheint"](#page-157-1) S.158
- • ["Lösungen, wenn die "Kein Signal"-Meldung erscheint"](#page-157-2) S.158
- • ["Lösungen, wenn die "Nicht verfügbar"-Meldung erscheint"](#page-158-0) S.159
- • ["Lösungen, wenn ein Bild nur teilweise angezeigt wird"](#page-158-1) S.159
- • ["Lösungen, wenn das Bild nicht rechteckig ist"](#page-159-0) S.160
- • ["Lösungen, wenn das Bild rauscht"](#page-159-1) S.160
- • ["Lösungen, wenn das Bild verschwommen ist"](#page-159-2) S.160
- • ["Lösungen, wenn Bildhelligkeit oder Farben nicht stimmen"](#page-160-0) S.161
- • ["Lösungen, wenn ein Nachbild im projizierten Bild zurückbleibt"](#page-160-1) S.161
- • ["Lösungen bei Tonproblemen"](#page-160-2) S.161

### <span id="page-157-2"></span><span id="page-157-1"></span>**Lösungen, wenn kein Bild erscheint**

Versuchen Sie folgende Lösungsansätze, falls kein Bild erscheint:

- Drücken Sie die [A/V Mute]-Taste an der Fernbedienung und prüfen Sie, ob das Bild vorübergehend ausgeschaltet wurde.
- Stellen Sie sicher, dass alle erforderlichen Kabel sicher angeschlossen sind und die Stromversorgung für Projektor und verbundene Videoquellen eingeschaltet ist.
- Drücken Sie zum Aufwecken aus dem Standby-Modus die Ein-/Austaste des Projektors. Prüfen Sie auch, ob sich der verbundene Computer im Sleep-Modus befindet oder einen leeren Bildschirmschoner anzeigt.
- Wenn der Projektor nicht auf das Drücken einer der Tasten am Projektor reagiert, ist unter Umständen ein interner Fehler im Projektor aufgetreten. Wenden Sie sich an Epson.
- Stellen Sie die **Helligkeit** im **Bild**-Menü des Projektors ein.
- Passen Sie die Helligkeit der Projektorlichtquelle an.
- s **Einstellung** > **Helligkeit-Einst.**
- Prüfen Sie die **Schalt**-Einstellung im **Erweitert**-Menü des Projektors und stellen Sie sicher, dass **Meldung** auf **Ein** gesetzt ist.
- Der Projektor kann möglicherweise keine urheberrechtlich geschützten Videos projizieren, die Sie an einem Computer wiedergeben. Weitere Einzelheiten entnehmen Sie bitte der mit dem Computer mitgelieferten Anleitung.
- Reduzieren Sie bei mit dem Windows Media Center projizierten Bildern die Bildschirmgröße vom Vollbildmodus.
- Schalten Sie bei von Applikationen mit Windows DirectX projizierten Bildern die DirectX-Funktionen ab.

#### g **Relevante Links**

- • ["Eingangssignaleinstellungen Signal-Menü"](#page-125-0) S.126
- • ["Bildqualitätseinstellungen Bild-Menü"](#page-123-0) S.124
- • ["Projektorfunktionseinstellungen Einstellung-Menü"](#page-126-0) S.127
- • ["Projektoreinrichtungseinstellungen Erweitert-Menü"](#page-128-0) S.129

### Lösungen, wenn die "Kein Signal"-Meldung erscheint

Falls die "Kein Signal"-Meldung erscheint, versuchen Sie es mit folgenden Lösungsvorschlägen:

- Drücken Sie die Taste [HDMI], [LAN] oder [SD > ]an der Fernbedienung, um das Bild je nach Eingangsquelle, die Sie projizieren möchten, umzuschalten.
- Schalten Sie den verbundenen Computer oder die Videoquelle ein und drücken Sie erforderlichenfalls die Wiedergabetaste zum Starten Ihrer Präsentation.
- Überprüfen Sie, ob alle erforderlichen Kabel richtig angeschlossen sind.
- Falls Sie von einem Notebook-PC projizieren, stellen Sie sicher, dass dieser auf die Anzeige an einem externen Monitor eingestellt ist.
- Schalten Sie den Projektor und den verbundenen Computer bzw. die Videoquelle bei Bedarf aus und wieder ein.
- Falls Sie von einer HDMI-Quelle projizieren, ersetzen Sie das HDMI-Kabel durch ein kürzeres.

#### **<sup>»</sup> Relevante Links**

• ["Anzeige von einem Windows-Laptop"](#page-158-2) S.159

• ["Anzeige von einem Mac-Notebook"](#page-158-3) S.159

#### <span id="page-158-2"></span><span id="page-158-0"></span>**Anzeige von einem Windows-Laptop**

Falls bei Projektion von einem Laptop die Meldung "Kein Signal" angezeigt wird, müssen Sie den Windows-Laptop auf die Anzeige an einem externen Monitor einstellen.

- 1 Halten Sie die Windows-Taste gedrückt und drücken Sie gleichzeitig die Taste **P** auf Ihrer Tastatur; klicken Sie dann auf **Duplizieren**.
- **b** Wenn von Notebook und Projektor nicht dasselbe Bild angezeigt wird, prüfen Sie das Windows **Anzeige**-Dienstprogramm und stellen Sie sicher, dass der externe Monitoranschluss aktiviert und der erweiterte Desktop-Modus deaktiviert ist.
- c Prüfen Sie bei Bedarf Ihre Grafikkarteneinstellungen und stellen Sie die Mehrfachanzeigeoption auf **Spiegeln** oder **Duplizieren** ein.

#### <span id="page-158-3"></span><span id="page-158-1"></span>**Anzeige von einem Mac-Notebook**

Falls bei Projektion von einem Mac-Notebook die Meldung "Kein Signal" angezeigt wird, müssen Sie das Notebook auf gespiegelte Anzeige einstellen. (Einzelheiten finden Sie in der Anleitung zu Ihrem Notebook.)

a Öffnen Sie die **Systemeinstellungen** und wählen Sie **Monitore**.

- b Wählen Sie die **Display** oder **Farb-LCD**-Option.
- 

c Klicken Sie auf **Anordnen** oder das **Anordnen**-Register.

d Wählen Sie **Monitor spiegeln**.

### Lösungen, wenn die "Nicht verfügbar"-Meldung **erscheint**

Falls die "Nicht verfügbar"-Meldung erscheint, versuchen Sie es mit folgenden Lösungsvorschlägen:

- Stellen Sie sicher, dass das richtige Eingangssignal im **Signal**-Menü des Projektors ausgewählt ist.
- Vergewissern Sie sich, dass die Anzeigeauflösung des Computers die Auflösungs- und Frequenzbeschränkungen des Projektors nicht übersteigt. Bei Bedarf wählen Sie eine andere Anzeigeauflösung für Ihren Computer.
- g **Relevante Links**
- • ["Eingangssignaleinstellungen Signal-Menü"](#page-125-0) S.126
- • ["Unterstützte Bildschirmauflösungen"](#page-172-0) S.173

### **Lösungen, wenn ein Bild nur teilweise angezeigt wird**

Versuchen Sie folgende Lösungsansätze, falls ein Computerbild nur teilweise angezeigt wird:

- Vergewissern Sie sich, dass die **Skalieren**-Einstellung im **Signal**-Menü ausgeschaltet ist.
- Ändern Sie zur Auswahl eines anderen Bildseitenverhältnisses die **Seitenverhältnis**-Einstellung im Projektormenü **Signal**.
- Passen Sie die Bildgröße mit den [Zoom]-Tasten an der Fernbedienung ein, versuchen Sie dann erneut, die Bildposition im angezeigten Fenster Bildverschiebung anzupassen.
- Prüfen Sie die Anzeigeeinstellungen Ihres Computers zum Deaktivieren der Dualanzeige und stellen Sie die Auflösung auf einen Wert innerhalb der Projektorbeschränkungen ein.
- Prüfen Sie die Ihren Präsentationsdateien zugewiesene Auflösung darauf, ob die Dateien für eine andere Auflösung erstellt wurden.
- Vergewissern Sie sich, dass Sie den richtigen Projektionsmodus ausgewählt haben. Sie können dies über die **Projektion**-Einstellung im Projektormenü **Erweitert** wählen.
- Stellen Sie beim Abspielen einer Wiedergabeliste sicher, dass Sie geeignete **Überlagerungseffekt**-Einstellungen verwenden.
	- s **Einstellung** > **Inhaltswiedergabe** > **Überlagerungseffekt**

#### g **Relevante Links**

- • ["Eingangssignaleinstellungen Signal-Menü"](#page-125-0) S.126
- • ["Projektoreinrichtungseinstellungen Erweitert-Menü"](#page-128-0) S.129
- • ["Unterstützte Bildschirmauflösungen"](#page-172-0) S.173
- • ["Ihrem projizierten Bild Effekte hinzufügen"](#page-63-0) S.64

### <span id="page-159-0"></span>**Lösungen, wenn das Bild nicht rechteckig ist**

Falls das projizierte Bild nicht gleichmäßig rechteckig ist, versuchen Sie Folgendes:

- Stellen Sie den Projektor nach Möglichkeit direkt vor der Mitte der Projektionsfläche auf, sodass er frontal auf die Fläche zeigt.
- Drücken Sie zum Anpassen der Bildform die [Keystone]-Tasten an der Fernbedienung.
- <span id="page-159-2"></span>• Passen Sie die Quick Corner-Einstellung zur Korrektur der Bildform an.
	- s **Einstellung** > **Keystone** > **Quick Corner**

#### g **Relevante Links**

- • ["Korrektur der Bildform über die Trapezkorrektur-Taste"](#page-42-0) S.43
- • ["Korrektur der Bildform mit Quick Corner"](#page-43-0) S.44

### <span id="page-159-1"></span>**Lösungen, wenn das Bild rauscht**

Falls das projizierte Bild Störungen aufweist (rauscht), versuchen Sie es mit folgenden Lösungsansätzen:

- Prüfen Sie die Kabel, über die Ihr Computer oder Ihre Videoquelle mit dem Projektor verbunden ist. Sie sollten:
- Zur Vermeidung von Störungen vom Netzkabel separiert sein
- An beiden Enden sicher angeschlossen sein
- Nicht an ein Verlängerungskabel angeschlossen sein
- Prüfen Sie, ob die Einstellungen im **Signal**-Menü des Projektors mit der Videoquelle übereinstimmen.
- Wählen Sie Computerauflösung und Wiederholrate, die mit dem Projektor kompatibel sind.
- Falls Sie die Bildform über die Projektorbedienelemente angepasst haben, versuchen Sie, zur Steigerung der Bildqualität die **Schärfe**-Einstellung im **Bild**-Menü des Projektors zu verringern.
- Falls Sie ein Verlängerungsnetzkabel angeschlossen haben, prüfen Sie, ob dieses die Signalstörungen verursacht, indem Sie versuchsweise ohne diese Kabel projizieren.

#### g **Relevante Links**

- • ["Eingangssignaleinstellungen Signal-Menü"](#page-125-0) S.126
- • ["Bildqualitätseinstellungen Bild-Menü"](#page-123-0) S.124
- • ["Unterstützte Bildschirmauflösungen"](#page-172-0) S.173

### **Lösungen, wenn das Bild verschwommen ist**

Falls das projizierte Bild verschwommen ist, versuchen Sie Folgendes:

- Passen Sie den Bildfokus an.
- Stellen Sie den Projektor nah genug an die Projektionsfläche.
- Stellen Sie den Projektor so auf, dass der Trapezkorrekturanpassungswinkel nicht so breit ist, dass das Bild verzerrt dargestellt wird.
- Reinigen Sie das Projektorobjektiv.

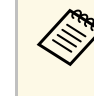

Sie können vermeiden, dass sich Kondensation am Objektiv bildet,<br>nachdem Sie den Projektor von einem kalten an einen warmen Ort gebracht haben, indem Sie den Projektor vor der Benutzung auf Zimmertemperatur aufwärmen lassen.

- Passen Sie zur Verbesserung der Bildqualität die **Schärfe**-Einstellung im **Bild**-Menü des Projektors an.
- Falls Sie von einem Computer projizieren, nutzen Sie eine geringere Auflösung oder wählen Sie eine Auflösung, die mit der nativen Auflösung des Projektors übereinstimmt.

#### g **Relevante Links**

- • ["Eingangssignaleinstellungen Signal-Menü"](#page-125-0) S.126
- • ["Bildqualitätseinstellungen Bild-Menü"](#page-123-0) S.124
- • ["Unterstützte Bildschirmauflösungen"](#page-172-0) S.173
- • ["Scharfstellen des Bildes"](#page-47-0) S.48
- • ["Reinigen des Objektivs"](#page-150-0) S.151

### <span id="page-160-1"></span>**Lösungen, wenn Bildhelligkeit oder Farben nicht stimmen**

<span id="page-160-0"></span>Falls das projizierte Bild zu dunkel oder hell ist bzw. die Farben nicht stimmen, versuchen Sie es mit folgenden Lösungsansätzen:

- Prüfen Sie die Einstellungen Ihrer Videoquelle.
- Passen Sie die verfügbaren Einstellungen im Projektormenü **Bild** für die aktuelle Eingangsquelle an, wie z. B. **Farbmodus**, **Helligkeit**, **Kontrast**, **Farbton** und **Farbsättigung**.
- <span id="page-160-2"></span>• Stellen Sie sicher, dass Sie die richtige **Videobereich**-Einstellung im **Signal**-Menü des Projektors gewählt haben, sofern für Ihre Bildquelle verfügbar.
- s **Signal** > **Erweitert** > **Videobereich**
- Vergewissern Sie sich, dass alle Kabel richtig mit dem Projektor und Ihrem Videogerät verbunden sind. Falls Sie lange Kabel angeschlossen haben, versuchen Sie es mit kürzeren Kabeln.
- Stellen Sie sicher, dass **Helligkeit-Einst.** richtig eingestellt ist.
	- s **Einstellung** > **Helligkeit-Einst.**
- Stellen Sie den Projektor nah genug an die Projektionsfläche.
- Stellen Sie bei Verwendung mehrerer Projektoren sicher, dass **Lichtkalibrierung** im **Rücksetzen**-Menü an allen Projektoren richtig eingestellt ist. Falls die Lichtkalibrierung nur an einigen Projektoren durchgeführt wird, könnten Weißabgleich und Helligkeitsstufe des projizierten Bilds zwischen den Projektoren variieren.

#### g **Relevante Links**

- • ["Anpassen der Bildqualität \(Farbmodus\)"](#page-51-0) S.52
- • ["Eingangssignaleinstellungen Signal-Menü"](#page-125-0) S.126
- • ["Bildqualitätseinstellungen Bild-Menü"](#page-123-0) S.124
- • ["Projektorfunktionseinstellungen Einstellung-Menü"](#page-126-0) S.127
- • ["Projektorrücksetzungsoptionen Reset-Menü"](#page-144-0) S.145

### **Lösungen, wenn ein Nachbild im projizierten Bild zurückbleibt**

Wenn ein Nachbild im projizierten Bild erscheint, entfernen Sie dieses über die **Aktualisierungsmodus**-Funktion. Wählen Sie **Aktualisierungsmodus** > **Start** im **Reset**-Menü des Projektors.

#### g **Relevante Links**

• ["Projektorrücksetzungsoptionen - Reset-Menü"](#page-144-0) S.145

### **Lösungen bei Tonproblemen**

Falls kein Ton oder Ton bei sehr geringer oder hoher Lautstärke ausgegeben wird, versuchen Sie folgende Lösungsansätze:

- Passen Sie die Lautstärkeeinstellungen des Projektors an.
- Drücken Sie zum Fortsetzen von Bild und Ton die [A/V Mute]-Taste an der Fernbedienung, falls sie vorübergehend gestoppt wurden.
- Prüfen Sie an Computer oder Videoquelle, ob die Lautstärke hoch und die Audioausgabe auf die richtige Quelle eingestellt ist.
- Prüfen Sie die Audiokabelanschlüsse zwischen Projektor und Videoquelle.
- Stellen Sie sicher, dass alle angeschlossenen Kabel mit "Kein Widerstand" gekennzeichnet sind.
- Falls Sie keinen Ton von einer HDMI-Quelle hören, stellen Sie das angeschlossene Gerät auf PCM-Ausgabe ein.
- Wenn Sie den Projektor über ein HDMI-Kabel mit einem Mac verbinden, stellen Sie bitte sicher, dass Ihr Mac Ton über den HDMI-Anschluss unterstützt.
- Falls die Lautstärke für den Computer auf das Minimum und die Lautstärke des Projektors auf das Maximum eingestellt ist, wird der Ton gemischt.

Erhöhen Sie die Lautstärke des Computers und verringern Sie die Lautstärke des Projektors. (Wenn Sie Epson iProjection (Windows/Mac) nutzen.)

#### g **Relevante Links**

- • ["Projektorverbindungen"](#page-23-0) S.24
- • ["Projektoreinrichtungseinstellungen Erweitert-Menü"](#page-128-0) S.129
- • ["Steuerung der Lautstärke mit den Lautstärketasten"](#page-56-0) S.57

<span id="page-162-0"></span>Prüfen Sie die Lösungsansätze in diesen Abschnitten, wenn Probleme mit der Steuerung von Projektor oder Fernbedienung auftreten.

#### <span id="page-162-2"></span>g **Relevante Links**

- • ["Lösungen bei Problemen mit Projektorbetrieb und Abschaltung"](#page-162-1) S.163
- • ["Lösungen bei Problemen mit der Fernbedienung"](#page-162-2) S.163
- • ["Lösungen bei Kennwortproblemen"](#page-163-0) S.164
- • ["Lösung, wenn die Meldung "Die Batterie zum Halten der Uhrzeit ist](#page-163-1) schwach " erscheint" S. 164

### **Lösungen bei Problemen mit Projektorbetrieb und Abschaltung**

<span id="page-162-1"></span>Falls sich der Projektor bei Betätigung der Ein-/Austaste nicht ein- oder unerwartet abschaltet, versuchen Sie es mit folgenden Lösungsansätzen:

- Stellen Sie sicher, dass das Netzkabel richtig mit dem Projektor und einer funktionierenden Steckdose verbunden ist.
- Falls die Ein-/Austaste an der Fernbedienung den Projektor nicht einschaltet, prüfen Sie deren Batterien und stellen Sie sicher, dass die **Fernst.-Empfänger**-Option im Projektormenü **Einstellung** verfügbar ist.
- Falls sich die Projektorlichtquelle abschaltet, die Statusanzeige blinkt und die Temperaturanzeige leuchtet, ist der Projektor überhitzt und hat sich abgeschaltet.
- Die Lüfter laufen je nach Projektoreinstellungen möglicherweise im Bereitschaftsmodus. Und wenn der Projektor aus dem Bereitschaftsmodus aufwacht, verursachen die Lüfter möglicherweise ein unerwartetes Geräusch. Dies ist keine Fehlfunktion.
- Möglicherweise ist das Netzkabel defekt. Trennen Sie das Kabel und wenden Sie sich an Epson.

### g **Relevante Links**

- • ["Status der Projektoranzeige"](#page-155-0) S.156
- • ["Projektorfunktionseinstellungen Einstellung-Menü"](#page-126-0) S.127

### **Lösungen bei Problemen mit der Fernbedienung**

Falls der Projektor nicht auf Befehle der Fernbedienung reagiert, versuchen Sie es mit folgenden Lösungsansätzen:

- Prüfen Sie, ob die Fernbedienungsbatterien richtig installiert sind und Strom liefern. Ersetzen Sie die Batterien bei Bedarf.
- Vergewissern Sie sich, dass Sie die Fernbedienung innerhalb von Empfangswinkel und -reichweite des Projektors verwenden.
- Stellen Sie sicher, dass sich der Projektor nicht im Aufwärm- oder Abschaltzustand befindet.
- Prüfen Sie, ob eine Taste an der Fernbedienung klemmt und damit einen Eintritt in den Sleep-Modus auslöst. Lösen Sie die Taste zum Reaktivieren der Fernbedienung.
- Intensives fluoreszierendes Licht, direktes Sonnenlicht sowie Signale von Infrarotgeräten können die Fernbedienungsempfänger des Projektors stören. Dunkeln Sie die Lampen ab oder bewegen Sie den Projektor von der Sonne bzw. störenden Geräten fort.
- Vergewissern Sie sich, dass der Fernsteuer-Empfänger in der Einstellung **Fernst.-Empfänger** im **Einstellung**-Menü des Projektors eingeschaltet ist.
- Falls **Fernst.-Empfänger** deaktiviert ist, halten Sie zum Zurücksetzen der Einstellung auf ihren Standardwert die [Menu]-Taste mindestens 15 Sekunden lang gedrückt.
- Falls Sie dem Projektor eine ID-Nummer zugewiesen haben, um mehrere Projektoren mit der Fernbedienung zu steuern, müssen Sie unter Umständen die ID-Einstellung überprüfen oder ändern.
- Falls Sie die Fernbedienung verlieren, können Sie bei Epson eine neue bestellen.

#### g **Relevante Links**

- • ["Verwendung der Fernbedienung"](#page-31-0) S.32
- • ["Projektorfunktionseinstellungen Einstellung-Menü"](#page-126-0) S.127
- • ["Auswahl des Projektors, den Sie bedienen möchten"](#page-68-0) S.69
- • ["Einlegen von Batterien in die Fernbedienung"](#page-30-0) S.31

### <span id="page-163-0"></span>**Lösungen bei Kennwortproblemen**

Falls Sie das Kennwort nicht eingeben können oder vergessen haben, versuchen Sie es mit folgenden Lösungsansätzen:

- Möglicherweise haben Sie den Kennwortschutz aktiviert, ohne ein Kennwort einzurichten. Versuchen Sie, mit der Fernbedienung **0000** einzugeben.
- Falls Sie zu oft ein falsches Kennwort eingegeben haben und eine Meldung mit Anfragecode sehen, notieren Sie den Code und kontaktieren Sie Epson. Stellen Sie den Anfragecode und einen Nachweis über die Eigentümerschaft bereit, damit Ihnen bei der Freigabe des Projektors geholfen wird.
- Wenn Sie ein Kennwort für Epson Web Control festgelegt und Nutzerkennung oder Kennwort vergessen haben, versuchen Sie, Folgendes einzugeben:
- Nutzerkennung: **EPSONWEB**
- Standardkennwort: **admin**
- Wenn Sie die Fernbedienung verlieren, können Sie kein Kennwort eingeben. Bestellen Sie bei Epson eine neue.

### Lösung, wenn die Meldung "Die Batterie zum Halten **der Uhrzeit ist schwach." erscheint**

<span id="page-163-1"></span>Wenden Sie sich an Epson, wenn die Meldung "Die Batterie zum Halten der Uhrzeit ist schwach." erscheint.

<span id="page-164-0"></span>Prüfen Sie die Lösungsvorschläge in diesen Abschnitten, falls Probleme mit der Benutzung des Projektors in einem Netzwerk auftreten.

#### g **Relevante Links**

- • ["Lösungen, wenn die kabellose Authentifizierung fehlschlägt"](#page-164-1) S.165
- • ["Lösungen, wenn Sie nicht über das Internet auf den Projektor zugreifen](#page-164-2) [können"](#page-164-2) S.165
- • ["Lösungen, wenn keine Netzwerkalarm-eMails ankommen"](#page-164-3) S.165
- • ["Lösungen, wenn das Bild während der Netzwerkprojektion Statik enthält"](#page-165-0) [S.166](#page-165-0)

### **Lösungen, wenn die kabellose Authentifizierung fehlschlägt**

<span id="page-164-1"></span>Falls Sie Probleme bei der Authentifizierung haben, versuchen Sie es mit folgenden Lösungsansätzen:

- Falls die Authentifizierung trotz korrekter WLAN-Einstellungen fehlschlägt, müssen Sie möglicherweise die **Datum & Zeit**-Einstellungen aktualisieren.
	- s **Erweitert** > **Betrieb** > **Datum & Zeit**
- Prüfen Sie die **Sicherheit**-Einstellungen im Projektormenü **Netzwerk**. s **Netzwerk** > **Zur Netzwerkkonfiguration** > **Wireless LAN**
- Falls die Sicherheit des Zugangspunkts WPA3-EAP ist, ändern Sie die Einstellung des Zugangspunkts in WPA2/WPA3-EAP.
- g **Relevante Links**
- • ["Projektoreinrichtungseinstellungen Erweitert-Menü"](#page-128-0) S.129
- • ["Netzwerk-Menü Wireless LAN-Menü"](#page-133-0) S.134

### <span id="page-164-3"></span>**Lösungen, wenn Sie nicht über das Internet auf den Projektor zugreifen können**

<span id="page-164-2"></span>Wenn Sie nicht über einen Webbrowser auf den Projektor zugreifen können, stellen Sie sicher, dass Kennung und Kennwort stimmen.

- Geben Sie als Benutzerkennung **EPSONWEB** ein. (Die Benutzerkennung kann nicht geändert werden.)
- Geben Sie beim Kennwort das im **Netzwerk**-Menü des Projektors eingerichtete Kennwort ein. Das Standardkennwort lautet **admin**.
- Stellen Sie sicher, dass Sie auf das Netzwerk zugreifen können, in dem sich der Projektor befindet.
- Falls der verwendete Webbrowser über einen Proxyserver verbunden ist, kann der Bildschirm **Epson Web Control** nicht angezeigt werden. Nehmen Sie Einstellungen für eine Verbindung ohne Einsatz eines Proxyservers vor.
- Wenn Sie im Bereitschaftsmodus **Standby-Modus** im Menü des Projektors auf **Kommunikat. ein** einstellen, achten Sie darauf, dass das Netzwerkgerät eingeschaltet ist. Schalten Sie erst das Netzwerkgerät und dann den Projektor ein.
	- s **Erweitert** > **Standby-Modus** > **Standby-Modus**
- Stellen Sie eine Verbindung zu einem kabelgebundenen LAN oder einem WLAN her, indem Sie **Verbindungsmodus** auf **Infrastruktur** einstellen.
	- s **Netzwerk** > **Zur Netzwerkkonfiguration** > **Wireless LAN** > **Verbindungsmodus**

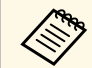

a Bei Benutzerkennung und Kennwort wird zwischen Groß- und Kleinschreibung unterschieden.

### g **Relevante Links**

• ["Netzwerk-Menü - Grund-Menü"](#page-132-0) S.133

### **Lösungen, wenn keine Netzwerkalarm-eMails ankommen**

Falls Sie über das Netzwerk nicht per eMail über Probleme mit einem Projektor informiert werden, versuchen Sie folgende Lösungsansätze:

• Stellen Sie sicher, dass der Projektor eingeschaltet und richtig mit dem Netzwerk verbunden ist. (Falls ein Fehler den Projektor abschaltet, kann die eMail nicht versendet werden.)

### **Lösung von Netzwerkproblemen <sup>166</sup>**

- Vergewissern Sie sich, dass Sie die eMail-Alarmeinstellungen des Projektors unter **Meldung** im Netzwerk-Menü des Projektors oder in der Netzwerksoftware richtig eingerichtet haben.
- Stellen Sie die **Standby-Modus**-Option auf **Kommunikat. ein**, damit die Netzwerksoftware den Projektor im Standby-Modus überwachen kann.
	- s **Erweitert** > **Standby-Modus** > **Standby-Modus**
- Stellen Sie eine Verbindung zu einem kabelgebundenen LAN oder einem WLAN her, indem Sie **Verbindungsmodus** auf **Infrastruktur** einstellen.
- s **Netzwerk** > **Zur Netzwerkkonfiguration** > **Wireless LAN** > **Verbindungsmodus**
- Ändern Sie die **Port**-Einstellung entsprechend Ihrer Netzwerkumgebung. s **Erweitert** > **Standby-Modus** > **Port**

#### g **Relevante Links**

- • ["Netzwerk-Menü Meldung-Menü"](#page-137-0) S.138
- • ["Projektoreinrichtungseinstellungen Erweitert-Menü"](#page-128-0) S.129

### **Lösungen, wenn das Bild während der Netzwerkprojektion Statik enthält**

<span id="page-165-0"></span>Falls das projizierte Bild während der Netzwerkprojektion Statik aufweist, versuchen Sie es mit folgenden Lösungsansätzen:

- Prüfen Sie auf Hindernisse zwischen Zugangspunkt, Computer, Mobilgerät und Projektor und ändern Sie ihre Positionen zur Verbesserung der Kommunikation.
- Stellen Sie sicher, dass Zugangspunkt, Computer, Mobilgerät und Projektor nicht zu weit voneinander entfernt sind. Bringen Sie sie näher zueinander und versuchen Sie dann noch einmal, eine Verbindung herzustellen.
- Prüfen Sie auf Störungen von anderen Geräten, wie Bluetooth-Geräten oder Mikrowellenherden. Entfernen Sie die Störquelle oder erweitern Sie Ihre Drahtlosbandbreite.
- Verringern Sie die Anzahl verbundener Geräte, falls die Verbindungsgeschwindigkeit nachlässt.

## **Lösungen bei Problemen mit Wiedergabelisten <sup>167</sup>**

<span id="page-166-0"></span>Falls Sie eine Wiedergabeliste nicht wiedergeben können, versuchen Sie folgende Lösungen:

- Vergewissern Sie sich, dass die SD-Karte eine Wiedergabeliste enthält.
- Stellen Sie sicher, dass die SD-Karte richtig im Projektor eingesteckt ist.
- Falls die SD-Karte partitioniert ist, können Sie Wiedergabelisten möglicherweise nicht wiedergeben. Löschen Sie alle Partitionen, bevor Sie die Wiedergabelisten auf der SD-Karte speichern.
- Falls die SD-Karte schreibgeschützt ist, heben Sie den Schreibschutz der SD-Karte auf.
- Geben Sie eine Wiedergabeliste nicht zwischen Projektoren mit einer unterschiedlichen Auflösung frei. Über **Überlagerungseffekt** hinzugefügte Farb- und Formeffekte werden möglicherweise nicht richtig wiedergegeben.
- s **Einstellung** > **Inhaltswiedergabe** > **Überlagerungseffekt**

#### g **Relevante Links**

- • ["Projektorfunktionseinstellungen Einstellung-Menü"](#page-126-0) S.127
- • ["Ihre Wiedergabelisten projizieren"](#page-59-0) S.60

## **Lösungen bei Problemen mit externen Sensorgeräten <sup>168</sup>**

<span id="page-167-0"></span>Falls das mit dem Projektor verbundene externe Sensorgerät nicht richtig funktioniert, versuchen Sie es mit folgenden Lösungen:

- Prüfen Sie die **Einst von DC Out (2.0A)/GPI In** im Projektormenü **Erweitert** .
- Stellen Sie sicher, dass die Verbindung mit dem externen Sensorgerät und das Signal vom Gerät richtig sind. Einzelheiten finden Sie in *EV-115/EV-110 External Sensors Setup Guide* .
- Stellen Sie sicher, dass Kabel oder Leitung vom externen Sensorgerät nicht beschädigt ist.
- Stellen Sie sicher, dass Sie das externe Sensorgerät entsprechend den Anweisungen in der mit dem Gerät gelieferten Anleitung verwenden.

# **Anhang**

Prüfen Sie diese Abschnitte auf technische Daten und wichtige Hinweise über Ihren Projektor.

#### g **Relevante Links**

- • ["Optionales Zubehör und Ersatzteile"](#page-169-0) S.170
- • ["Leinwandgröße und Projektionsabstand"](#page-170-0) S.171
- • ["Unterstützte Bildschirmauflösungen"](#page-172-0) S.173
- • ["Technische Daten des Projektors"](#page-173-0) S.174
- • ["Außenabmessungen"](#page-174-0) S.175
- • ["Unterstützte Funktionen und Merkmale für Epson Projector Content Manager"](#page-175-0) S.176
- • ["Liste der Sicherheitssymbole und -anweisungen"](#page-176-0) S.177
- • ["Informationen zur Lasersicherheit"](#page-178-0) S.179
- • ["Glossar"](#page-180-0) S.181
- • ["Hinweise"](#page-182-0) S.183

## **Optionales Zubehör und Ersatzteile <sup>170</sup>**

<span id="page-169-0"></span>Folgende Sonderzubehörartikel und Ersatzteile sind erhältlich. Kaufen Sie diese Produkte bitte nach Bedarf.

Stand der folgenden Liste mit Sonderzubehör und Ersatzteilen: September 2020.

Die Verfügbarkeit kann je nach Land, in dem das Gerät gekauft wurde, unterschiedlich sein.

#### g **Relevante Links**

- • ["Beleuchtungsschienenhalterungen"](#page-169-1) S.170
- • ["Fußbodenständer"](#page-169-2) S.170
- • ["Externe Geräte"](#page-169-3) S.170

### <span id="page-169-1"></span>**Beleuchtungsschienenhalterungen**

**Beleuchtungsschienenhalterung (weiß) ELPMB66W Beleuchtungsschienenhalterung (schwarz) ELPMB66B**

Zur Befestigung des Projektors an einer Beleuchtungsschiene.

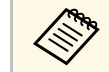

Für die Deckenbefestigung des Projektors sind spezielle Fachkenntnisse erforderlich. Wenden Sie sich an Epson.

### <span id="page-169-2"></span>**Fußbodenständer**

**Fußbodenständer (weiß) ELPMB55W Fußbodenständer (schwarz) ELPMB55B** Zur Befestigung des Projektors am Boden.

### <span id="page-169-3"></span>**Externe Geräte**

**Android TV™ -Gerät ELPAP12** Verwenden Sie dies zum Ansehen von Online-Inhalten.

<span id="page-170-0"></span>Bestimmen Sie anhand der vorliegenden Tabelle, wie groß der Abstand zwischen Projektor und Projektionsfläche basierend auf der Größe des projizierten Bildes sein soll.

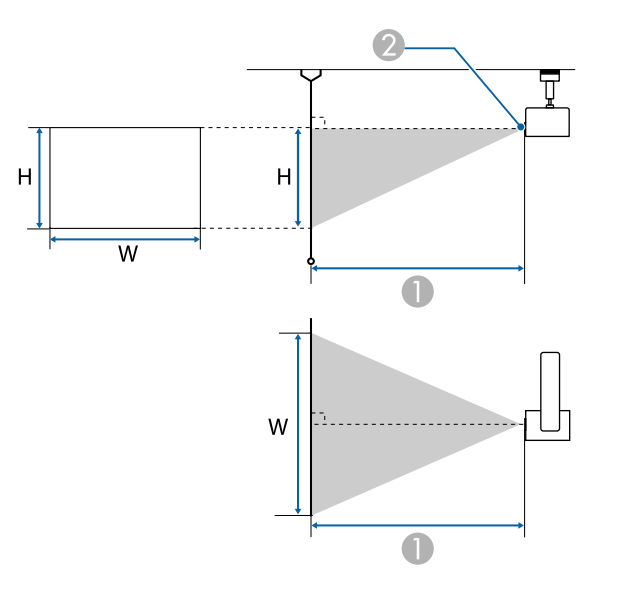

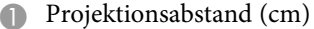

<sup>2</sup> Objektivmitte

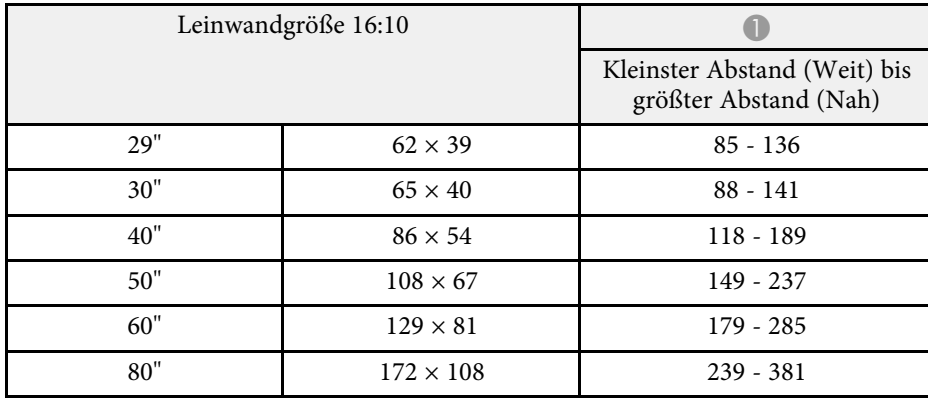

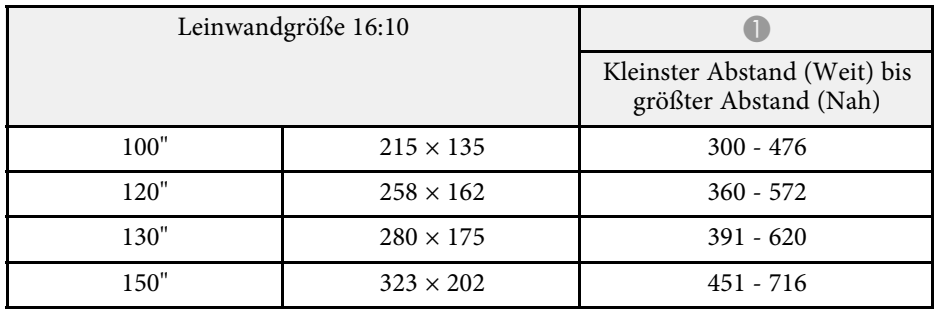

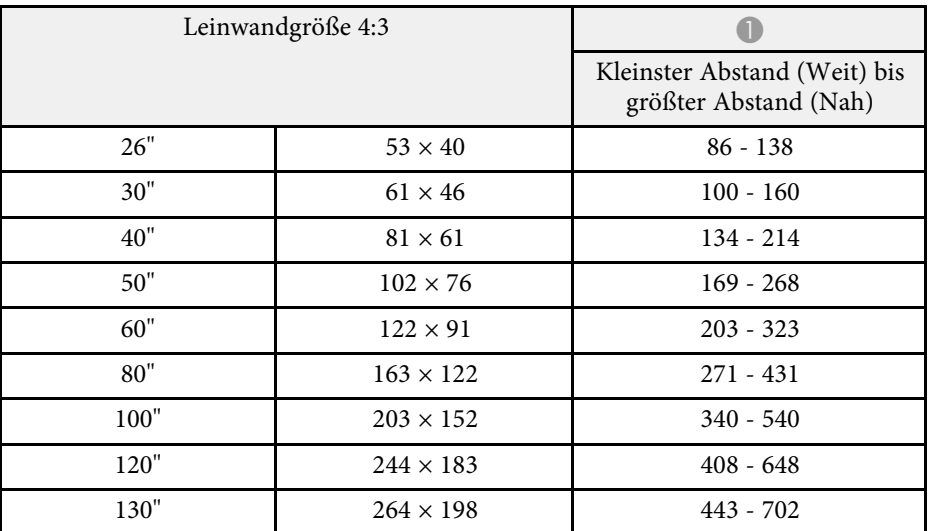

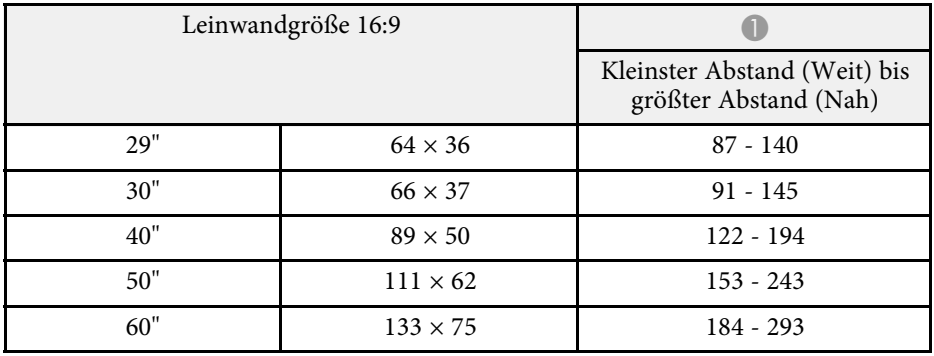

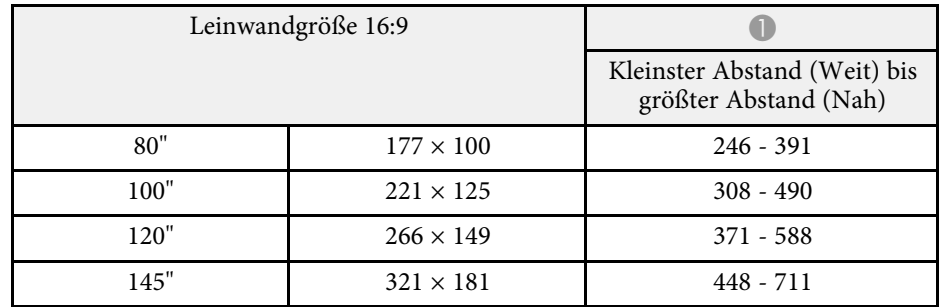

<span id="page-172-0"></span>Die vorliegenden Tabellen listen die kompatible Wiederholrate und Auflösung für die einzelnen kompatiblen Videoanzeigeformate auf. Weitere Informationen zu unterstützten Signalen finden Sie in *Specifications*.

Die Informationen stehen auf folgender Website als Download zur Verfügung.

#### [epson.sn](http://epson.sn)

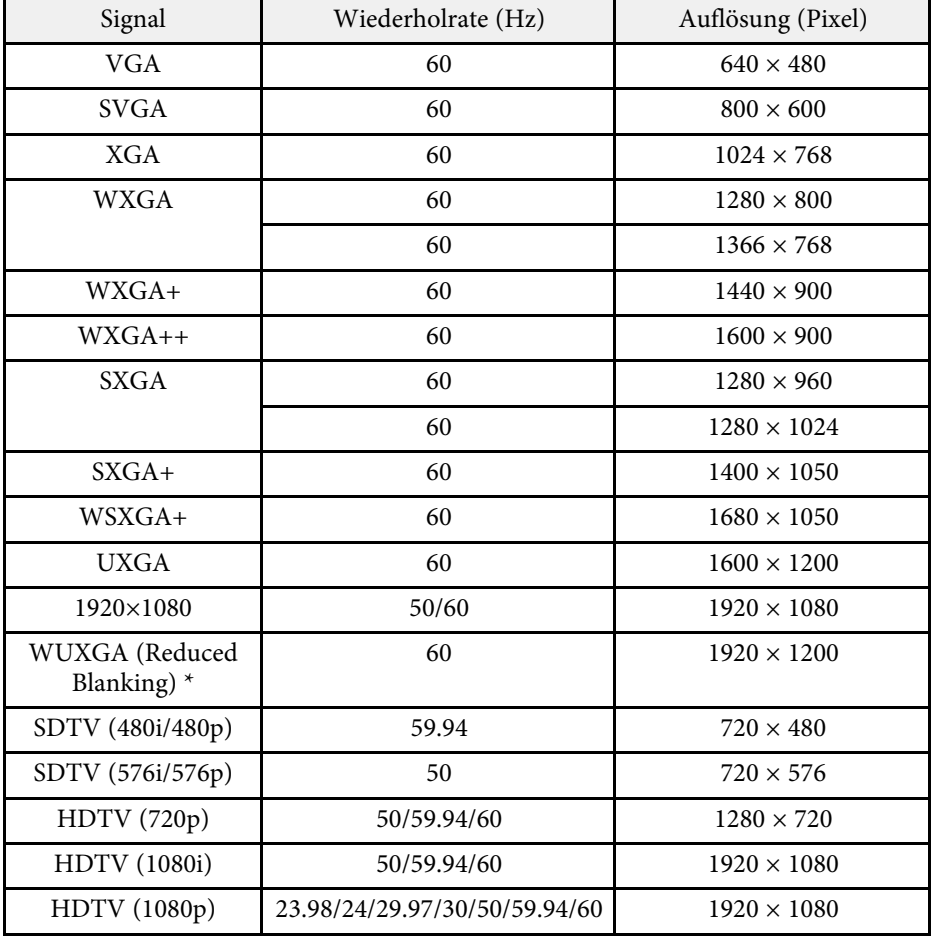

Auch andere Signale als die oben genannten können höchstwahrscheinlich projiziert werden. Eventuell sind jedoch nicht alle Funktionen verfügbar.

\* Kompatibel nur mit dem Eingangssignal VESA CVT-RB (Reduced Blanking).

<span id="page-173-1"></span><span id="page-173-0"></span>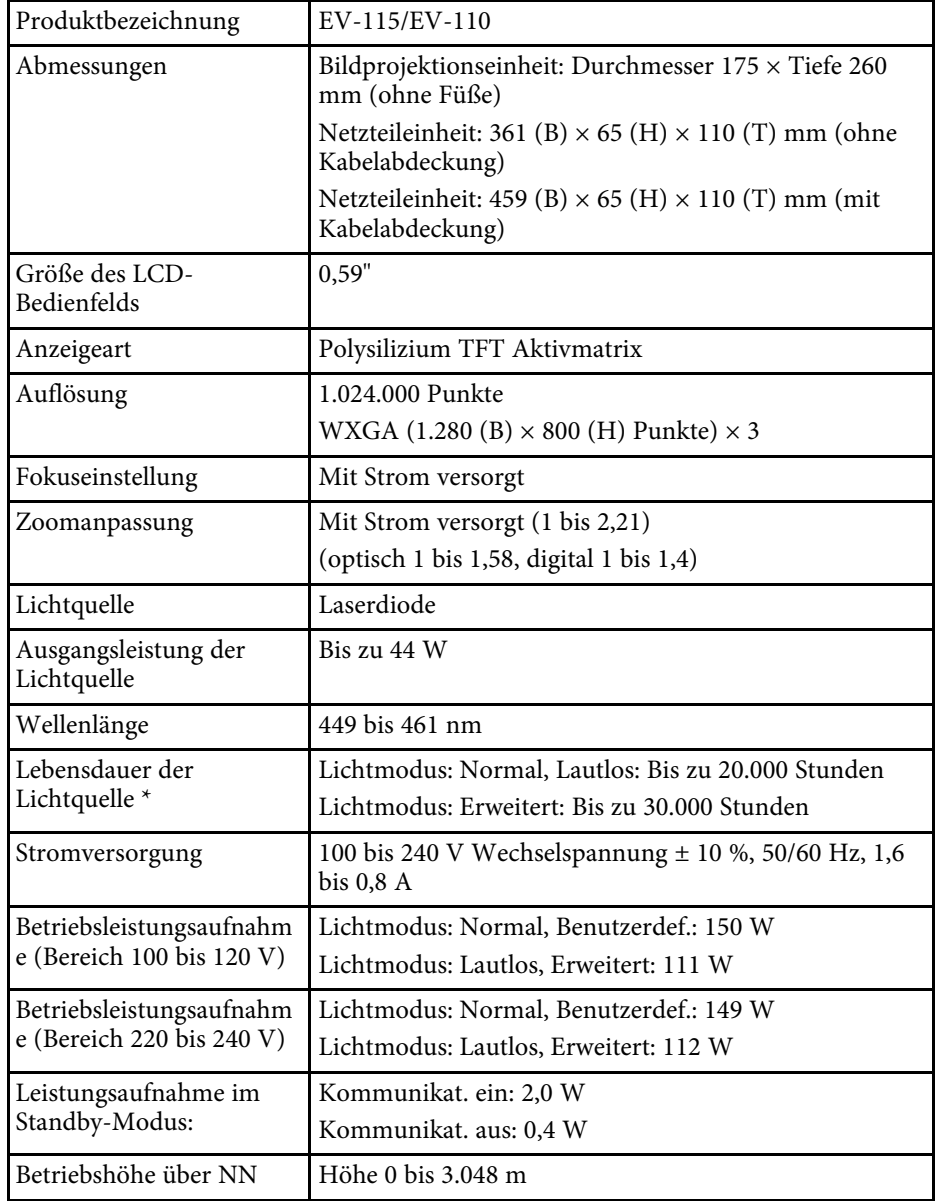

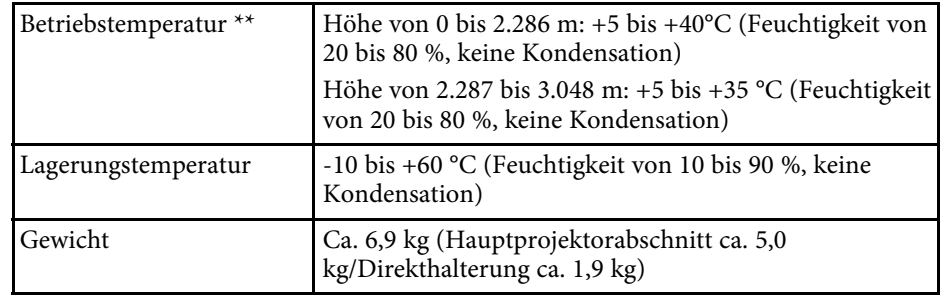

\* Geschätzte Zeit, bis die Helligkeit der Lichtquelle auf die Hälfte ihres Originalwerts absinkt. (Davon ausgehend, dass der Projektor in einer Atmosphäre mit luftgetragenen Partikeln von weniger als 0,04 bis 0,2 mg/m3 verwendet wird. Die geschätzte Zeit variiert je nach Projektornutzung und Betriebsbedingungen.)

\*\* Lichtquellenhelligkeit lässt automatisch nach, wenn die Umgebungstemperatur zu hoch wird. (Ca. 35 °C bei einer Höhe von 0 bis 2.286 m und ca. 30 °C bei einer Höhe von 2.287 bis 3.048 m; dies kann jedoch je nach Umgebung variieren.)

#### g **Relevante Links**

• ["Anschlussspezifikationen"](#page-173-1) S.174

### **Anschlussspezifikationen**

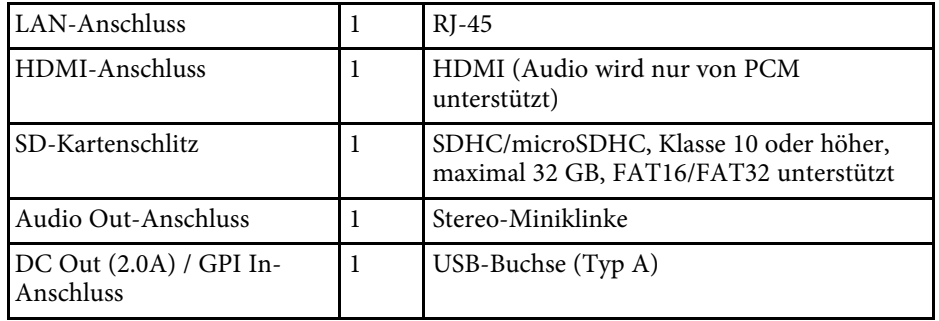

<span id="page-174-0"></span>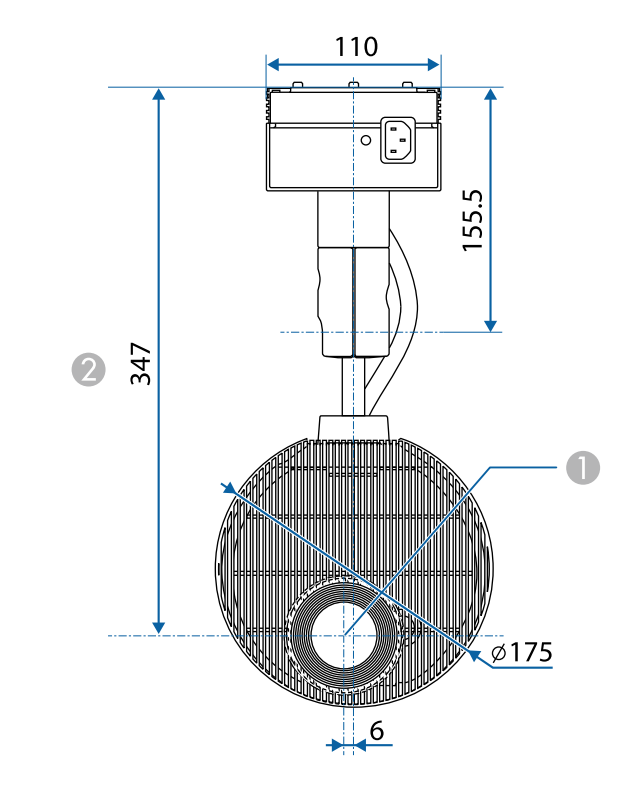

**O** Objektivmitte

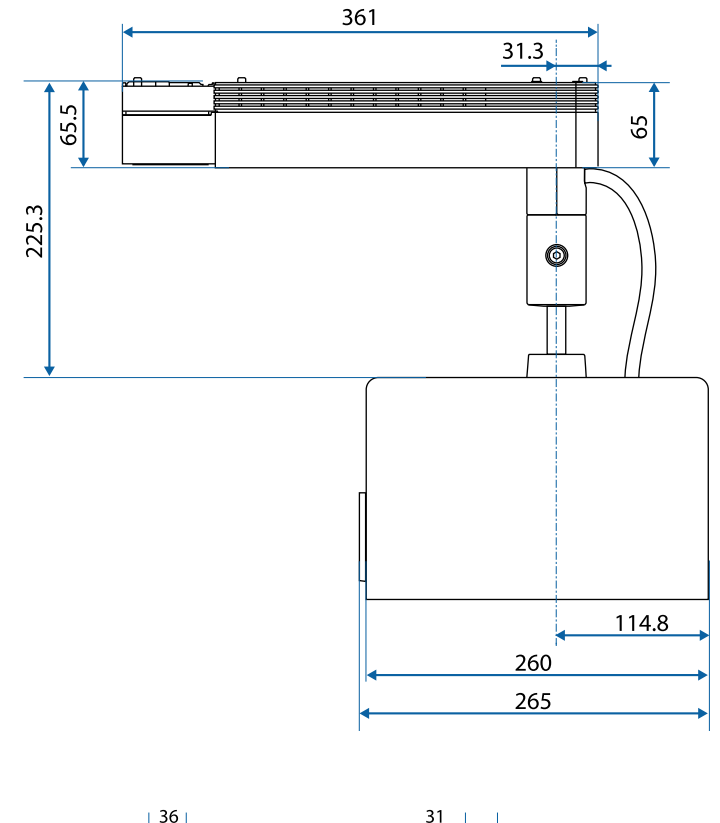

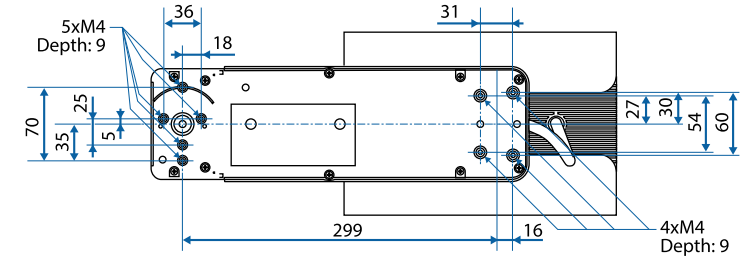

Die Einheit in diesen Abbildungen ist mm.

<span id="page-175-0"></span>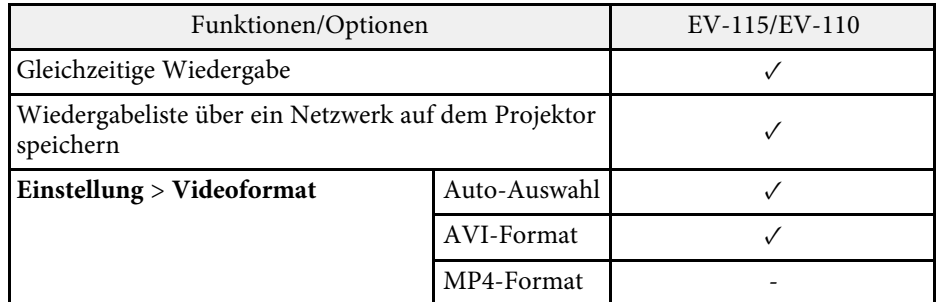

<span id="page-176-0"></span>In der folgenden Tabelle ist die Bedeutung der einzelnen am Gerät angebrachten Sicherheitssymbole aufgeführt.

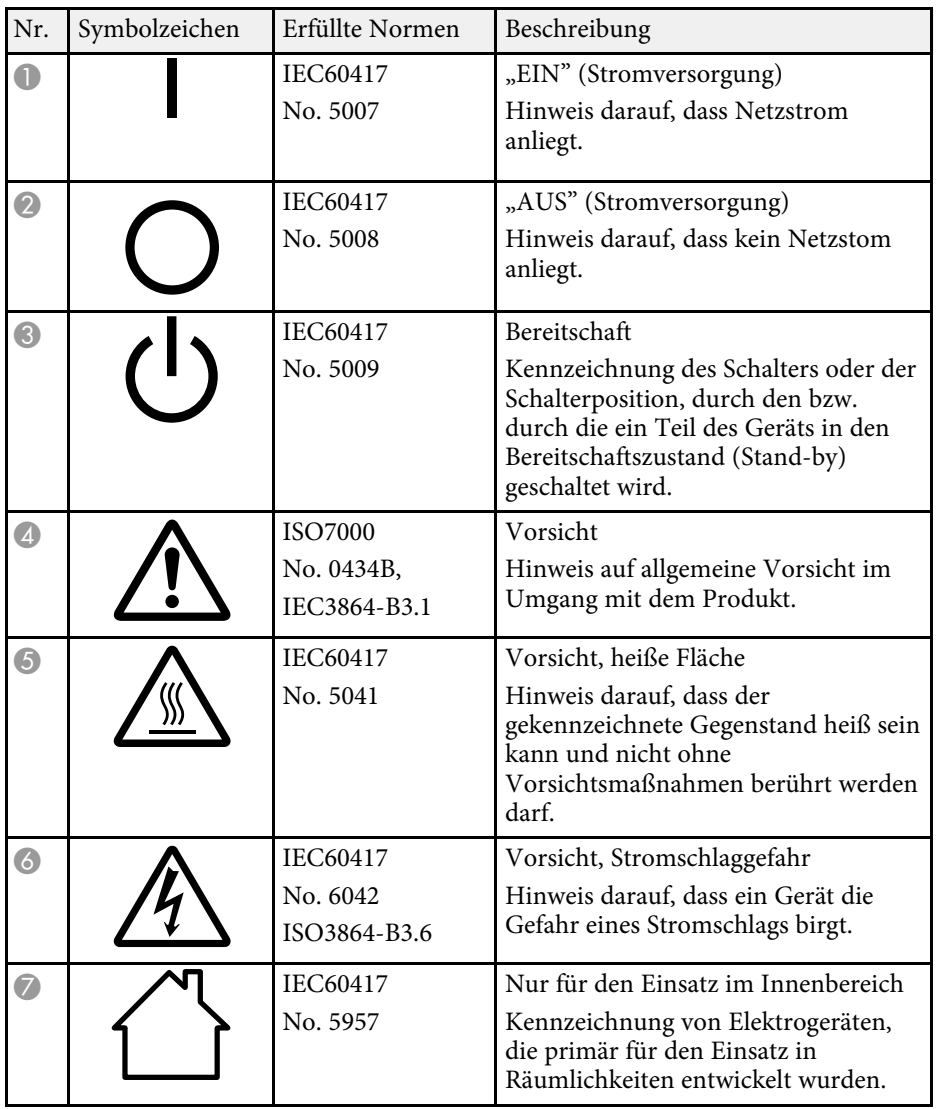

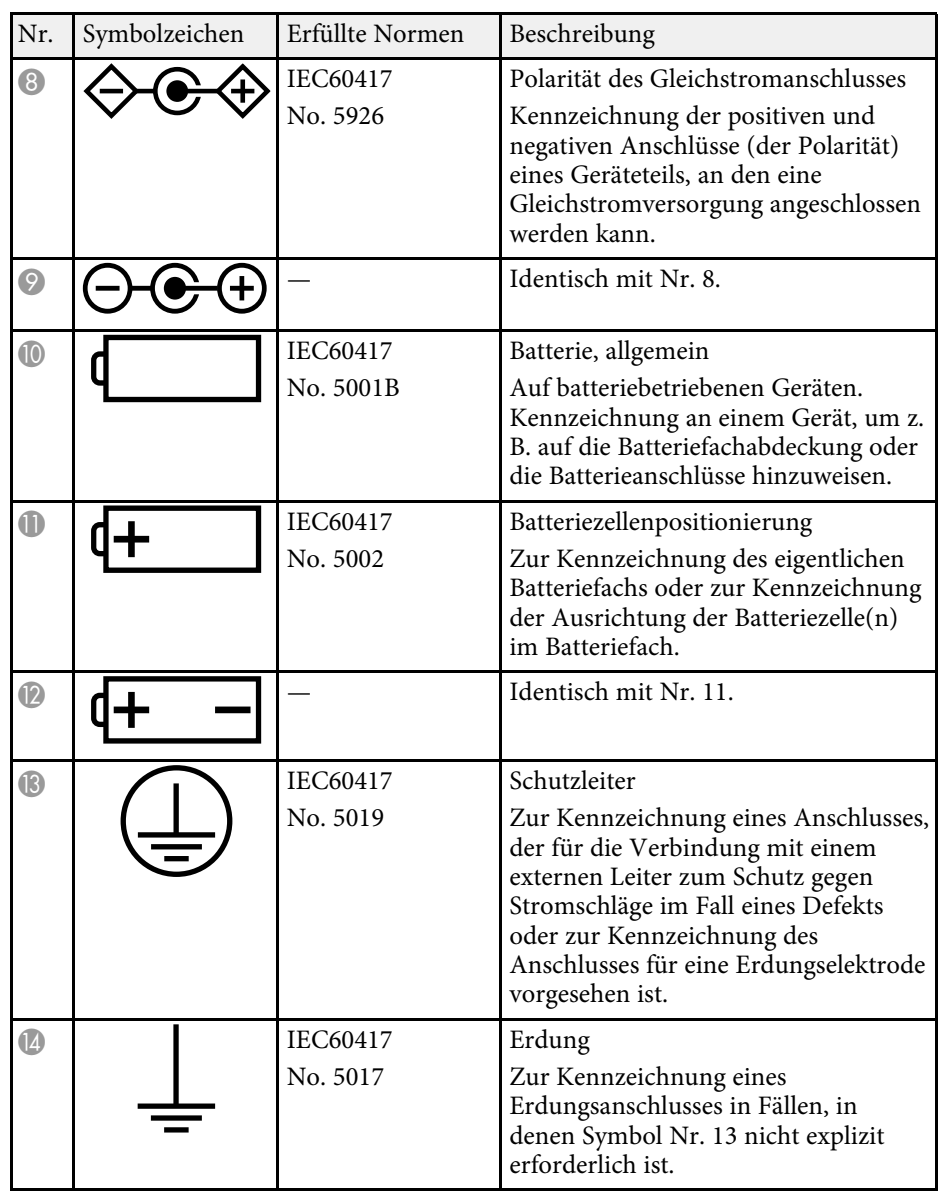

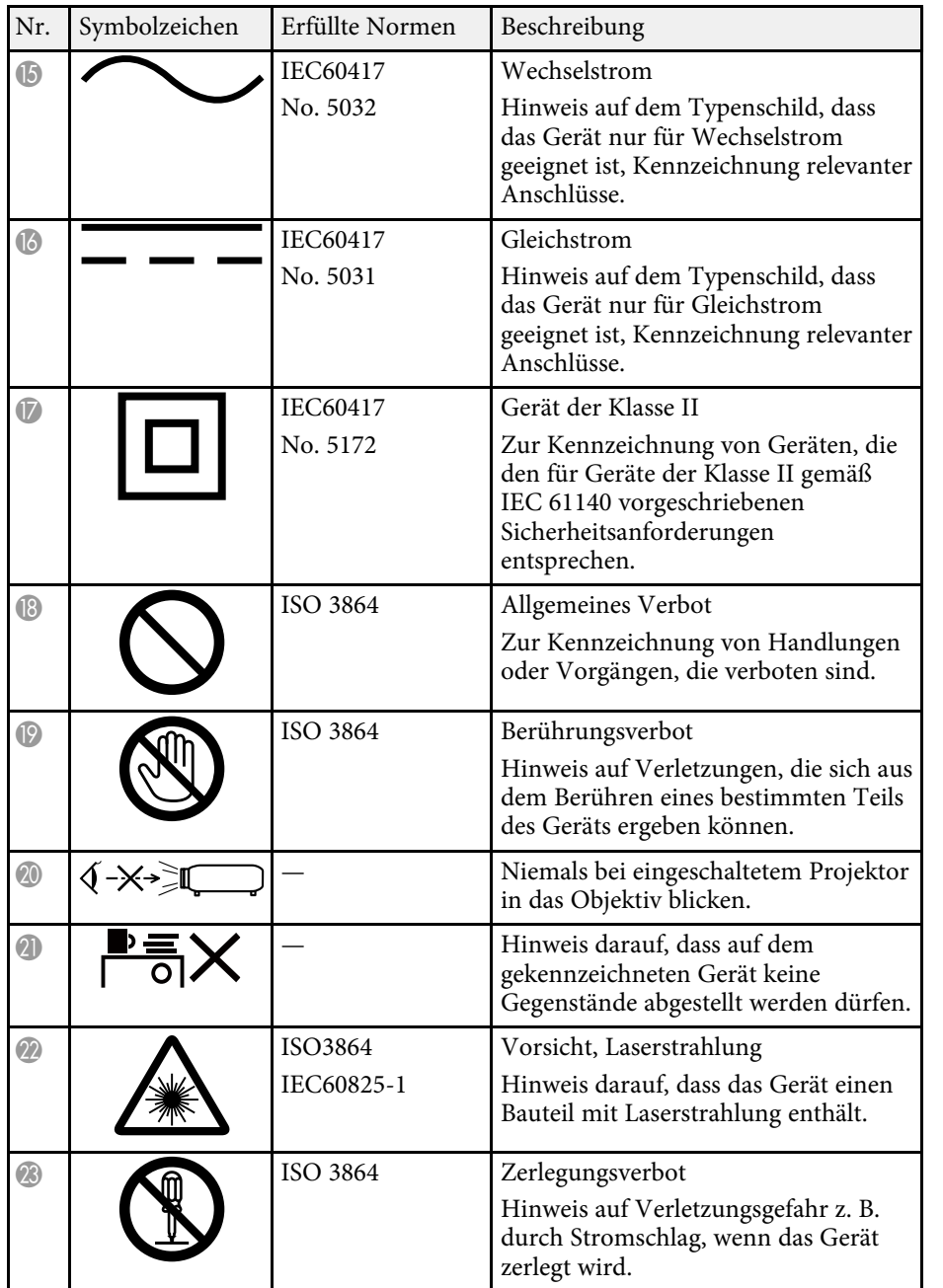

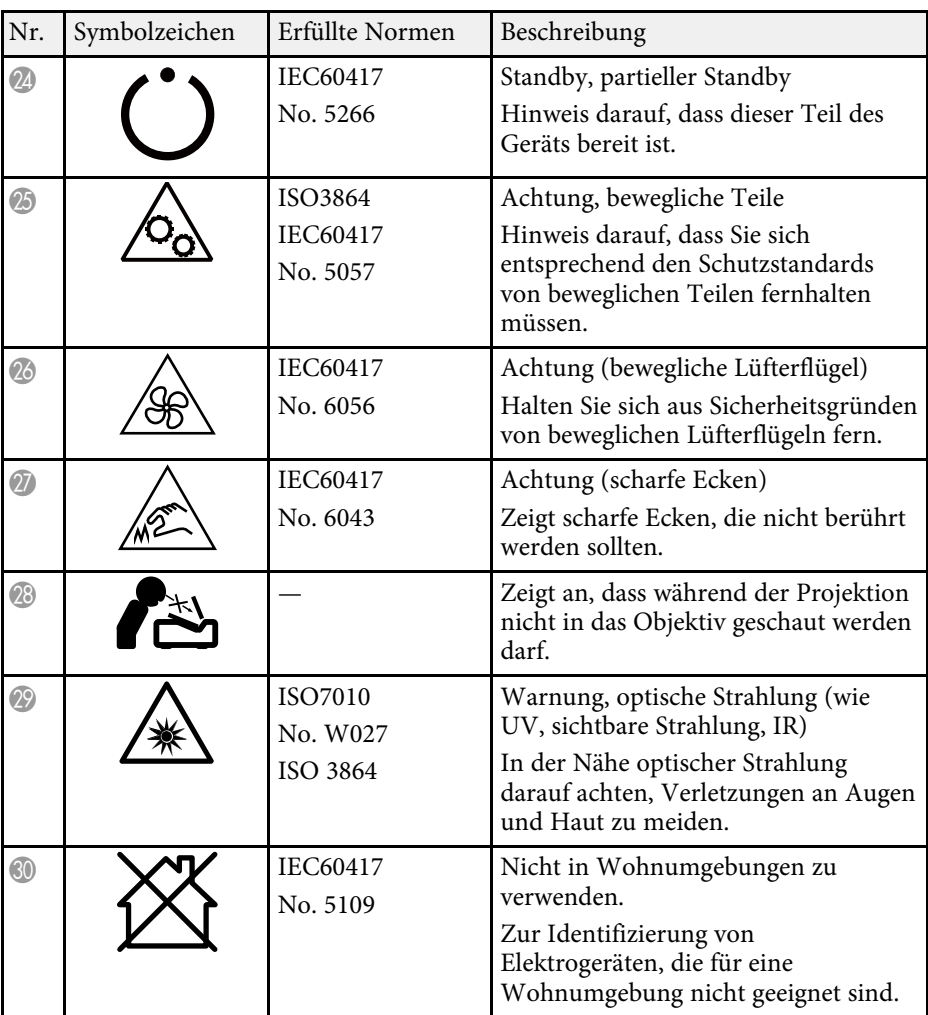

<span id="page-178-0"></span>Dieser Projektor ist ein Laserprodukt der Klasse 1 und stimmt mit dem internationalen IEC/EN60825-1:2014-Standard für Laser überein.

Befolgen Sie diese Sicherheitshinweise bei Verwendung des Projektors.

### **Warnung**

- Öffnen Sie das Projektorgehäuse nicht. Der Projektor enthält einen hochleistungsfähigen Laser.
- Dieses Produkt gibt möglicherweise gefährliche optische Strahlung aus. Blicken Sie nicht in die eingeschaltete Lichtquelle. Andernfalls können Augenschäden auftreten.

### **Vorsicht**

Demontieren Sie den Projektor bei der Entsorgung nicht. Entsorgen Sie es entsprechend Ihrer örtlichen und nationalen Gesetze und Richtlinien.

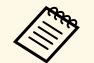

Der Projektor nutzt einen Laser als Lichtquelle. Der Laser hat folgende<br>Eigenschaften Eigenschaften.

- Je nach Umgebungsbedingungen kann die Helligkeit der Lichtquelle nachlassen. Die Helligkeit lässt bei hohen Temperaturen deutlich nach.
- Die Helligkeit der Lichtquelle verringert sich mit der Zeit. Sie können das Verhältnis zwischen Nutzungszeit und nachlassender Helligkeit in den Helligkeitseinstellungen ändern.

#### g **Relevante Links**

• ["Laserwarnetiketten"](#page-178-1) S 179

### <span id="page-178-1"></span>**Laserwarnetiketten**

Laserwarnetiketten sind am Projektor angebracht.

**Innen**

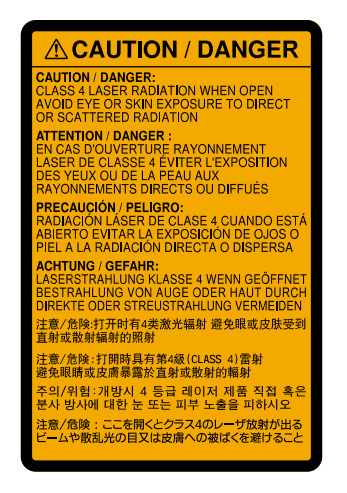

#### **Seite**

Blicken Sie wie bei jeder hellen Lichtquelle nicht direkt in den Strahl, RG2 IEC/EN 62471-5:2015.

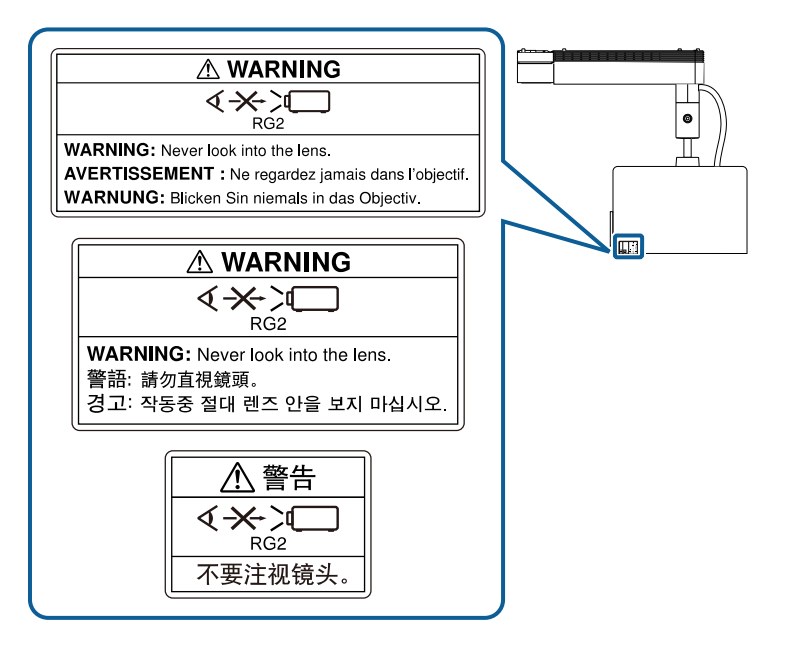

### **Warnung**

- Blicken Sie niemals in das Projektorobjektiv, wenn der Laser eingeschaltet ist. Dies kann Ihre Augen schädigen und ist besonders für Kinder und Haustiere gefährlich.
- Achten Sie beim Einschalten des Projektors mittels Fernbedienung aus der Ferne darauf, dass niemand in das Objektiv blickt.
- Lassen Sie den Projektor nicht von kleinen Kindern bedienen. Kinder müssen von einem Erwachsenen angeleitet werden.
- Schauen Sie während der Projektion nicht in das Objektiv. Blicken Sie zudem nicht mit optischen Vorrichtungen, wie einer Lupe oder einem Teleskop, in das Objektiv. Dies könnte die Sehkraft beeinträchtigen.
In diesem Abschnitt werden schwierige Begriffe kurz beschrieben, die nicht im Text dieser Anleitung erklärt werden. Weitere Informationen finden Sie in anderen handelsüblichen Veröffentlichungen.

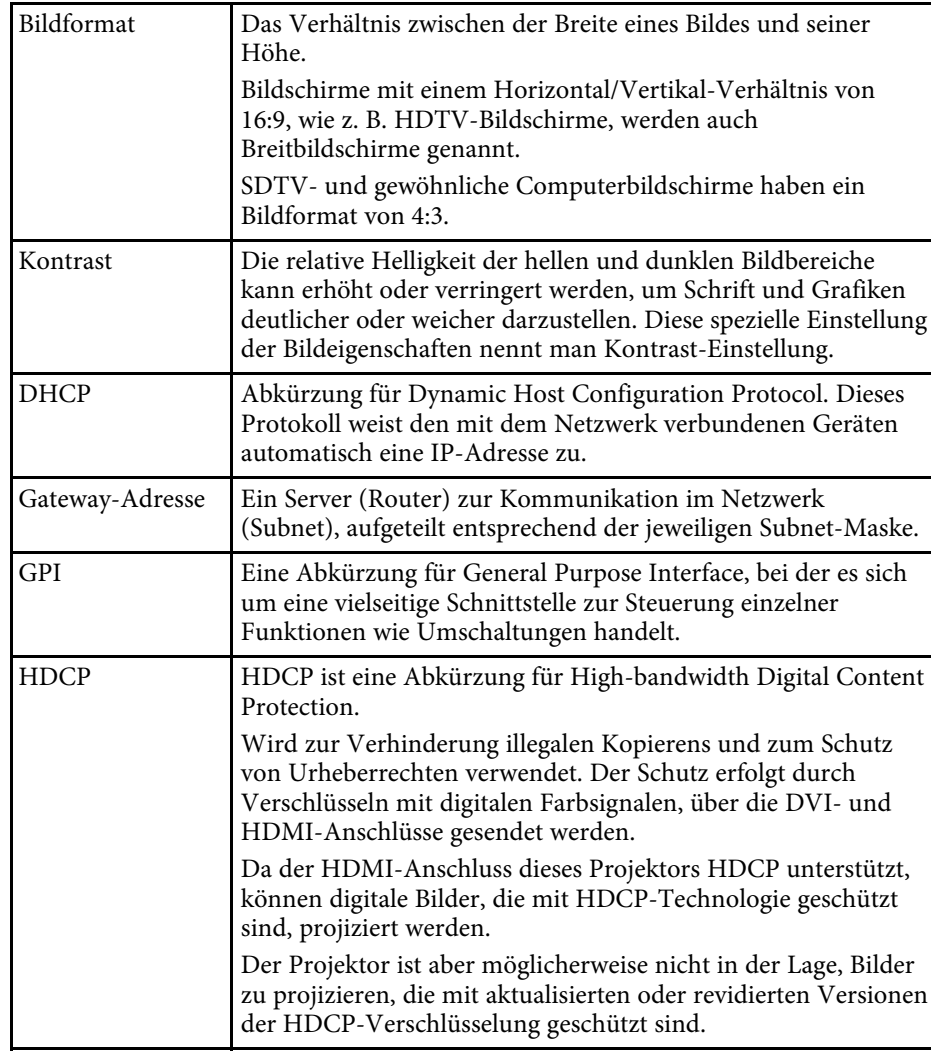

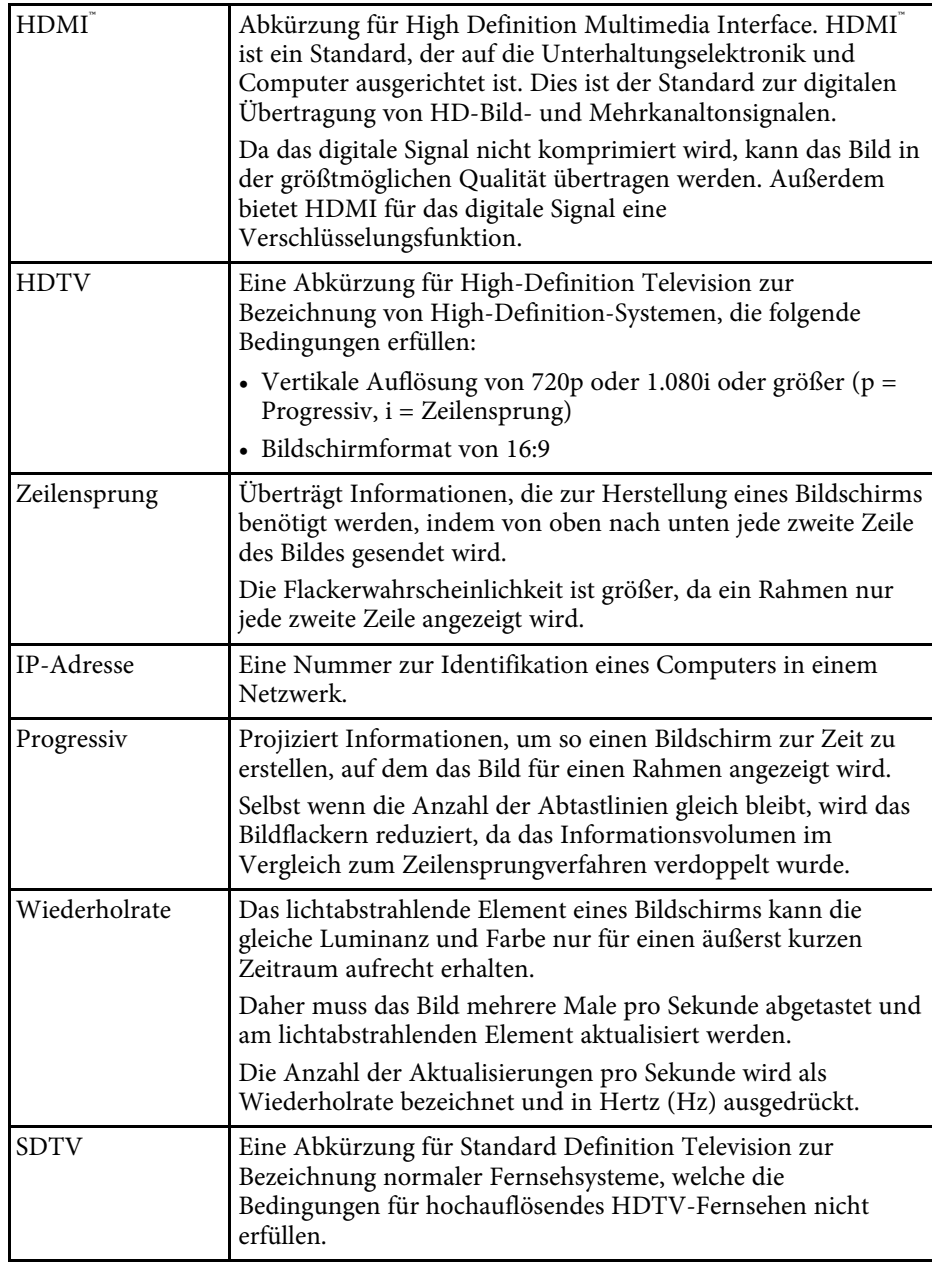

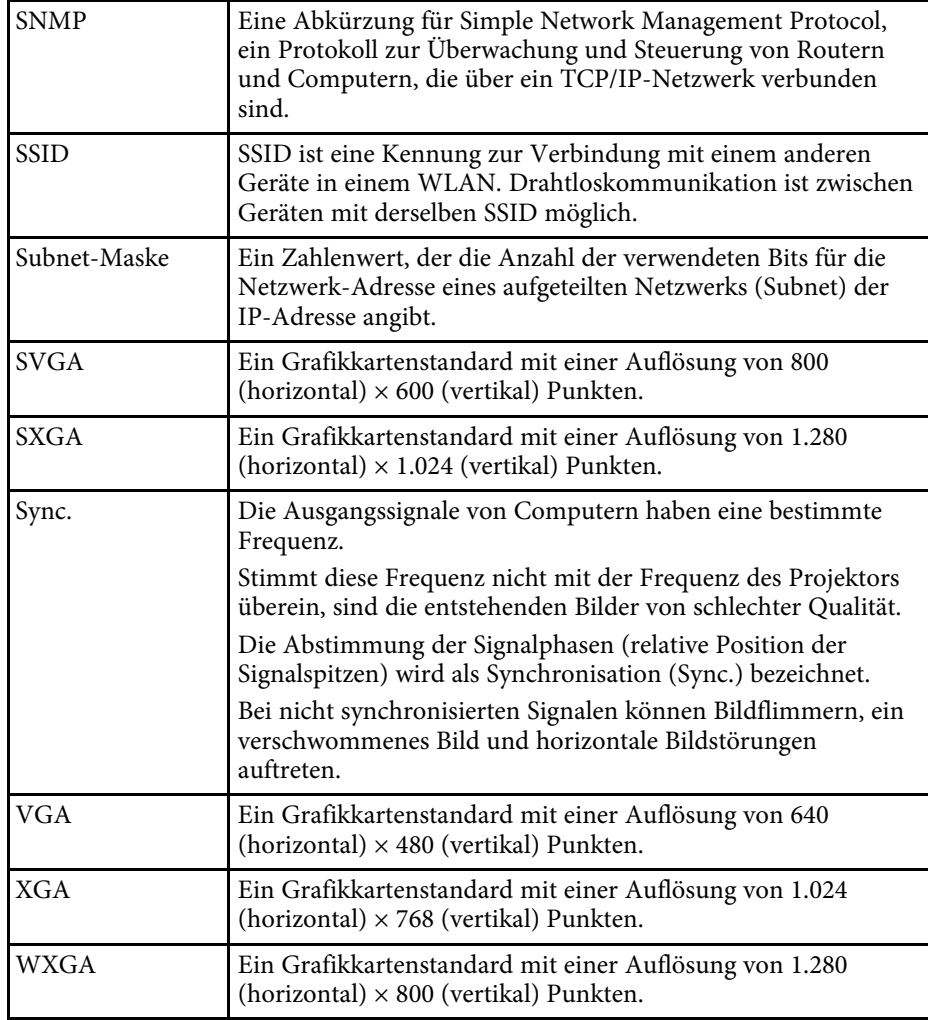

# **Hinweise <sup>183</sup>**

Prüfen Sie diese Abschnitte auf wichtige Hinweise über Ihren Projektor.

#### g **Relevante Links**

- • ["Indication of the manufacturer and the importer in accordance with](#page-182-0) [requirements of EU directive](#page-182-0)" [S.183](#page-182-0)
- • ["Verwendungshinweise"](#page-182-1) S.183
- • ["Marken"](#page-182-2) S.183
- • ["Urheberrechtliche Hinweise"](#page-183-0) S.184
- • ["Copyright-Zuschreibung"](#page-183-1) S.184

## <span id="page-182-2"></span><span id="page-182-0"></span>**Indication of the manufacturer and the importer in accordance with requirements of EU directive**

Manufacturer: SEIKO EPSON CORPORATION

Address: 3-5, Owa 3-chome, Suwa-shi, Nagano-ken 392-8502 Japan

Telephone: 81-266-52-3131

http://www.epson.com/

Importer: EPSON EUROPE B.V.

Address: Atlas Arena, Asia Building, Hoogoorddreef 5,1101 BA Amsterdam Zuidoost

The Netherlands

Telephone: 31-20-314-5000

http://www.epson.eu/

#### <span id="page-182-1"></span>**Verwendungshinweise**

Wenn dieses Produkt für Anwendungen verwendet wird, bei denen es auf hohe Zuverlässigkeit/Sicherheit ankommt, wie z.B. Transportvorrichtungen beim Flug-, Zug-, Schiffs- und Kfz-Verkehr usw., Vorrichtungen zur Katastrophenverhinderung, verschiedene Sicherheitsvorrichtungen oder Funktions-/Präzisionsgeräte usw., sollten Sie dieses Produkt erst verwenden, wenn Sie erwägt haben, Fail-Safe- Vorrichtungen und Redundanzsysteme in Ihr Design miteinzubeziehen, um die Sicherheit und Zuverlässigkeit des gesamten Systems zu gewährleisten. Da dieses Produkt nicht für den Einsatz bei Anwendungen vorgesehen ist, bei denen es auf extrem hohe Zuverlässigkeit/Sicherheit ankommt, wie beispielsweise in der Raumfahrt, bei primären Kommunikationseinrichtungen, Kernenergiekontrollanlagen oder medizinischen Vorrichtungen für die direkte medizinische Pflege usw., überlegen Sie bitte nach umfassender Evaluierung genau, ob das Produkt für Ihre Zwecke geeignet ist.

#### **Marken**

EPSON ist eine eingetragene Marke, EXCEED YOUR VISION und sein Logo sind eingetragene Marken oder Marken der Seiko Epson Corporation.

Mac, OS X und macOS sind Marken der Apple Inc.

Microsoft, Windows und Windows Server sind Marken oder eingetragene Marken der Microsoft Corporation in den USA und/oder anderen Ländern.

Wi-Fi", WPA2" und WPA3" sind Marken der Wi-Fi Alliance<sup>\*</sup>.

App Store ist eine Dienstleistungsmarke der Apple Inc.

Chrome, Chromebook, und Google Play sind Marken der Google LLC.

HDMI, das HDMI-Logo und High-Definition Multimedia Interface sind Marken oder eingetragene Marken von HDMI Licensing Administrator, Inc.

SD und SDHC Logo ist eine Marke von SD-3C, LLC.

"QR-Code" ist eine eingetragene Marke von DENSO WAVE INCORPORATED.

Die PJLink-Marke ist eine Marke, deren Eintragung beantragt bzw. die bereits in Japan, den USA sowie anderen Ländern und Regionen eingetragen wurde.

Crestron<sup>\*</sup>, Crestron Connected<sup>\*</sup>, Crestron Fusion<sup>\*</sup>, Crestron Control<sup>\*</sup> und Crestron RoomView sind eingetragene Marken der Crestron Electronics, Inc.

Art-Net™ Designed by and Copyright Artistic Licence Holdings Ltd.

Dieses Produkt enthält RSA BSAFETM-Software der RSA Security Inc. RSA ist eine eingetragene Marke der RSA Security Inc. BSAFE ist eine eingetragene

# **Hinweise <sup>184</sup>**

Marke der RSA Security Inc. in den Vereinigten Staaten und/oder anderen Ländern.

Die Bluetooth<sup>\*</sup>-Wortmarke und das Logo sind eingetragene Marken der Bluetooth SIG, Inc., und die Seiko Epson Corporation nutzt diese Marken unter Lizenz. Andere Marken oder Markennamen sind das Eigentum ihrer jeweiligen Inhaber.

Qualcomm aptX is a product of Qualcomm Technologies, Inc. and/or its subsidiaries.

Qualcomm is a trademark of Qualcomm Incorporated, registered in the United States and other countries. aptX is a trademark of Qualcomm Technologies International, Ltd., registered in the United States and other countries.

<span id="page-183-1"></span>Dieses Produkt enthält RSA BSAFETM-Software der RSA Security Inc. RSA ist eine eingetragene Marke der RSA Security Inc. BSAFE ist eine eingetragene Marke der RSA Security Inc. in den Vereinigten Staaten und/oder anderen Ländern.

Andere in dieser Dokumentation verwendete Produktnamen werden hier ebenfalls nur zu Kennzeichnungszwecken verwendet und sind unter Umständen Marken ihrer entsprechenden Inhaber. Epson verzichtet auf jedwede Rechte an diesen Marken.

### <span id="page-183-0"></span>**Urheberrechtliche Hinweise**

Alle Rechte vorbehalten. Ohne vorherige schriftliche Genehmigung der Seiko Epson Corporation dürfen diese Bedienungsanleitung oder Teile hieraus in keiner Form (z. B. Druck, Fotokopie, Mikrofilm, elektronisch oder anderes Verfahren) vervielfältigt oder verbreitet werden. Im Hinblick auf die Nutzung der hierin enthaltenen Informationen wird keine Patenthaftung übernommen. Ebenso wird keine Haftung für Schäden in Folge der Nutzung der hierin enthaltenen Informationen übernommen.

Weder die Seiko Epson Corporation noch ihre Partner haften gegenüber dem Käufer des Produktes oder Dritten für Schäden, Verluste, Kosten oder Ausgaben, die dem Käufer oder Dritten infolge folgender Vorkommnisse entstehen: Unfall, Missbrauch, missbräuchliche Nutzung des Produktes, nicht autorisierte Modifikationen, Reparaturen, Veränderungen des Produktes

sowie (ausgenommen in den USA) Nichteinhaltung der Bedienungs- und Wartungsanweisungen der Seiko Epson Corporation.

Seiko Epson Corporation haftet nicht für Schäden oder Probleme in Folge der Nutzung von Optionen oder Verbrauchsmaterialien, bei denen es sich nicht um als Original-Epson-Produkte gekennzeichnete oder durch die Seiko Epson Corporation zugelassene Produkte handelt.

Die Inhalte dieser Anleitung können ohne weitere Ankündigung geändert oder aktualisiert werden.

Abbildungen in dieser Anleitung und der tatsächliche Projektor können voneinander abweichen.

### **Copyright-Zuschreibung**

Dieses Informationen können ohne Ankündigung geändert werden.

© 2020 Seiko Epson Corporation

2020.09 414024500DE